# **Oracle® Communications User Data Repository**

Cloud Installation Guide Release 12.1 **E67495-03**

September 2016

#### Oracle Communications User Data Repository Cloud Installation Guide, Release 12.1

E67495-03

Copyright © 2016, Oracle and/or its affiliates. All rights reserved.

This software and related documentation are provided under a license agreement containing restrictions on use and disclosure and are protected by intellectual property laws. Except as expressly permitted in your license agreement or allowed by law, you may not use, copy, reproduce, translate, broadcast, modify, license, transmit, distribute, exhibit, perform, publish, or display any part, in any form, or by any means. Reverse engineering, disassembly, or decompilation of this software, unless required by law for interoperability, is prohibited.

The information contained herein is subject to change without notice and is not warranted to be error-free. If you find any errors, please report them to us in writing.

If this is software or related documentation that is delivered to the U.S. Government or anyone licensing it on behalf of the U.S. Government, then the following notice is applicable:

U.S. GOVERNMENT END USERS: Oracle programs, including any operating system, integrated software, any programs installed on the hardware, and/or documentation, delivered to U.S. Government end users are "commercial computer software" pursuant to the applicable Federal Acquisition Regulation and agency-specific supplemental regulations. As such, use, duplication, disclosure, modification, and adaptation of the programs, including any operating system, integrated software, any programs installed on the hardware, and/or documentation, shall be subject to license terms and license restrictions applicable to the programs. No other rights are granted to the U.S. Government.

This software or hardware is developed for general use in a variety of information management applications. It is not developed or intended for use in any inherently dangerous applications, including applications that may create a risk of personal injury. If you use this software or hardware in dangerous applications, then you shall be responsible to take all appropriate fail-safe, backup, redundancy, and other measures to ensure its safe use. Oracle Corporation and its affiliates disclaim any liability for any damages caused by use of this software or hardware in dangerous applications.

Oracle and Java are registered trademarks of Oracle and/or its affiliates. Other names may be trademarks of their respective owners.

Intel and Intel Xeon are trademarks or registered trademarks of Intel Corporation. All SPARC trademarks are used under license and are trademarks or registered trademarks of SPARC International, Inc. AMD, Opteron, the AMD logo, and the AMD Opteron logo are trademarks or registered trademarks of Advanced Micro Devices. UNIX is a registered trademark of The Open Group.

This software or hardware and documentation may provide access to or information about content, products, and services from third parties. Oracle Corporation and its affiliates are not responsible for and expressly disclaim all warranties of any kind with respect to third-party content, products, and services unless otherwise set forth in an applicable agreement between you and Oracle. Oracle Corporation and its affiliates will not be responsible for any loss, costs, or damages incurred due to your access to or use of third-party content, products, or services, except as set forth in an applicable agreement between you and Oracle.

MOS (*[https://support.oracle.com](https://support.oracle.com/)*) is your initial point of contact for all product support and training needs. A representative at Customer Access Support (CAS) can assist you with MOS registration.

Call the CAS main number at **1-800-223-1711** (toll-free in the US), or call the Oracle Support hotline for your local country from the list at *<http://www.oracle.com/us/support/contact/index.html>*.

See more information on MOS in the Appendix section.

#### **TABLE OF CONTENTS**

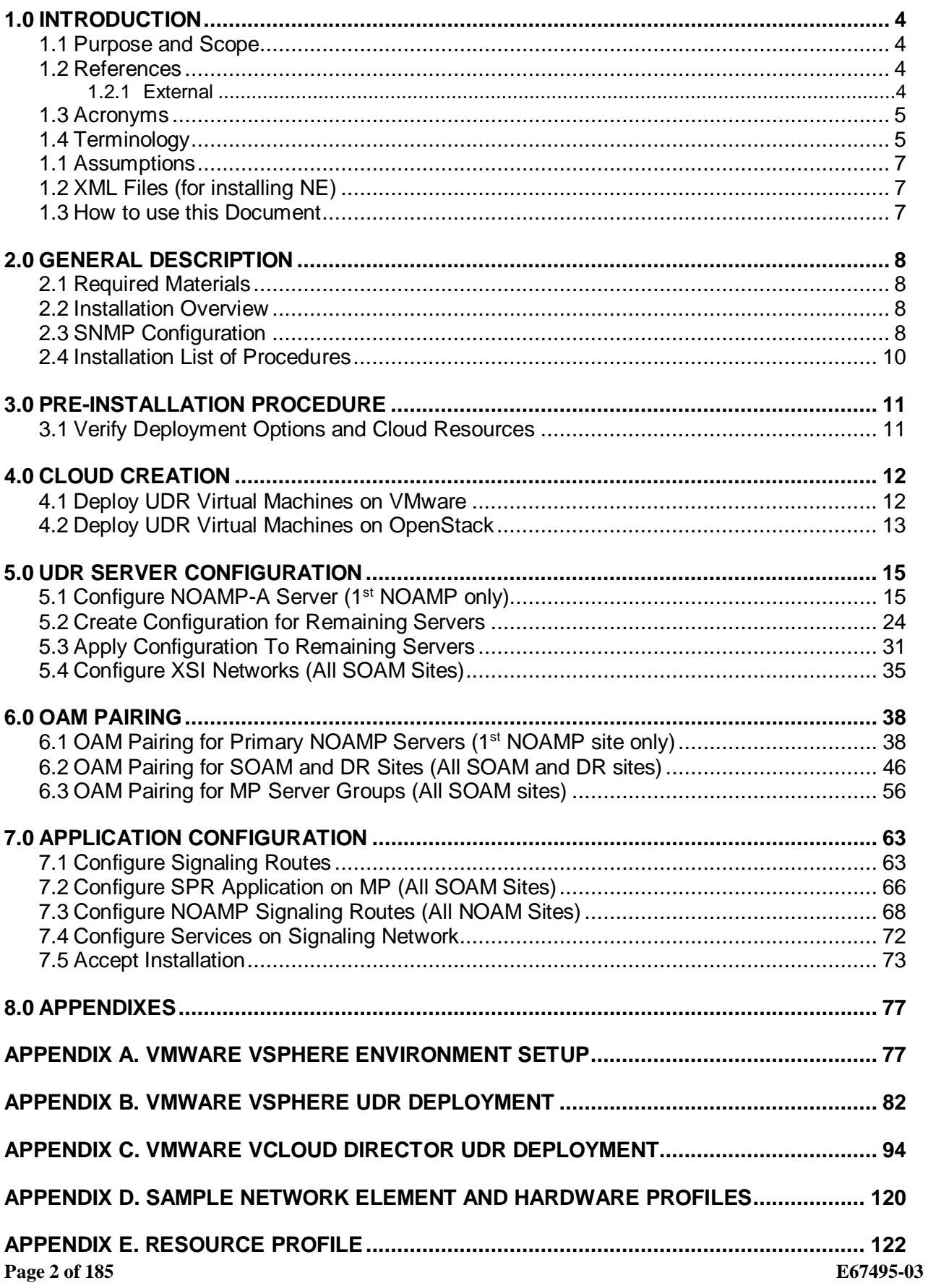

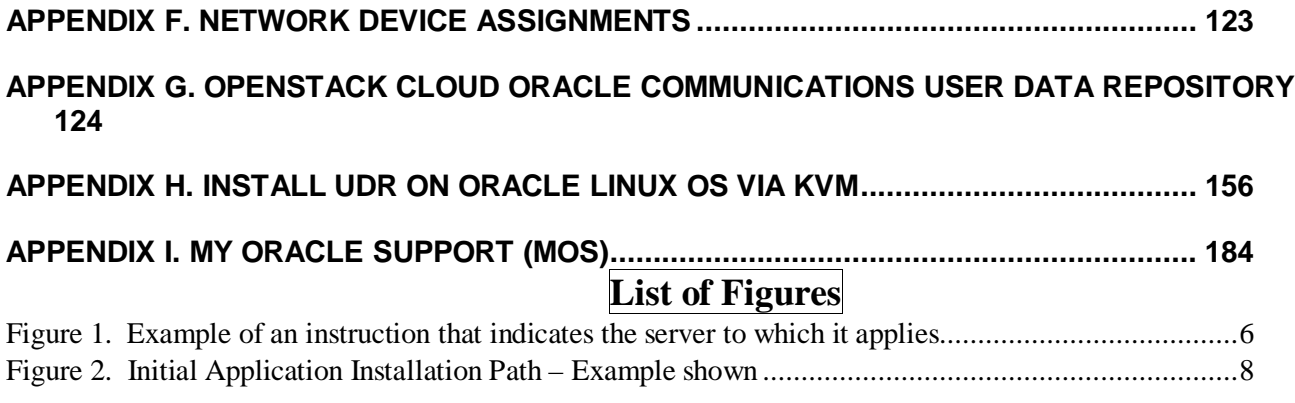

# **List of Tables**

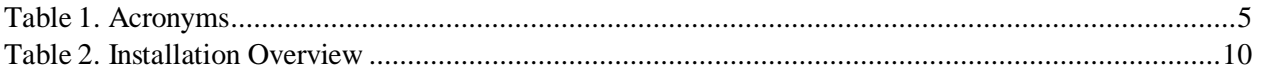

### <span id="page-4-0"></span>**1.0 INTRODUCTION**

### <span id="page-4-1"></span>**1.1 Purpose and Scope**

This document describes the application-related installation procedures for an VMware User Data Repository 12.1 system.

This document assumes that platform-related configuration has already been done.

The audience for this document includes Oracle customers as well as these groups: Software System, Product Verification, Documentation, and Customer Service including Software Operations and First Office Application.

### <span id="page-4-2"></span>**1.2 References**

*Oracle customer documentation is available on the web at the Oracle Help Center site, http://docs.oracle.com. You do not have to register to access these documents. Viewing these files requires Adobe Acrobat Reader, which can be downloaded at www.adobe.com.* 

- *1. Access Oracle Help Center at http://docs.oracle.com.*
- *2. Select the tab "Find a product*.*"*
- *3. Type "User Data Repository*.*"*
- *4. Takes you to "CGBU Documentation*.*"*
- *5. Select "User Data Repository" followed by version*.

### <span id="page-4-5"></span><span id="page-4-3"></span>**1.2.1 External**

- [1] UDR Cloud Resource Profile, E67495-01, latest revision
- [2] *UDR Installation and Configuration Procedure,* E66198*-01, latest revision*
- <span id="page-4-4"></span>[3] *UDR Disaster Recovery Guide,* E66199-01*,* latest revision

### <span id="page-5-0"></span>**1.3 Acronyms**

An alphabetized list of acronyms used in the document

#### **Table 1. Acronyms**

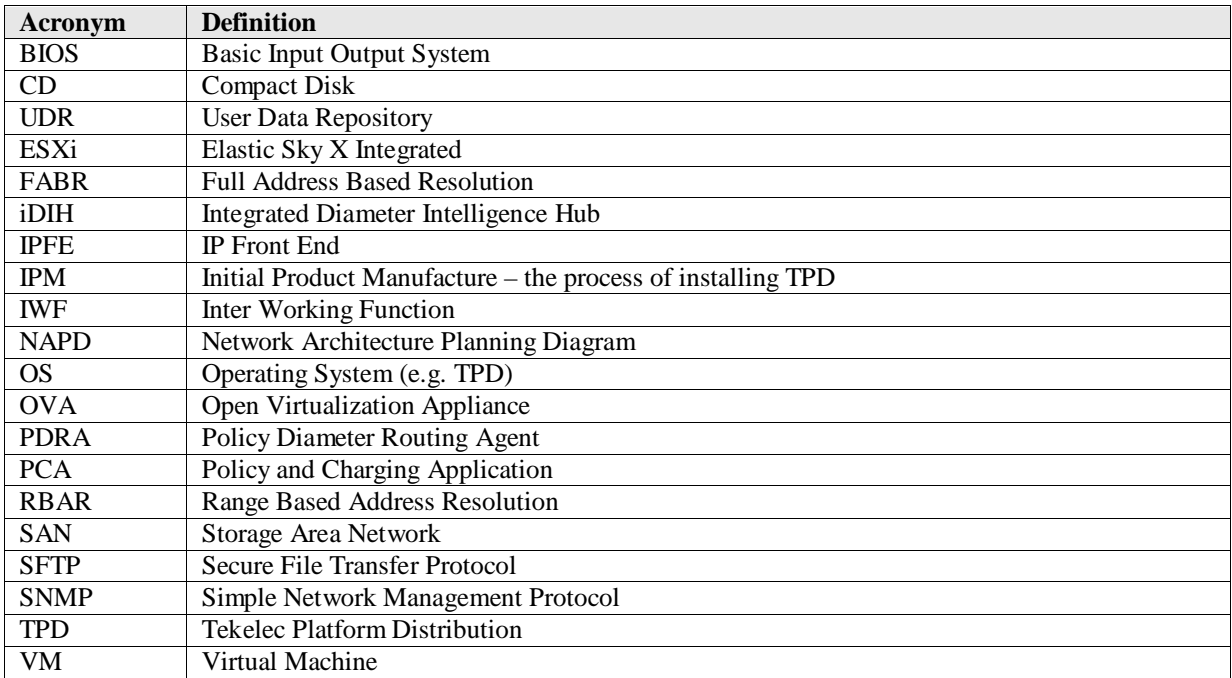

### <span id="page-5-1"></span>**1.4 Terminology**

Multiple server types may be involved with the procedures in this manual. Therefore, most steps in the written procedures begin with the name or type of server to which the step applies.

*Each step has a checkbox for every command within the step that the technician should check to keep track of the progress of the procedure.*

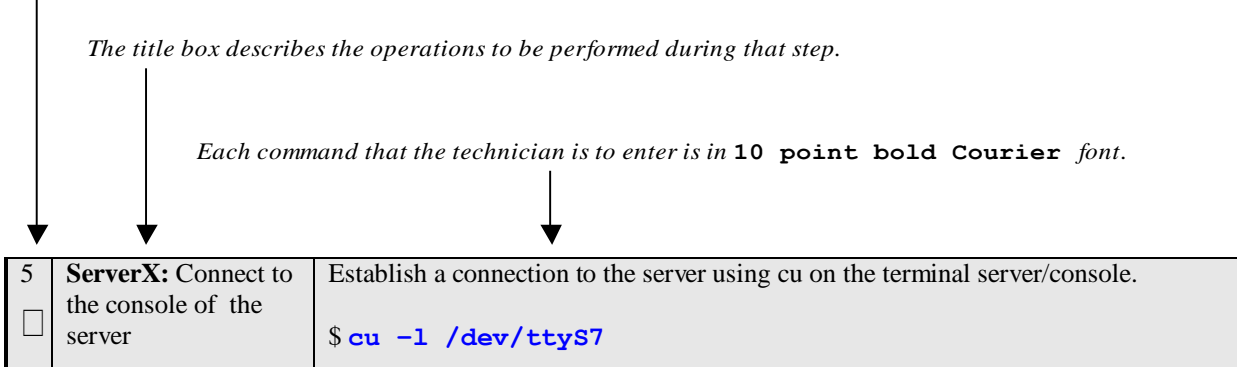

### **Figure 1. Example of an instruction that indicates the server to which it applies**

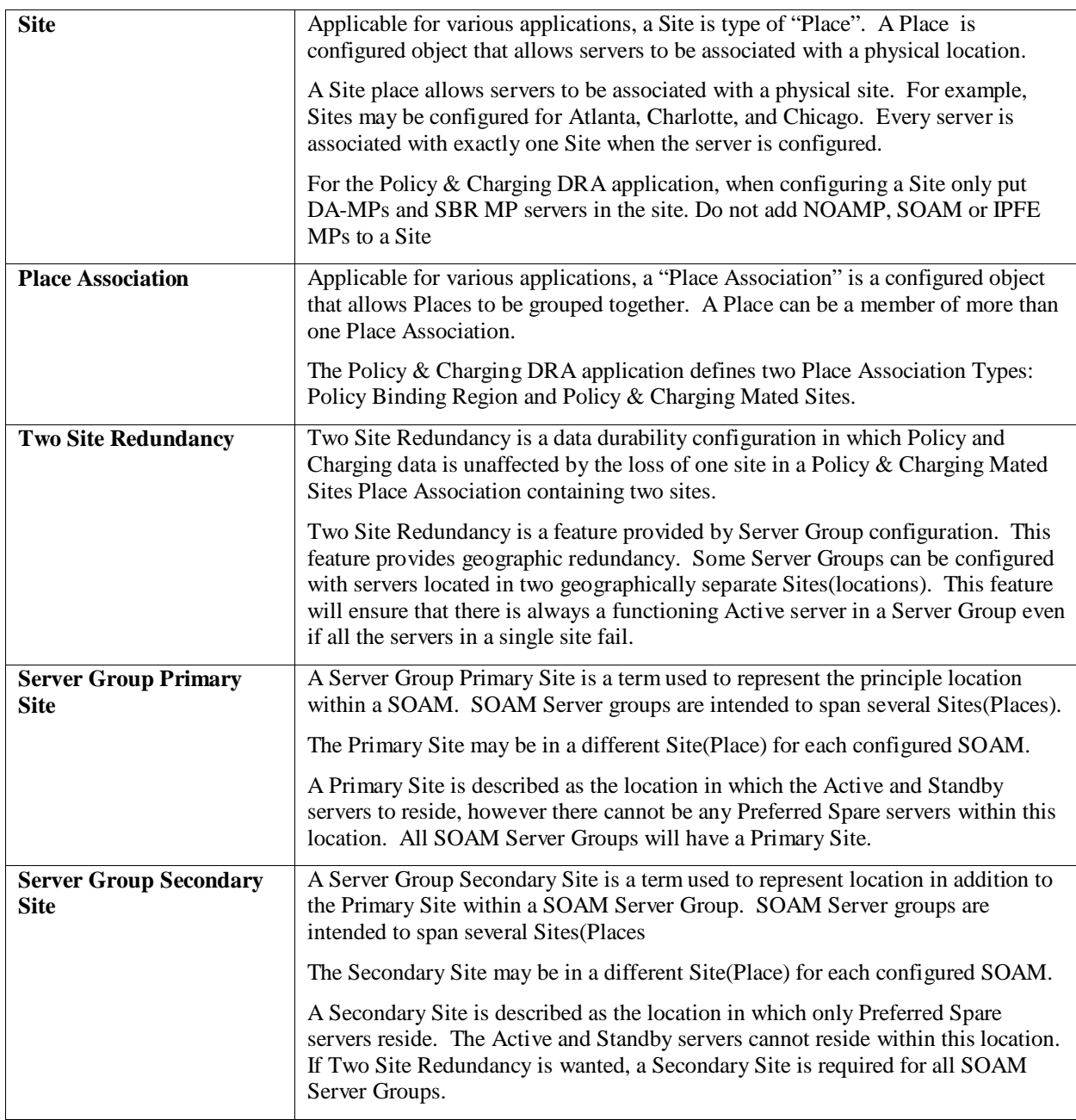

### **1.1 Assumptions**

<span id="page-7-0"></span>This procedure assumes the following:

- The user has taken assigned values from the Customer network and used them to compile XML files (see [Appendix C](#page-94-0) for each NOAMP and SOAM site's NE prior to attempting to execute this procedure).
- The user has at least an intermediate skill set with command prompt activities on an Open Systems computing environment such as Linux or TPD.

### <span id="page-7-1"></span>1.2 **XML Files** (for installing NE)

The XML files compiled for installation of the each of the NOAMP and SOAM site's NE must be maintained and accessible for use in Disaster Recovery procedures. The Professional Services Engineer (PSE) will provide a copy of the XML files used for installation to the designated Customer Operations POC. The customer is ultimately responsible for maintaining and providing the XML files to My Oracle Support (MOS) if needed for use in Disaster Recovery operations. For more details on Disaster Recovery refer t[o \[3\].](#page-4-4)

### **1.3 How to use this Document**

<span id="page-7-2"></span>Although this document is primarily to be used as an initial installation guide, its secondary purpose is to be used as a reference for Disaster Recovery procedures [\[3\].](#page-4-4) When executing this document for either purpose, there are a few points which help to ensure that the user understands the author's intent. These points are as follows;

- 1) Before beginning a procedure, completely read the instructional text (it will appear immediately after the Section heading for each procedure) and all associated procedural WARNINGS or NOTES.
- 2) Before execution of a STEP within a procedure, completely read the left and right columns including any STEP specific WARNINGS or NOTES.

If a procedural STEP fails to execute successfully, STOP and contact My Oracle Support MOS for assistance before attempting to continue.

### <span id="page-8-0"></span>**2.0GENERAL DESCRIPTION**

This document defines the steps to execute the initial installation of the User Data Repository (UDR) application on a VMware hypervisor or a OpenStack hypervisor.

UDR installation paths are shown in the figures below. The general timeline for all processes to perform a software installation/configuration and upgrade is also included below.

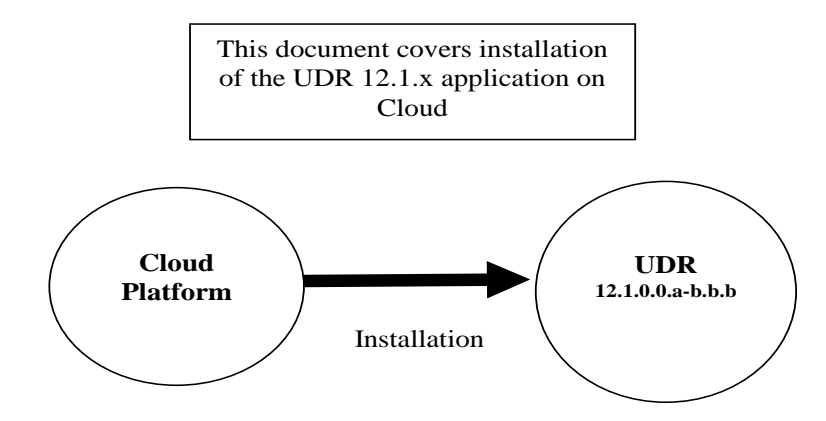

**Figure 2. Initial Application Installation Path – Example shown** 

### <span id="page-8-1"></span>**2.1 Required Materials**

The following materials are required to complete UDR installation:

- 1. Target release UDR OVA Media
- 2. Target release UDR ISO Media only for ISO installs
- 3. Target release TPD Media only for ISO installs

The software media referenced here may be acquired online from the Oracle e-Delivery service at edelivery.oracle.com

This document and others referenced here can be acquired online from the Oracle Document Repository at the followin URL:

<span id="page-8-2"></span><http://docs.oracle.com/en/industries/communications/user-data-repository/index.html>

#### **2.2 Installation Overview**

This section describes the overal strategy to be employed for a single or multi-site UDR installation. It also lists the procedures required for installation with estimated times. Section [2.4](#page-10-0) discusses the overall install strategy and includes an installation flow chart that can be used to determine exactly which procedures should be run for an installation. Section 3.2.3 lists the steps required to install a UDR system. These latter sections expand on the information from the matrix and provide a general timeline for the installation.

### <span id="page-8-3"></span>**2.3 SNMP Configuration**

The network-wide plan for SNMP configuration should be decided upon before UDR installation proceeds. This section provides recommendations for these decisions.

SNMP traps can originate from the following entities in a UDR installation:

• UDR Application Servers (NOAMP, SOAM, MPs)

UDR application servers can be configured to:

1. Send all their SNMP traps to the NOAMP via merging from their local SOAM. All traps will terminate at the NOAMP and be viewable from the NOAMP GUI (entire network) and the SOAM GUI (site specific). Traps are displayed on the GUI

both as alarms and logged in trap history. **This is the default configuration option and no changes are required for this to take effect.**

2. Send all their SNMP traps to an external Network Management Station (NMS). The traps will be seen at the SOAM AND/OR NOAM as alarms **AND** they will be viewable at the configured NMS(s) as traps.

Application server SNMP configuration is done from the NOAMP GUI, near the end of UDR installation. See the procedure list for details.

### <span id="page-10-0"></span>**2.4 Installation List of Procedures**

The following table illustrates the progression of the installation process by procedure with estimated times. The estimated times and the phases that must be completed may vary due to differences in typing ability and system configuration. The phases outlined in are to be executed in the order they are listed.

#### **Table 2. Installation Overview**

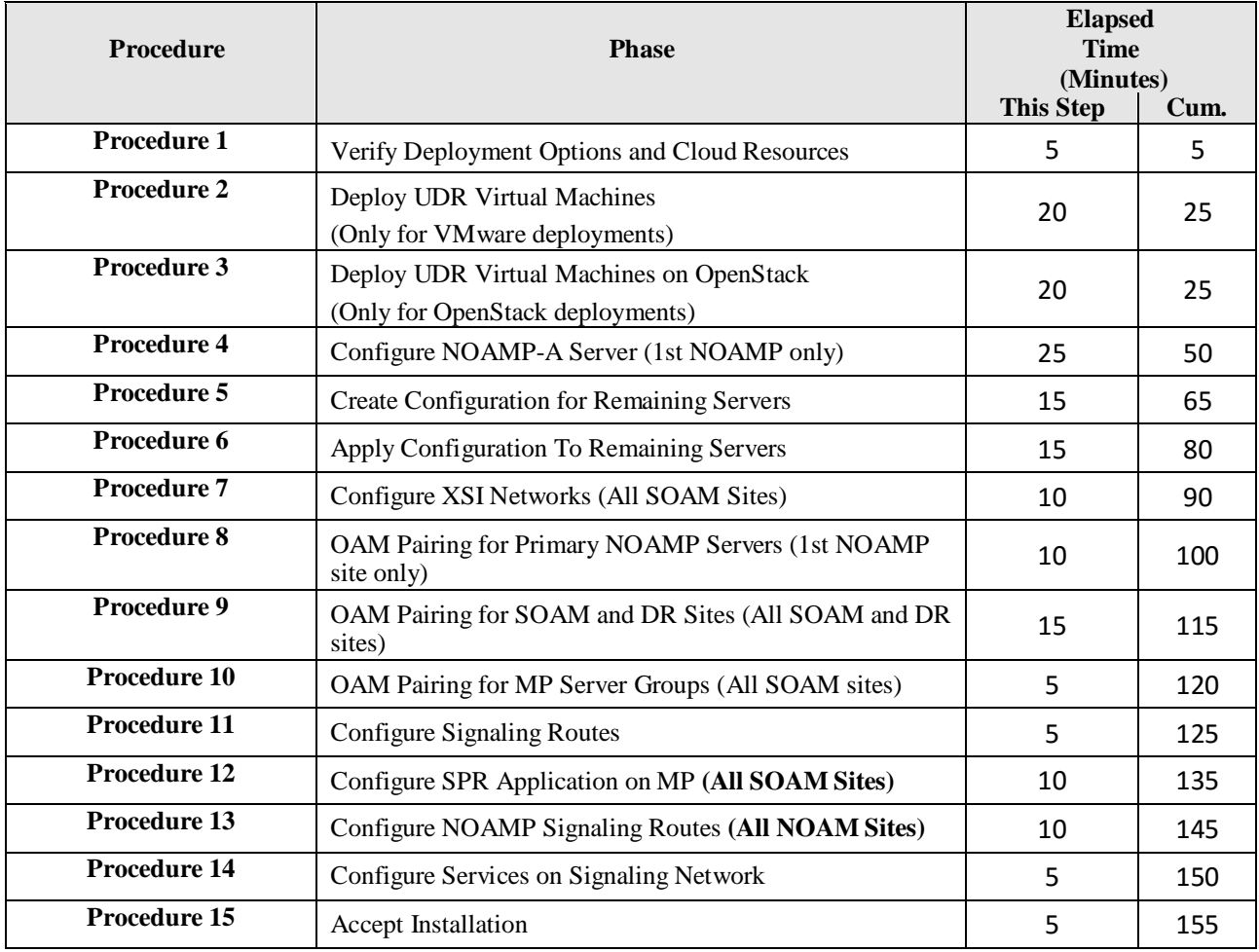

## <span id="page-11-0"></span>**3.0PRE-INSTALLATION PROCEDURE**

## <span id="page-11-1"></span>**3.1 Verify Deployment Options and Cloud Resources**

This procedure determines appropriate HA Configurations and VM Profiles for the deployment, as well as verifies the environment.

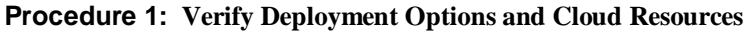

<span id="page-11-2"></span>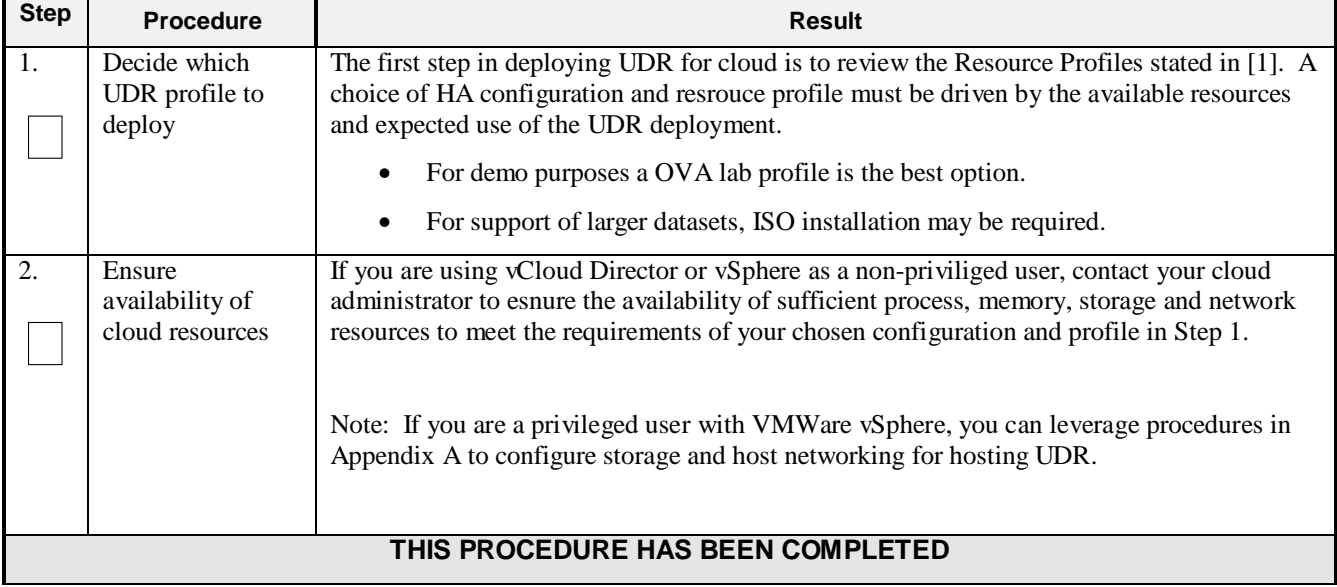

### <span id="page-12-0"></span>**4.0 CLOUD CREATION**

### <span id="page-12-1"></span>**4.1 Deploy UDR Virtual Machines on VMware**

This procedure will create UDR virtual machines (guests).

#### **Requirements:**

#### • **Section [3.1](#page-11-1) [Verify Deployment Options and Cloud Resources](#page-11-1)** has been completed

Check off  $(\sqrt{})$  each step as it is completed. Boxes have been provided for this purpose under each step number.

**Procedure 2: Deploy UDR Virtual Machines on VMware**

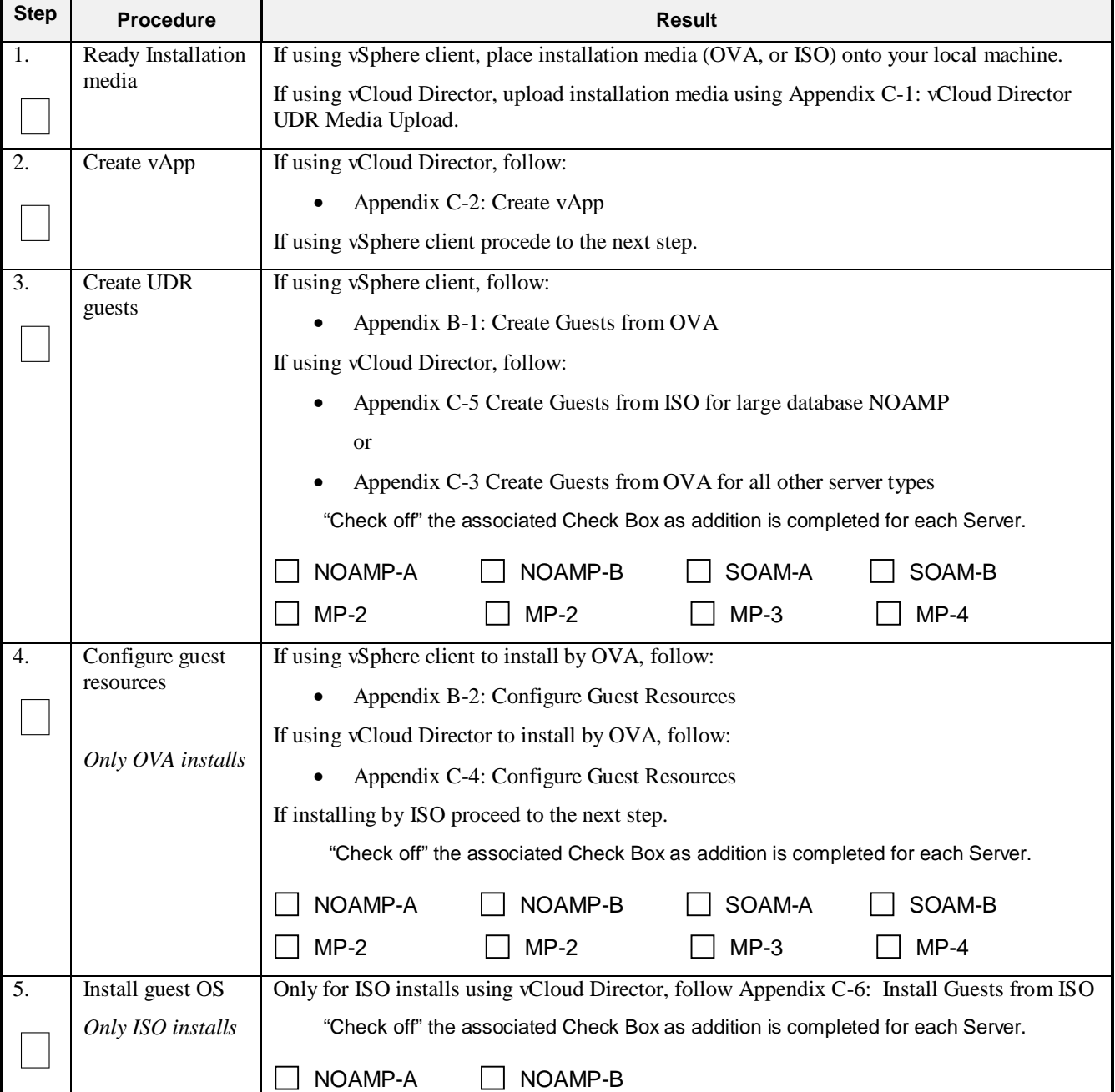

**Procedure 2: Deploy UDR Virtual Machines on VMware**

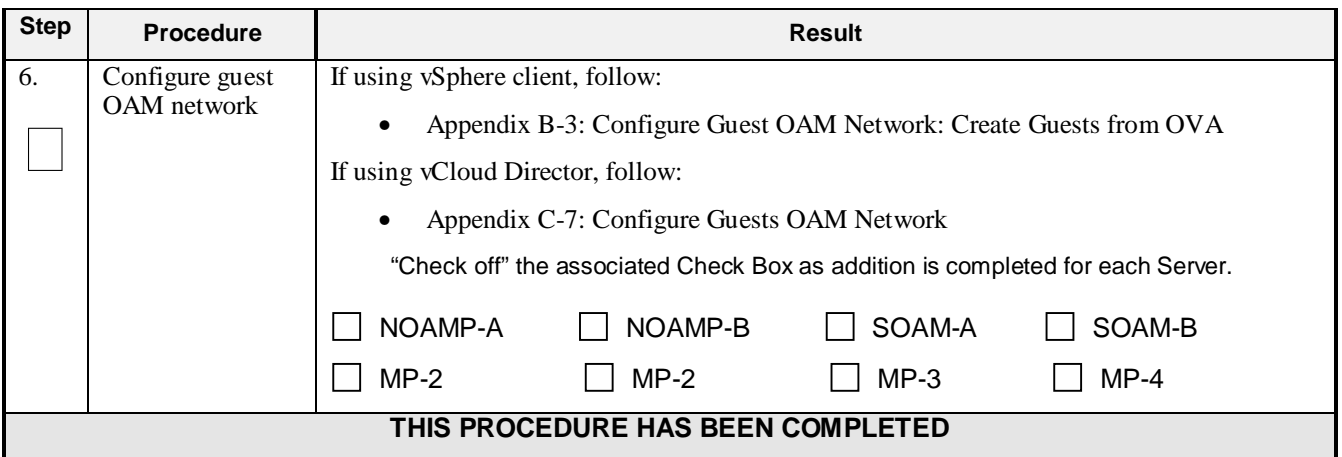

## <span id="page-13-0"></span>**4.2 Deploy UDR Virtual Machines on OpenStack**

This procedure will create UDR virtual machines (guests) on OpenStack.

#### **Requirements:**

• **Section [3.1](#page-11-1) [Verify Deployment Options and Cloud Resources](#page-11-1)** has been completed

Check off  $(\forall)$  each step as it is completed. Boxes have been provided for this purpose under each step number.

**Procedure 3: Deploy UDR Virtual Machines on OpenStack**

| <b>Step</b>      | <b>Procedure</b>                           | <b>Result</b>                                                                                                    |
|------------------|--------------------------------------------|----------------------------------------------------------------------------------------------------|
| 1.               | Ready Installation<br>media                | Create and import OVA image file to OpenStack using<br>Appendix G-1: OpenStack Image Creation                                                                                                    |
| 2.               | Ready Installation<br>media                | Create and import ISO image file to OpenStack using<br>Appendix G-2: OpenStack Image Creation from ISO                                                                                                    |
| 3.               | <b>Create Resource</b><br>Profile          | Create Resource Profile (Flavor) on OpenStack following:<br>Appendix G-4: Create Resource Profiles (Flavors)                                                                                                    |
| $\overline{4}$ . | <b>Create NOAMP</b><br><b>VM</b> Instances | On OpenStack, please follow this to create NOAMP vm instances:<br>Appendix G-3: Create VM from ISO-Based Image<br>"Check off" the associated Check Box as addition is completed for each Server.<br>NOAMP-A<br>NOAMP-B |

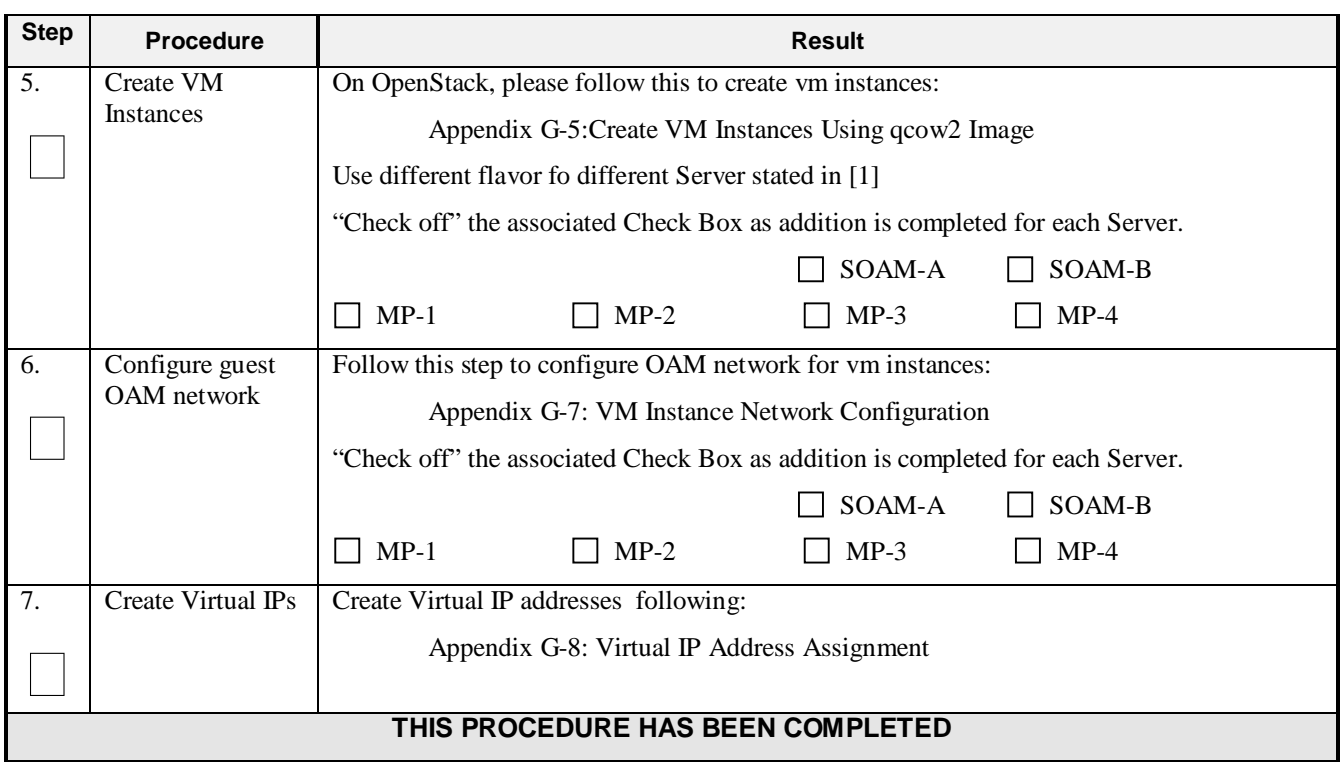

### <span id="page-15-0"></span>**5.0UDR SERVER CONFIGURATION**

### <span id="page-15-1"></span>**5.1 Configure NOAMP-A Server (1st NOAMP only)**

This procedure does all steps that are necessary for configuring the first NOAMP server. This includes creating the NOAMP Network Element, configuring Services and creating/configuring the first NOAMP-A server.

#### **Requirements:**

• **Sectio[n 4.0](#page-12-0) [Cloud Creation](#page-12-0)** has been completed

#### **Assumptions:**

- This procedure assumes that the UDR Network Element XML file for the Primary Provisioning NOAMP site has previously been created, as described in [Appendix D.](#page-120-0)
- This procedure assumes that the Network Element XML files are either on a USB flash drive or the laptop's hard drive. The steps are written as if the XML files are on a USB flash drive, but the files can exist on any accessible drive.

Check off  $(\sqrt{})$  each step as it is completed. Boxes have been provided for this purpose under each step number.

**Procedure 4: Configure NOAMP-A Server** (1<sup>st</sup> NOAMP only)

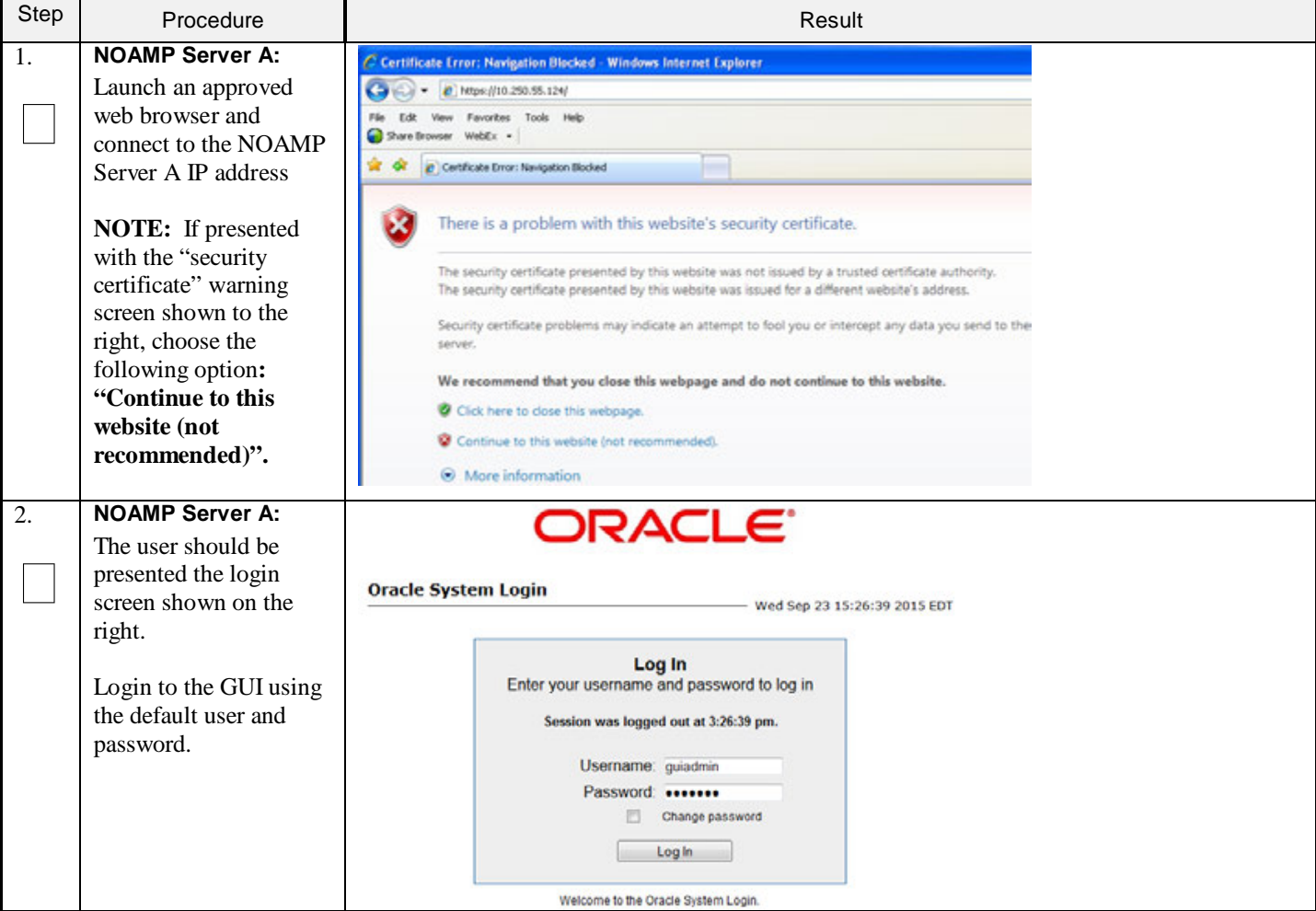

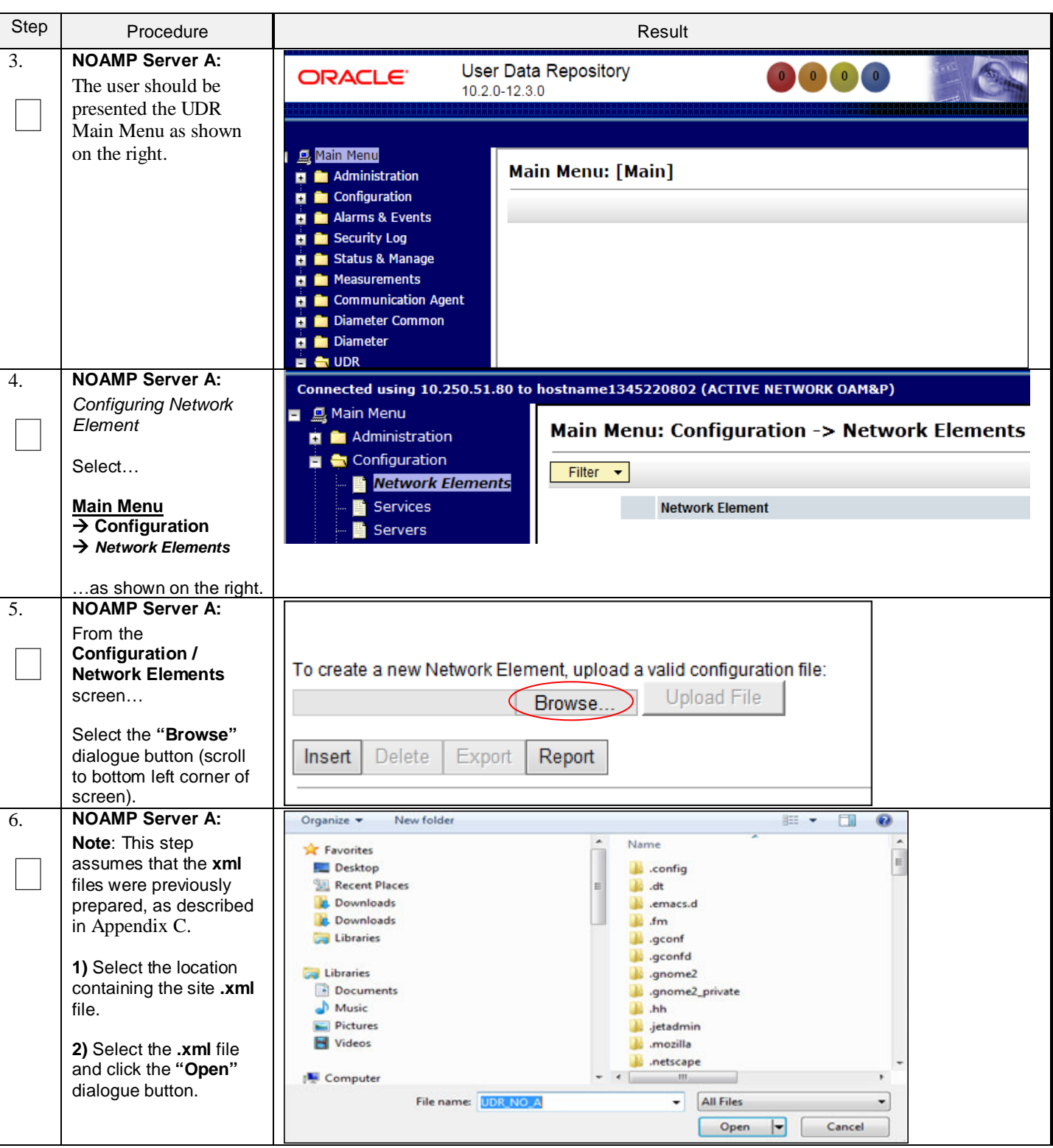

**Procedure 4: Configure NOAMP-A Server** (1st NOAMP only)

### **Procedure 4: Configure NOAMP-A Server** (1st NOAMP only)

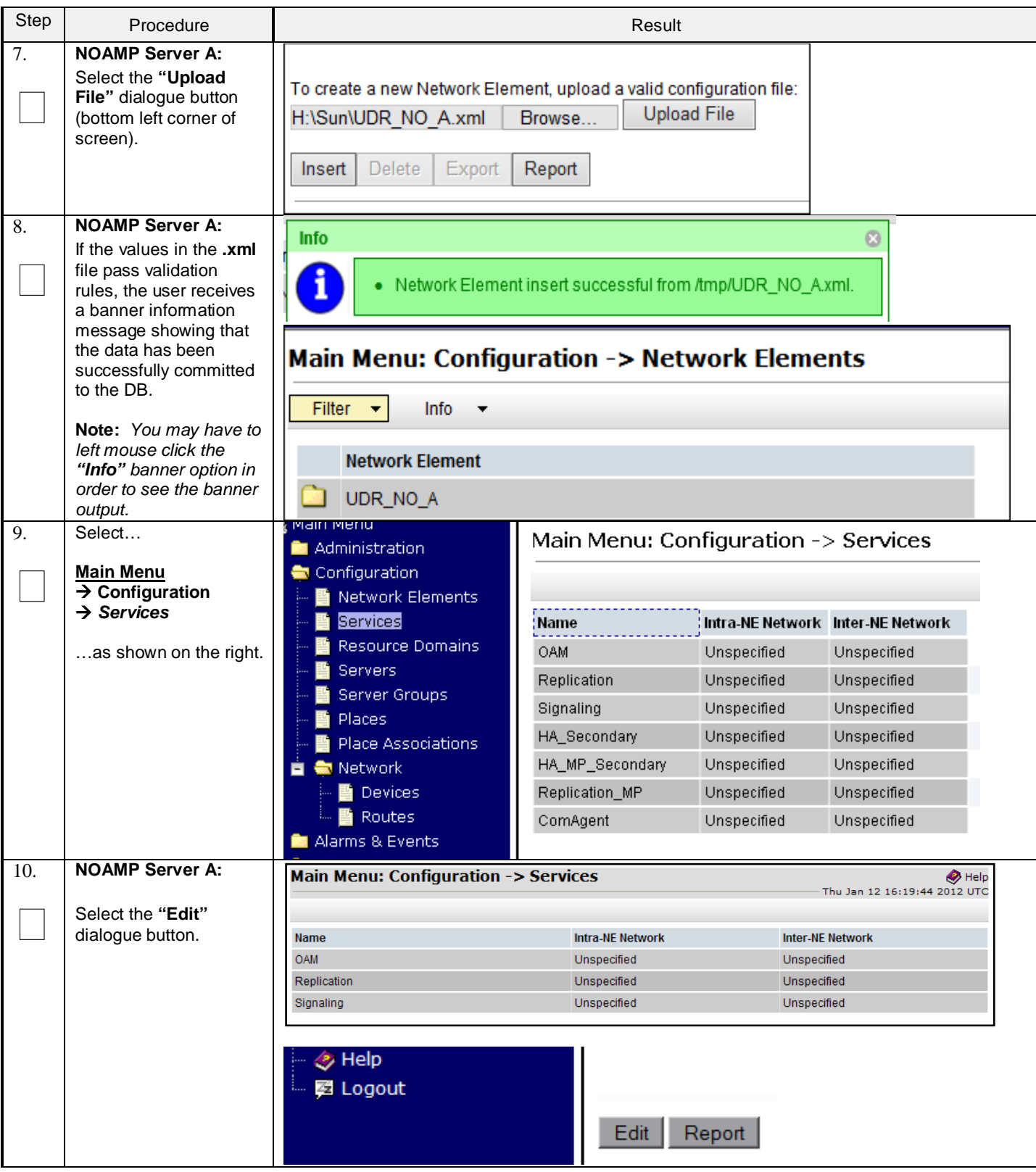

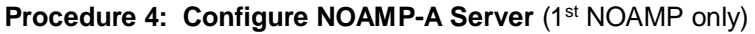

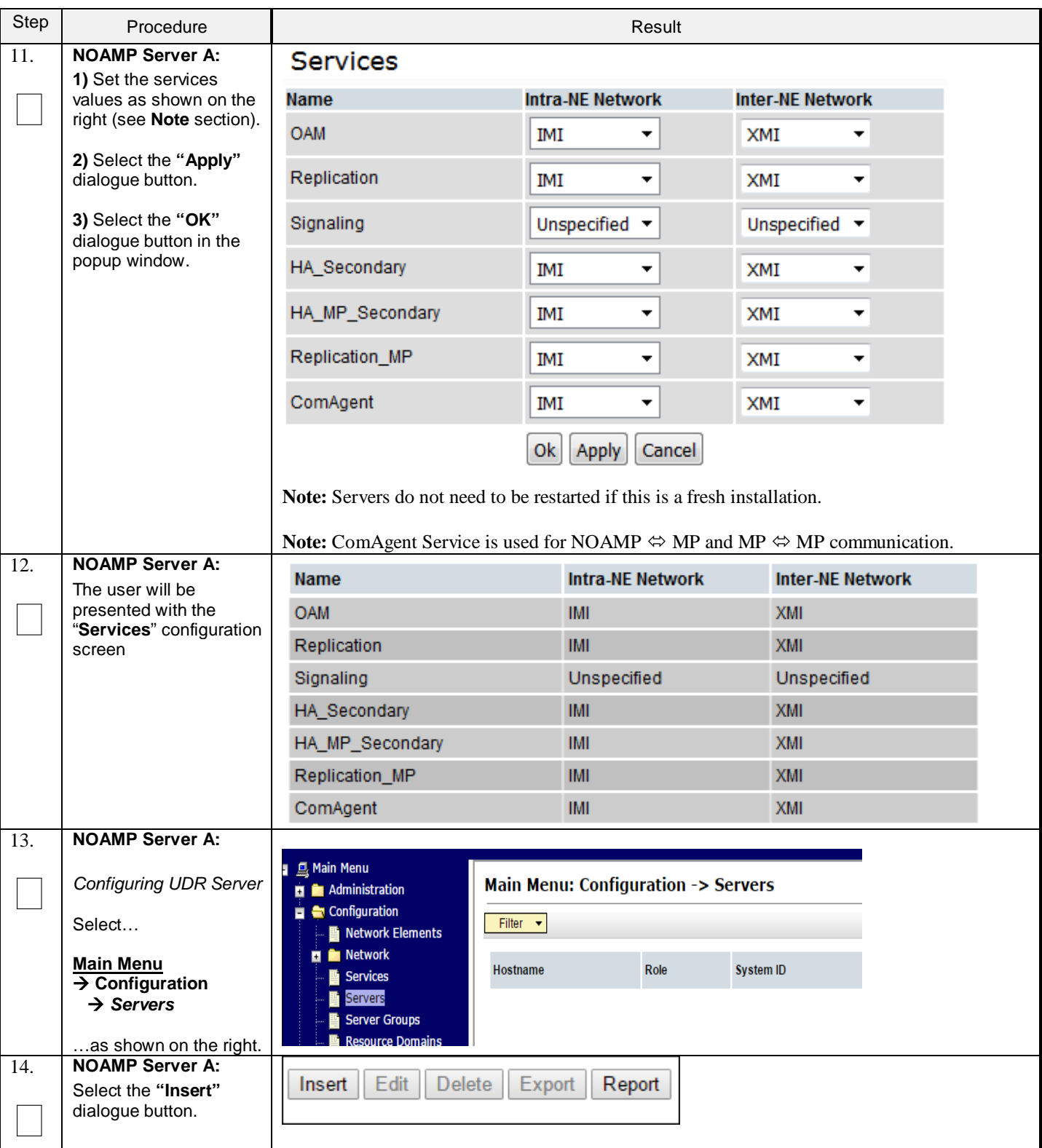

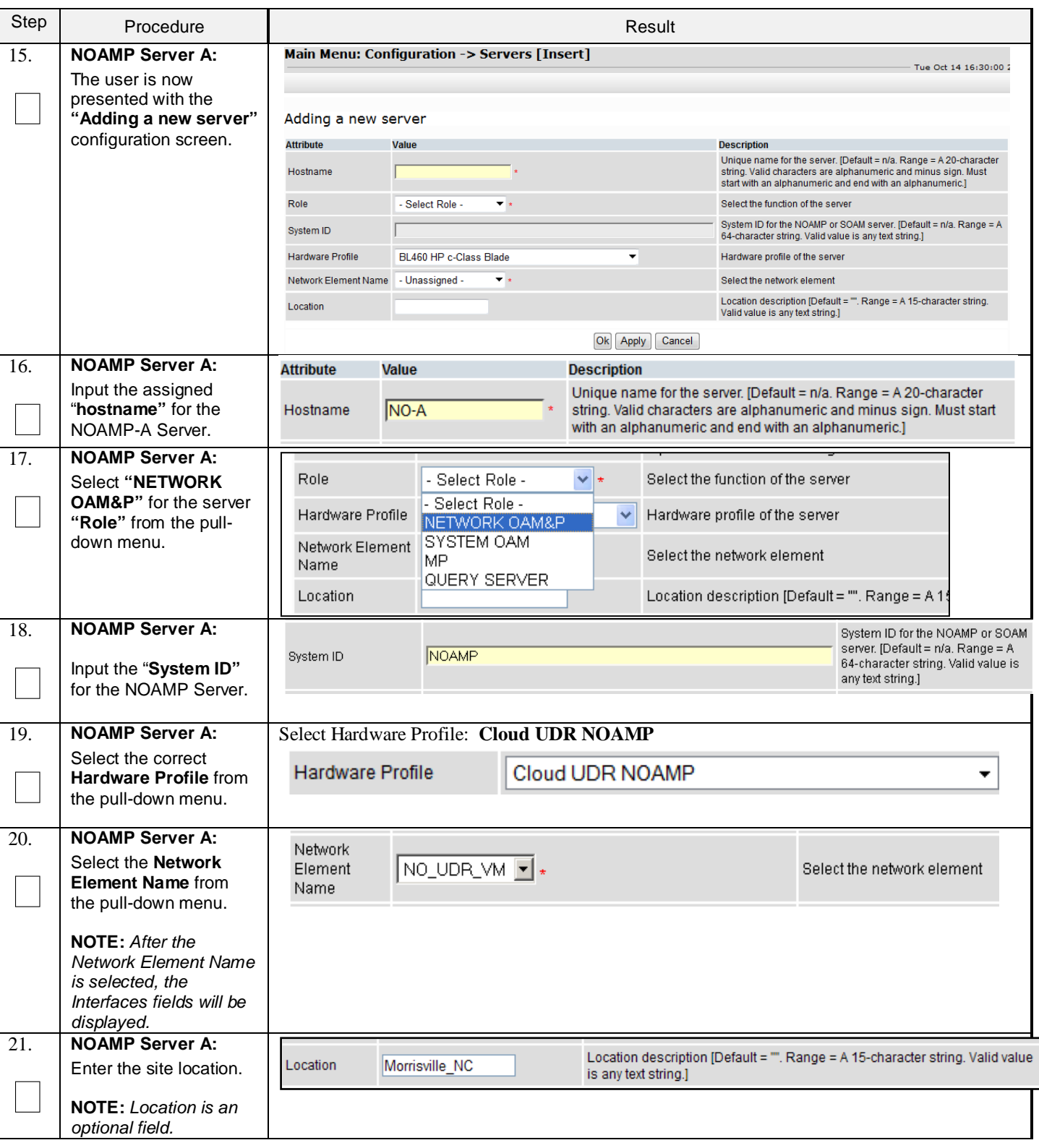

### **Procedure 4: Configure NOAMP-A Server** (1st NOAMP only)

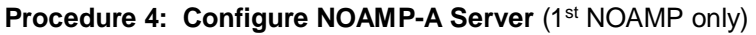

<span id="page-20-0"></span>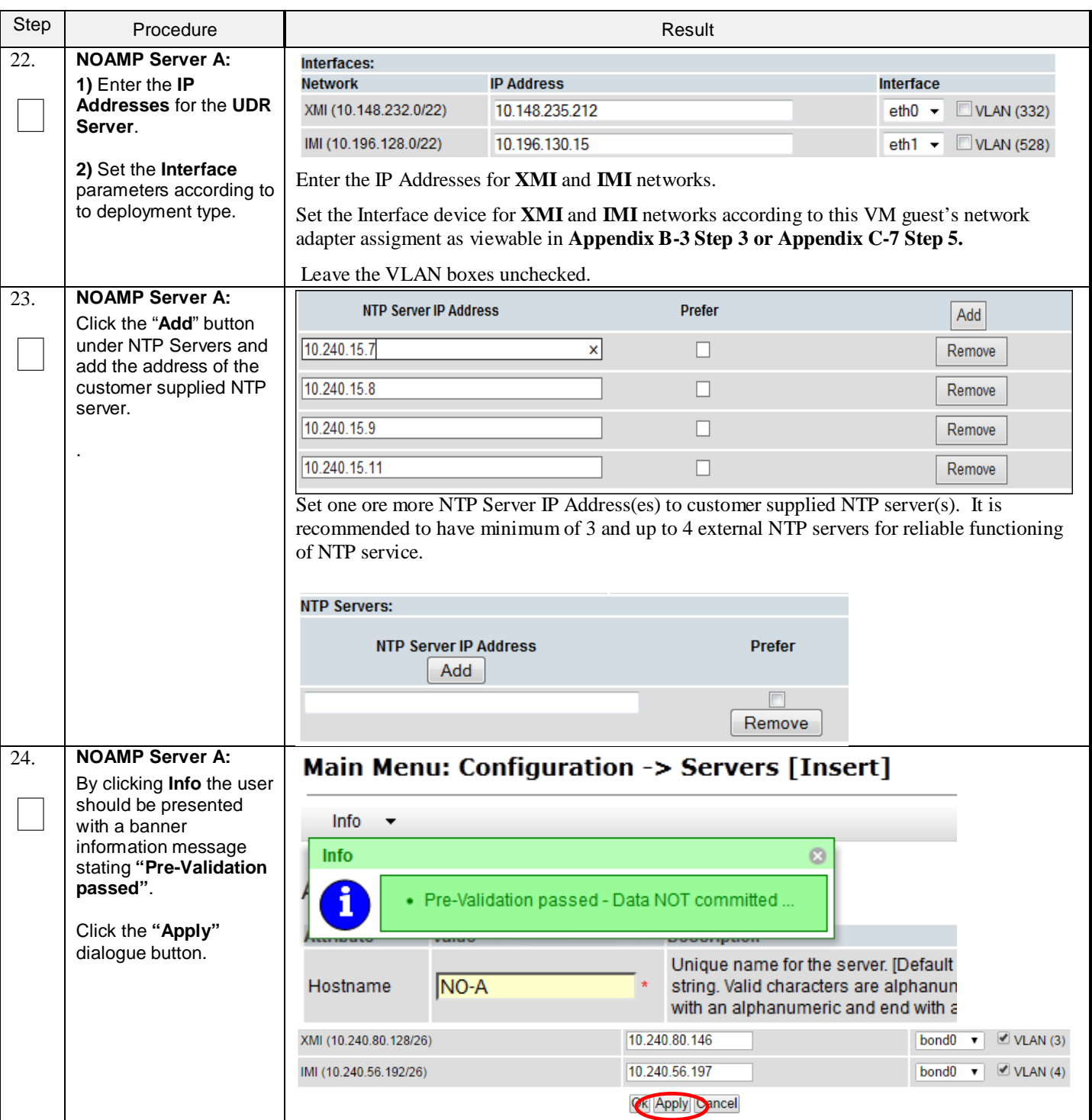

#### Step Procedure Result **NOAMP Server A:** 25. Main Menu: Configuration -> Servers [Insert] If the values provided match the network ranges assigned to the Info ÷ NOAMP NE, the user will receive a banner Info ø information message showing that the data Data committed! has been validated and committed to the DB. **Description** Unique name for the server. [Default Hostname **NO-A** string. Valid characters are alphanun with an alphanumeric and end with a **NOAMP Server A:** 26. **Main Menu: Configuration -> Servers** Applying the UDR Server Configuration File Filter  $\overline{\mathbf{v}}$ Select… **Hostname Role System ID Server Group Main Menu**  $→$  **Configuration**  *Servers* NO-A Network OAM&P NOAMP …as shown on the right. 27. **NOAMP Server A: Main Menu: Configuration -> Servers** Tue Apr 21 15:13 The **"Configuration**  Filter  $\blacktriangledown$  $\Box$ **Servers" screen** Network<br>Flement should now show the Hostname System ID **Server Group** Location Details Role Place newly added **UDR** XMI: 10.240.15.41<br>IMI: 192.168.45.4 Network OAM&P NOAMP NO UDR VM  $NO-A$ **Server** in the list. **NOAMP Server A:** 28. **Main Menu: Configuration -> Servers 1)** Use the cursor to Tue Apr 21 15:24:19 2  $\Box$ **Filter**  $\blacktriangledown$ select the **UDR Server**  just inserted. Network<br>Flement Server Group Hostname Role System ID Location Place **Details** The row containing the XMI: 10.240.15.41<br>IMI: 192.168.45.4 NO\_UDR\_VM NO-A Network OAM&P NOAMP desired **Server** should now be highlighted in **GREEN**. **2)** Select the **"Export"** Edit **Delete** Insert Export Report dialogue button.

#### **Procedure 4: Configure NOAMP-A Server** (1st NOAMP only)

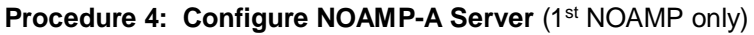

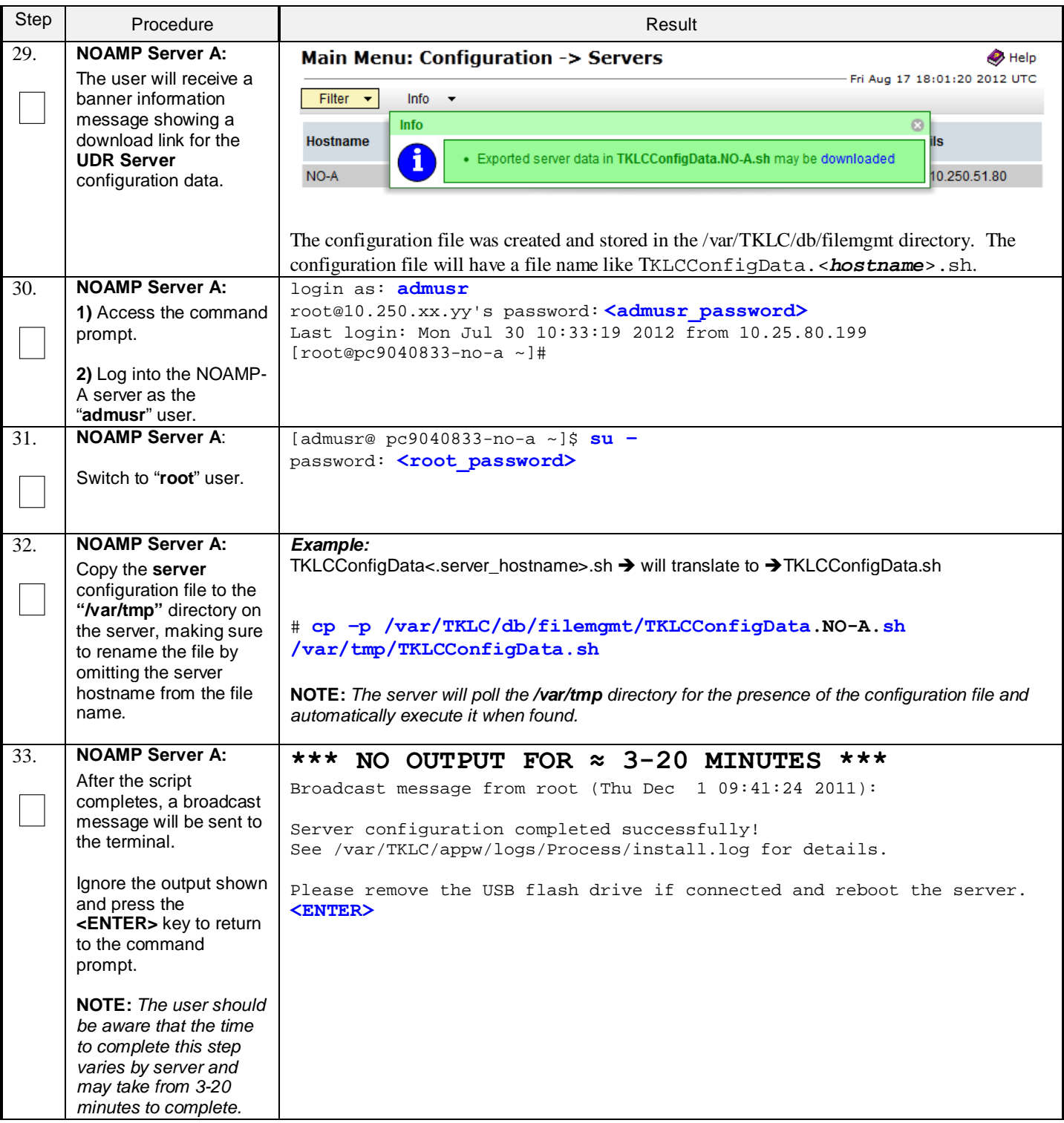

<span id="page-23-0"></span>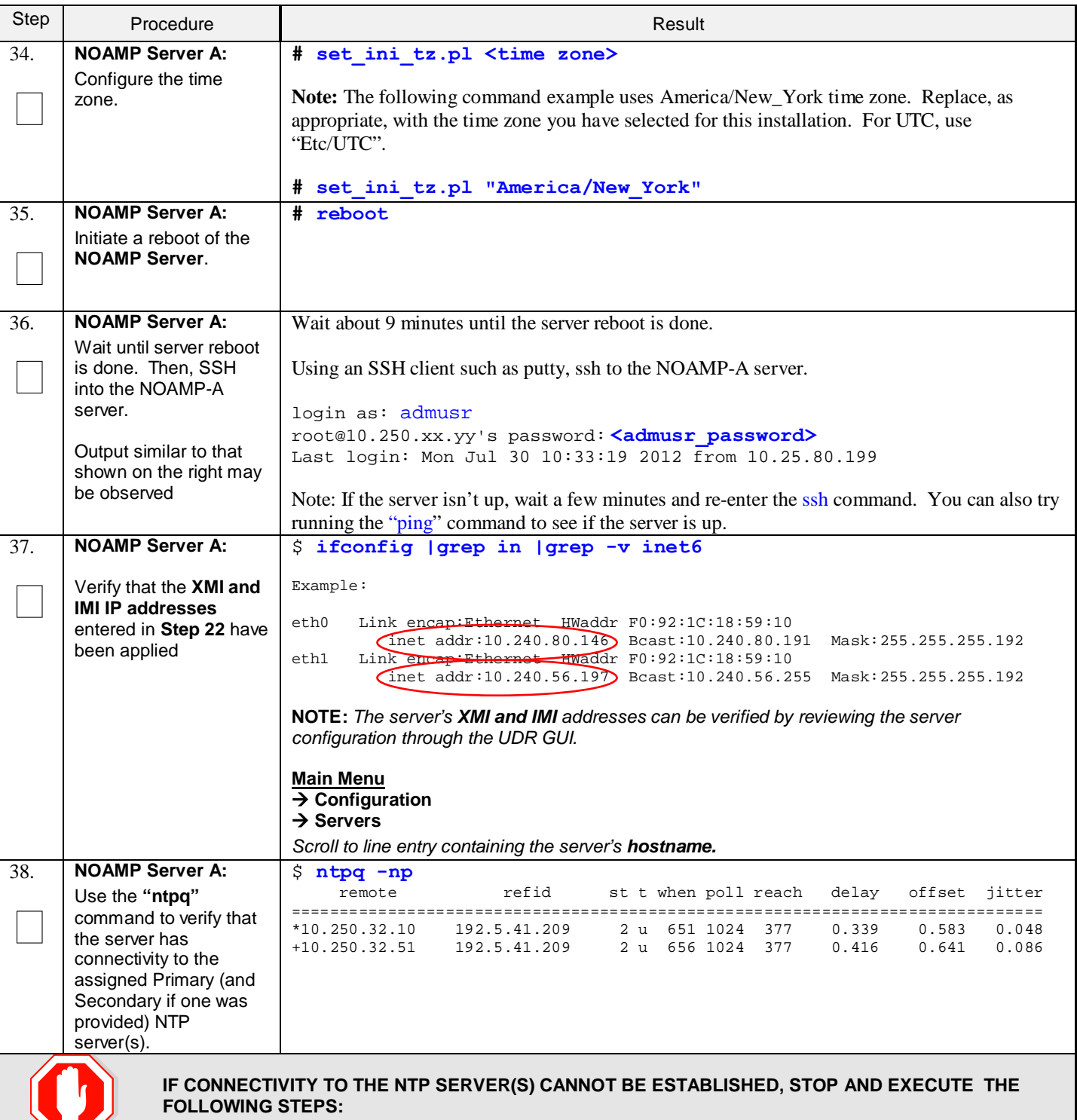

#### **Procedure 4: Configure NOAMP-A Server** (1st NOAMP only)

• Have the customer IT group provide a network path from the OAM server IP to the assigned NTP IP addresses.

**ONCE NETWORK CONNECTIVITY IS ESTABLISHED TO THE ASSIGNED NTP IP ADDRESSES, THEN RESTART THIS PROCEDURE BEGINNING WITH STEP [35](#page-23-0) .**

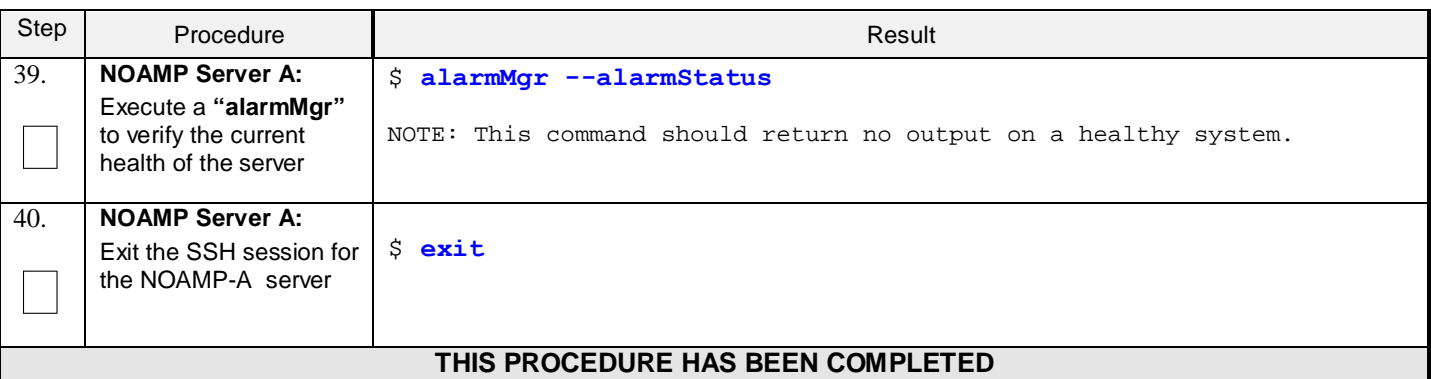

#### **Procedure 4: Configure NOAMP-A Server** (1st NOAMP only)

### <span id="page-24-0"></span>**5.2 Create Configuration for Remaining Servers**

This procedure is used to create and configure all UDR Servers (Primary and DR Servers) except the first NOAMP-A server.

#### **Requirements:**

• **Sectio[n 5.1](#page-15-1) [Configure NOAMP-A Server \(1st NOAMP only\)](#page-15-1)** has been completed

Check off  $(\sqrt{})$  each step as it is completed. Boxes have been provided for this purpose under each step number.

**Procedure 5: Create Configuration for Remaining Servers**

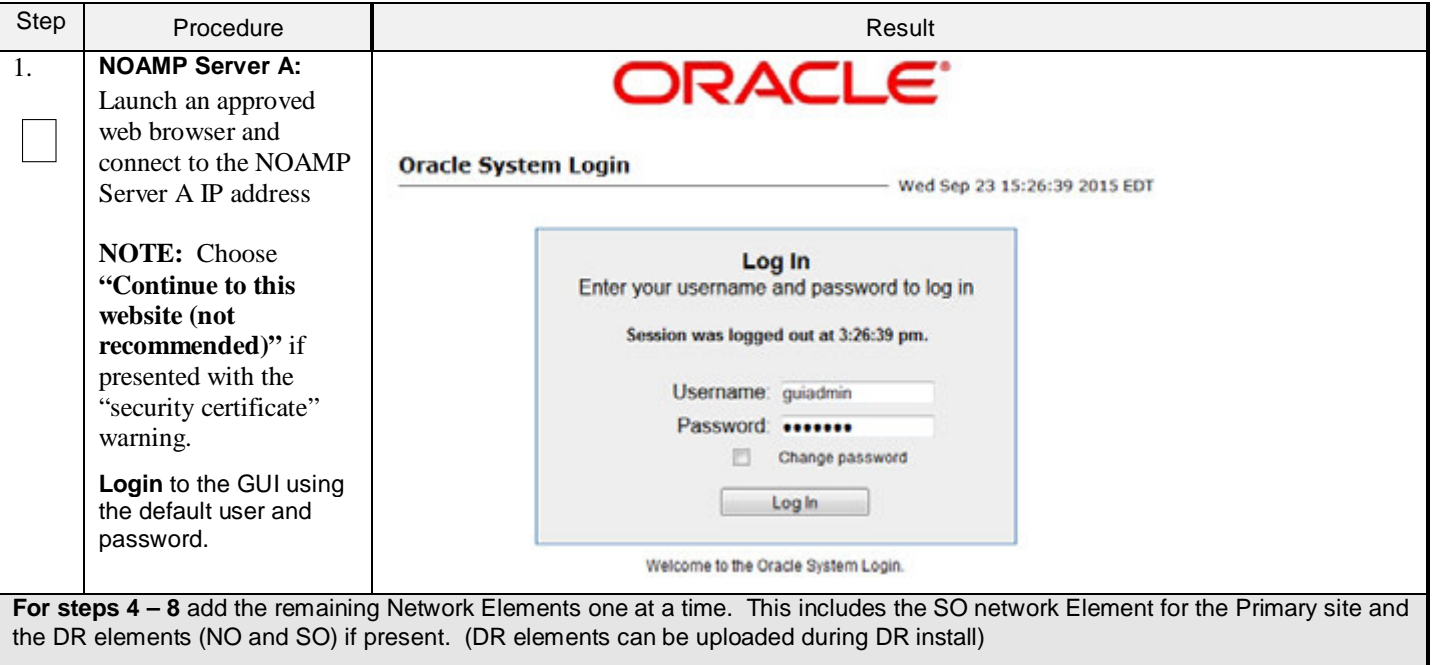

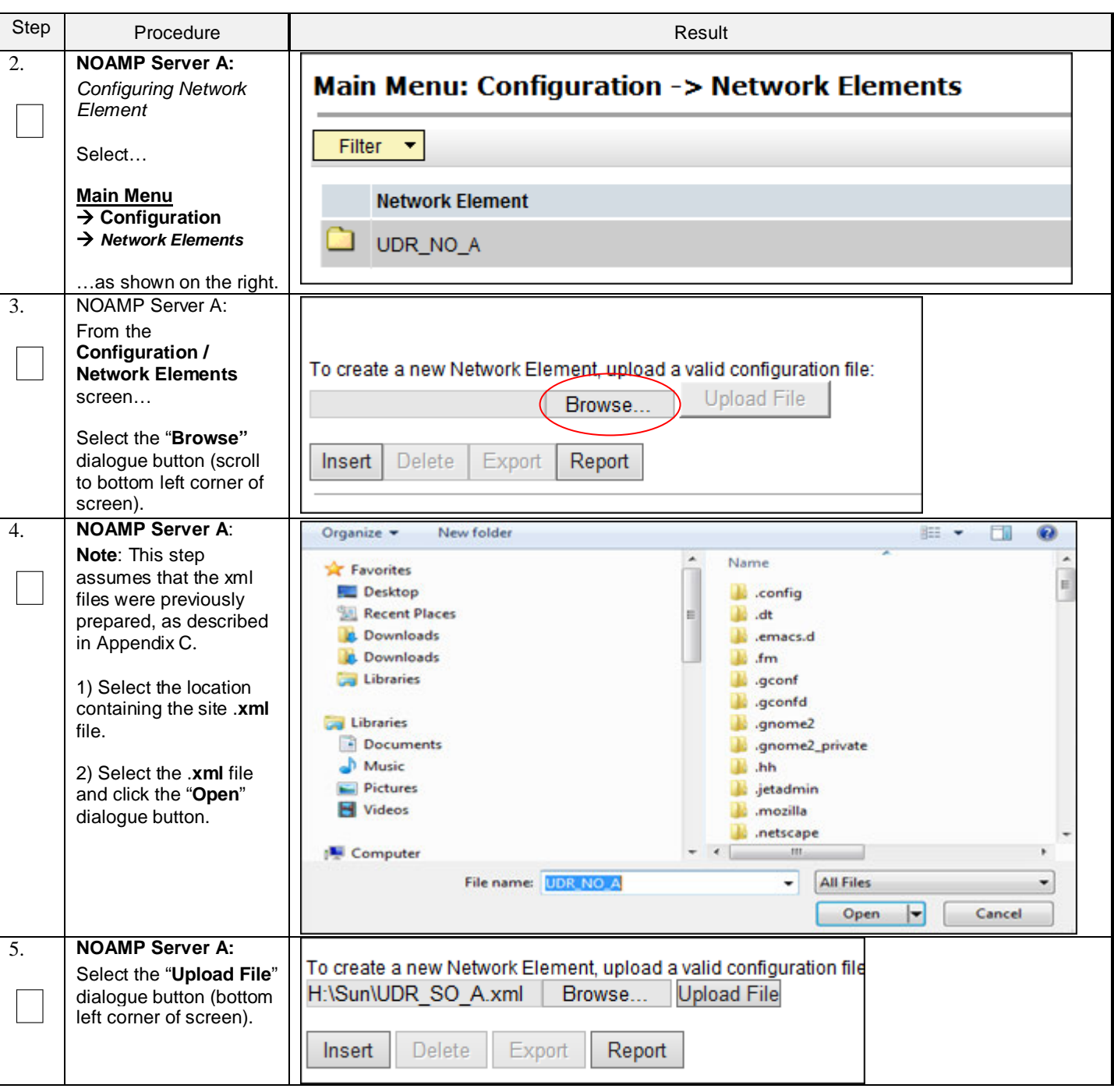

**Procedure 5: Create Configuration for Remaining Servers**

**Procedure 5: Create Configuration for Remaining Servers**

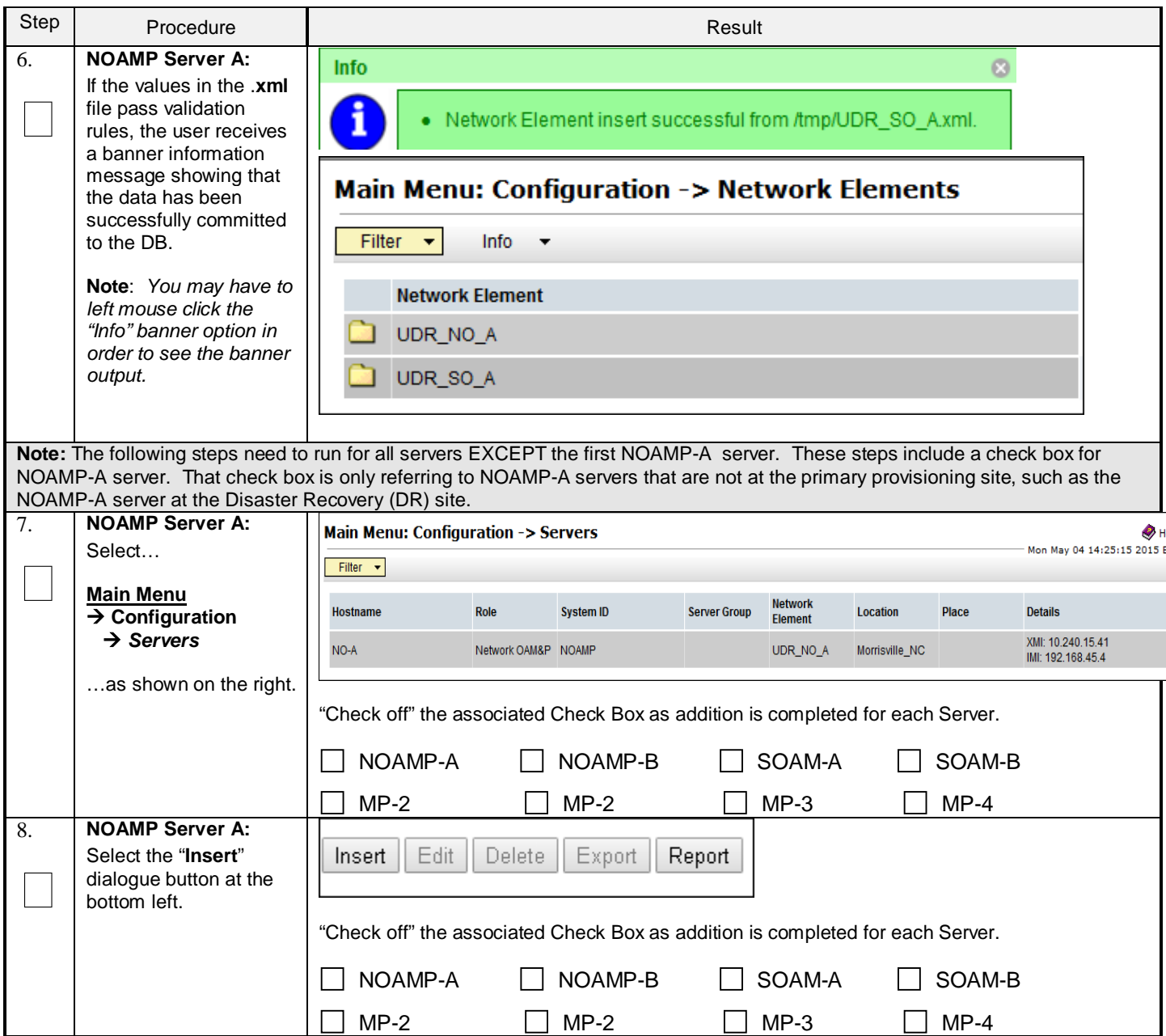

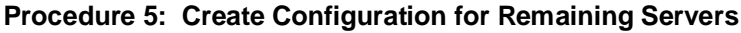

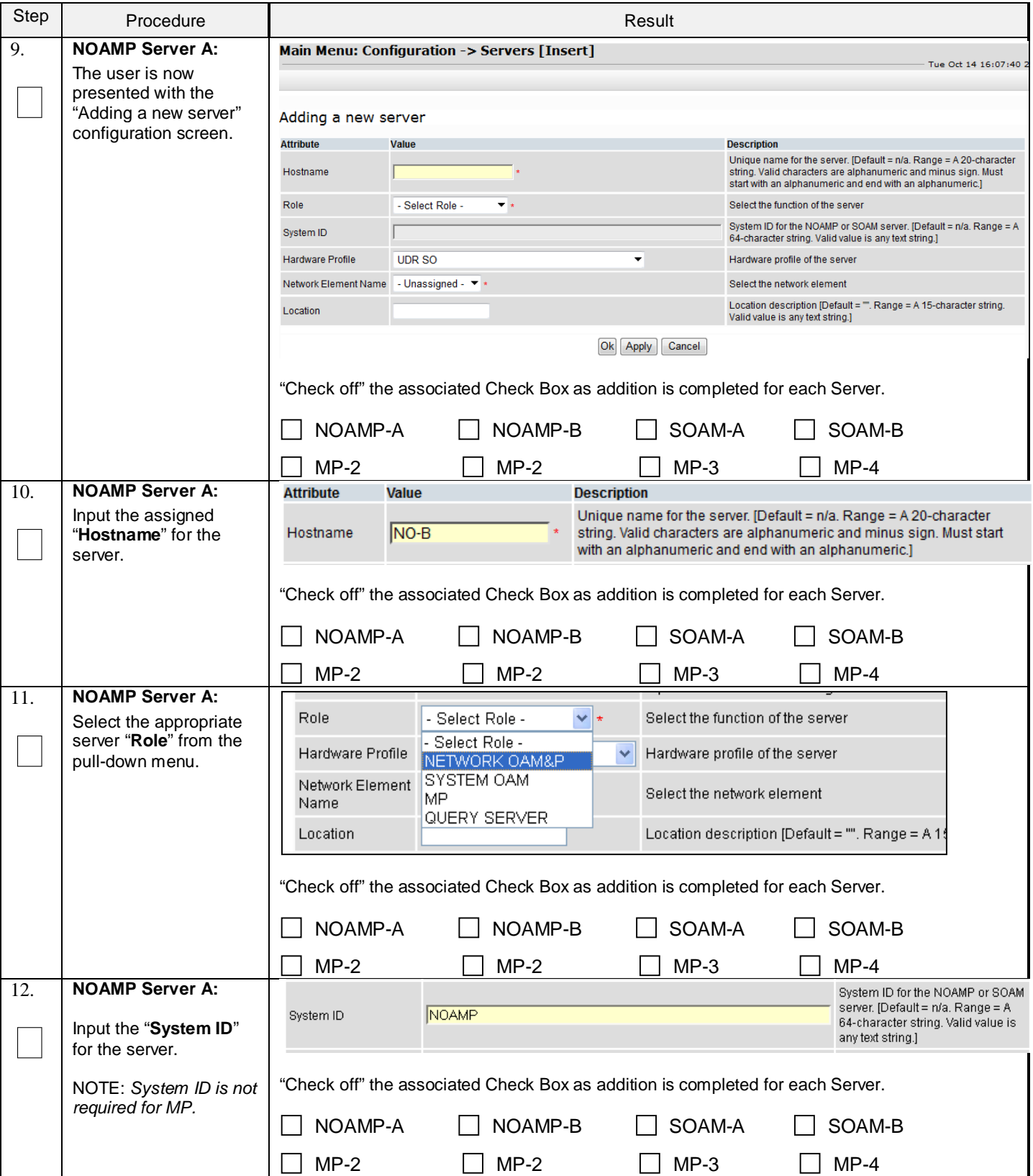

### **Procedure 5: Create Configuration for Remaining Servers**

<span id="page-28-0"></span>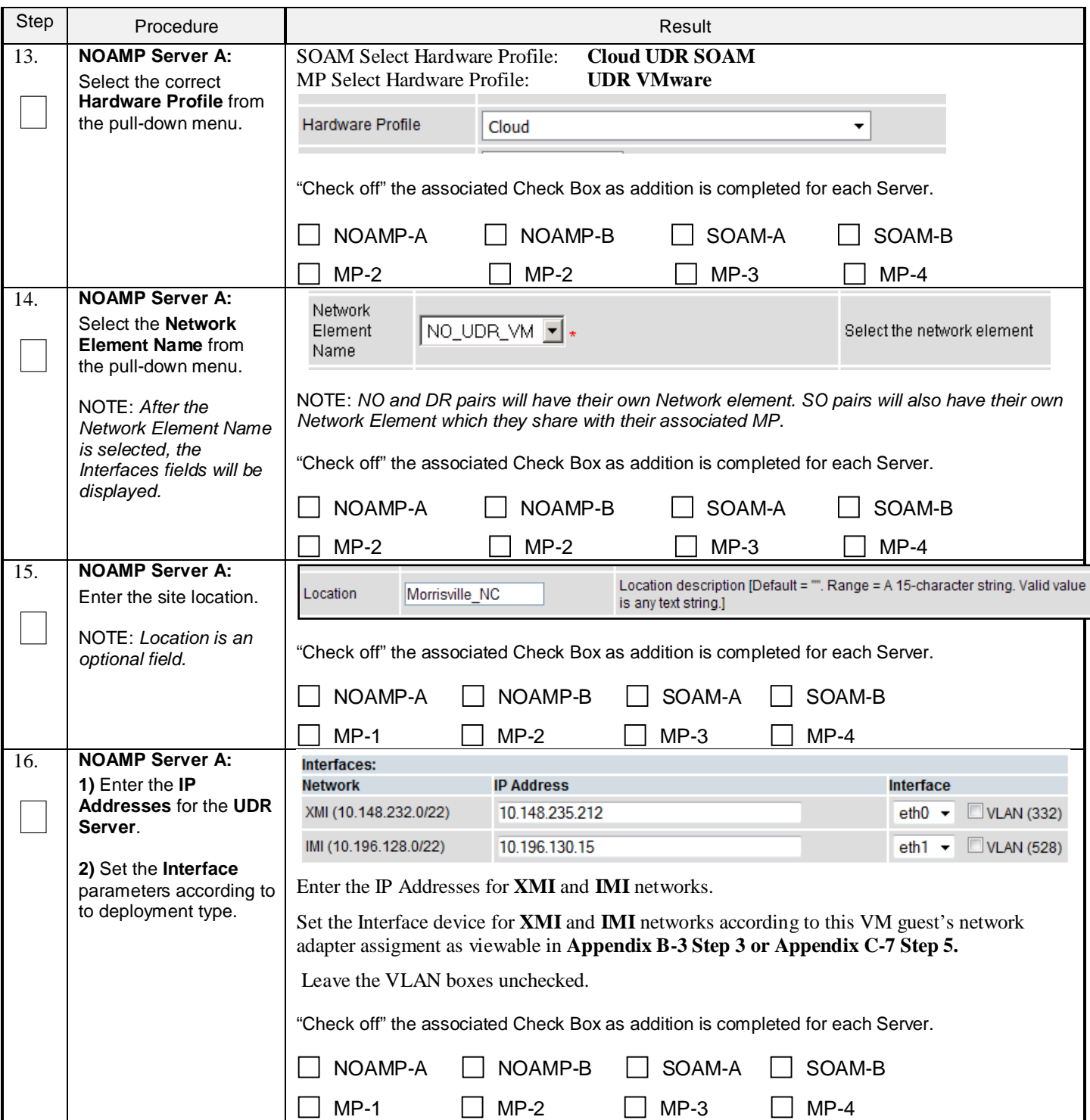

**Procedure 5: Create Configuration for Remaining Servers**

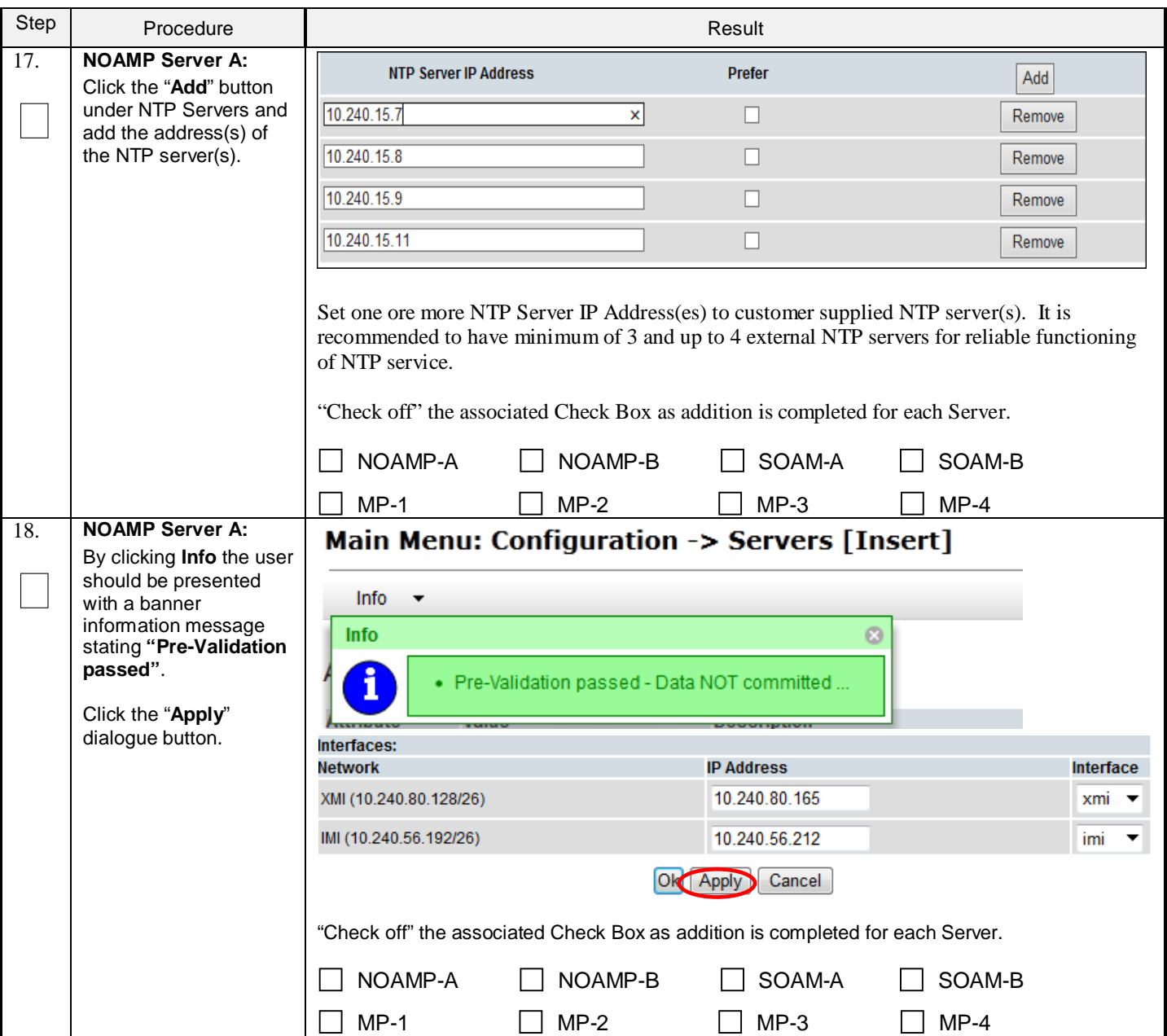

#### Step Procedure Result **NOAMP Server A:** 19. Main Menu: Configuration -> Servers [Insert] If the values provided  $\Box$ match the network Info ÷ ranges assigned to the UDR NE, the user will **Info** ø receive a banner information message Data committed! showing that the data has been validated and **Description** committed to the DB. Unique name for the server. [Default:  $NO-B$ string. Valid characters are alphanun Hostname with an alphanumeric and end with a "Check off" the associated Check Box as addition is completed for each Server.  $\Box$  NOAMP- $\Box$  NOAMP-B  $\Box$  SOAM-A  $\Box$  SOAM-B  $MP-1$  MP-2 MP-3 MP-4 20. **NOAMP Server A:** Main Menu: Configuration -> Servers  $\bullet$  H Wed Apr 22 23:53:56 2015 E  $\Box$ *Applying the Server*  Filter  $\blacktriangledown$ *Configuration File* Server **Network** Role **System ID Hostname** Location Place **Details** Group **Element** Select… Network NO\_SUN\_0 XMI: 10.240.15.41 NO-A **NOAMP** OAM&P IMI: 192.168.45.4 **Main Menu** 5  $\rightarrow$  **Configuration** XMI: 10.240.15.42 Network<br>OAM&P NO\_SUN\_0  $NO-B$ **NOAMP** IMI: 192.168.45.8  *Servers* …as shown on the right.  $\vert$  "Check off" the associated Check Box as addition is completed for each Server.  $\Box$  NOAMP-A  $\Box$  NOAMP-B  $\Box$  SOAM-A  $\Box$  SOAM-B  $MP-1$   $MP-2$   $MP-3$   $MP-4$ 21. **NOAMP Server A:** Main Menu: Configuration -> Servers  $\bullet$  Help The "Configuration Mon May 04 14:47:37 2015 FD Filter  $\rightarrow$  $\Box$ **>Servers**" screen should now show the **Network** Hostname Role **System ID** Location Server Group Place **Details** newly added UDR **Flement** Server in the list. XMI: 10.240.15.41<br>IMI: 192.168.45.4 NO-A Network OAM&P NOAMP UDR\_NO\_A Morrisville\_NC XMI: 10.240.15.42 NO-B Network OAM&P NOAMP UDR\_NO\_A Morrisville\_NC IMI: 192.168.45.8 "Check off" the associated Check Box as addition is completed for each Server. NOAMP-A NOAMP-B SOAM-A SOAM-B  $MP-1$  MP-2 MP-3 MP-4

#### **Procedure 5: Create Configuration for Remaining Servers**

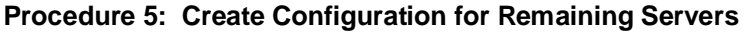

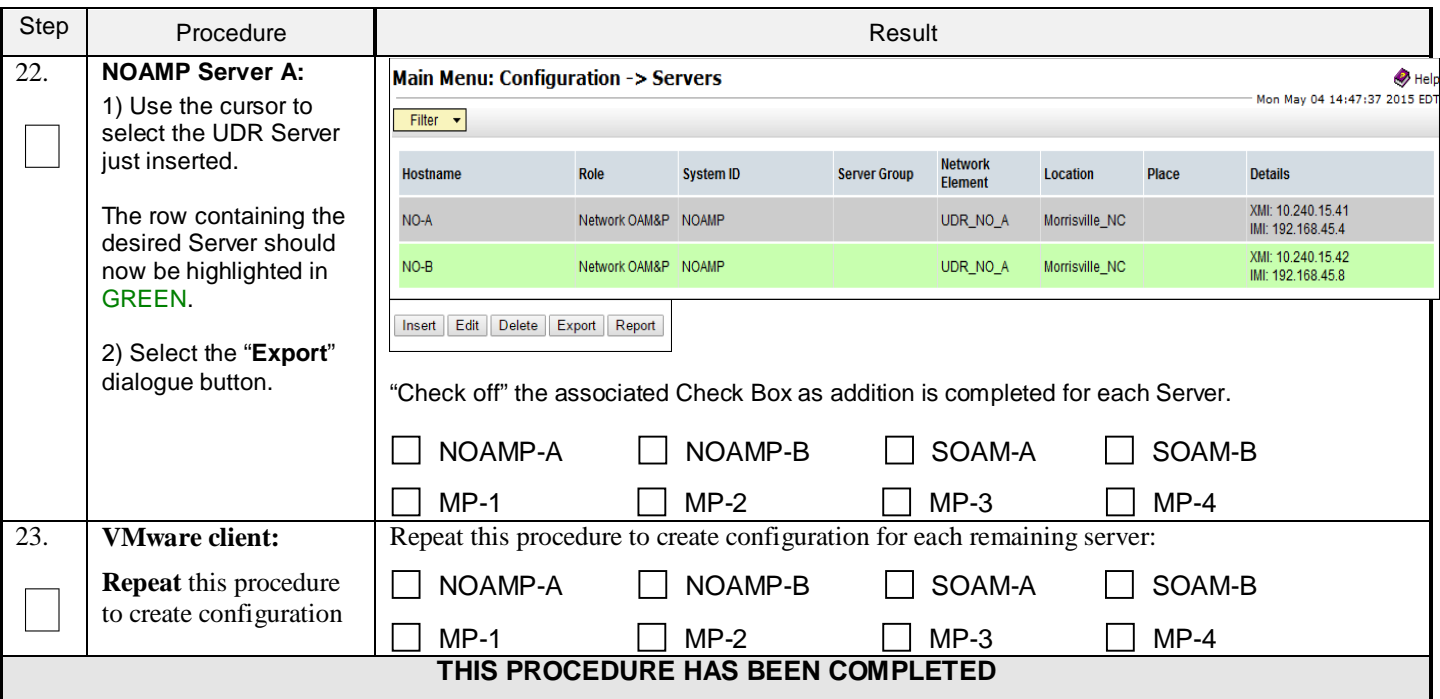

### <span id="page-31-0"></span>**5.3 Apply Configuration To Remaining Servers**

This procedure is used to apply configuration to all UDR Servers (Primary and DR Servers) except the first NOAMP-A server.

#### **Requirements:**

• **Sectio[n 5.2](#page-24-0) [Create Configuration for Remaining Servers](#page-24-0)** has been completed

Check off  $(\forall)$  each step as it is completed. Boxes have been provided for this purpose under each step number.

### **Procedure 6: Apply Configuration to Remaining Servers**

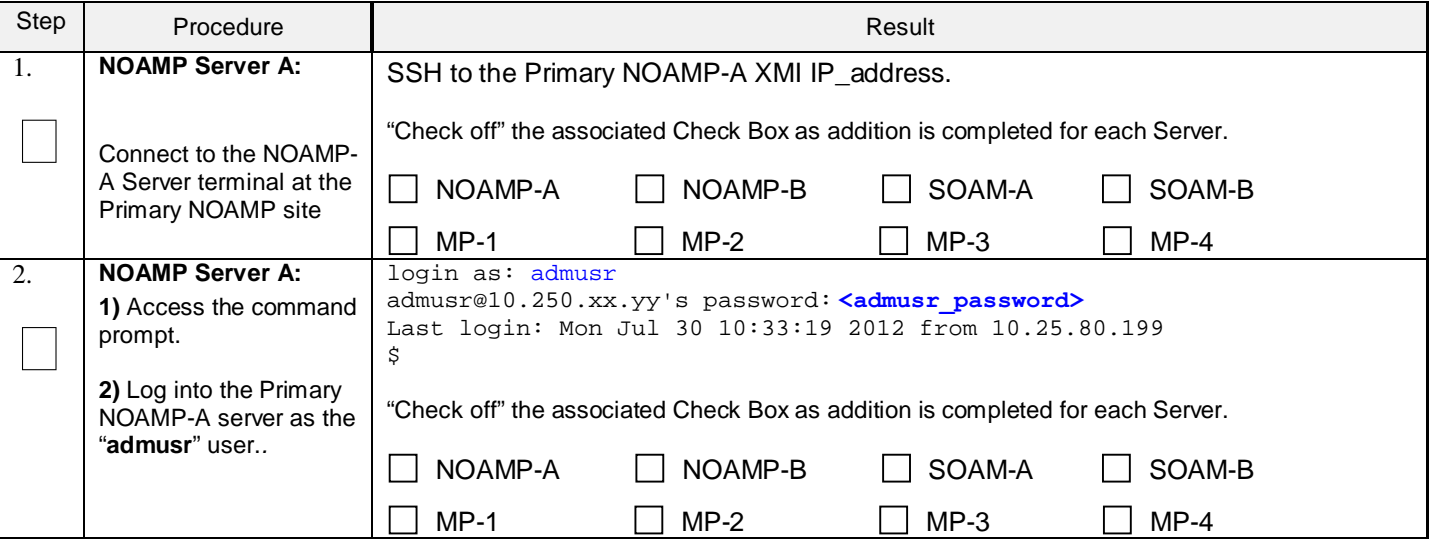

Check off  $(\sqrt{})$  each step as it is completed. Boxes have been provided for this purpose under each step number.

**Procedure 6: Apply Configuration to Remaining Servers**

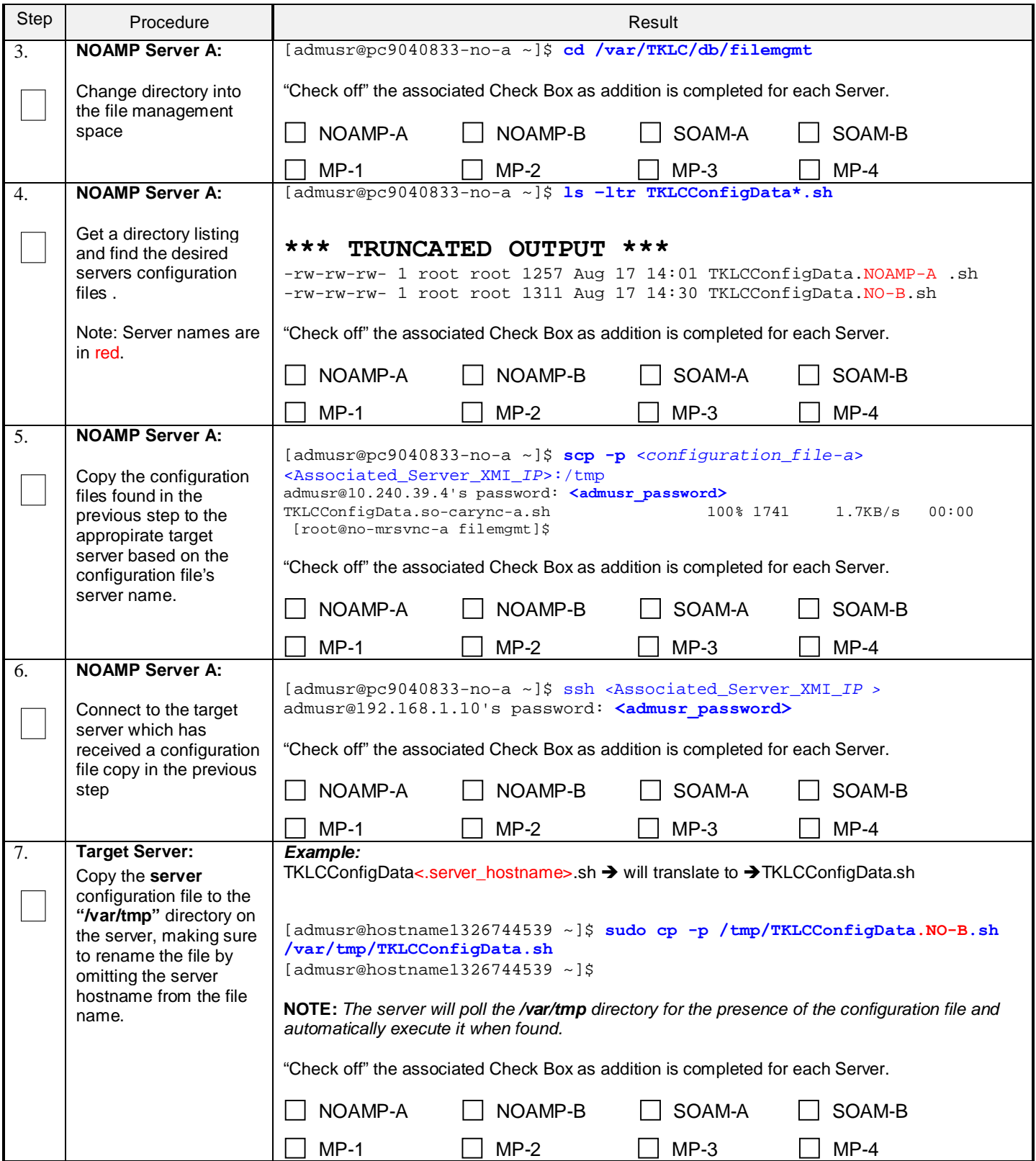

Check off (√) each step as it is completed. Boxes have been provided for this purpose under each step number.

**Procedure 6: Apply Configuration to Remaining Servers**

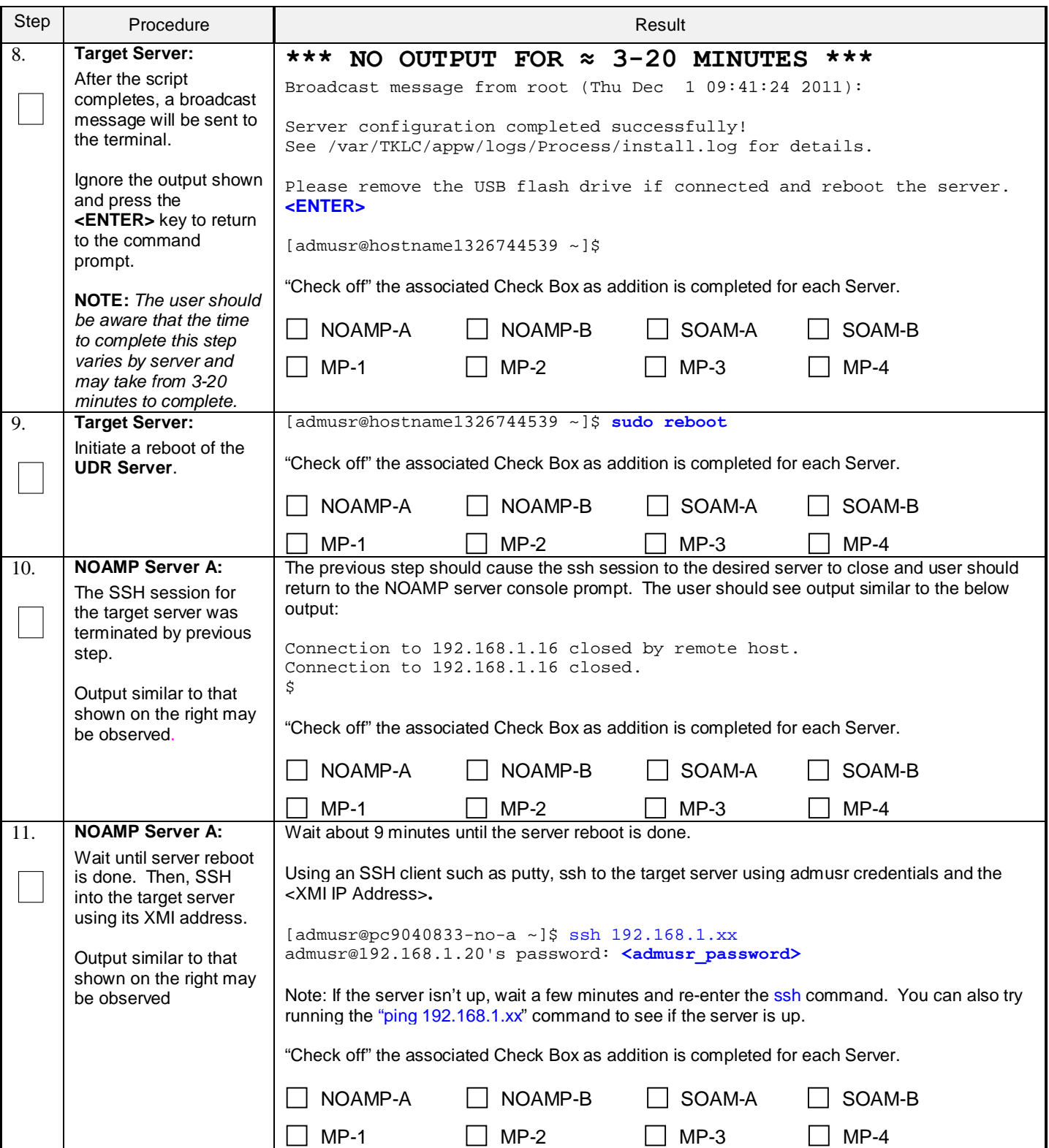

Check off  $(\sqrt{})$  each step as it is completed. Boxes have been provided for this purpose under each step number.

**Procedure 6: Apply Configuration to Remaining Servers**

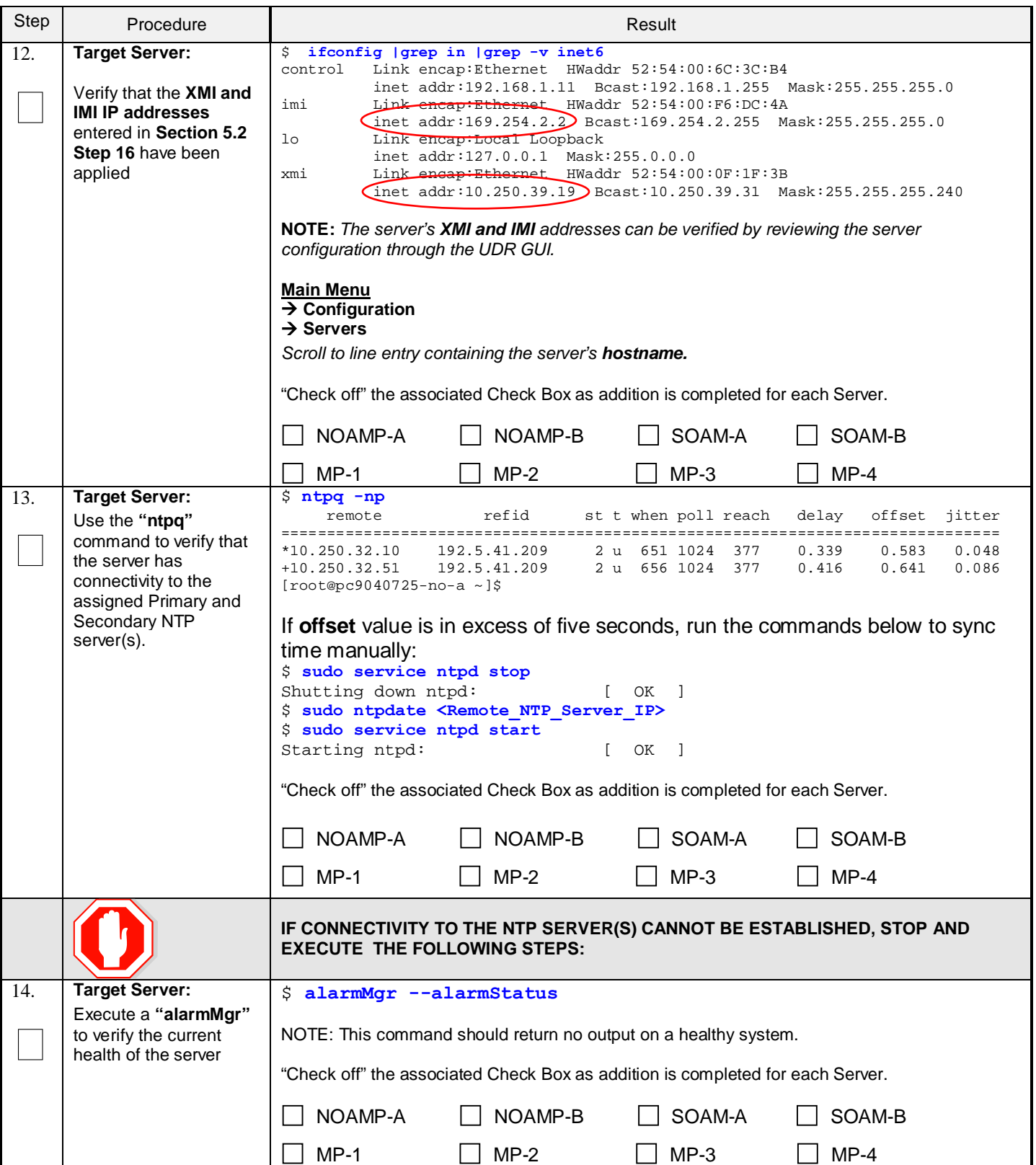

Check off  $(\forall)$  each step as it is completed. Boxes have been provided for this purpose under each step number.

**Procedure 6: Apply Configuration to Remaining Servers**

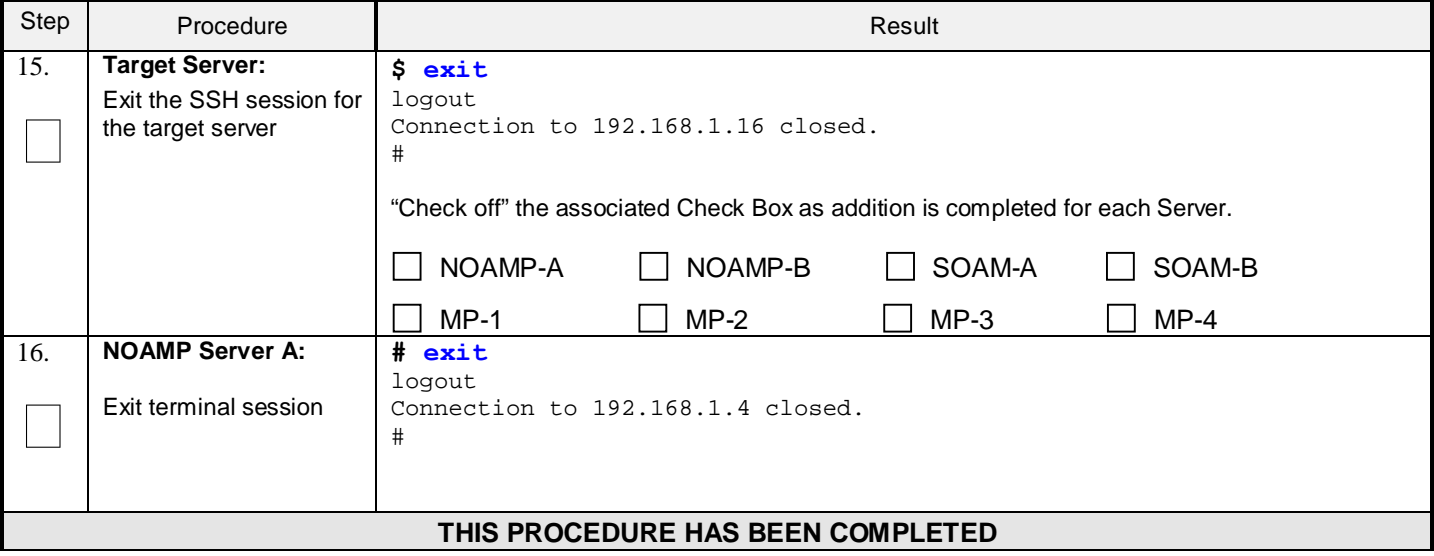

### <span id="page-35-0"></span>**5.4 Configure XSI Networks (All SOAM Sites)**

This procedure cofnigures the XSI networks used on MP to support signaling traffic.

**Requirements:**

• **Sectio[n 5.3](#page-31-0) [Apply Configuration To Remaining Servers](#page-31-0)** has been completed

Note: If deploying two sites use the same name for both XSI networks.

#### **Procedure 7: Configure XSI Networks**

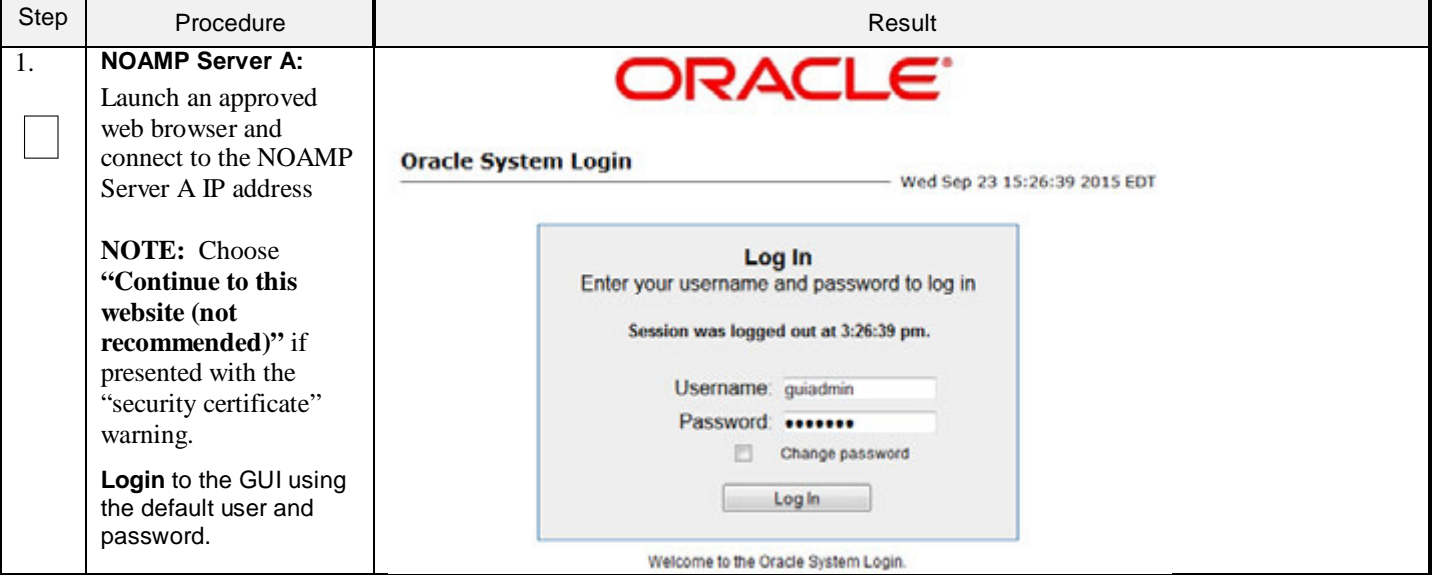
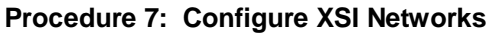

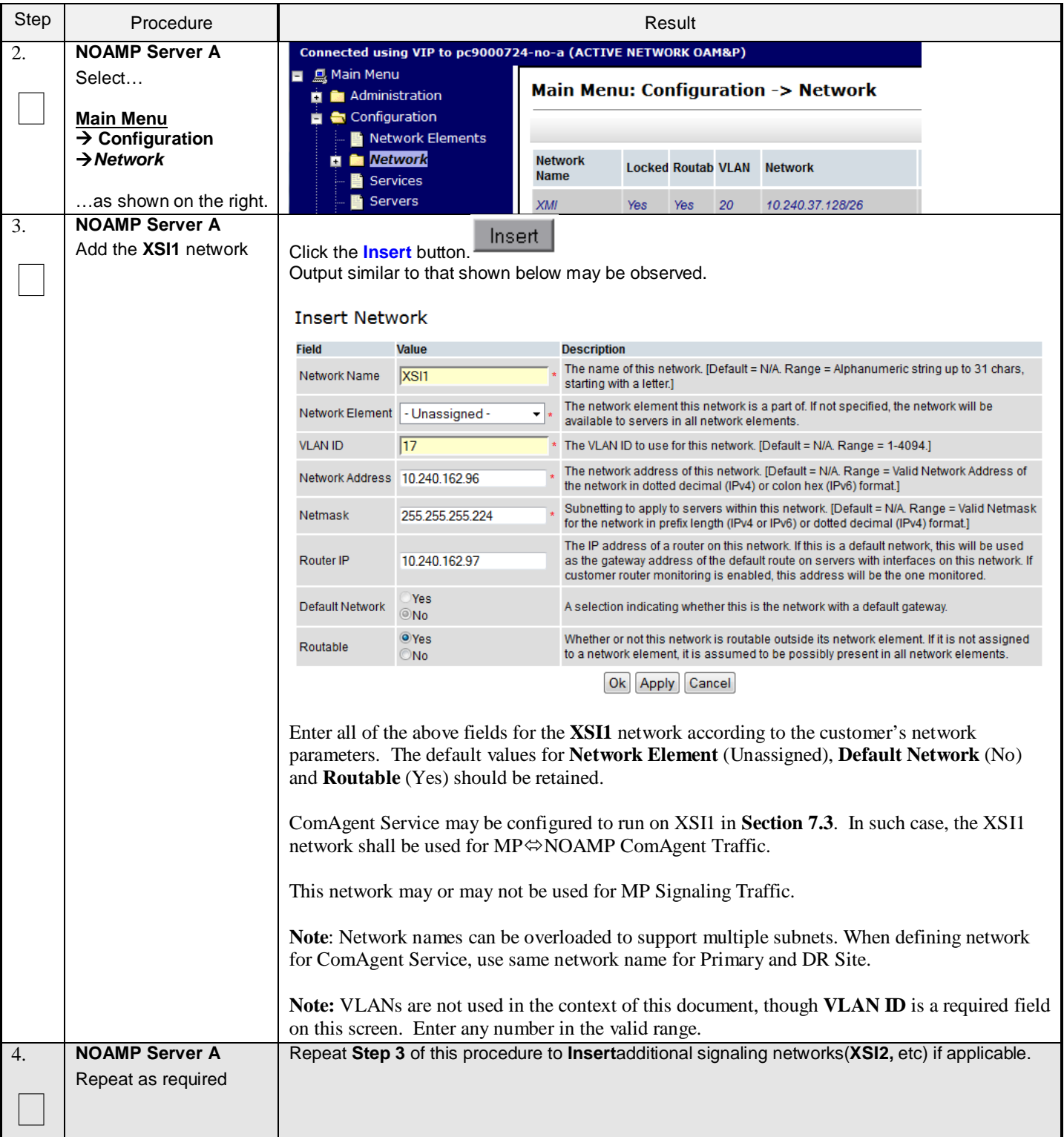

# **Procedure 7: Configure XSI Networks**

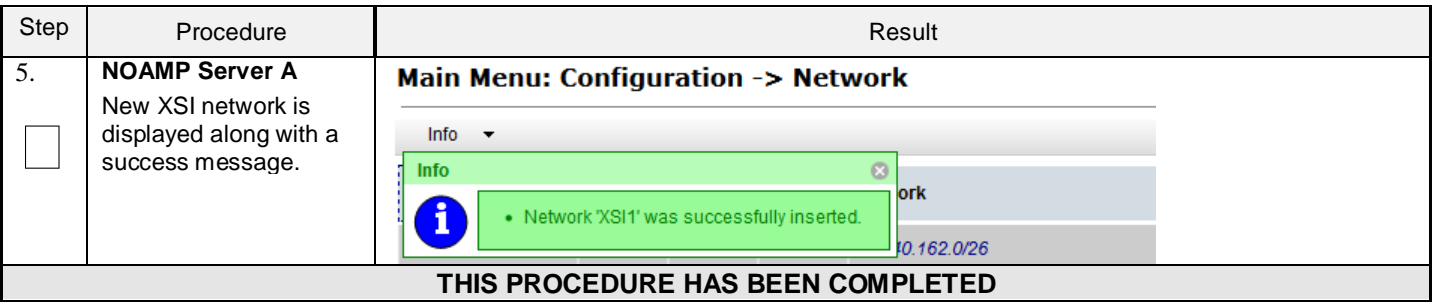

## <span id="page-38-1"></span>**6.0OAM PAIRING**

# <span id="page-38-0"></span>**6.1 OAM Pairing for Primary NOAMP Servers (1st NOAMP site only)**

The user should be aware that during the OAM Pairing procedure, various errors may be seen at different stages of the procedure. During the execution of a step, the user is directed to ignore errors related to values other than the ones referenced by that step.

This procedure creates active/standby pair for the NOAMP servers at the Primary Provisioning Site..

### **Requirements:**

• **Sectio[n 5.3](#page-31-0) [Apply Configuration To Remaining Servers](#page-31-0)** has been completed

Check off  $(\forall)$  each step as it is completed. Boxes have been provided for this purpose under each step number.

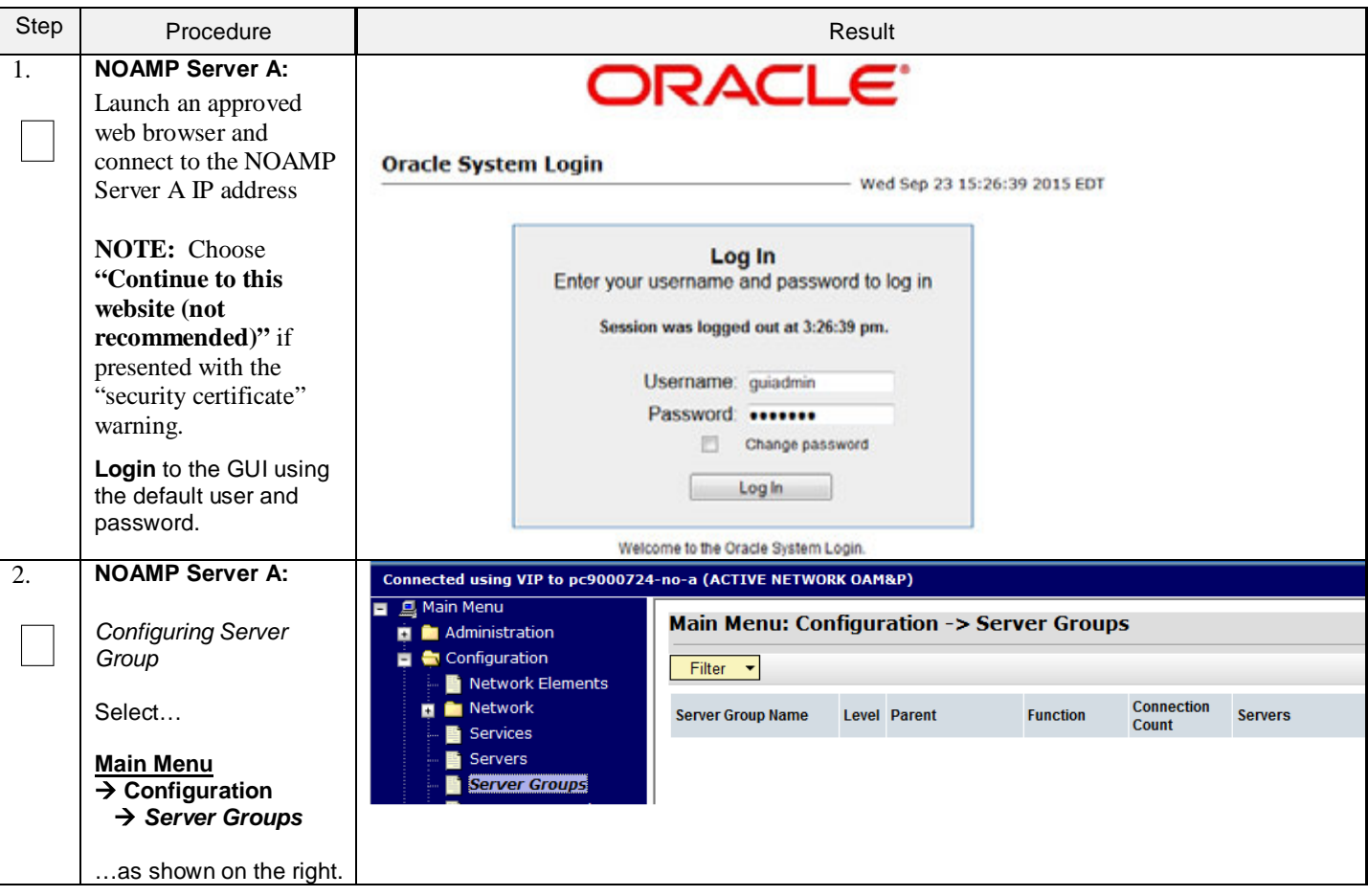

#### <span id="page-39-0"></span>Step Procedure Result **NOAMP Server A:** 3. **Main Menu: Configuration -> Server Groups**  $\bullet$  Help Click the **"Insert"**  $\Box$ Fri Sep 11 16:46:41 2015 EDT dialogue button from the bottom left corner of the Filter  $\blacktriangledown$ screen. **NOTE:** *The user may*  **Connection Level Parent Function Server Group Name Servers** *need to use the vertical*  Count *scroll-bar in order to make the "Insert"*  $\blacktriangleleft$ Ш Þ. *dialogue button visible.* Pause updates Insert Edit Delete Report **NOAMP Server A:** 4. Field Value **Description** Unique identifier used to label a Server Group. [Default = n/a. The user will be Range = A 1-32-character string. Valid characters are Server Group Name  $\Box$ presented with the alphanumeric and underscore. Must contain at least one alpha **"Server Groups**  and must not start with a digit.] Select one of the Levels supported by the system. [Level A groups] **[Insert]"** screen as l evel Select Level - v contain NOAMP and Query servers. Level B groups are optional shown on the right. and contain SOAM servers. Level C groups contain MP servers.] Parent - Select Parent - ▼ |\* Select an existing Server Group or NONE Function Select Function  $\star$   $\vert$   $\star$  Select one of the Functions supported by the system Specify the number of TCP connections that will be used by WAN Replication Connection Count replication over any WAN connection associated with this Server Group. [Default = 1. Range = An integer between 1 and 8.] Ok Apply Cancel **NOAMP Server A:** 5. **Field** Value **Description** Input the **Server Group**  Unique identifier used to label a Server Group.  $\Box$ **Name**. Server Group NO\_grp string. Valid characters are alphanumeric and u Name and must not start with a digit.] **NOAMP Server A:** 6. Select one of the Levels supported by the system. Select **"A"** on the Select Level - V Level Query servers. Level B groups are optional and co  $\Box$ **"Level"** pull-down contain MP servers.1 Select Level menu. Select an existing Server Group or NONE Parent **NOAMP Server A:** 7. Parent - Select Parent- V Select an existing Server Group or NONE Select **"None"** on the  $\Box$ **"Parent"** pull-down - Select Parentmenu. Function Select one of the Functions supported by **NONE NOAMP Server A:** 8. Function **UDR-NO** Select "**UDR-NO**" on the  $\Box$ "**Function**" pull-down menu. **NOAMP Server A:** 9. Specify the r WAN Replication Connection Count 8 Input value "**8**" into associated \  $\Box$ "**WAN Replication Connection Count**".

#### Step Procedure Result and Result and Result 10. **NOAMP Server A:** Main Menu: Configuration -> Server Groups [Insert] By clicking **Info** the user  $\Box$ should be presented Info  $\blacktriangledown$ with a banner information message ø Info stating **"Pre-Validation passed"**. used to label a Server Group Pre-Validation passed - Data NOT committed .. tring. Valid characters are alp Select the **"Apply"** one alpha and must not start \ dialogue button. **VIP Address** Add Remove OK Apply Cancel **NOAMP Server A:** 11. Main Menu: Configuration -> Server Groups [Insert] The user should be  $\Box$ presented with a banner information message Info  $\overline{\phantom{a}}$ stating **"Data**  Info ø **Description committed"**. Unique identifier used to label a Server Group. · Data committed! 1-32-character string. Valid characters are alph contain at least one alpha and must not start w **NOAMP Server A:** 12. Connected using VIP to pc9000724-no-a (ACTIVE NETWORK OAM&P) Select… Main Menu **Main Menu: Configuration -> Server Groups** Administration **Main Menu** Configuration  $\rightarrow$  **Configuration** Filter v Network Elements  *Server Groups* Network Connection **Server Group Name** Parent **Function** Count Services …as shown on the right. Servers NO<sub>SG</sub> **NONE** UDR-NO  $\overline{A}$  $\overline{1}$ Server Groups **NOAMP Server A:** 13. **Main Menu: Configuration -> Server Groups 1)** Select the **Server**   $\Box$ **Group** entry just added. The line entry should Filter  $\overline{\phantom{a}}$ now be highlighted in **GREEN**. **Connection Server Group Name Level Parent Function** Serv **2)** Select the **"Edit"** Count dialogue button from the 1 No\_grp A **NONE** UDR-NO 8 bottom left corner of the screen. **NOTE:** *The user may need to use the vertical scroll-bar in order to*  Edit Delete Report Insert *make the "Edit" dialogue button visible.*

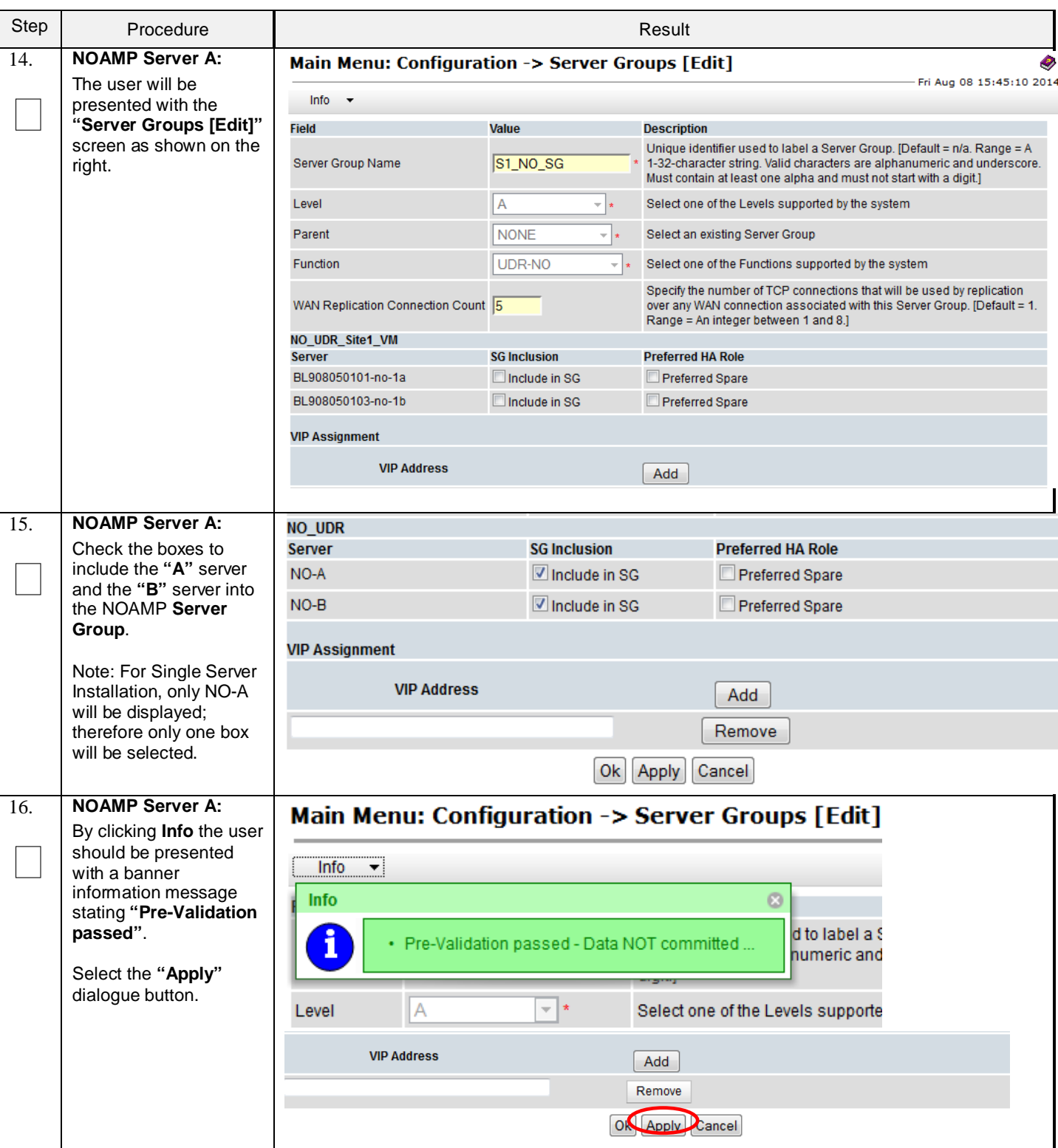

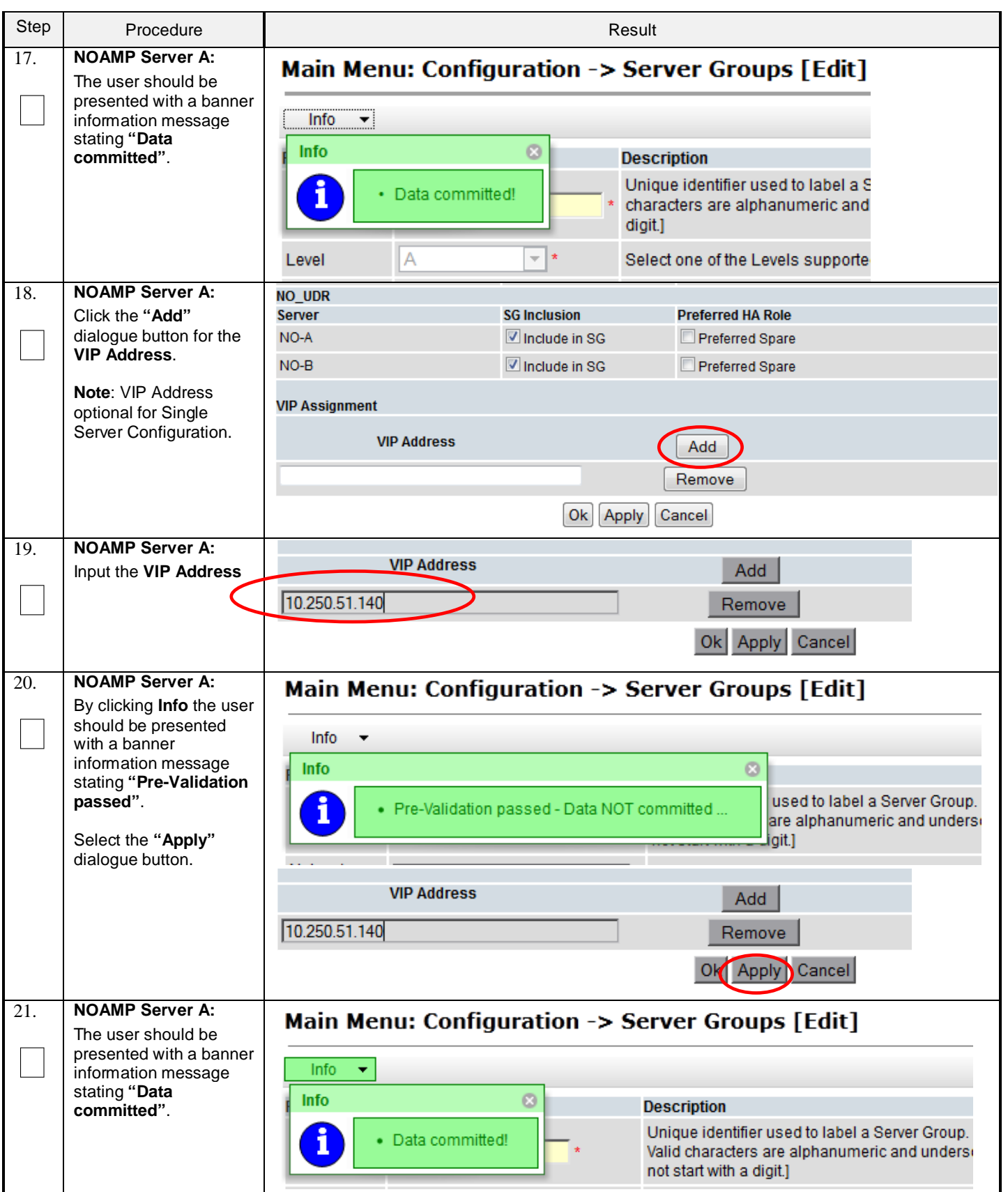

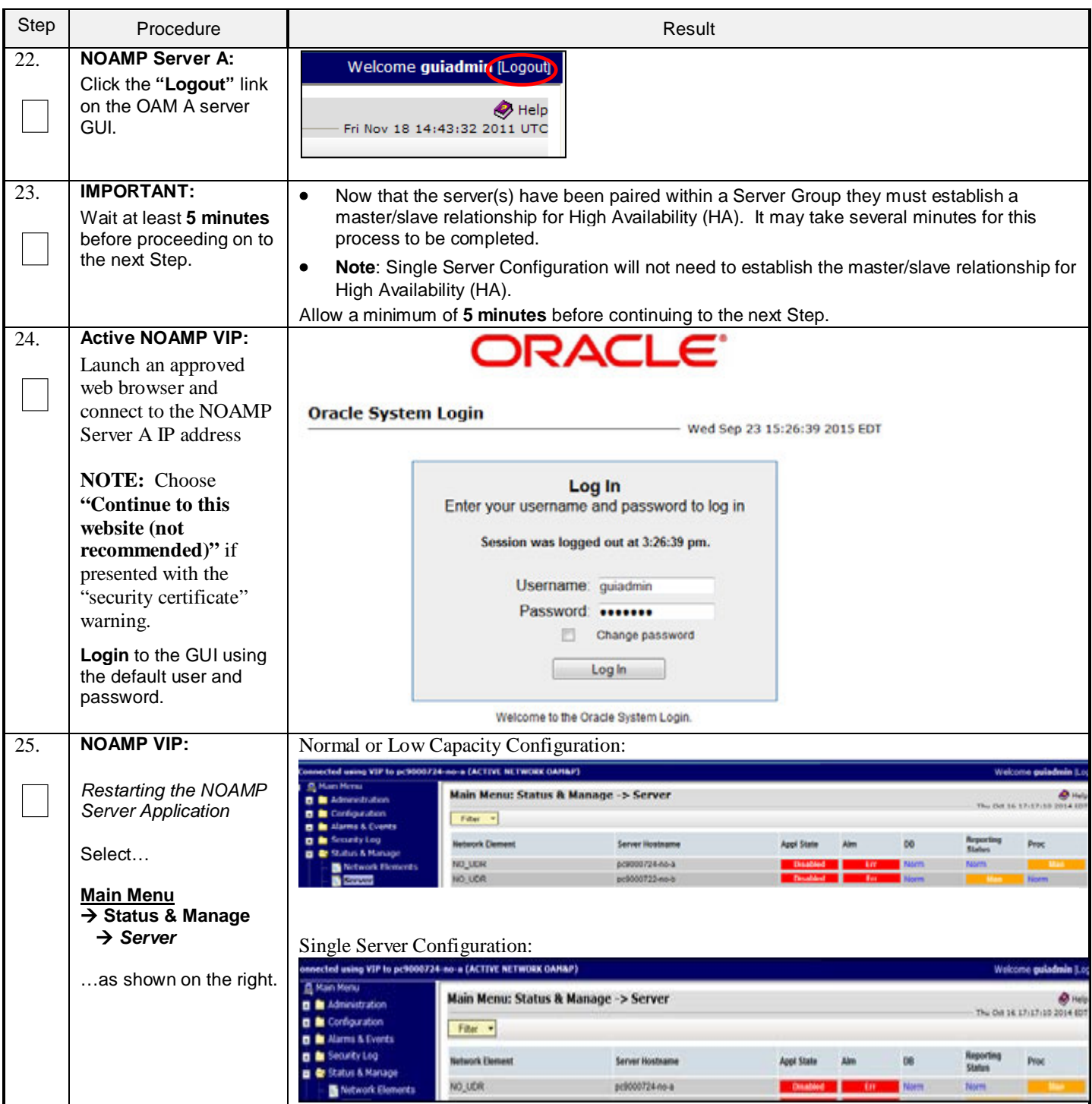

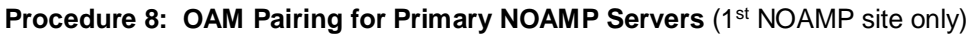

<span id="page-44-0"></span>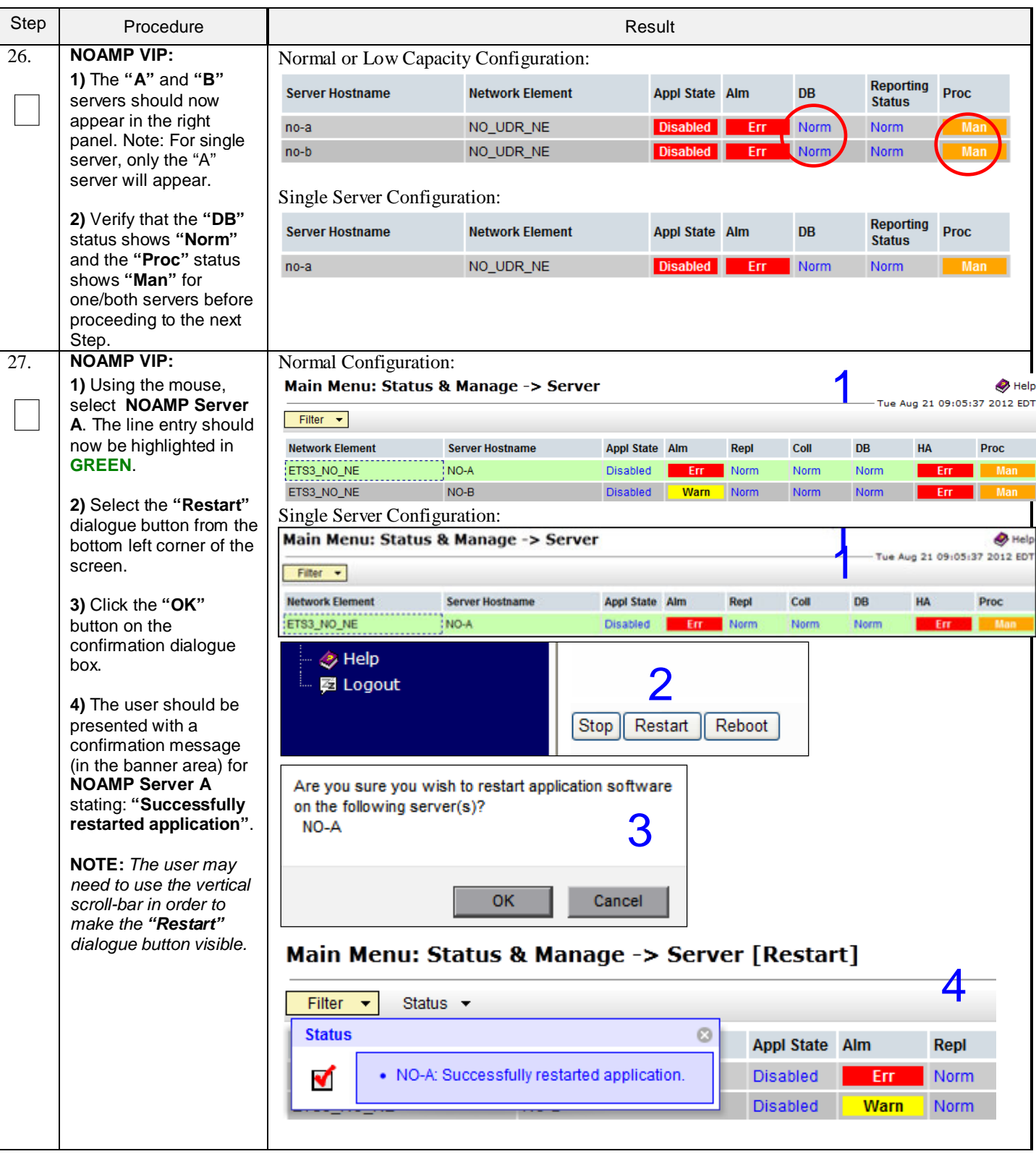

<span id="page-45-0"></span>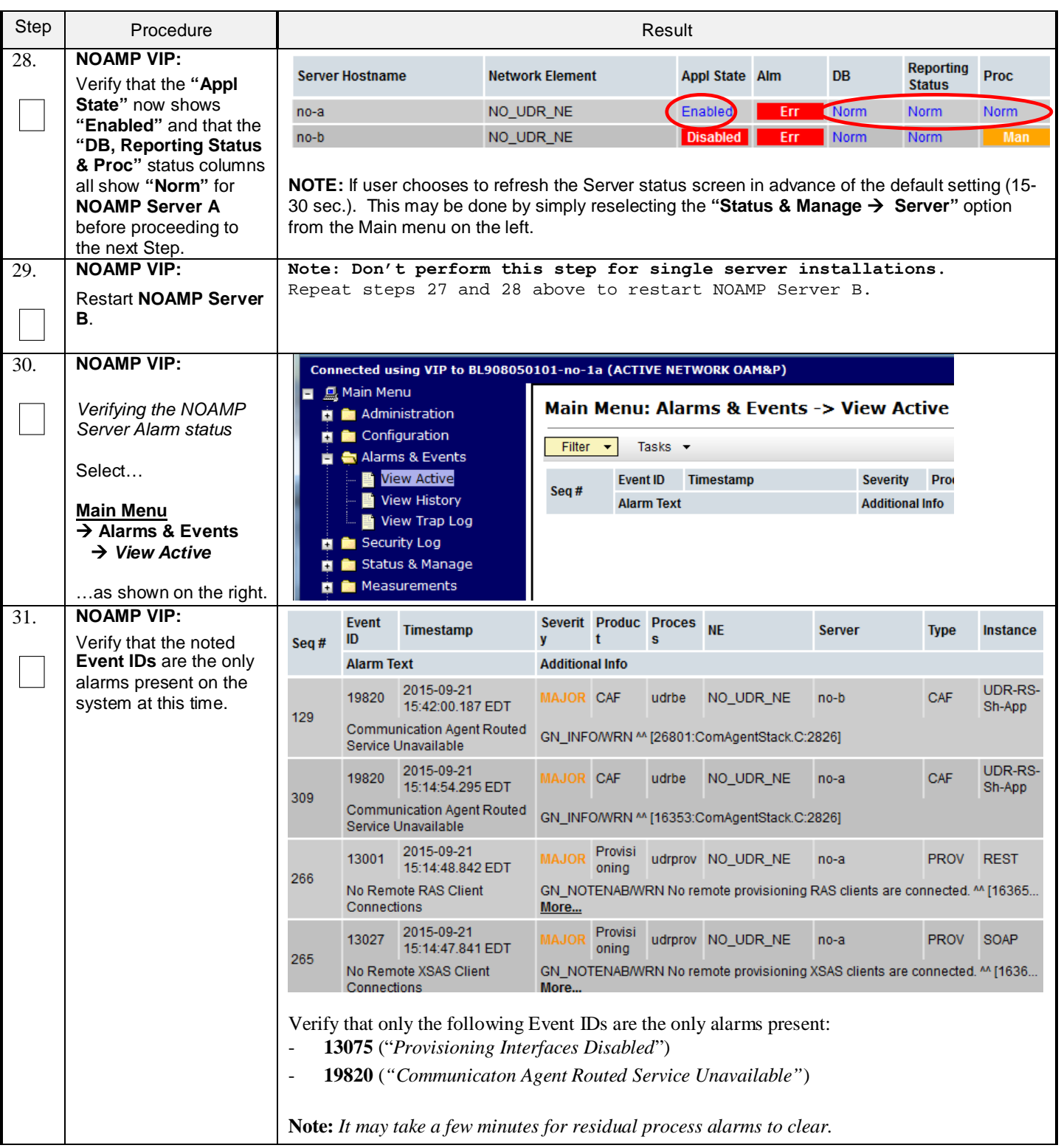

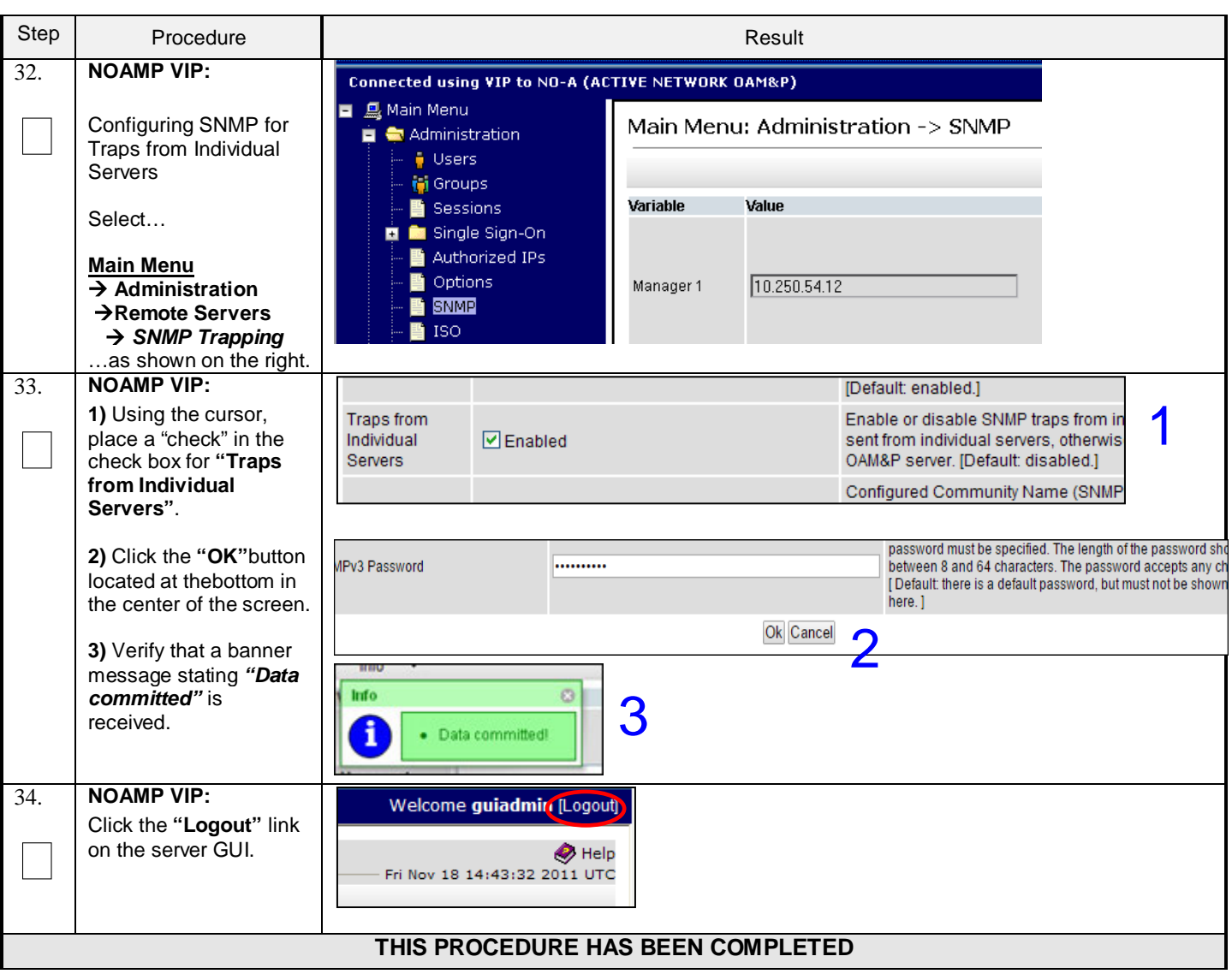

# <span id="page-46-0"></span>**6.2 OAM Pairing for SOAM and DR Sites (All SOAM and DR sites)**

The user should be aware that during the OAM Pairing procedure, various errors may be seen at different stages of the procedure. During the execution of a step, the user is directed to ignore errors related to values other than the ones referenced by that step. The steps in this procedure are for all SOAM servers and the DR NOAMP servers. This procedure creates active/standby pair for the SOAM servers at any site or the DR NOAMP Servers.

### **Requirements:**

- **Sectio[n 5.0](#page-15-0) [UDR Server Configuration](#page-15-0)** has been completed
- **Sectio[n 6.1](#page-38-0) [OAM Pairing for Primary NOAMP Servers \(1st NOAMP site only\)](#page-38-0)** has been completed

Check off  $(\check{\mathcal{A}})$  each step as it is completed. Boxes have been provided for this purpose under each step number.

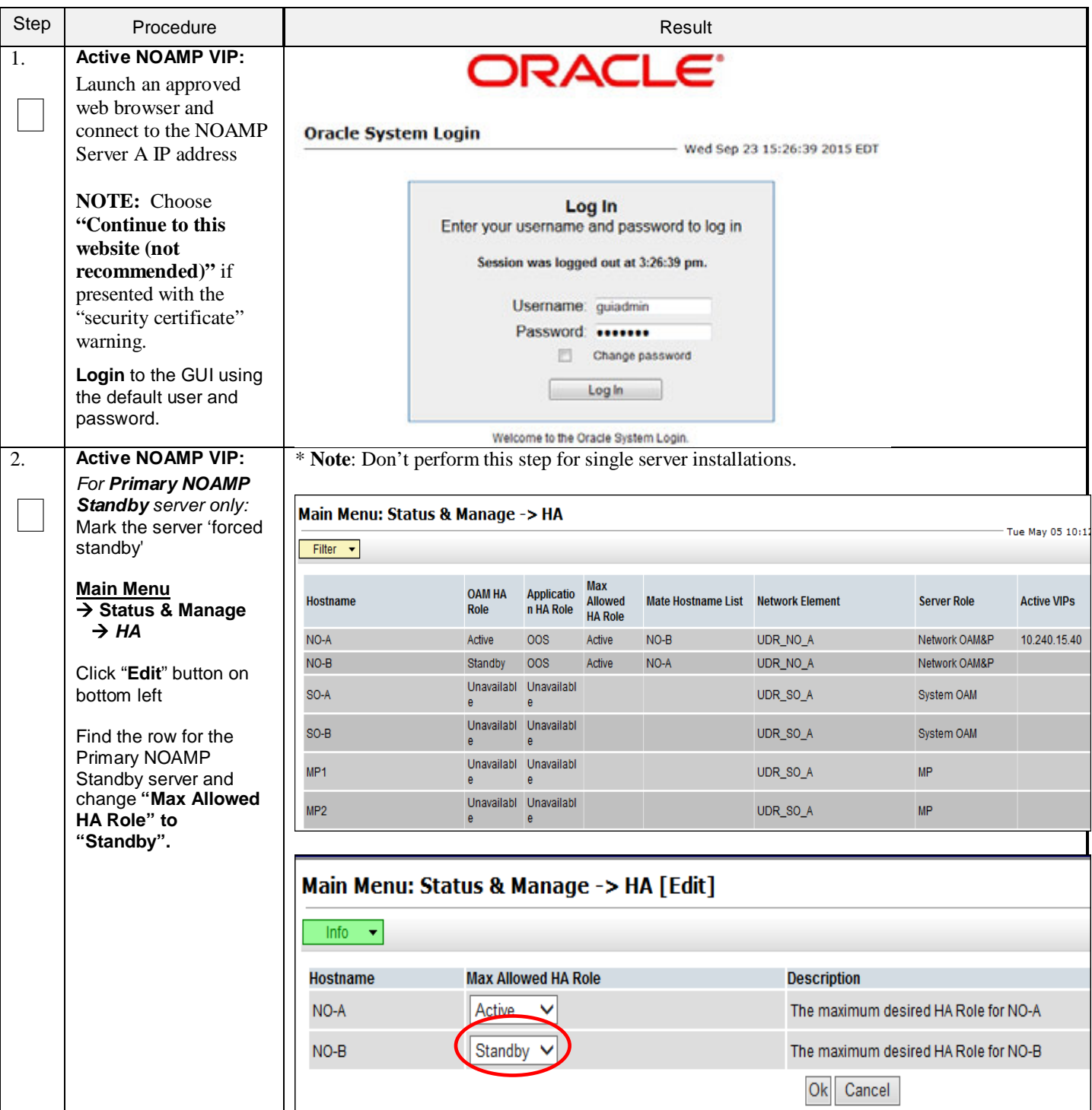

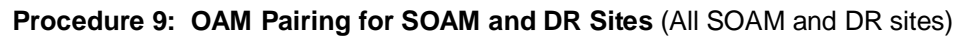

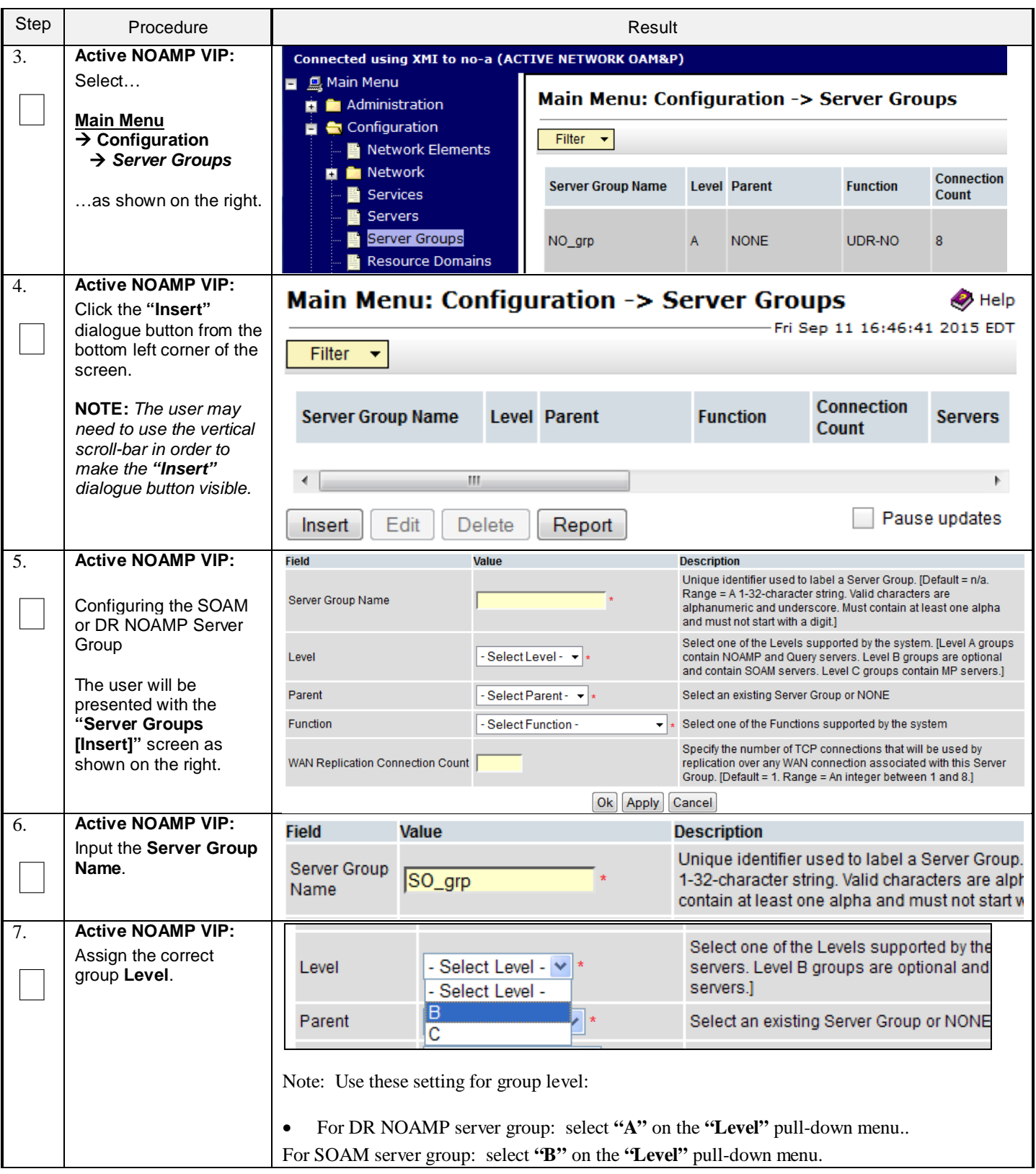

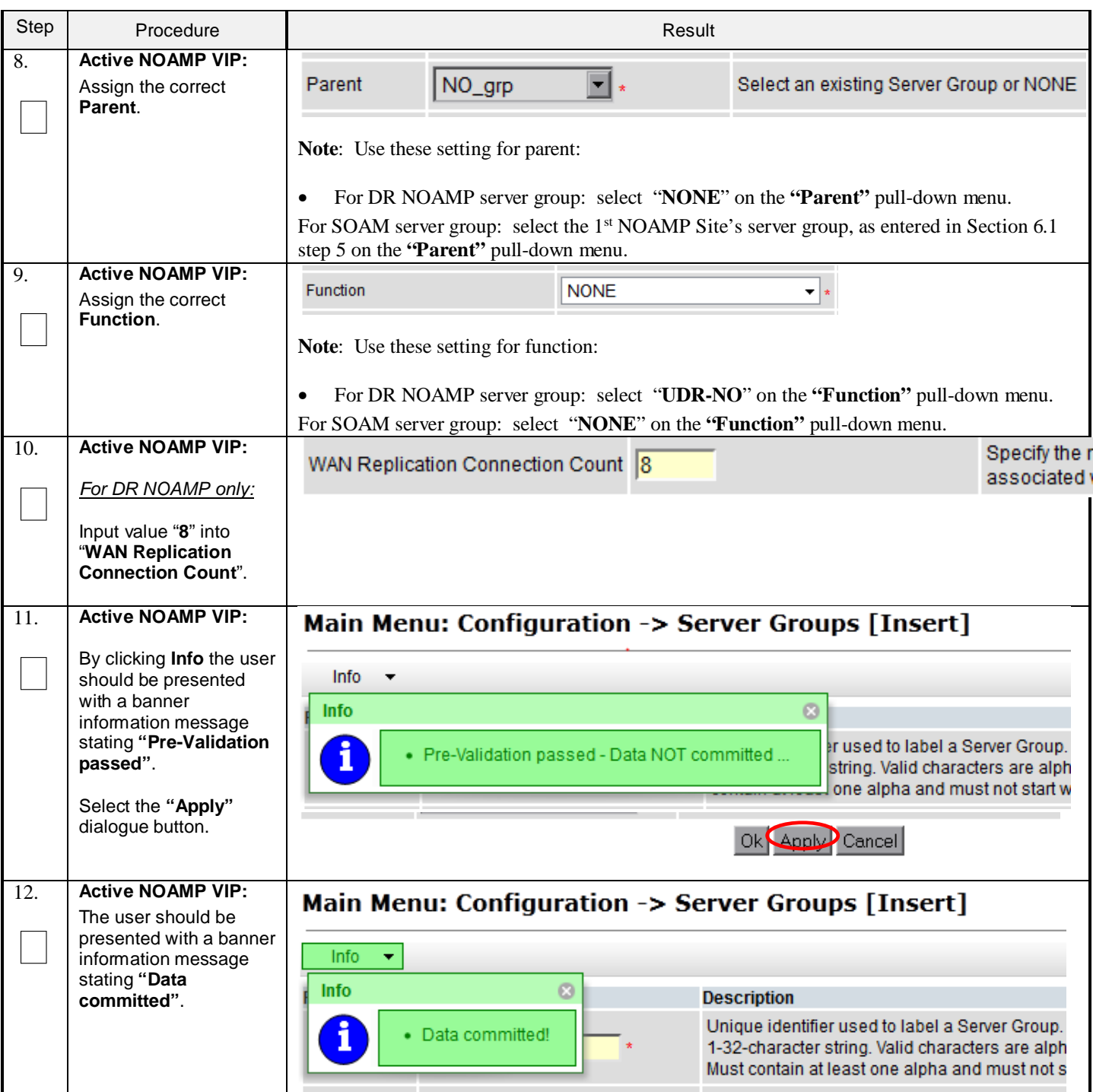

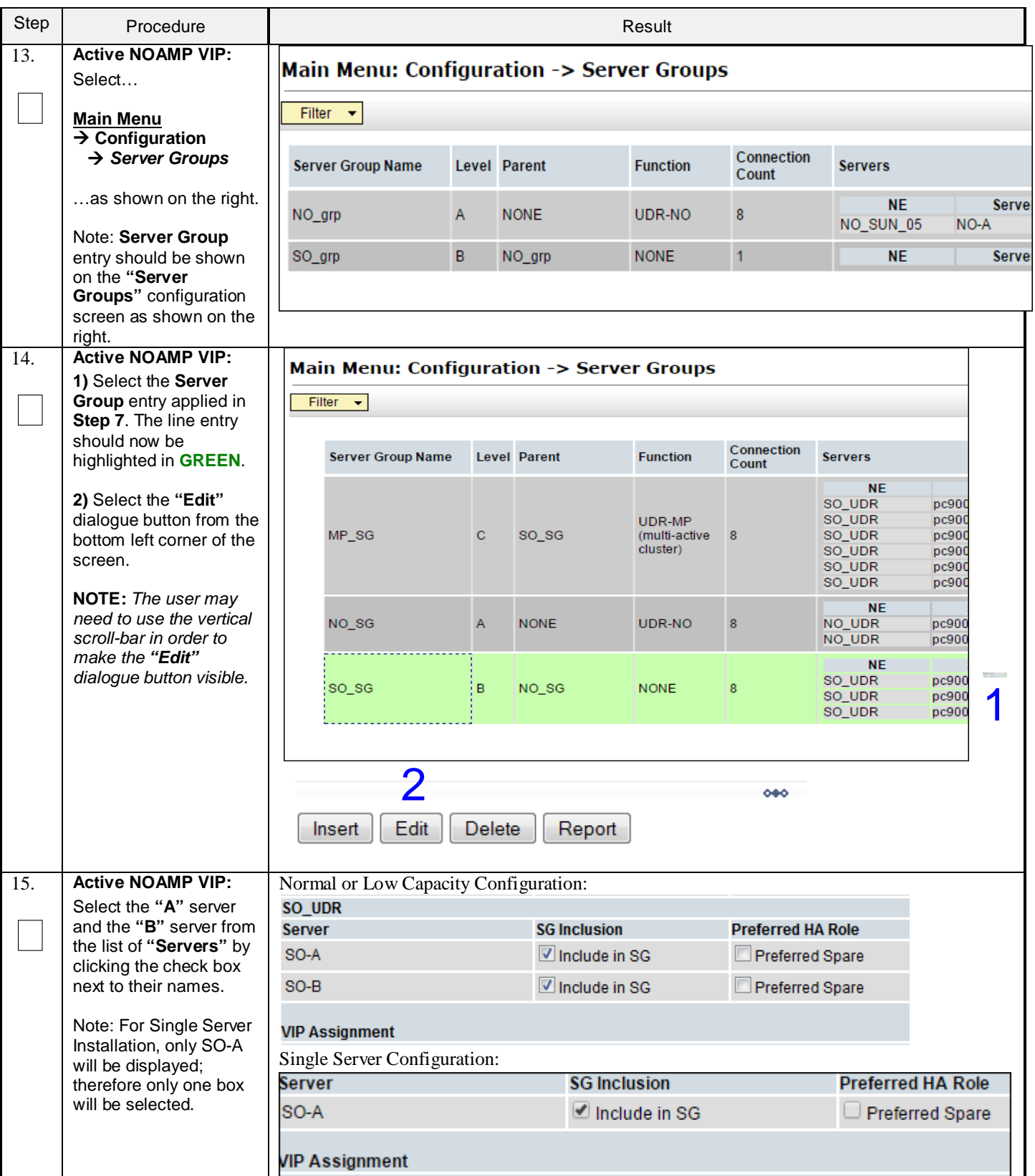

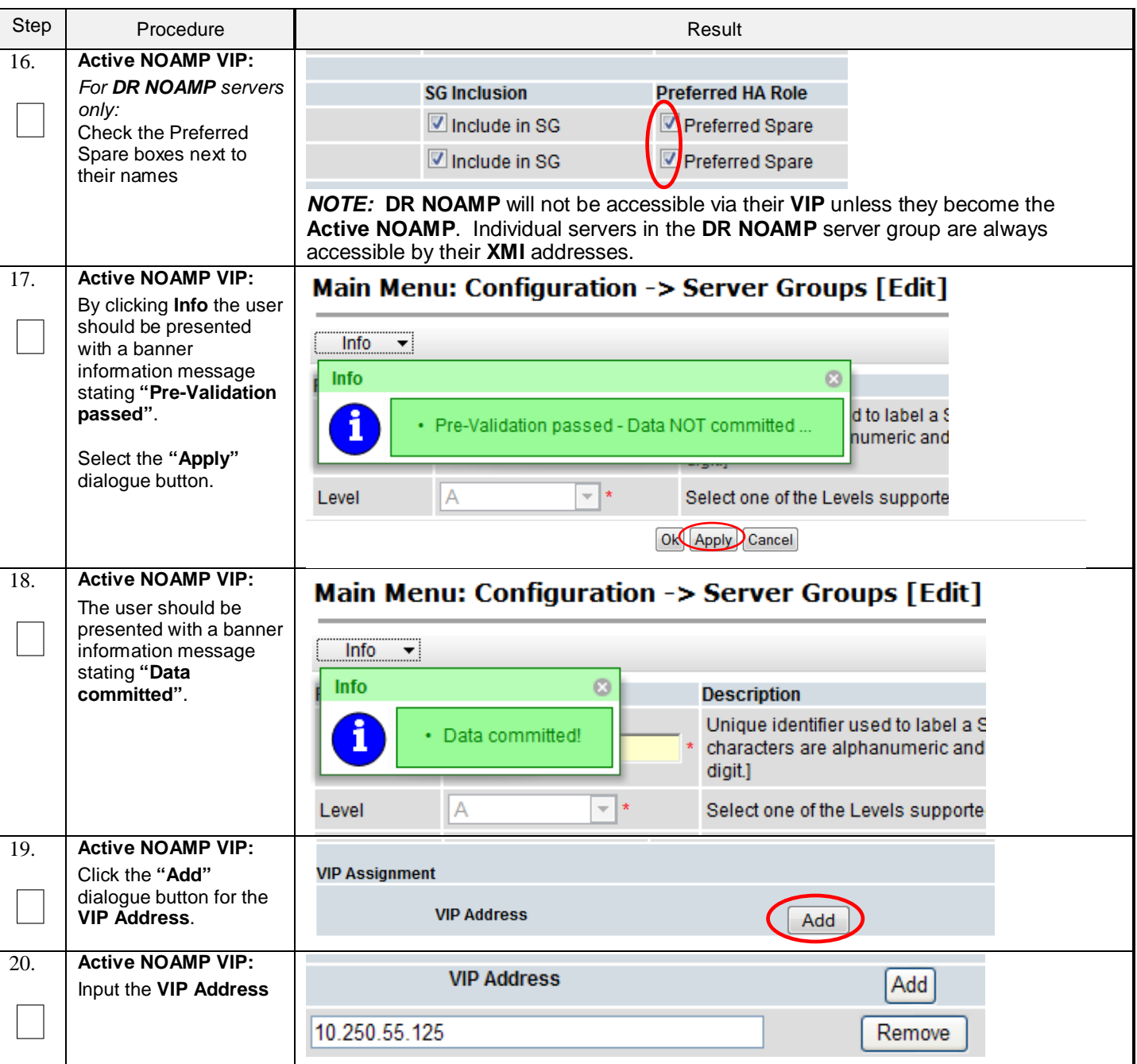

1

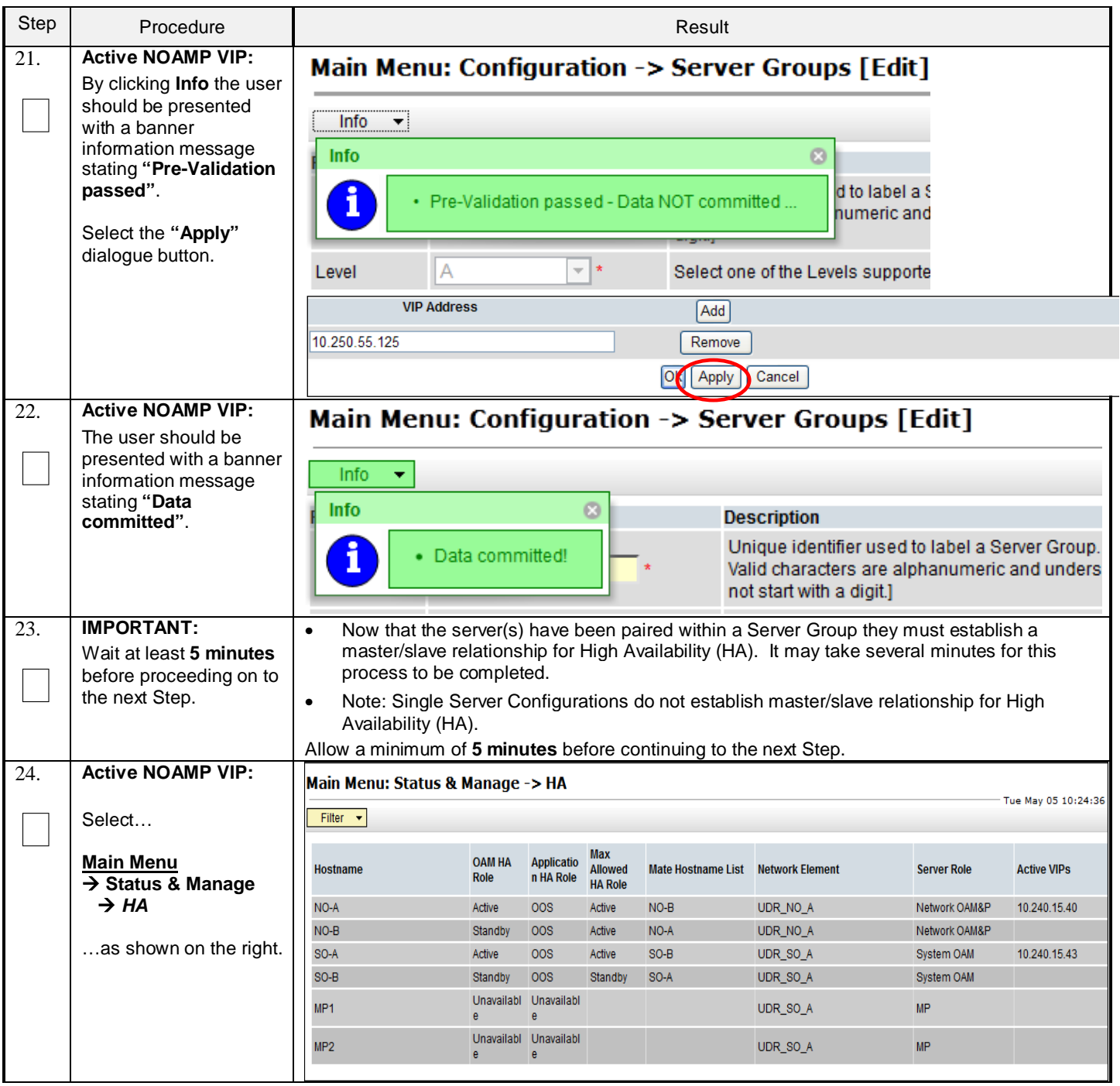

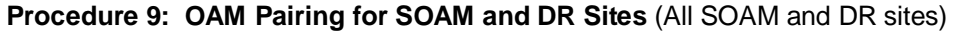

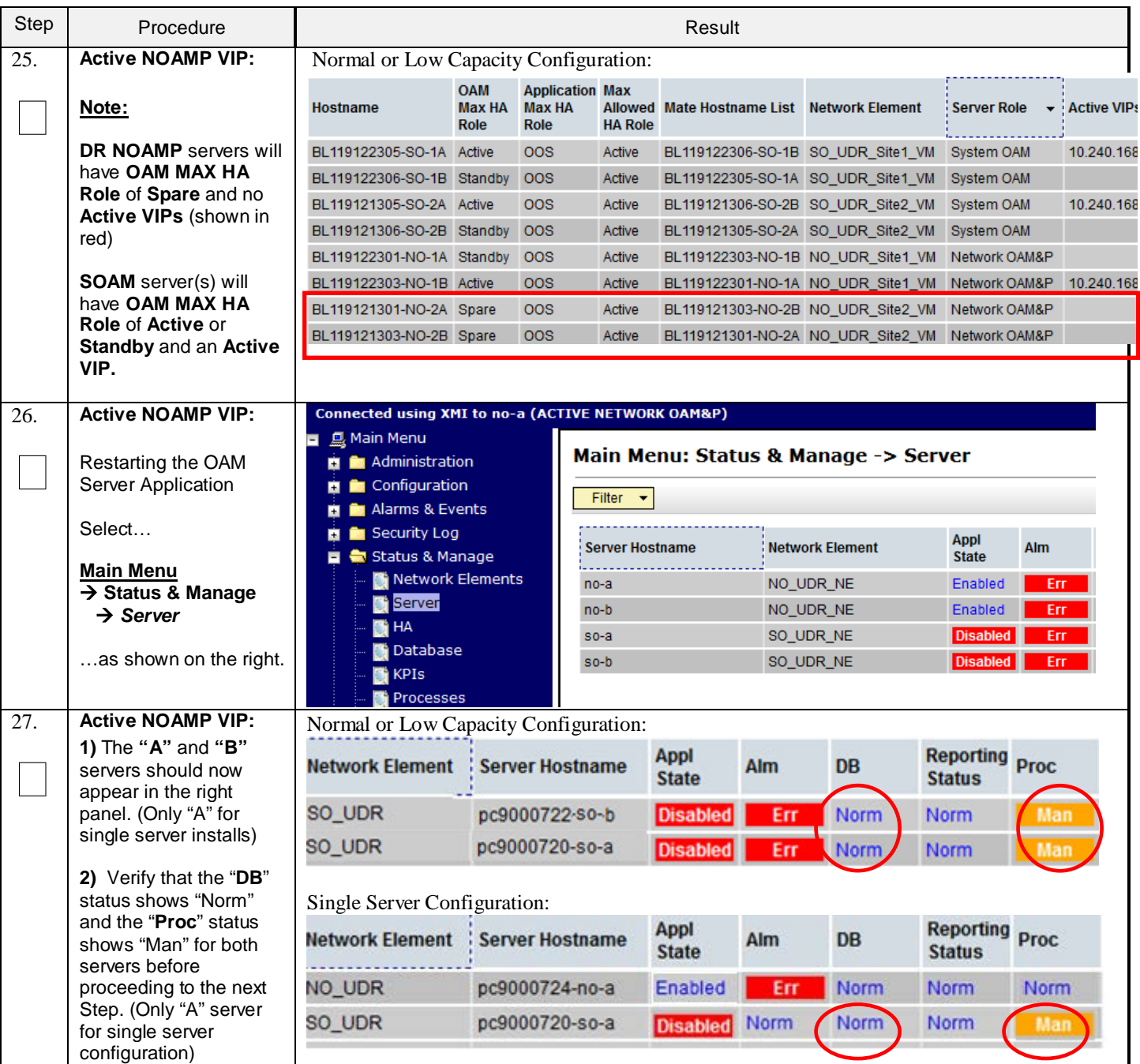

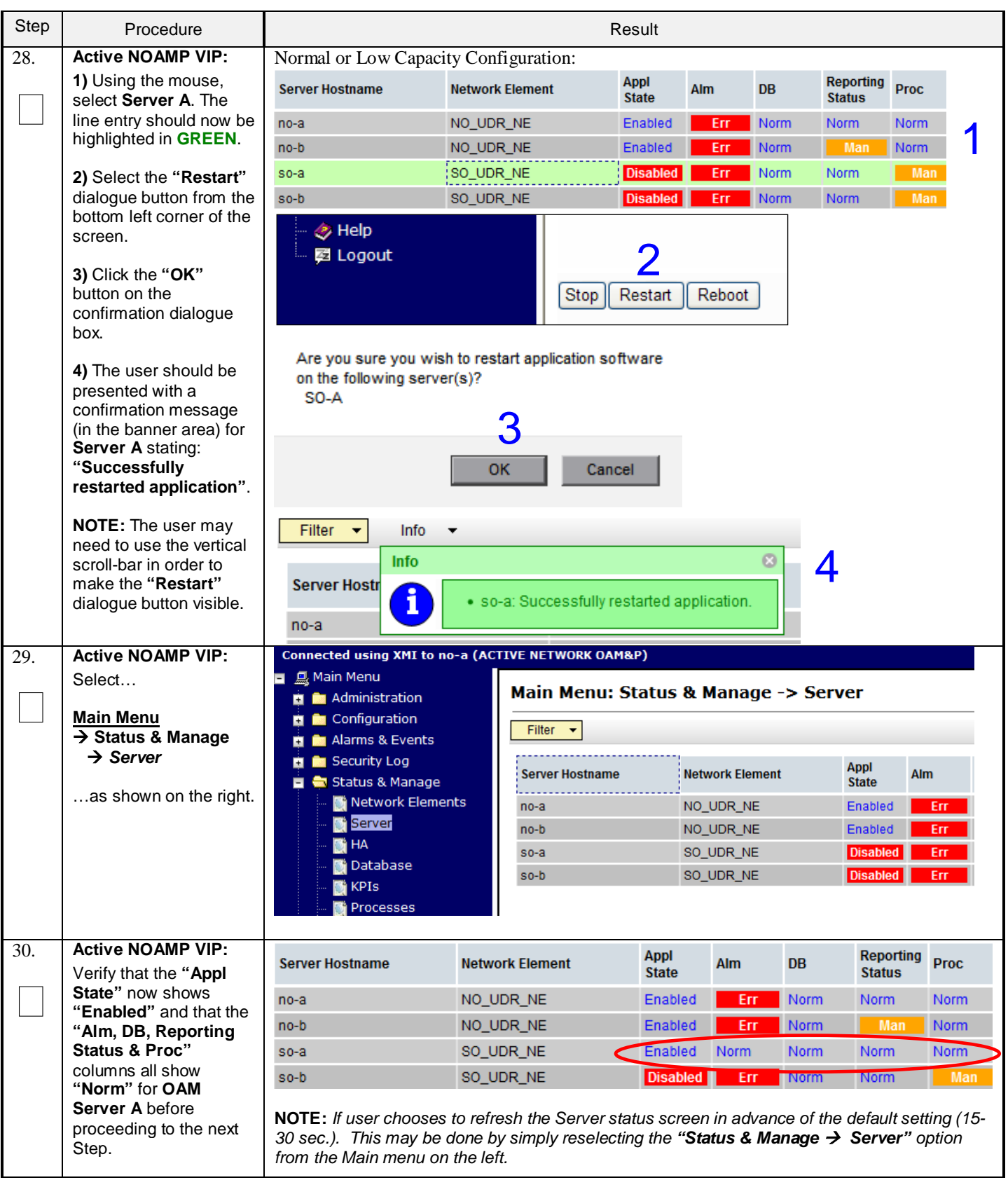

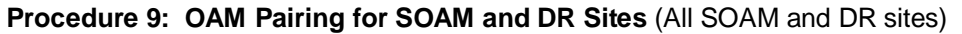

<span id="page-55-0"></span>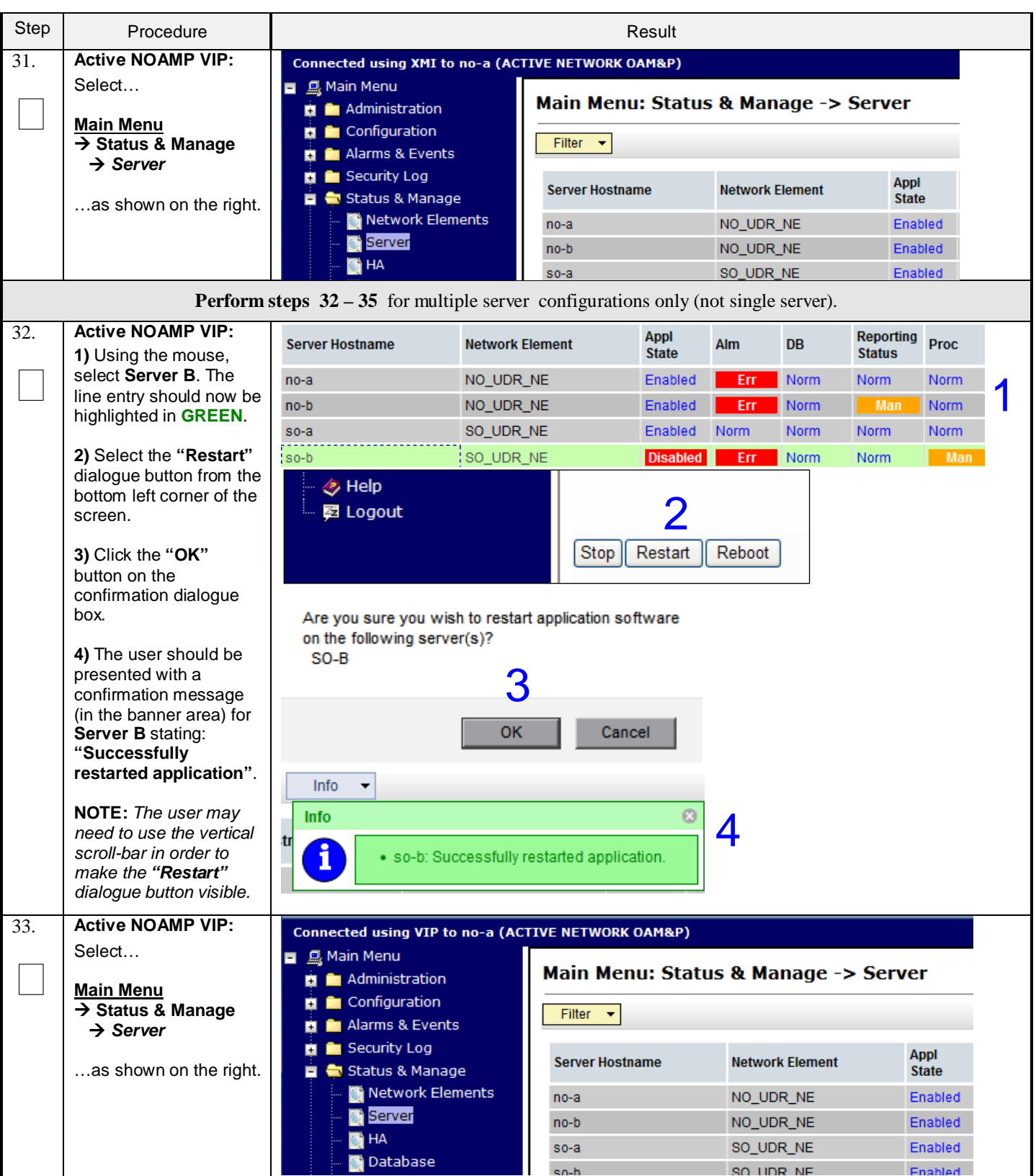

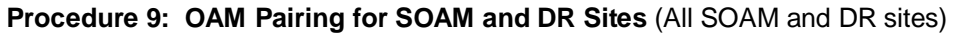

<span id="page-56-0"></span>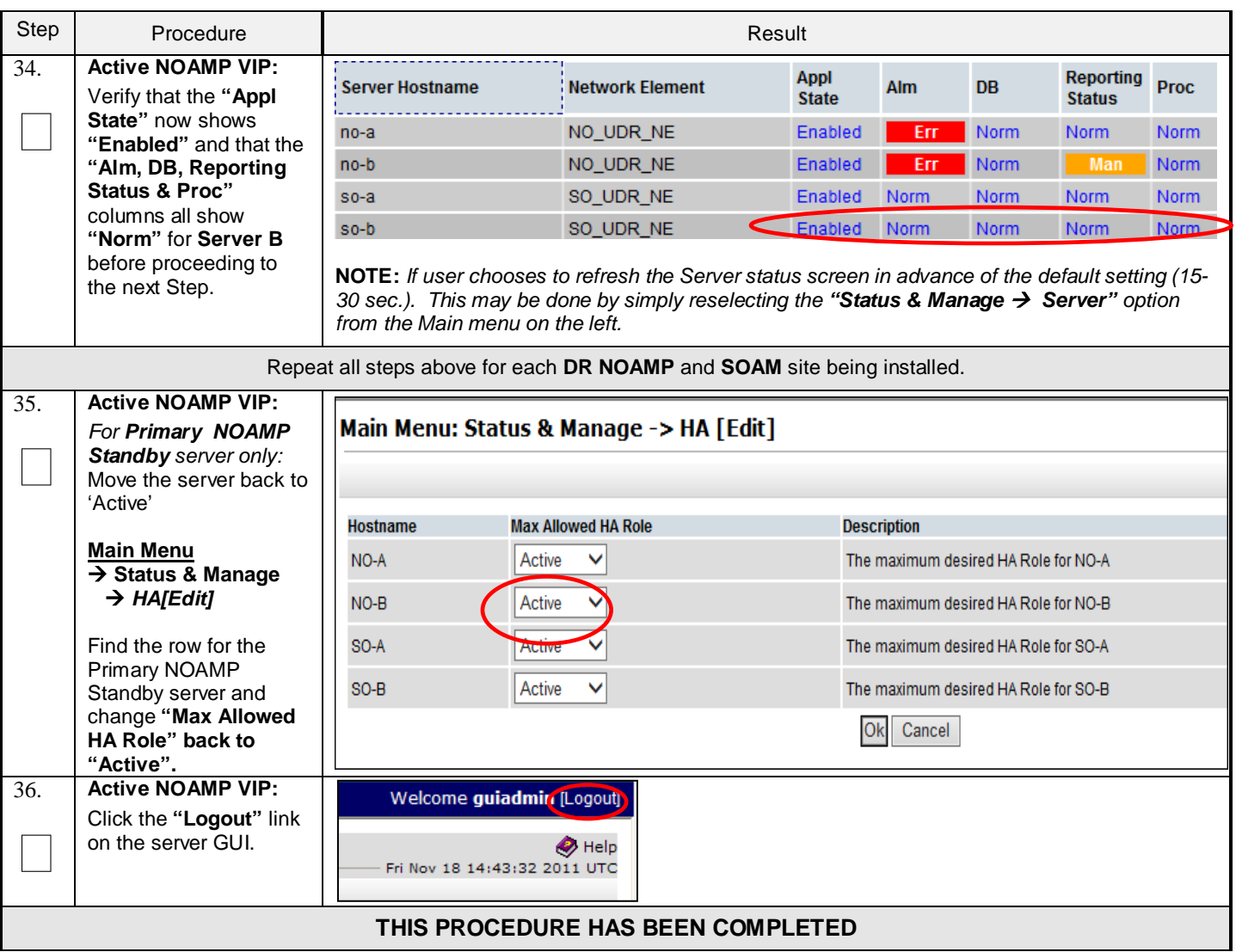

# **6.3 OAM Pairing for MP Server Groups (All SOAM sites)**

The user should be aware that during the Message Processor (MP) installation procedure, various errors may be seen at different stages of the procedure. During the execution of a step, the user is directed to ignore errors related to values other than the ones referenced by that step.

### **Requirements:**

• **Sectio[n 6.2](#page-46-0) [OAM Pairing for SOAM and DR Sites \(All SOAM and DR sites\)](#page-46-0)** has been completed

Check off  $(\forall)$  each step as it is completed. Boxes have been provided for this purpose under each step number.

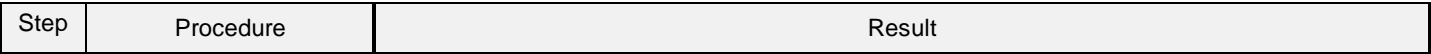

#### Step Procedure Result 1. **Active NOAMP VIP: RACL** F Launch an approved  $\Box$ web browser and connect to the NOAMP **Oracle System Login** Wed Sep 23 15:26:39 2015 EDT Server A IP address **NOTE:** Choose Log In **"Continue to this**  Enter your username and password to log in **website (not**  Session was logged out at 3:26:39 pm. **recommended)"** if presented with the Username: guiadmin "security certificate" Password: ....... warning. Change password **Login** to the GUI using Login the default user and password. Welcome to the Oracle System Login. **Active NOAMP VIP:** 2. Main Menu: Configuration -> Server Groups Select…  $\Box$ Filter  $\vert \mathbf{v} \vert$ **Main Menu**  $\rightarrow$  Configuration  *Server Groups* Connection **Server Group Name** Level Parent **Function Servers** Count …as shown on the right. **NE** UDR-NO NO\_grp A **NONE** 8 NO SUN 05 **NE**  $B$ NO\_grp **NONE** SO\_grp  $\mathbf{1}$ **SO\_SUN\_05 Active NOAMP VIP:** 3. Main Menu: Configuration -> Server Groups  $\Box$ Click the **"Insert"** Filter  $\vert \mathbf{v} \vert$ dialogue button from the bottom left corner of the screen. Connection **Server Group Name** Level Parent **Function Servers** Count **NOTE:** *The user may*  **NE** *need to use the vertical*  UDR-NO NO\_grp  $\overline{A}$ **NONE**  $\bf{8}$ NO\_SUN\_05 *scroll-bar in order to make the "Insert"* **NE** SO\_grp  $\overline{B}$ NO\_grp **NONE** *dialogue button visible.* $\overline{1}$ **SO\_SUN\_05 O**Help Insert Edit **Delete** Report **國 Logout**

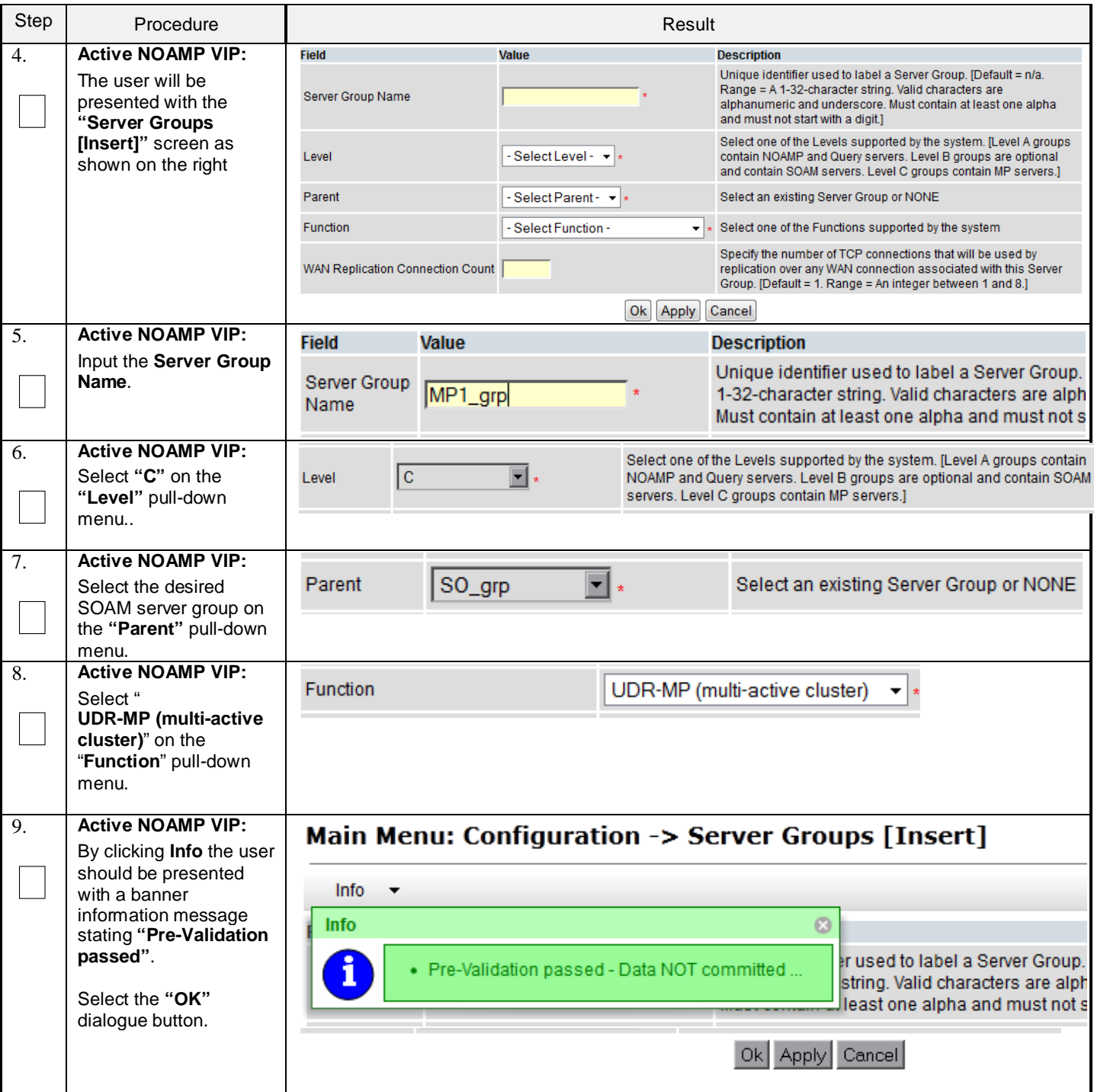

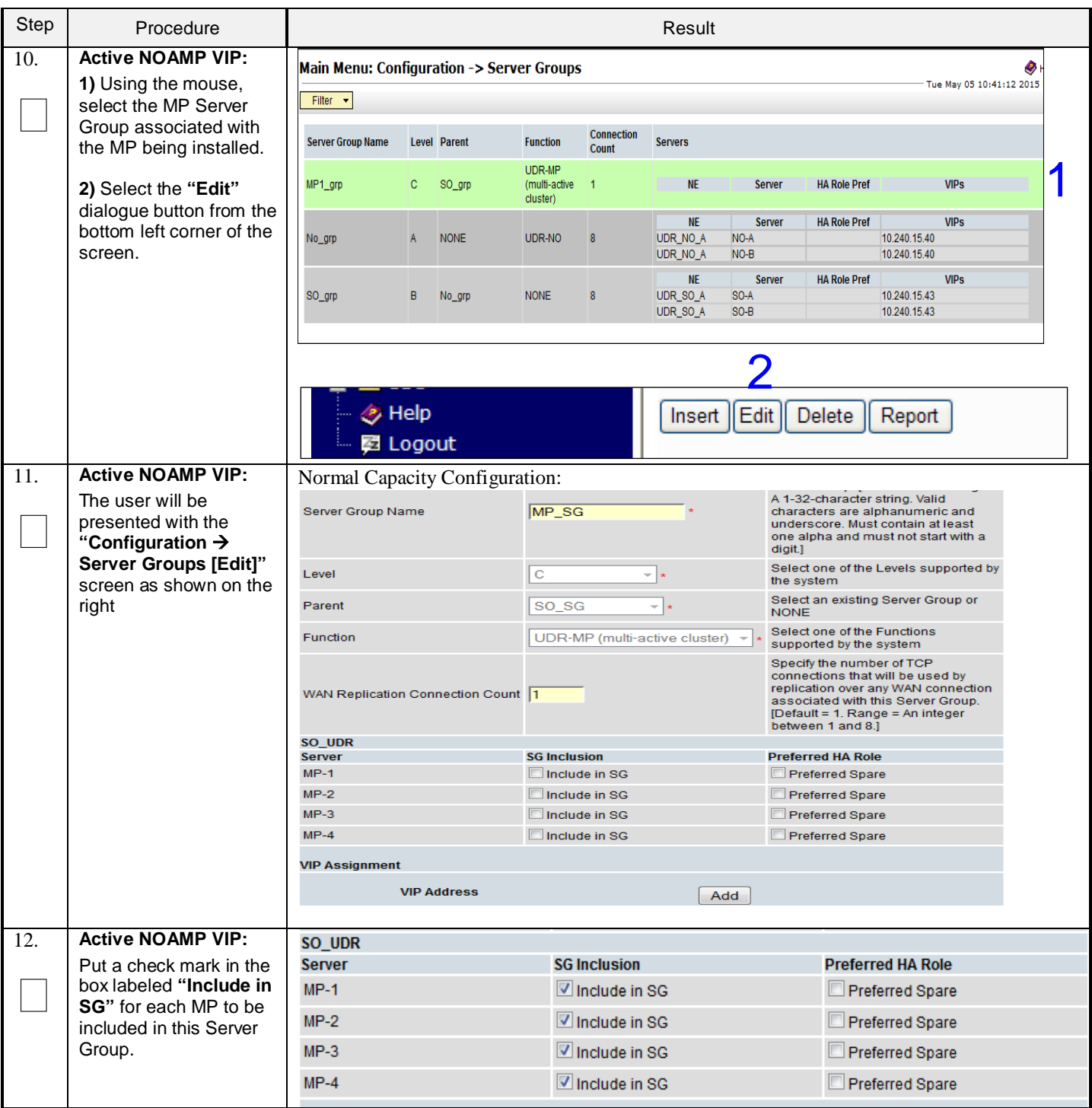

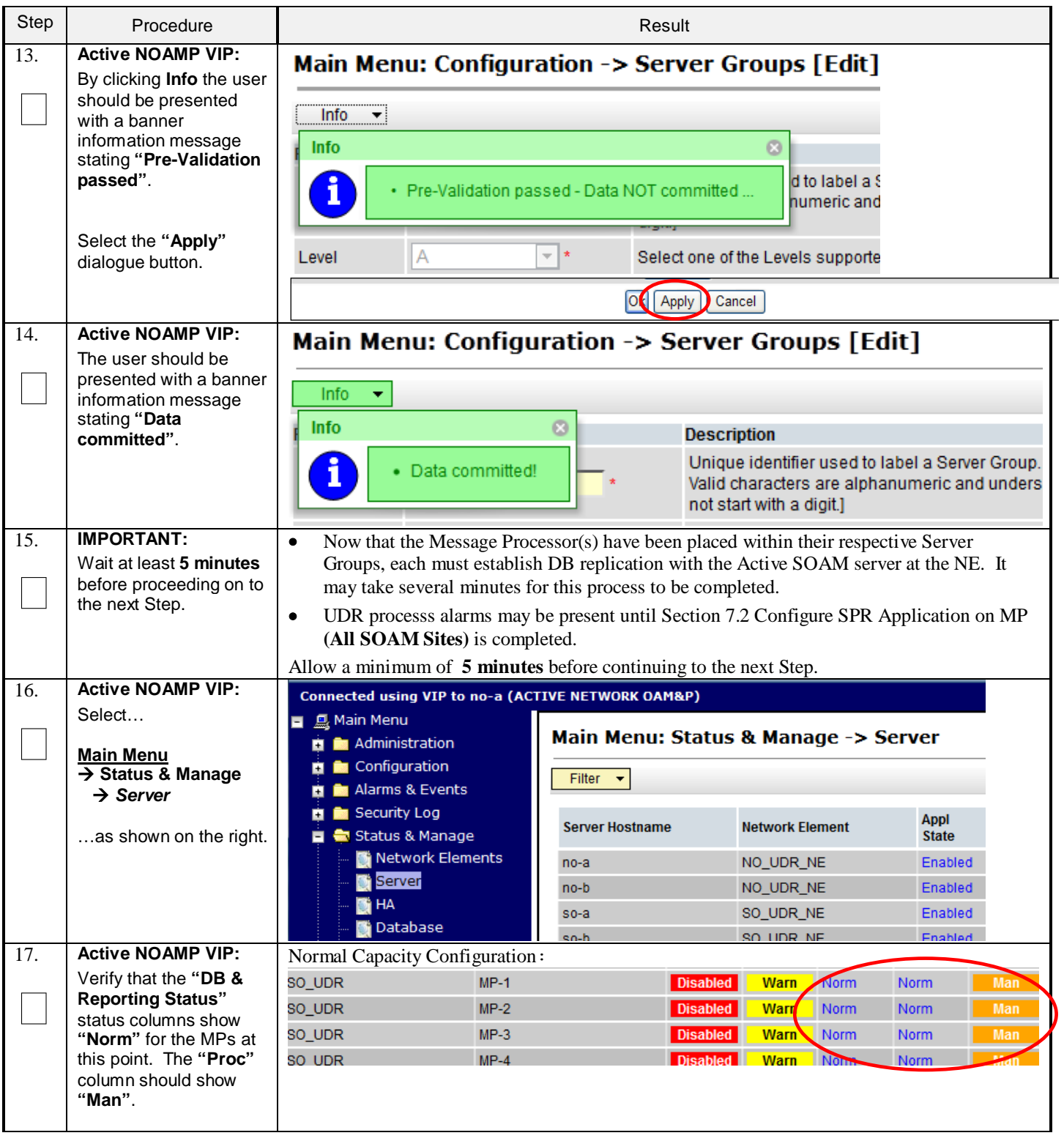

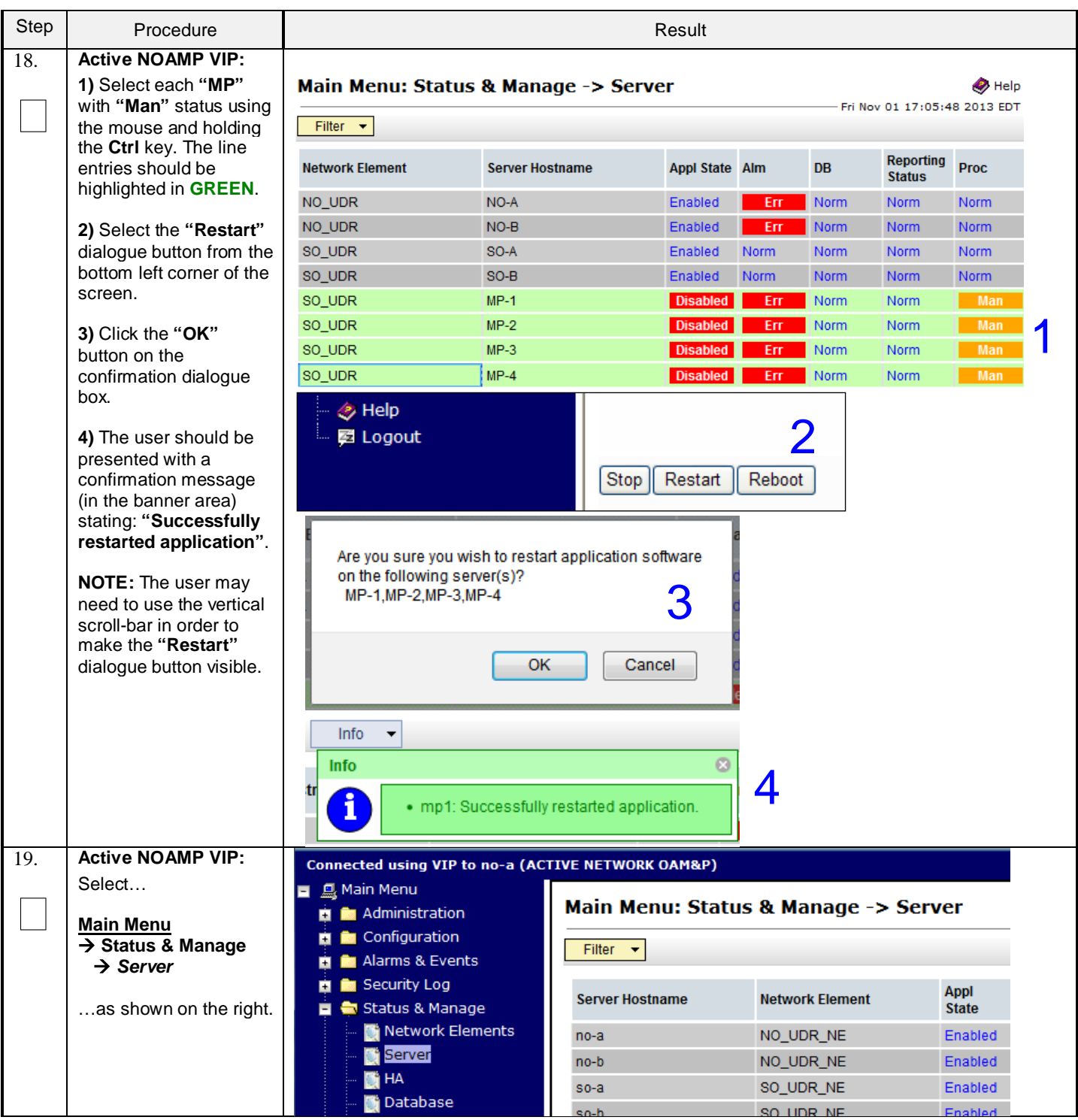

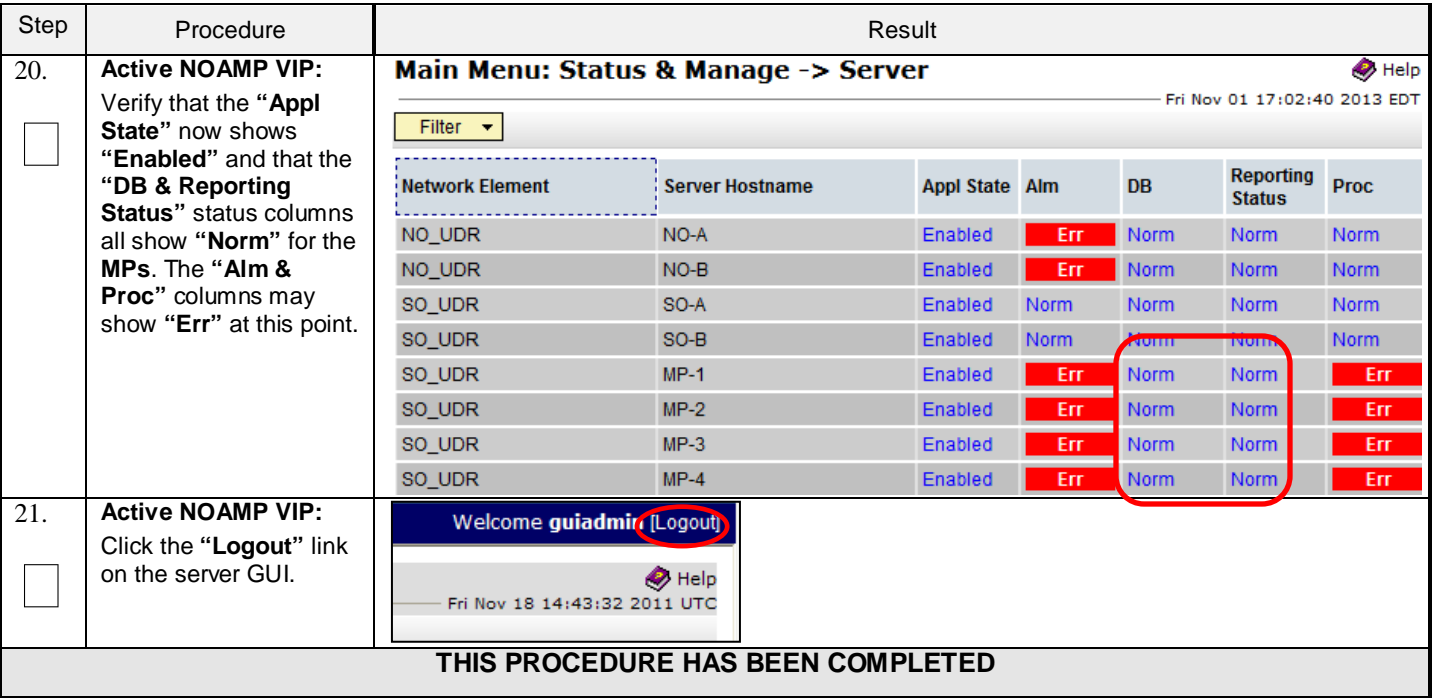

# **7.0APPLICATION CONFIGURATION**

# <span id="page-63-0"></span>**7.1 Configure Signaling Routes**

This procedure configures the XSI signaling route for all MP Servers.

### **Requirements:**

• **Sectio[n 6.0](#page-38-1) [OAM Pairing](#page-38-1)** has been completed

Check off  $(\sqrt{})$  each step as it is completed. Boxes have been provided for this purpose under each step number.

## **Procedure 11: Configure Signaling Routes**

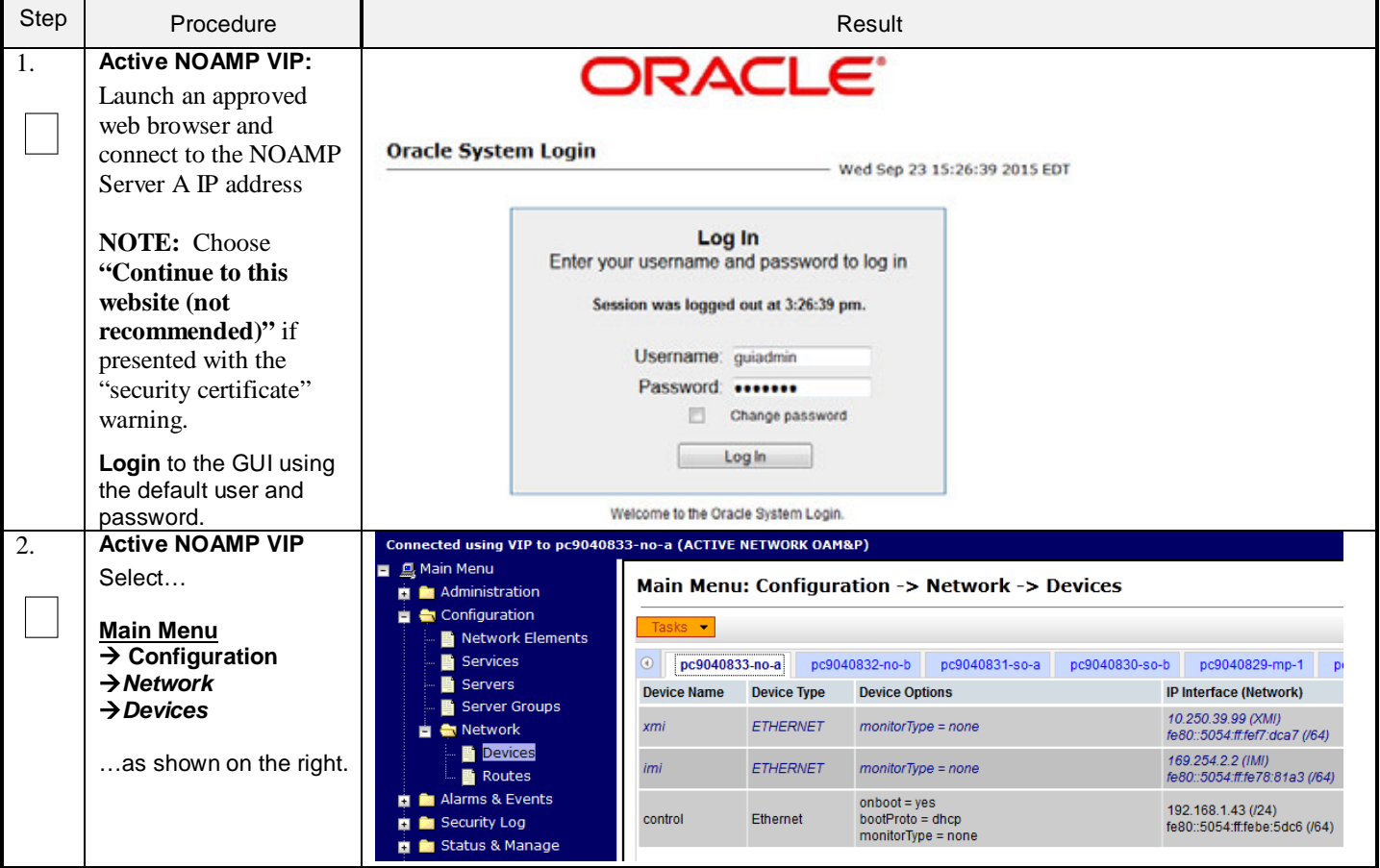

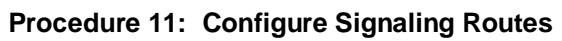

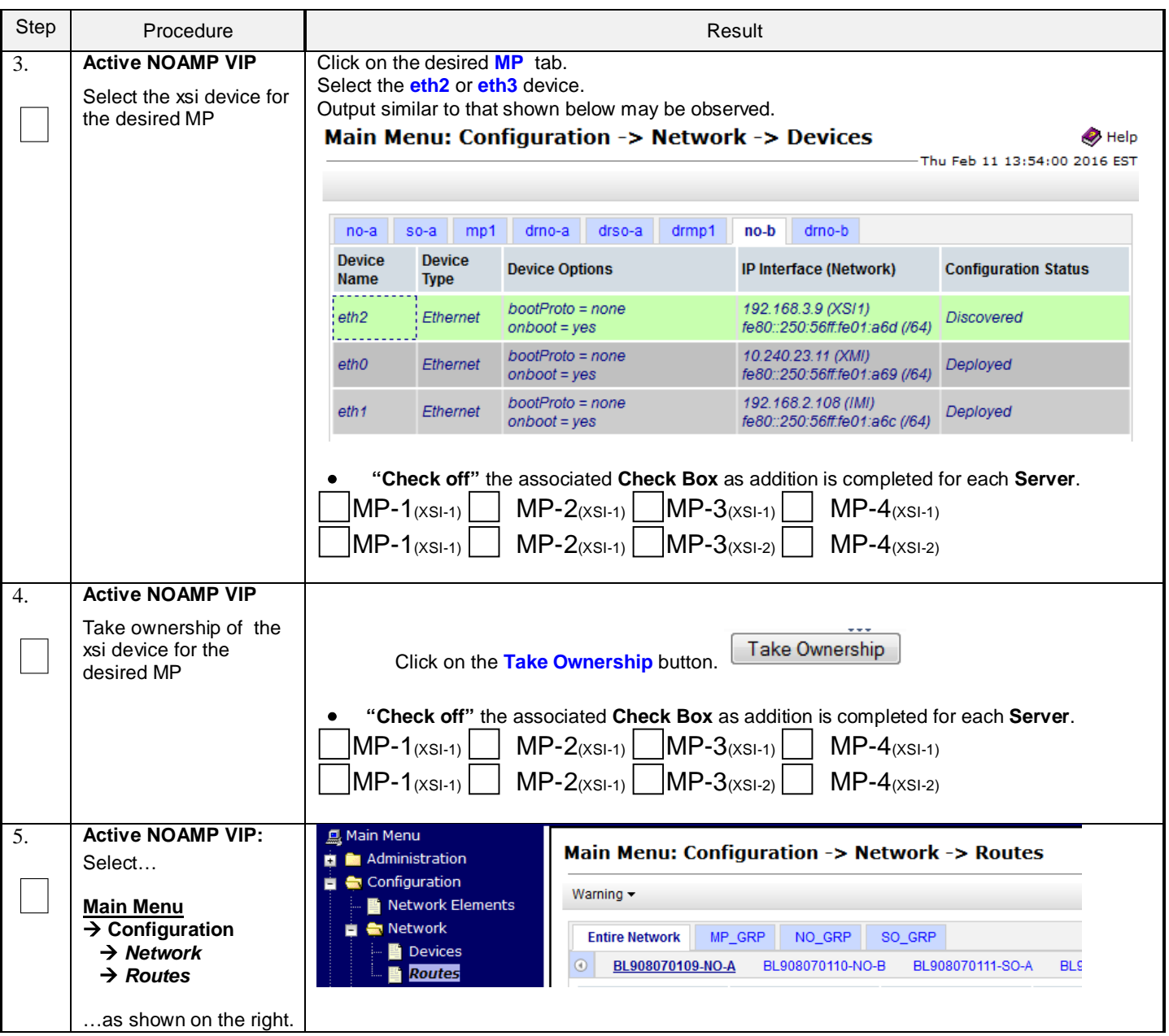

# **Procedure 11: Configure Signaling Routes**

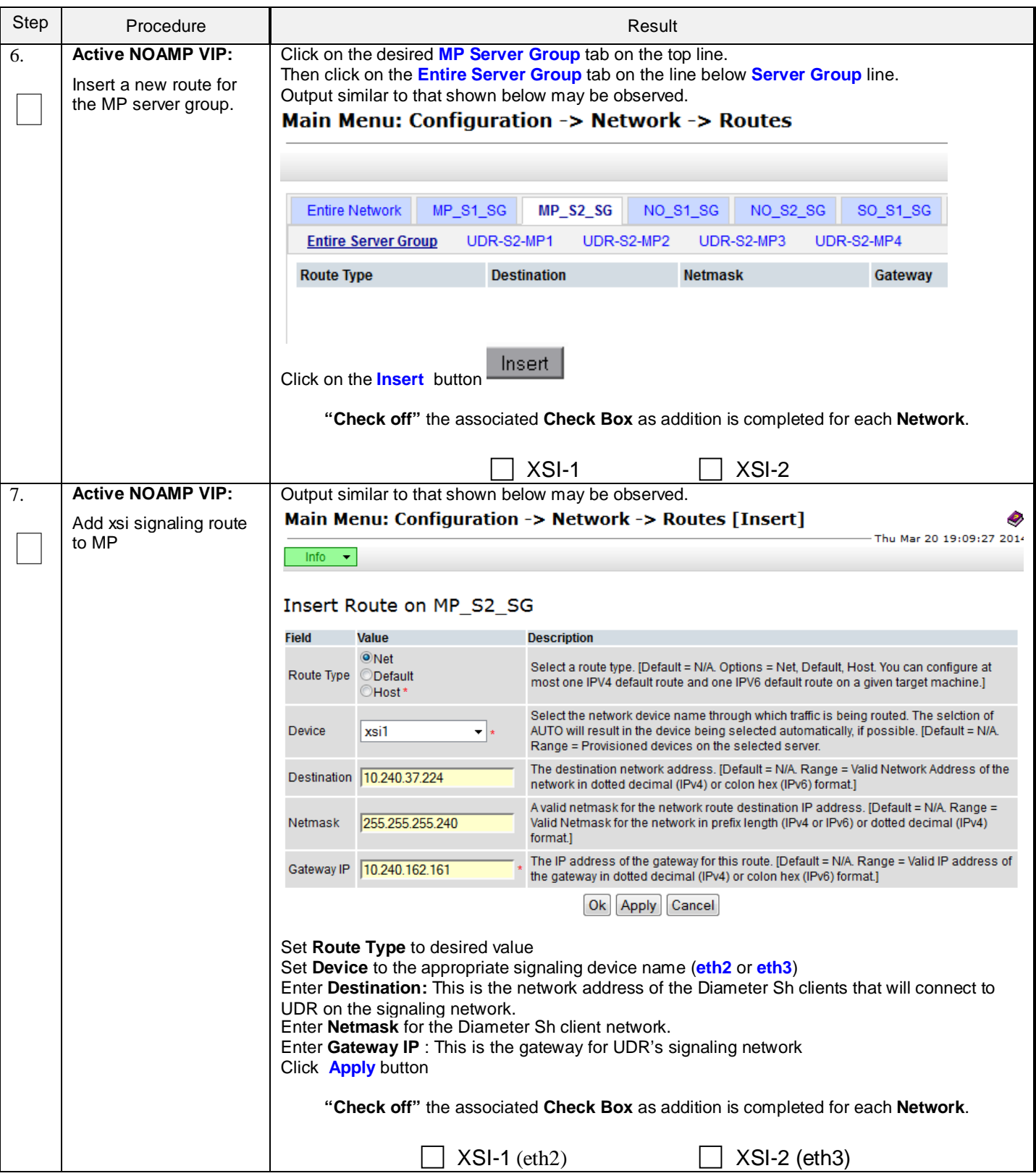

### **Procedure 11: Configure Signaling Routes**

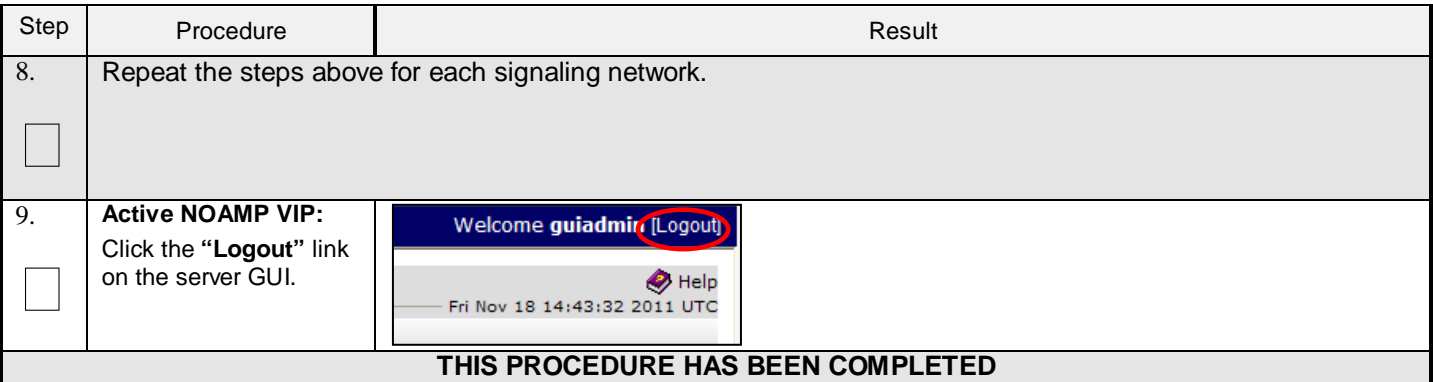

# <span id="page-66-0"></span>**7.2 Configure SPR Application on MP** (All SOAM Sites)

This procedure configures the SPR application for MP Servers on each SOAM site.

### **Requirements:**

• **Sectio[n 7.1](#page-63-0) [Configure Signaling Routes](#page-63-0)** has been completed

Check off  $(\forall)$  each step as it is completed. Boxes have been provided for this purpose under each step number.

## **Procedure 12: Configure SPR Application on MP** (All SOAM Sites)

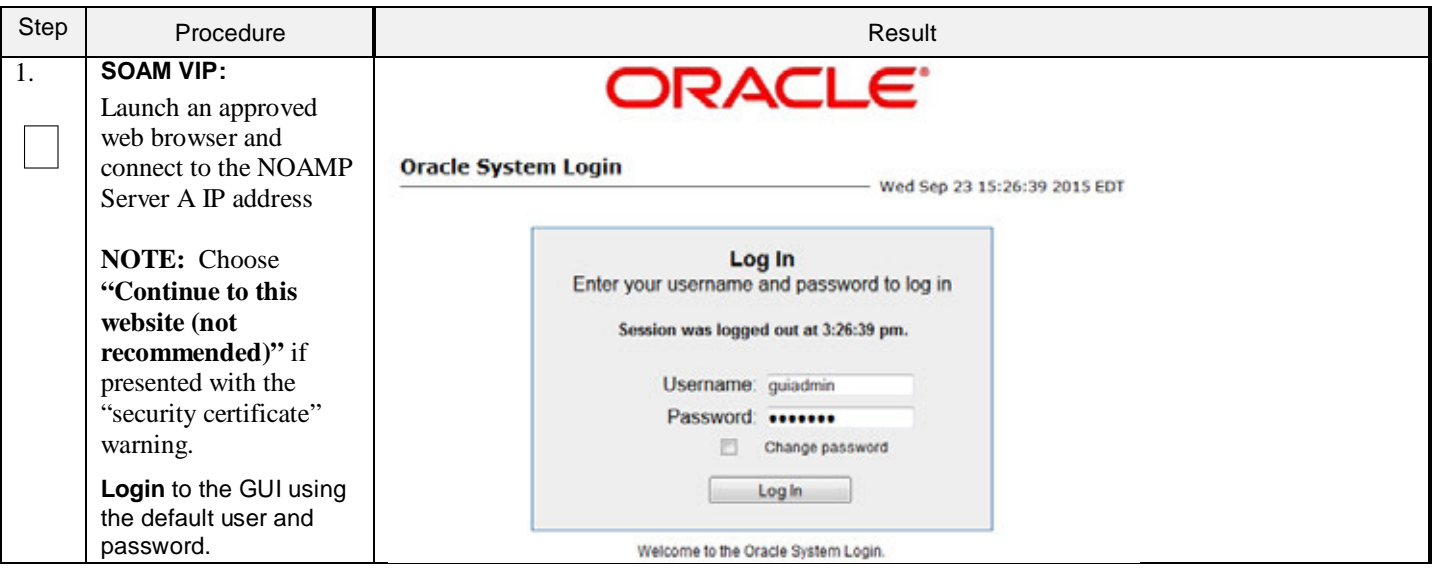

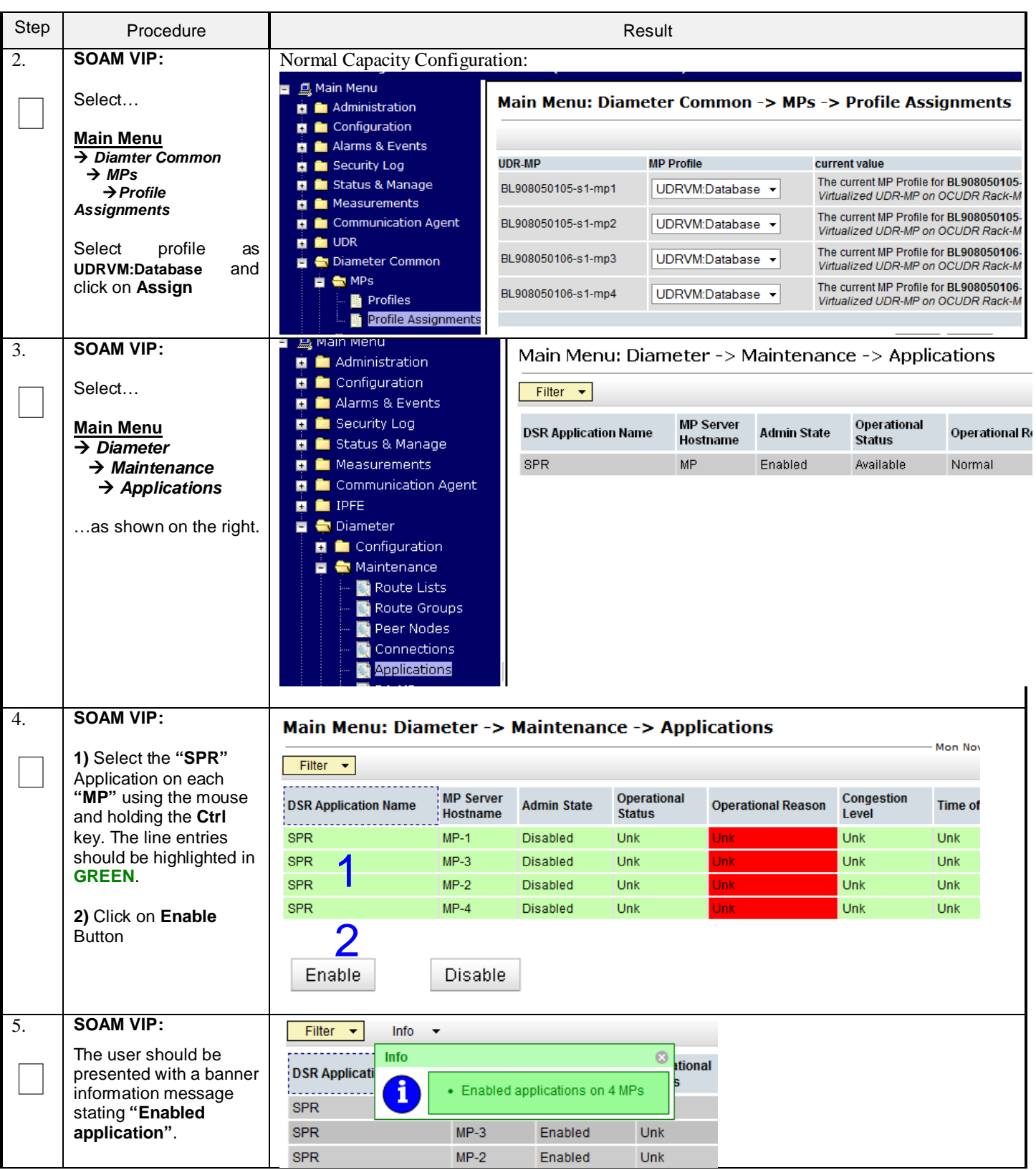

**Procedure 12: Configure SPR Application on MP** (All SOAM Sites)

## **Procedure 12: Configure SPR Application on MP** (All SOAM Sites)

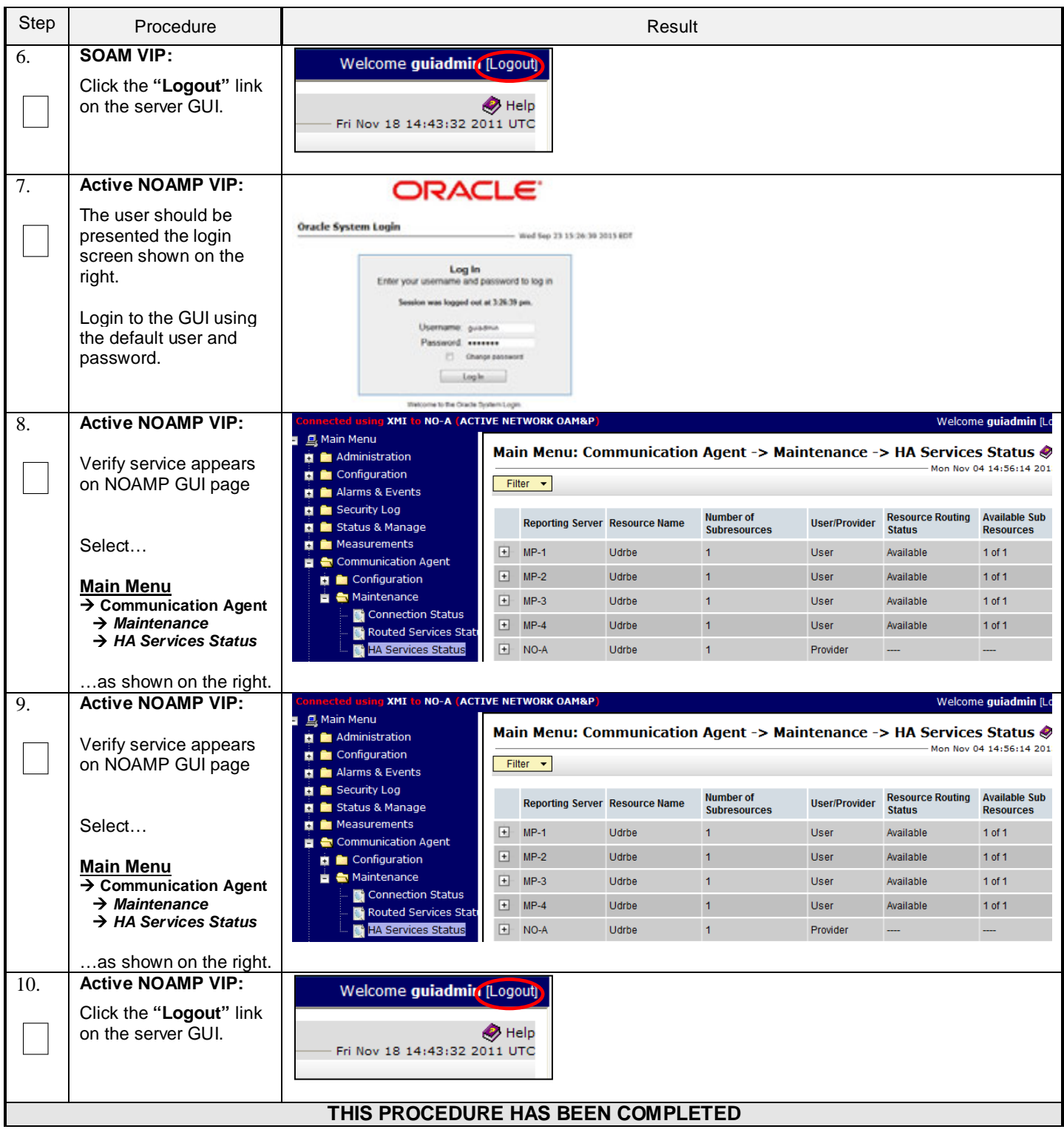

# <span id="page-68-0"></span>**7.3 Configure NOAMP Signaling Routes** (All NOAM Sites)

This procedure configures the XSI signaling route for the NOAMP and DR NOAMP Server Groups.

### **Requirements:**

• **Sectio[n 7.2](#page-66-0) [Configure SPR Application on MP \(All SOAM Sites\)](#page-66-0)** has been completed

Check off  $(\forall)$  each step as it is completed. Boxes have been provided for this purpose under each step number.

**Procedure 13: Configure NOAMP Signaling Routes** (All NOAM Sites)

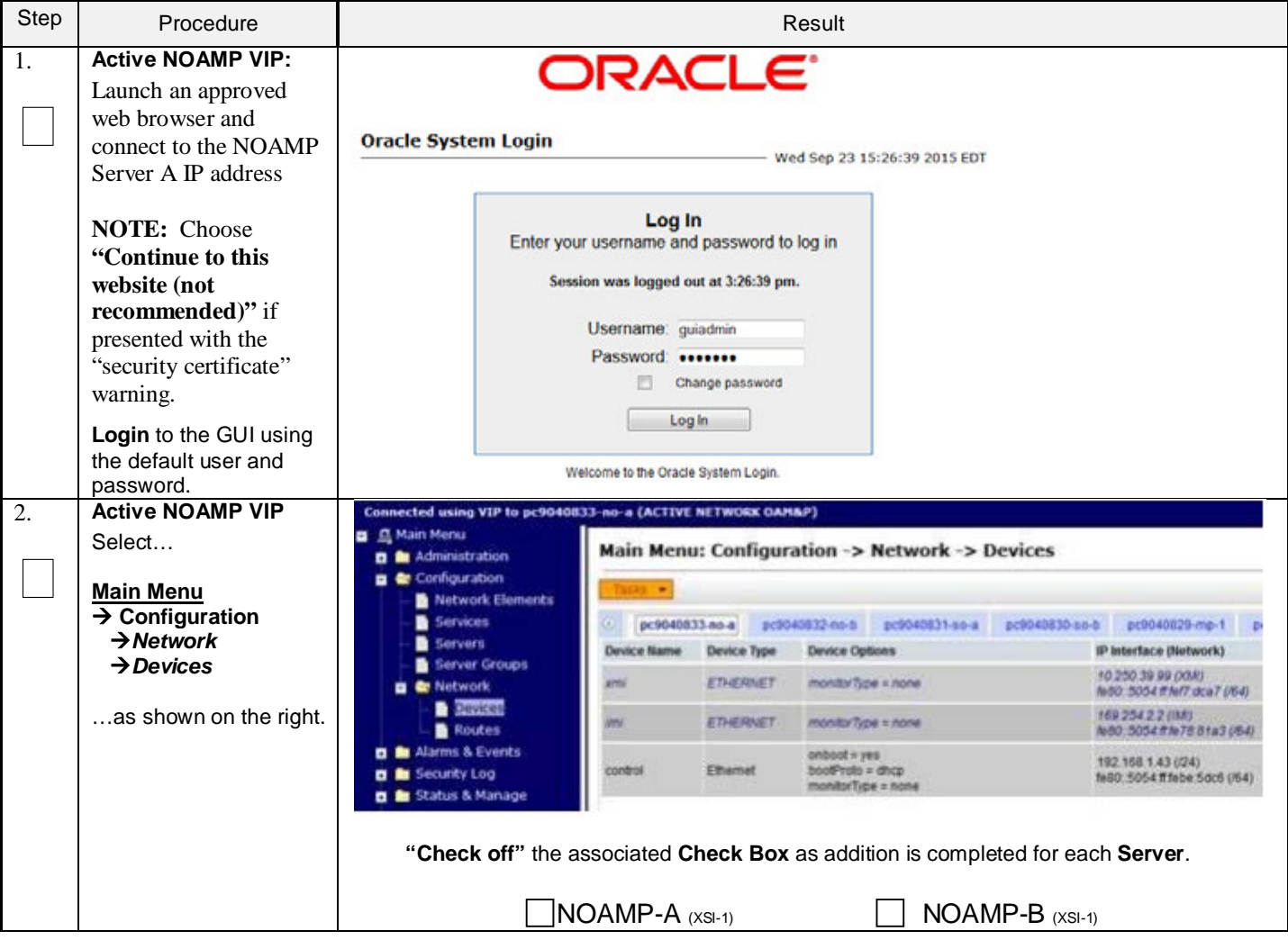

<span id="page-70-0"></span>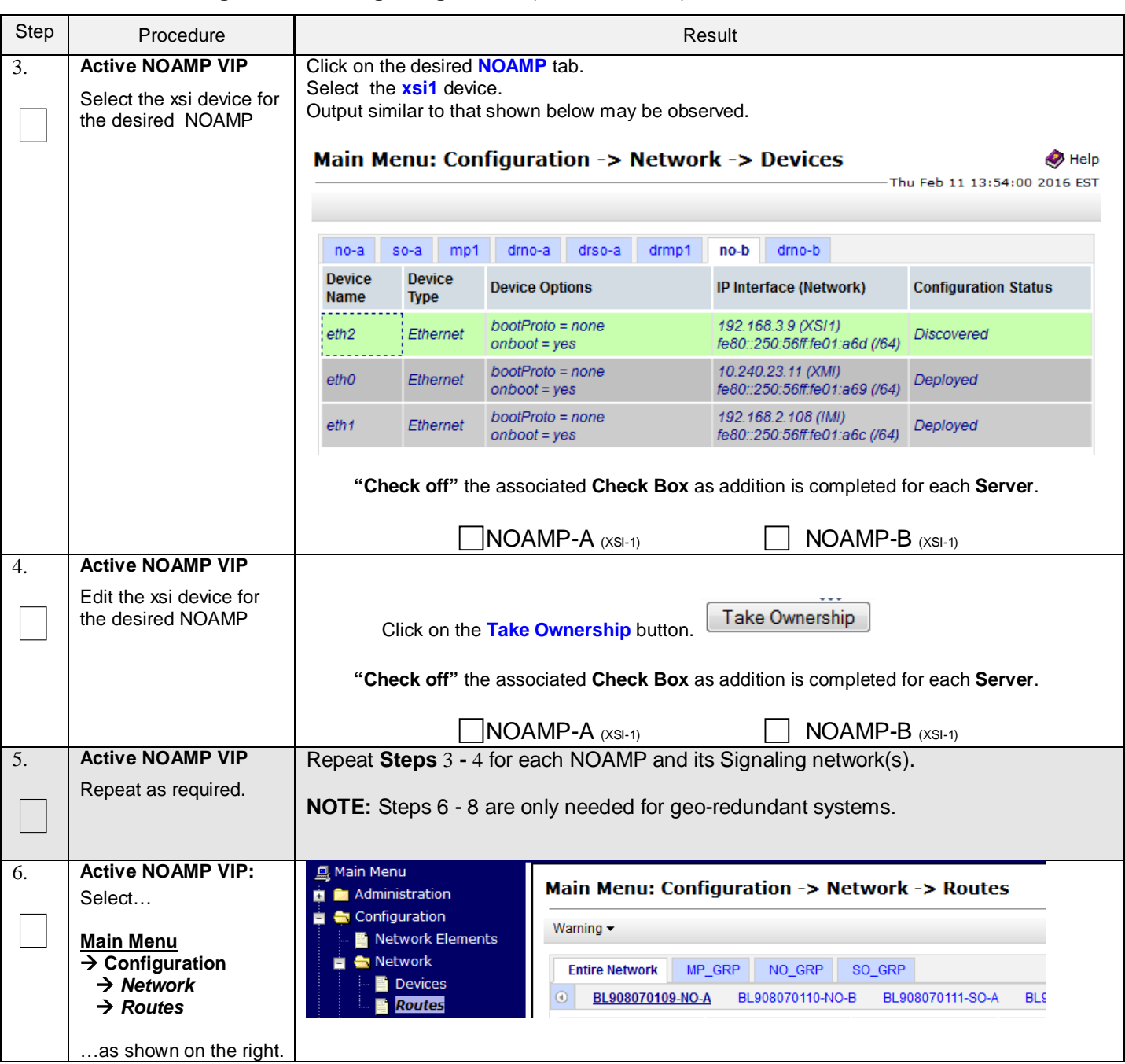

## **Procedure 13: Configure NOAMP Signaling Routes** (All NOAM Sites)

# **Procedure 13: Configure NOAMP Signaling Routes** (All NOAM Sites)

<span id="page-71-0"></span>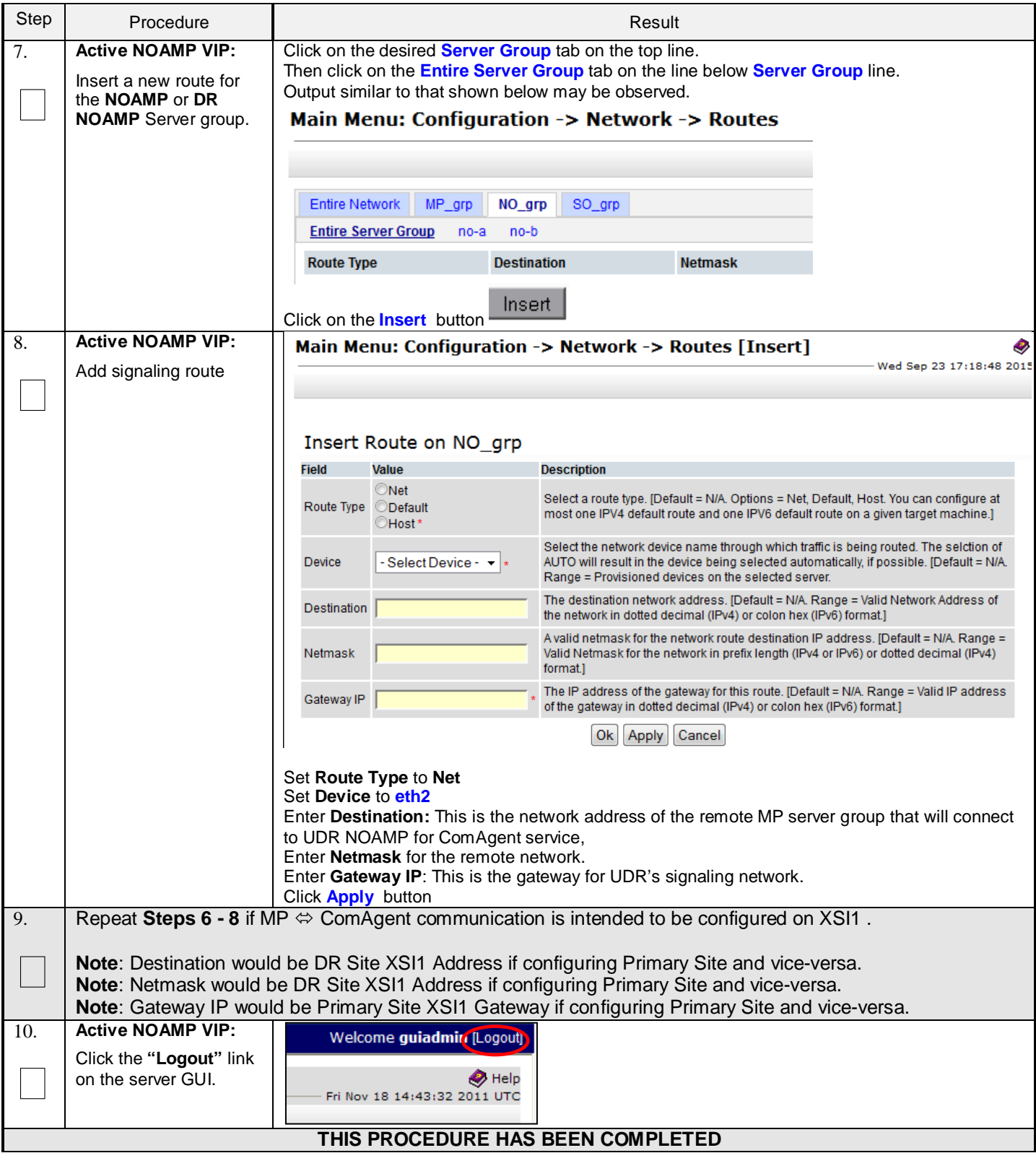
# **7.4 Configure Services on Signaling Network**

This procedure configures ComAgent communication between NOAMP and MP to use Signaling Network. This procedure also configures dual path HA heartbeat to use the XSI network.

#### **Requirements:**

• **Sectio[n 7.3](#page-68-0) [Configure NOAMP Signaling Routes \(All NOAM Sites\)](#page-68-0)** has been completed

Check off  $(\forall)$  each step as it is completed. Boxes have been provided for this purpose under each step number.

**Procedure 14: Configure Services on Signaling Network**

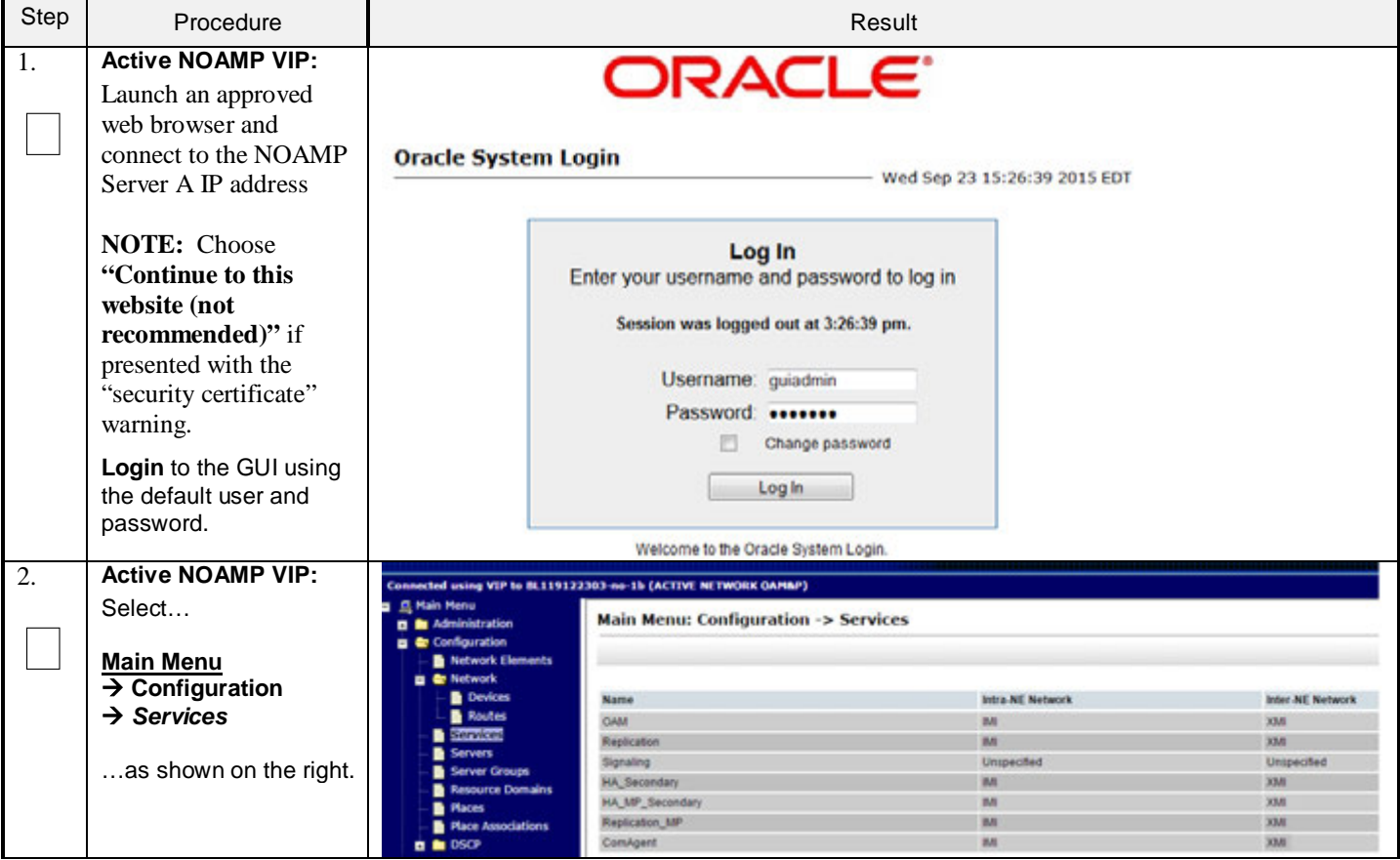

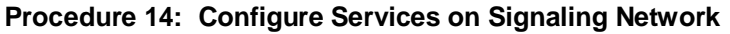

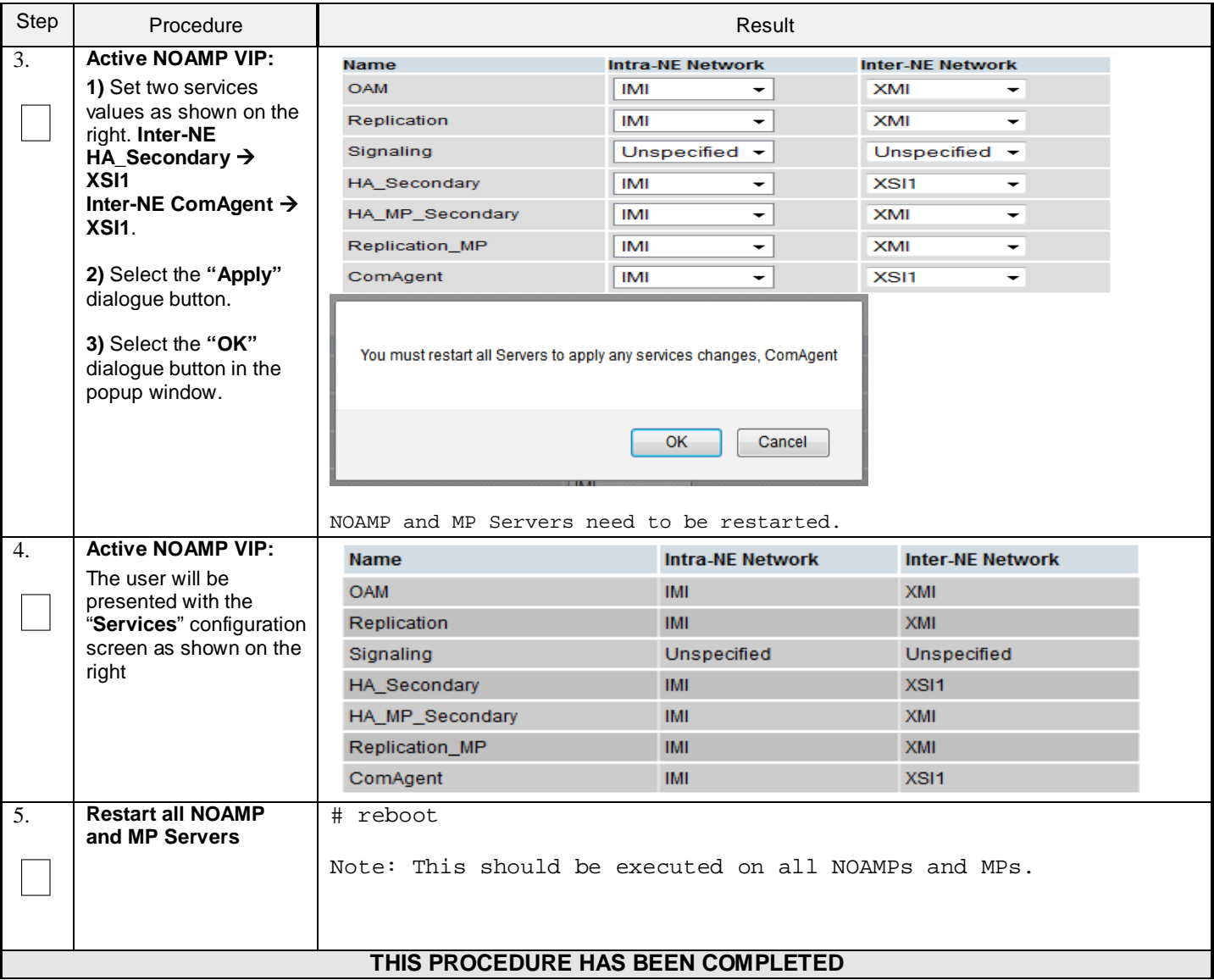

## **7.5 Accept Installation**

**The upgrade needs either to be accepted or rejected before any subsequent upgrades are performed in the future.** 

The Alarm 32532 (Server Upgrade Pending Accept/Reject) will be displayed for each server until one of these two actions (accept or reject) is performed.

An upgrade should be accepted only after it was determined to be successful as the accept is final. This frees up file storage but prevents a backout from the previous upgrade.

Check off  $(\sqrt{})$  each step as it is completed. Boxes have been provided for this purpose under each step number.

#### **Procedure 15: Accept Installation**

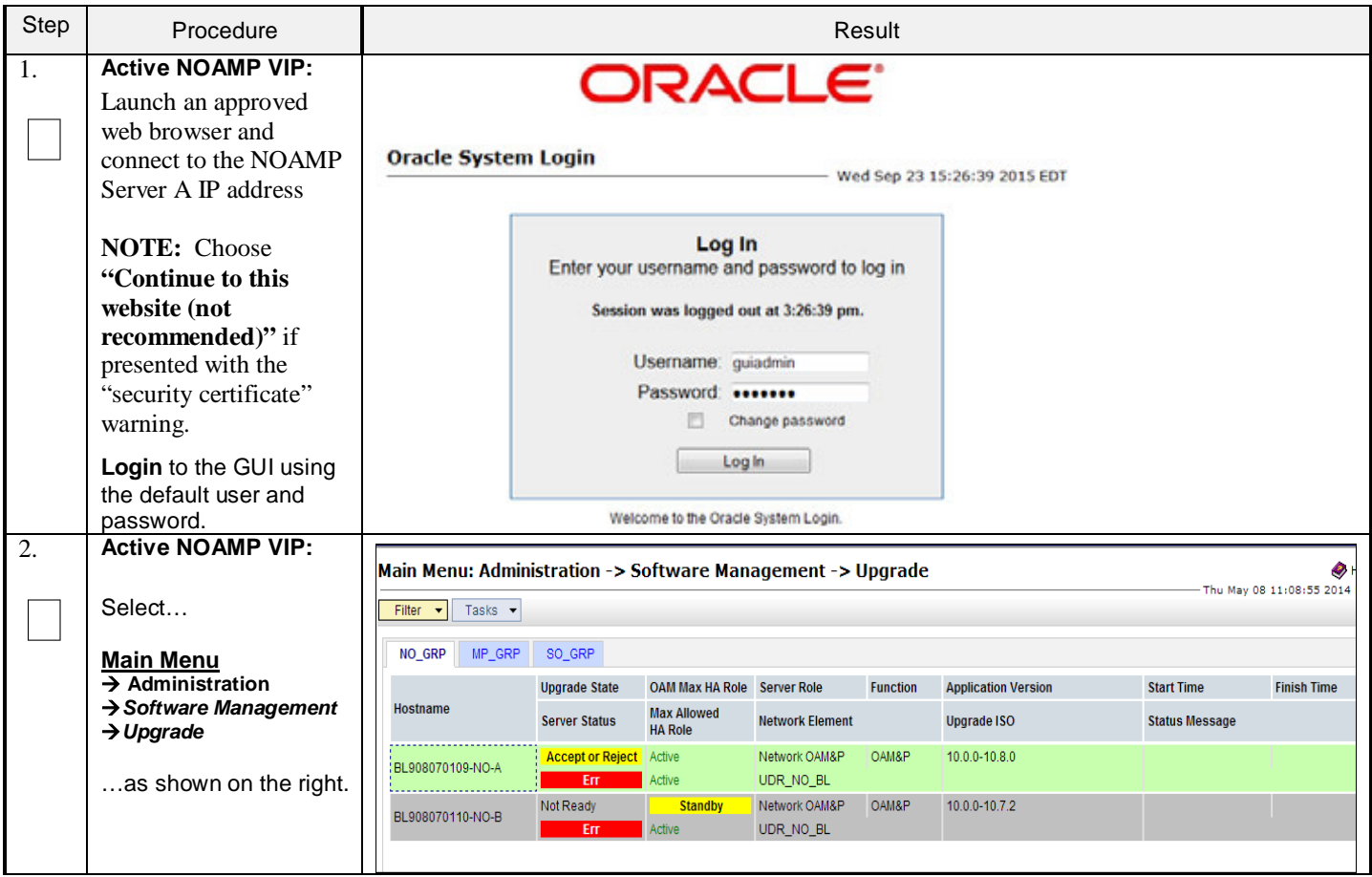

### **Procedure 15: Accept Installation**

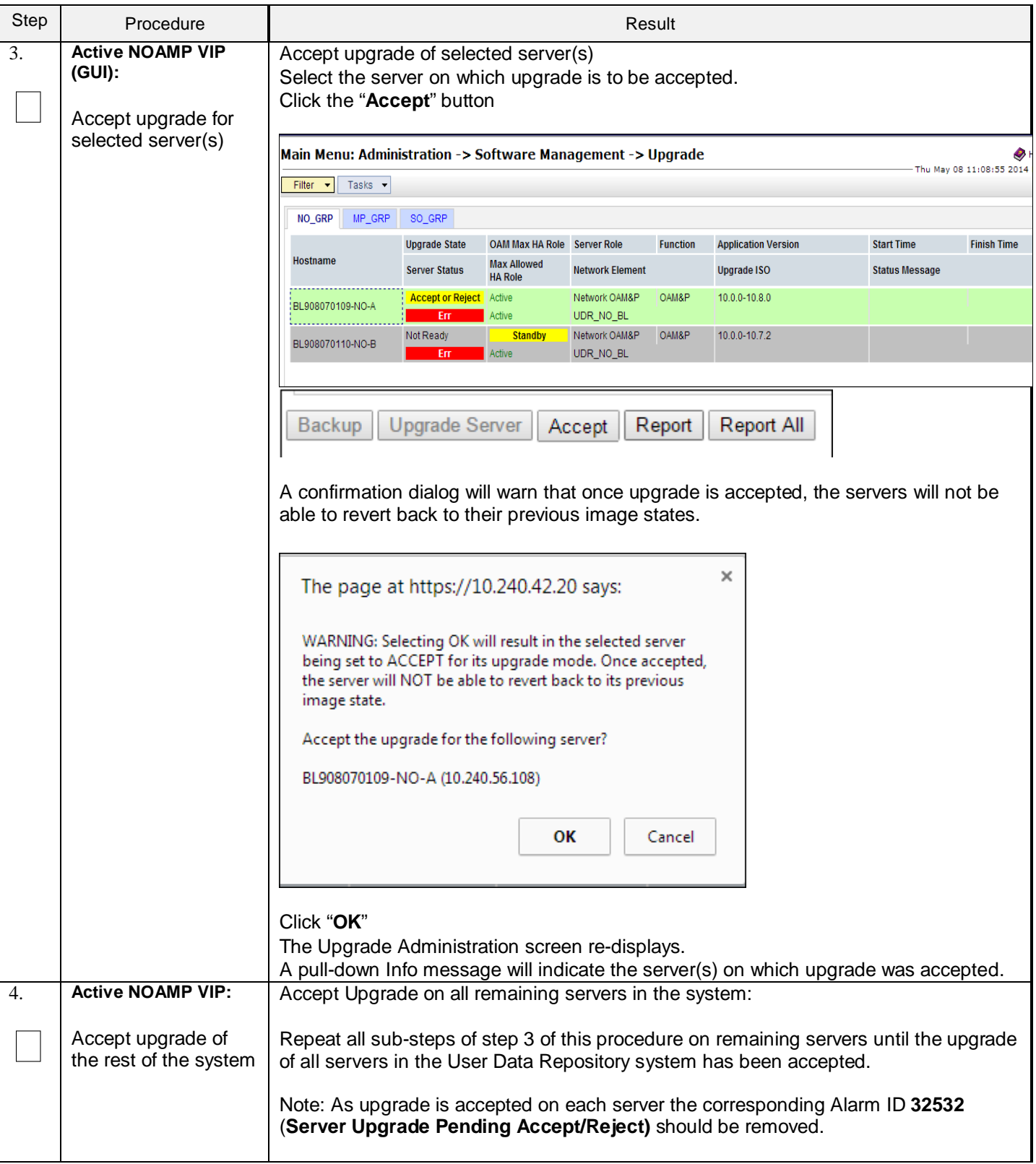

### **Procedure 15: Accept Installation**

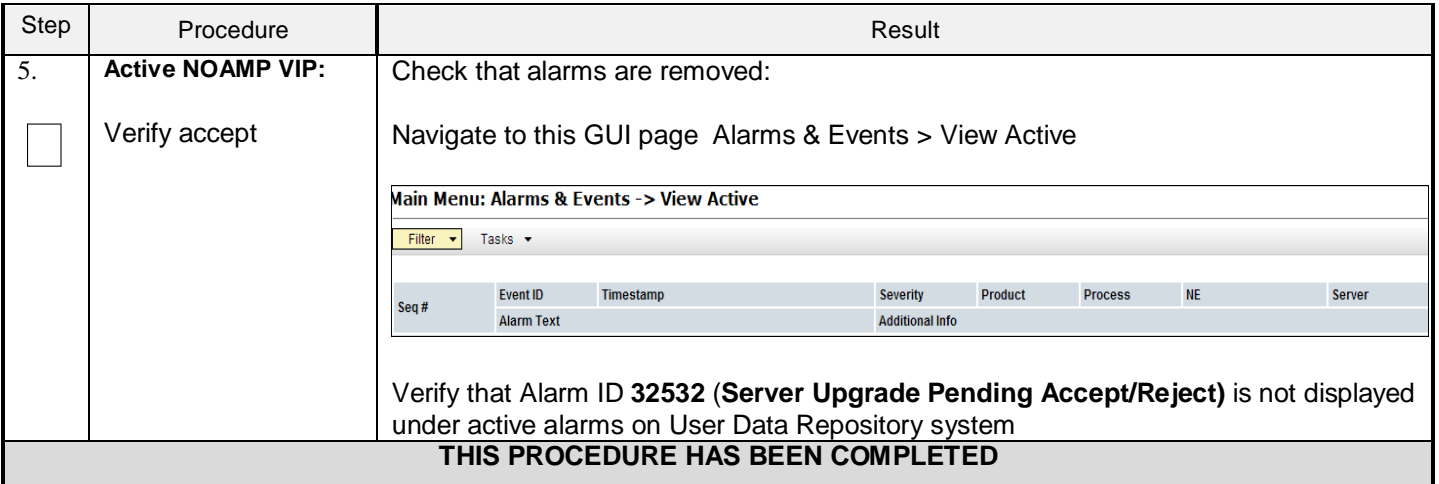

### **8.0 APPENDIXES**

### **Appendix A. VMWARE VSPHERE ENVIRONMENT SETUP**

Important Note: The content of this appendix is for informational purposes only. Please consult the latest documents from the vendor (VMware).

## **A-1 Host Datastore configuration using vsphere**

The following procedure is executed to properly configure a datastore on the Host so that the appropriate storage is available for UDR component VMs. Steps and screenshots are taken from vSphere Client.

#### **Procedure 16: Host Datastore Configuration with vSphere**

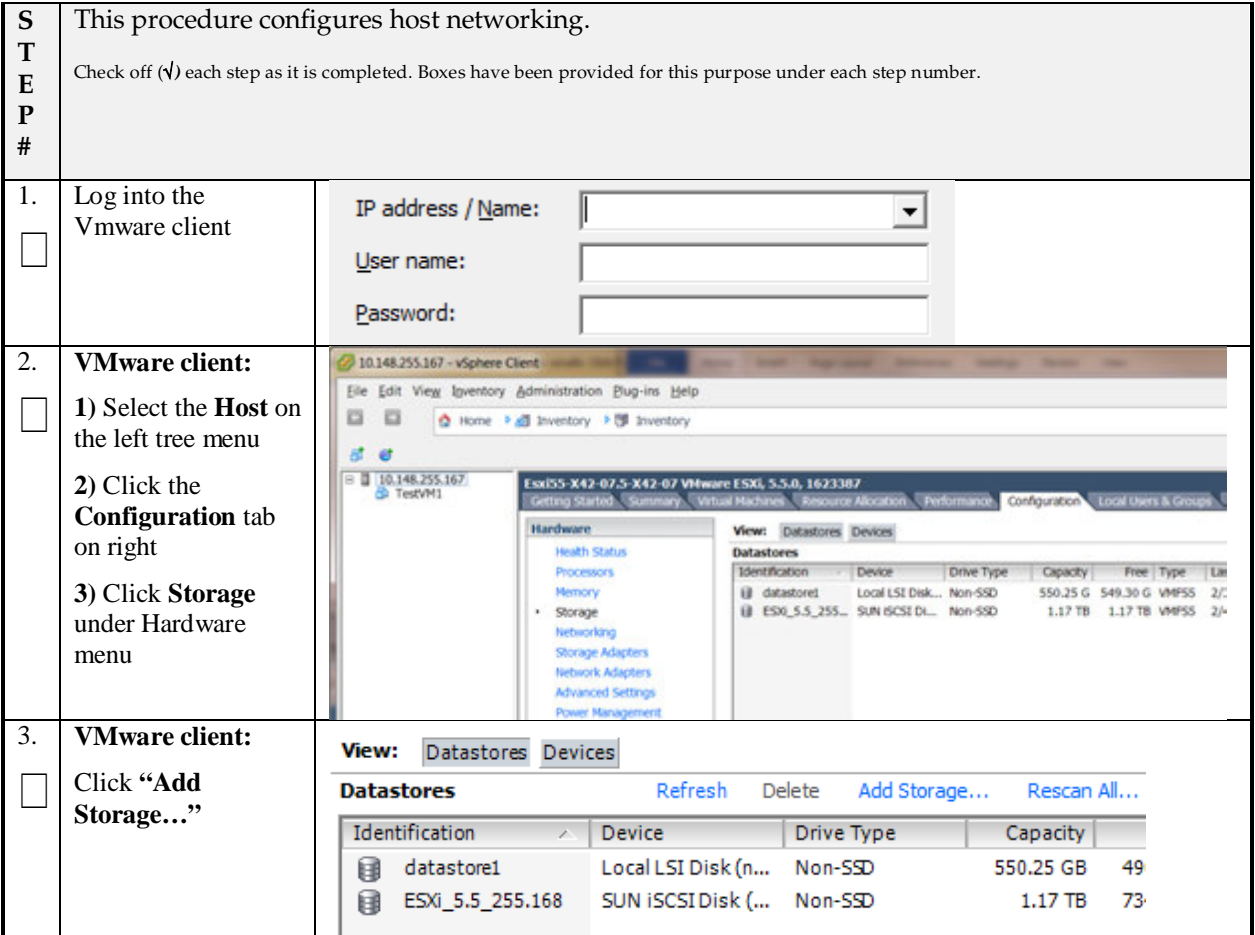

#### **Procedure 16: Host Datastore Configuration with vSphere**

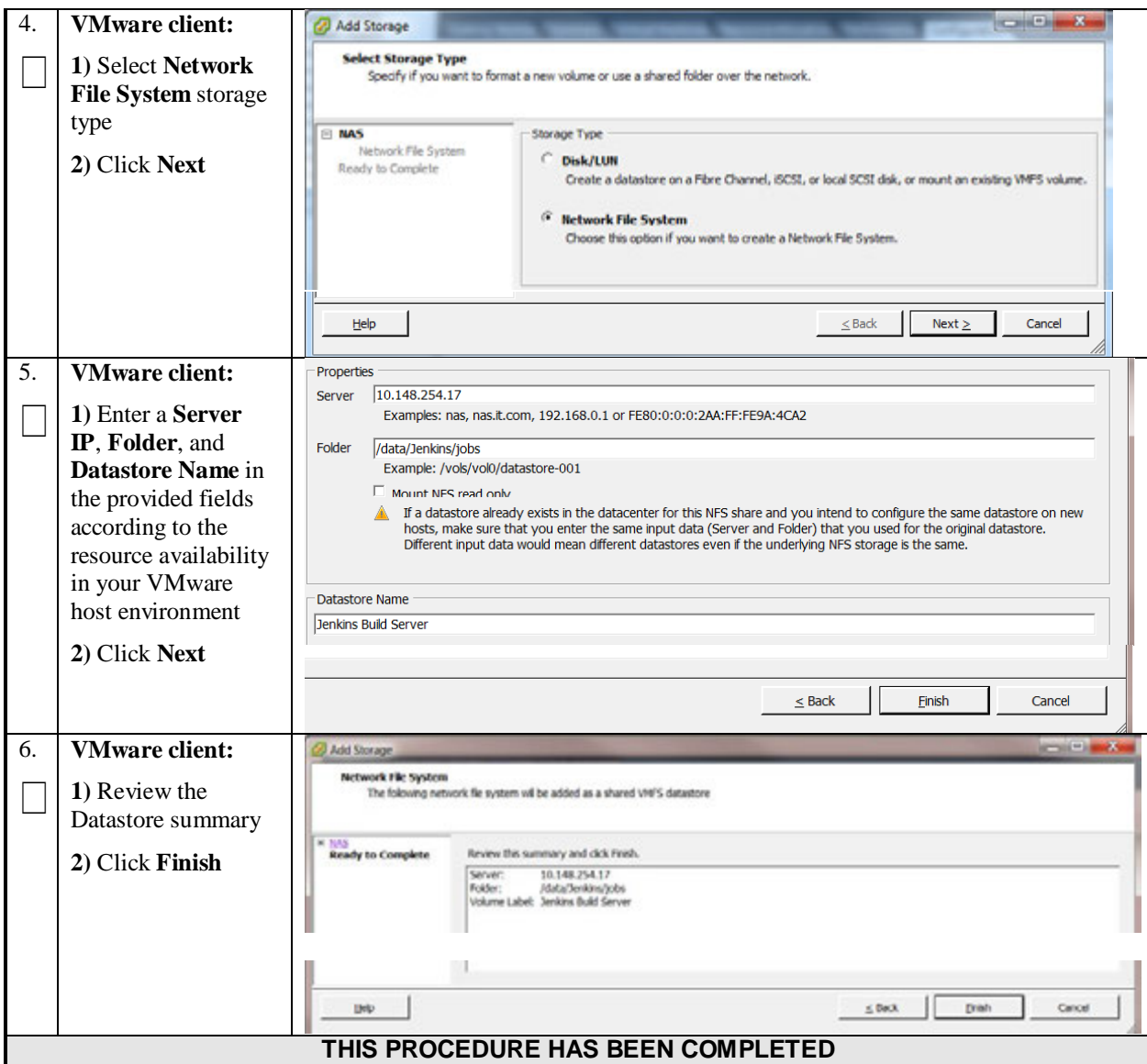

# **A-2 Host networking configuration using vsphere**

The following procedure is executed to properly configure the recommended Networking on the Host so that the appropriate vNICs are available for UDR component VMs. Steps and screenshots are taken from vSphere Client.

To view the currently available Networks on the Host, select the **Summary** tab. In the example below several OAM and Signaling Networks have been configured. Each of these is associated with vSwitch on the Host and physical eth.

UDR VMs can be associated with up to 5 vLAN Networks. All 5 vNICs should be created and configured in order to be available for the Guest. The expected vNICs correspond the the following dedicated interfaces of the UDR and so the recommendation is the label them similarly:

**XMI** – OAM Management Interface for the application

- **XSI1** Signaling Interface
- **XSI2** Signaling Interface
- **IMI** Replication Interface

**Page 78 of 185 E67495-03** 

#### **S** This procedure configures host networking. **T** Check off (√*)* each step as it is completed. Boxes have been provided for this purpose under each step number. **E P #** Log into the 1. IP address / Name:  $\blacktriangledown$ Vmware client  $\Box$ User name: Password: 2. **VMware client:** 10.148.255.167 - vSphere Client Eile Edit View Igventory Administration Blug-ins Help  $\Box$ **1)** Select the **Host** on . . **Q** Home → all Inventory → [M] Inventory the left tree menu d e II 30.148.255.167 **2)** Click the Esxi55-X42-07.5-X42-07 VM re ESXI, 5.5.0, 1623387 ed Summ a. Tu Configuration Local Users & Gr **Configuration** tab Hardware View: vSphere Standard Switch on right **Health Status Networking** Processors **3)** Click **Nemory** Remove... Properties... Standard Switch: vSwitch0 Storage **Networking** under **D** VM Network Networking Hardware menu Mormel Port Storage Adapters D Management Network 9 Network Adapters vmk0: 10.148.255.167 **Advanced Settings** feB0::210:e0ff:fe62:7d3c Power Manager Remove... Properties... Software Standard Switch: vSwitch1 **Physical Adapters**<br>- **O** whelc1 10000 Full CP Licensed Features lachine Port Group  $2 +$  $\frac{1}{2}$  OM4-2 Time Configuration VLAN ID: 420 **DNS and Routing** debug Machine Port Group **Authentication Services**  $\Box$  OAM-1 鱼 **Virtual Machine Startup/Shu** B 1 virtual machine(s) | VLAN ID: 410 **Vrtual Machine Swapfle Locats** TestVM1 涵 e Port Group Security Profile C OAM-Routable 鱼 Host Cache Configuration VLAN ID: 332 System Resource Alocation Agent VM Settings Advanced Settings Standard Switch: vSwitch2 Re e... Properties... **VMware client:** 3. Add Network Wizard  $-10$ Connection Type<br>fischionty hardware can be partitioned to accommodate each service that requires connectivity.  $\Box$ **1)** Select **Add Networking** from Connection Type top Nebronk Access<br>Connection Settings Connection Types # virtual Machine **2)** Chose connection Add a labeled network to handle virtual machine network traffic. type **Virtual**  - veternet **Machine** and click The VMeemel TCP/SP stack handles traffic for the following ESK services: vSphere vMotion, ISCSL NPS, and host manageme **Next** $5$  link  $\qquad$  Next  $2$ Cancel **bb**

**Procedure 17**: **Host Networking Configuration with vSphere**

### **Procedure 17**: **Host Networking Configuration with vSphere**

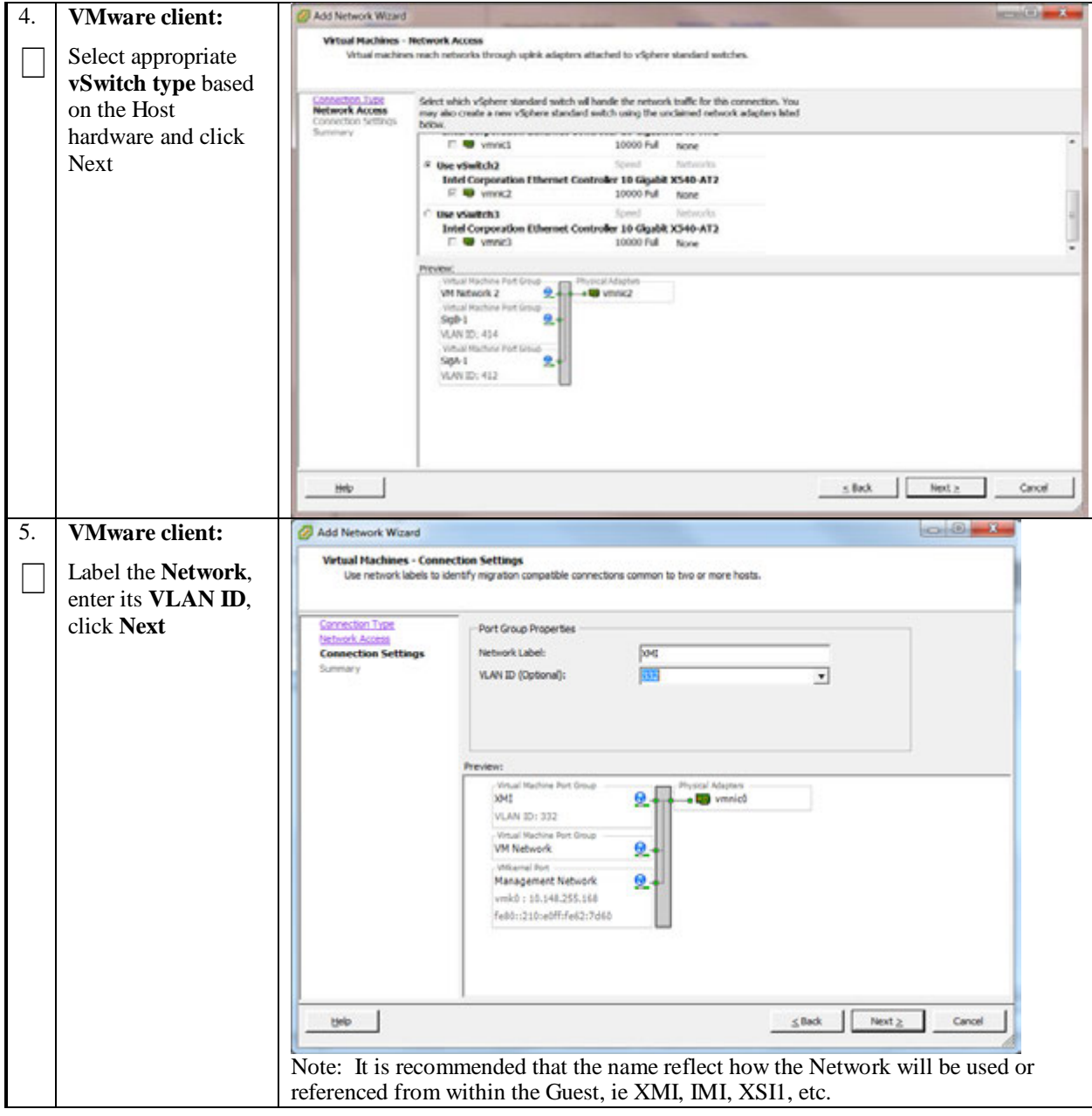

# **Procedure 17**: **Host Networking Configuration with vSphere**

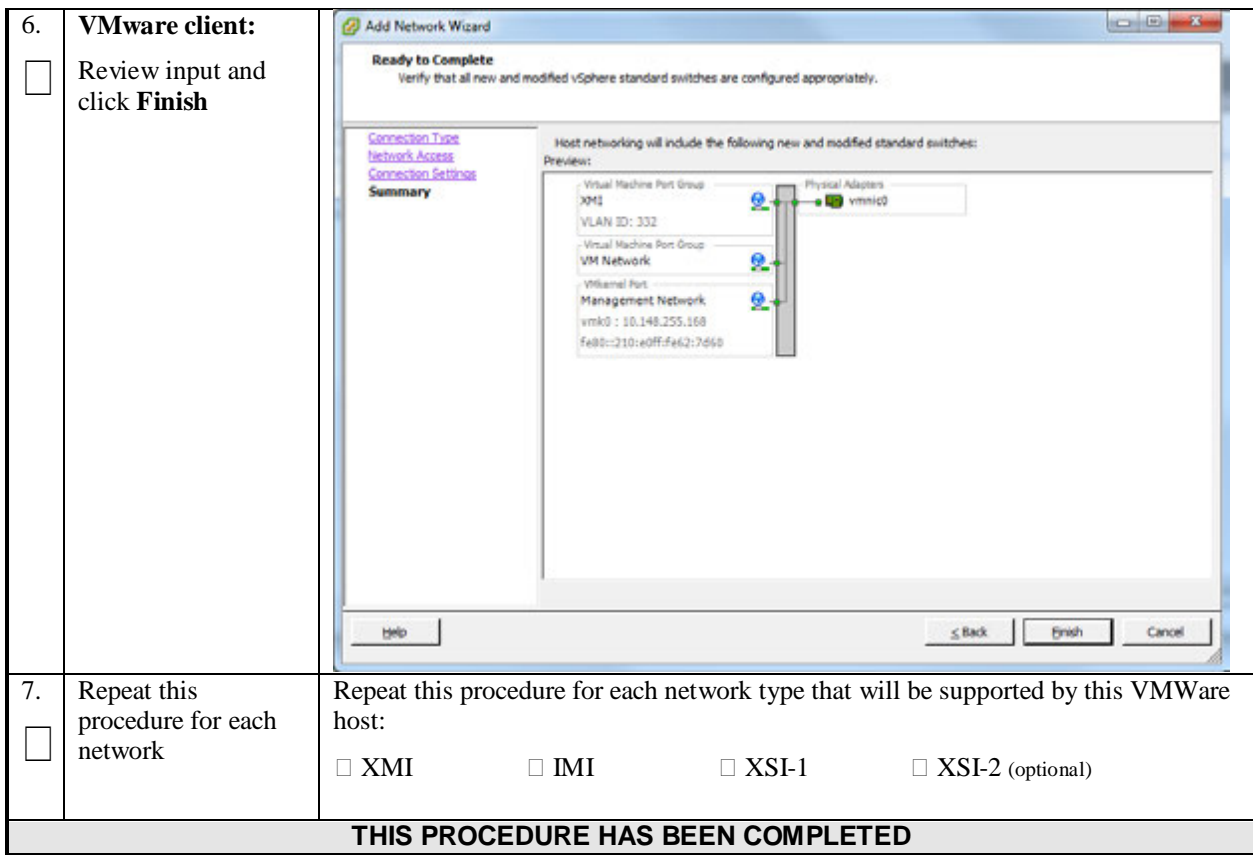

# **Appendix B. VMWARE VSPHERE UDR DEPLOYMENT**

Important Note: The content of this appendix is for informational purposes only. Please consult the latest documents from the vendor (VMware).

# **B-1 Create Guests from OVA**

This procedure will create UDR virtual machines (guests) from OVA.

### **Needed material:**

• UDR OVA

Check off  $(\forall)$  each step as it is completed. Boxes have been provided for this purpose under each step number.

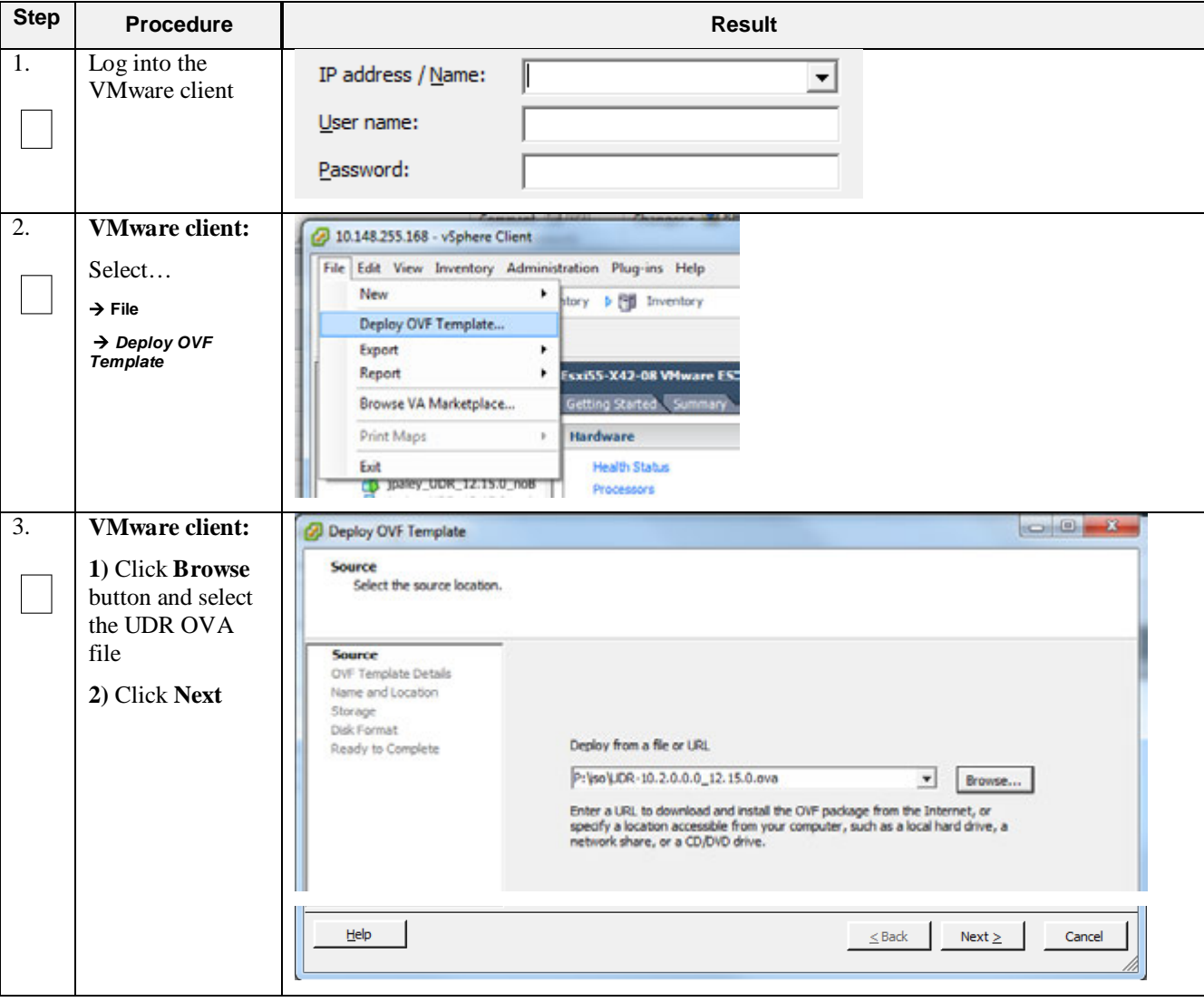

### **Procedure 18: Deploy UDR OVA**

### **Procedure 18: Deploy UDR OVA**

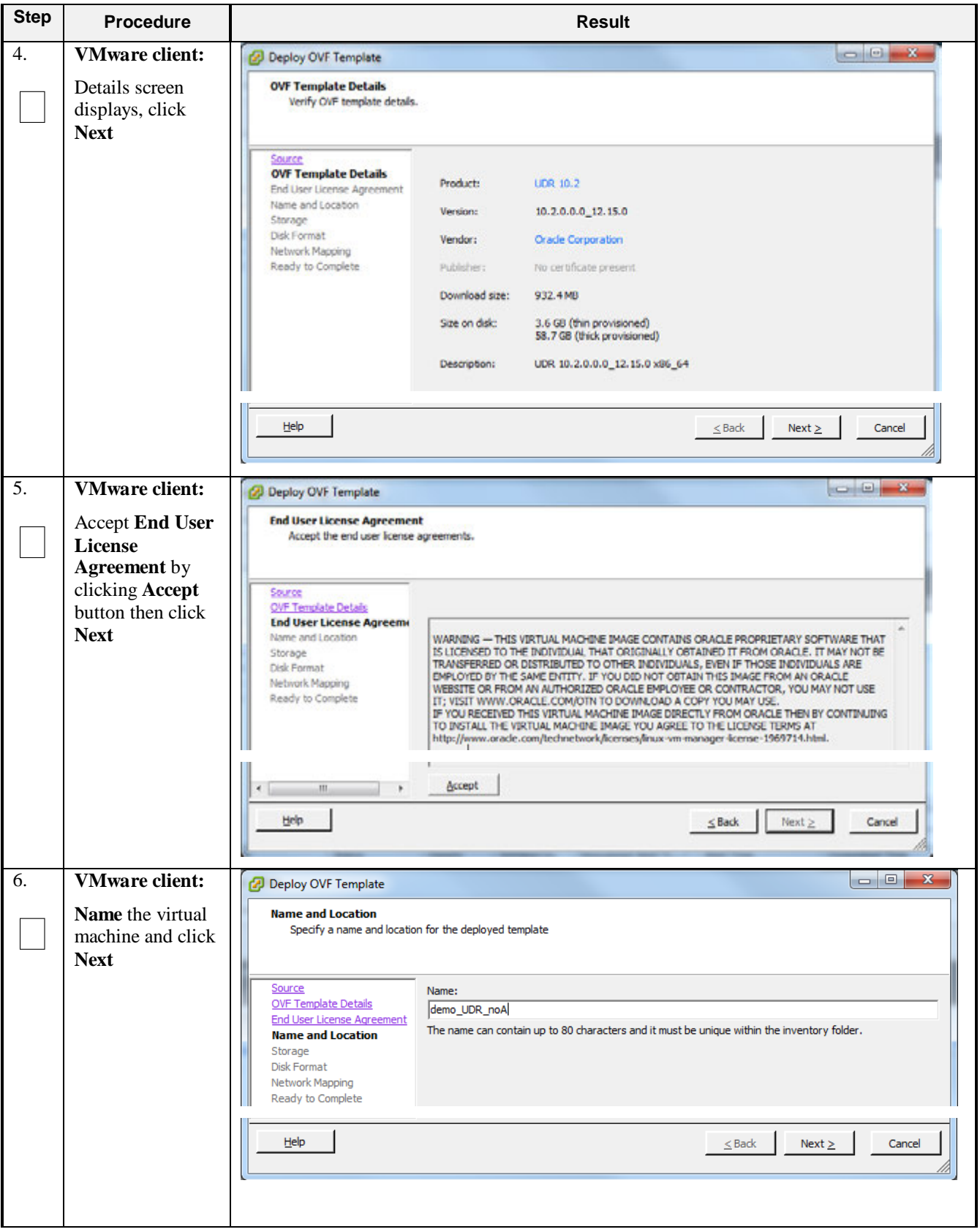

### **Procedure 18: Deploy UDR OVA**

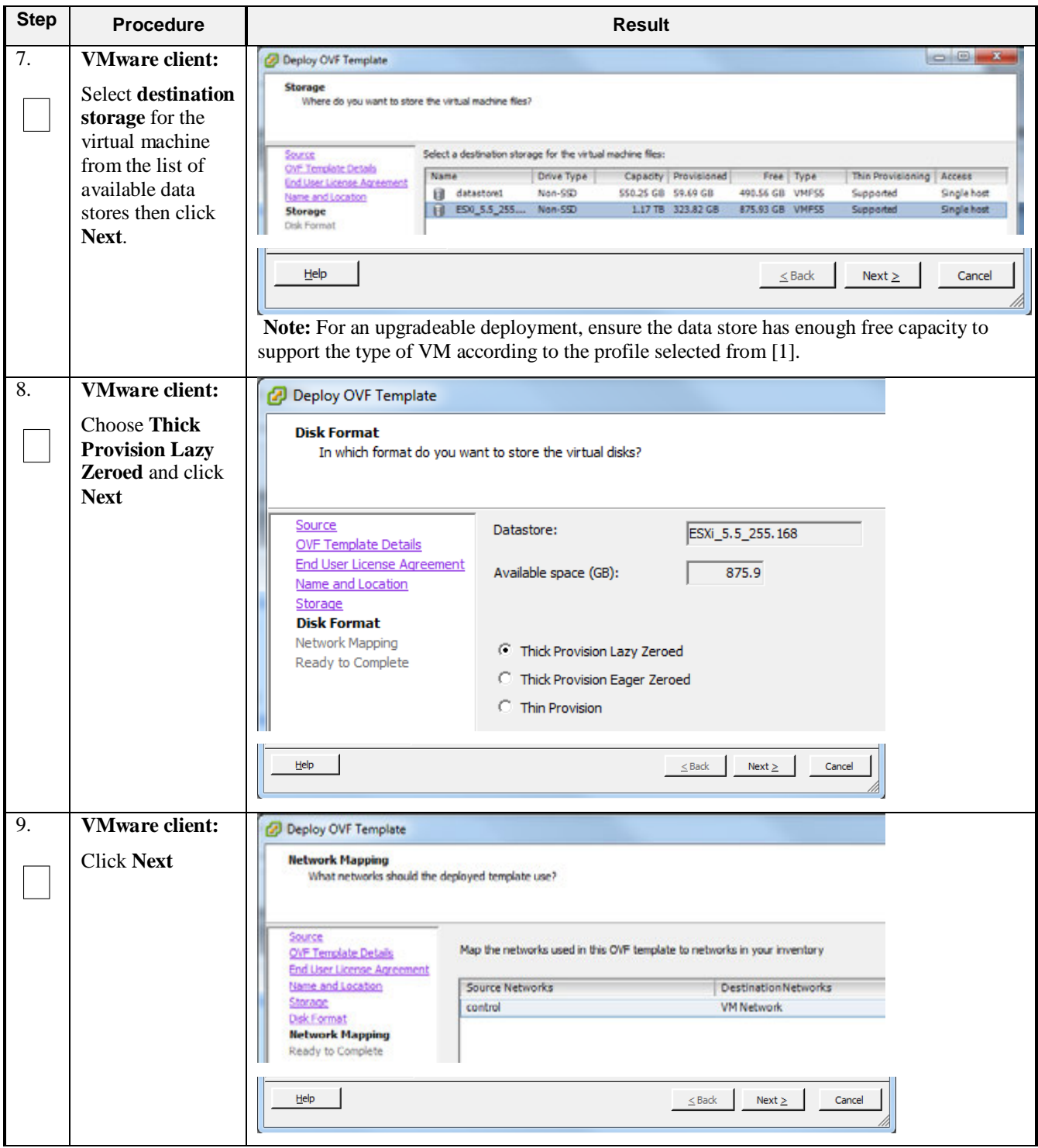

### **Procedure 18: Deploy UDR OVA**

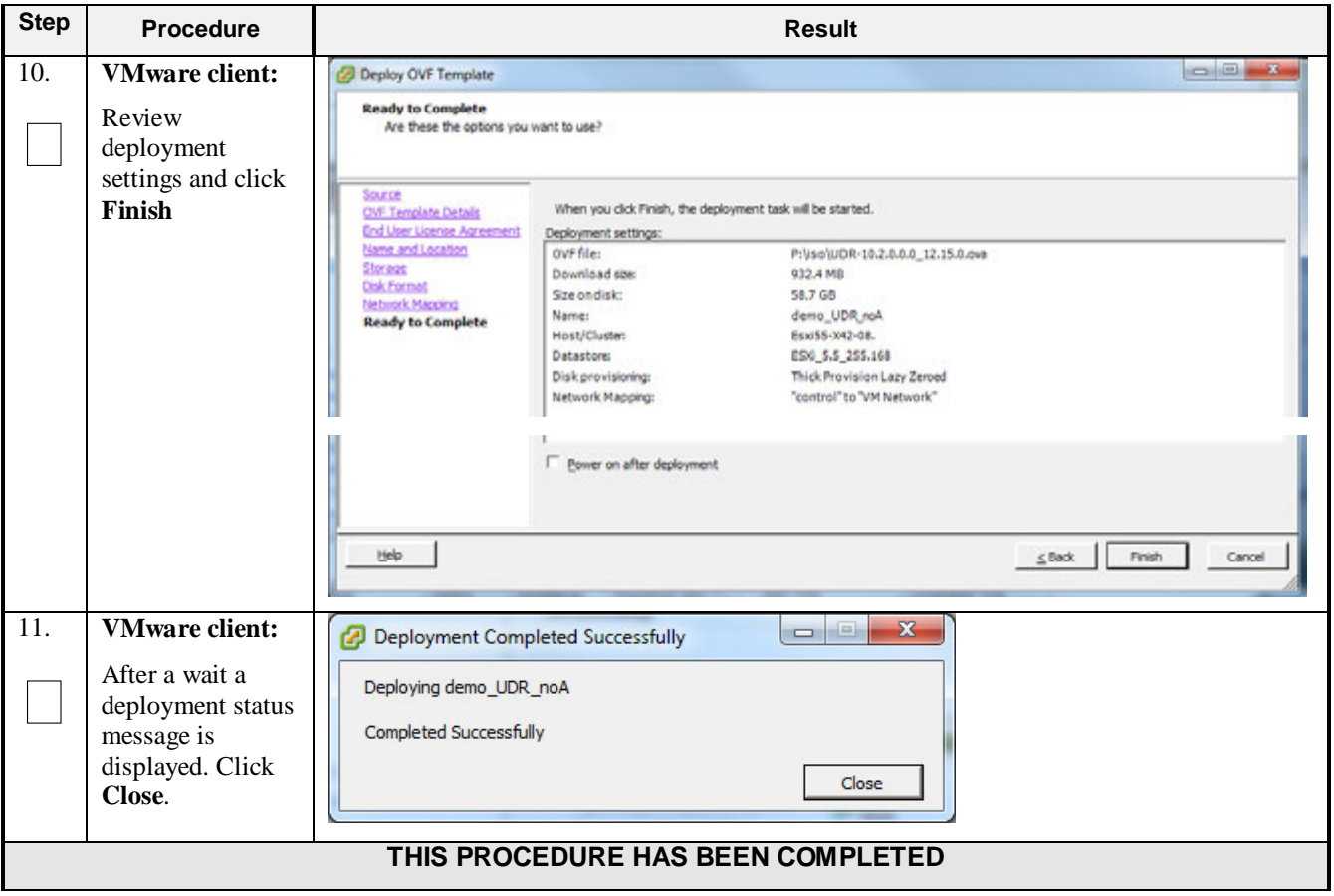

# **B-2 Configure Guest Resources**

This procedure will configure the required resource allocations and associations for UDR virtual machines (guests) and power them on.

Check off  $(\forall)$  each step as it is completed. Boxes have been provided for this purpose under each step number.

**Procedure 19: Configure Guest Resources** 

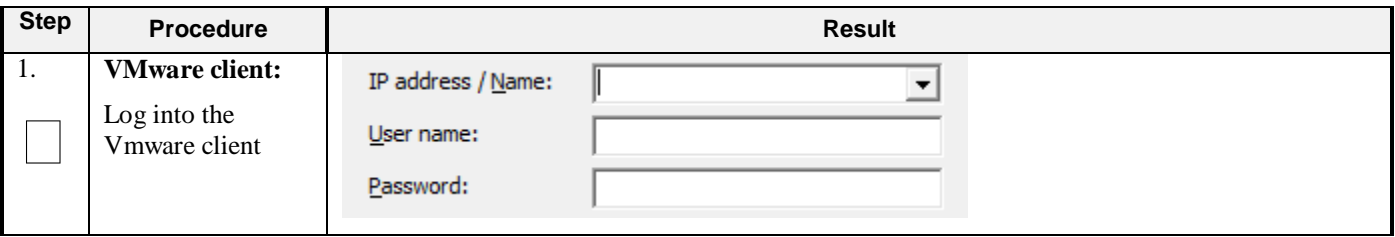

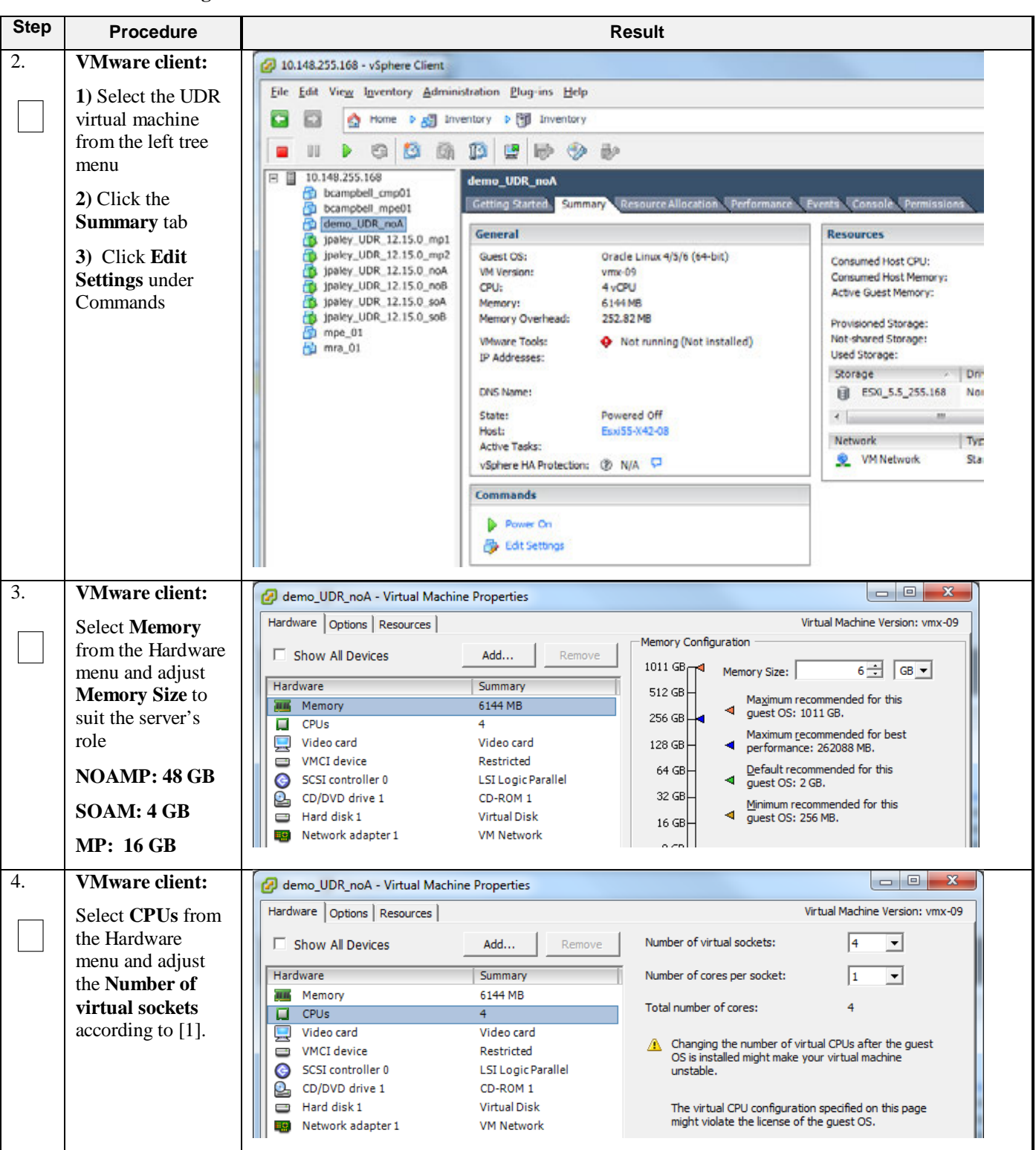

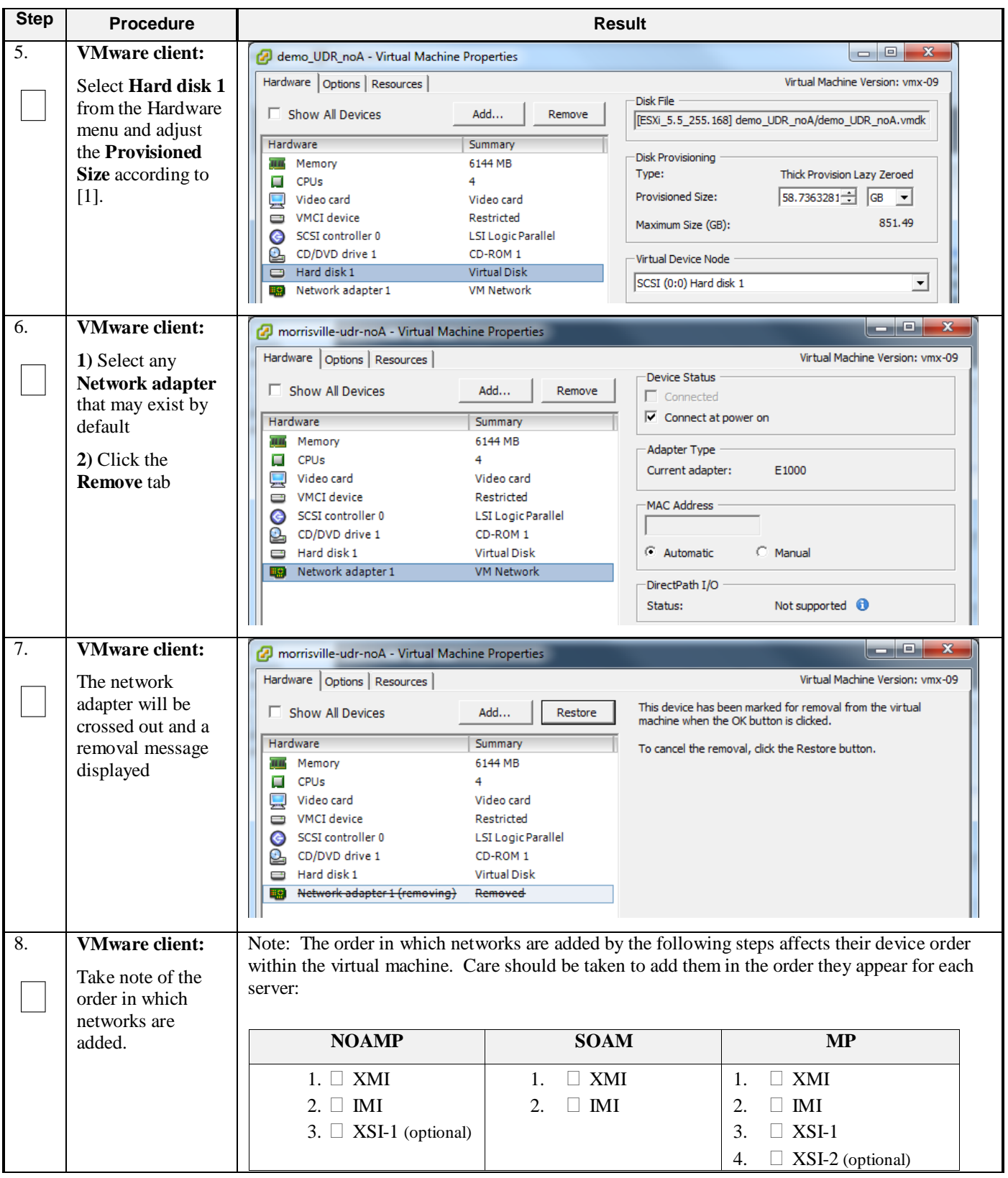

**Procedure 19: Configure Guest Resources** 

<span id="page-88-0"></span>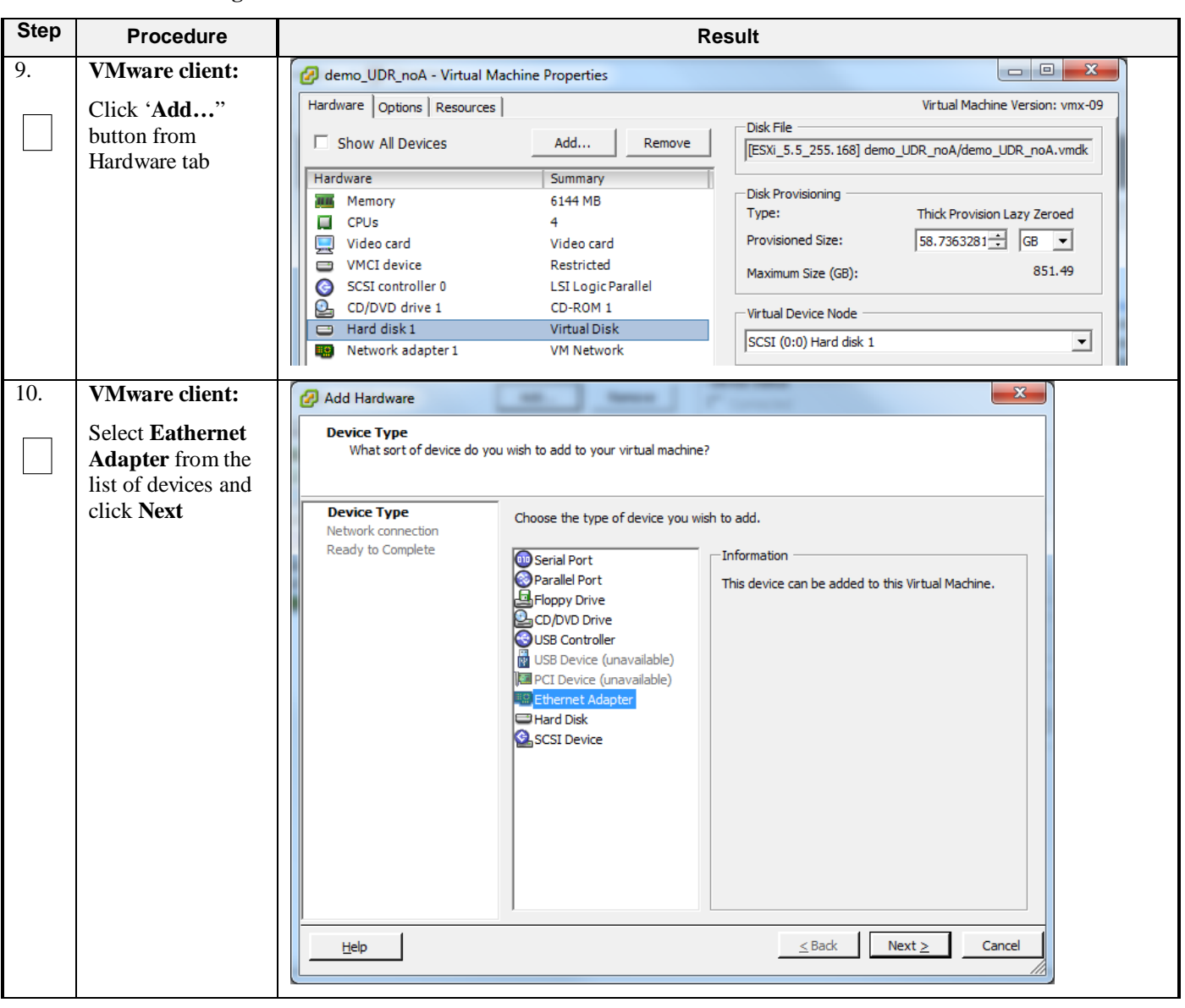

<span id="page-89-0"></span>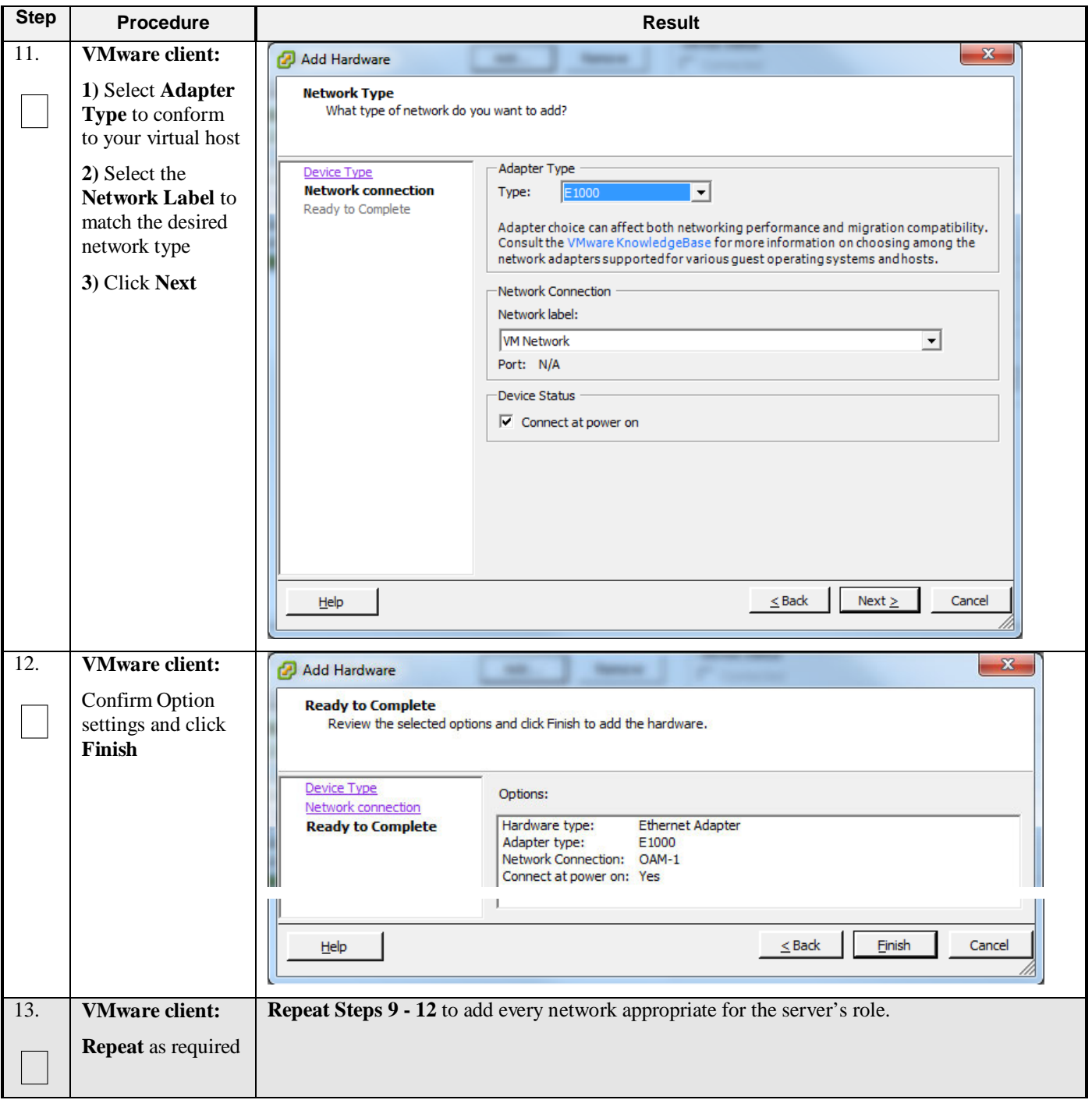

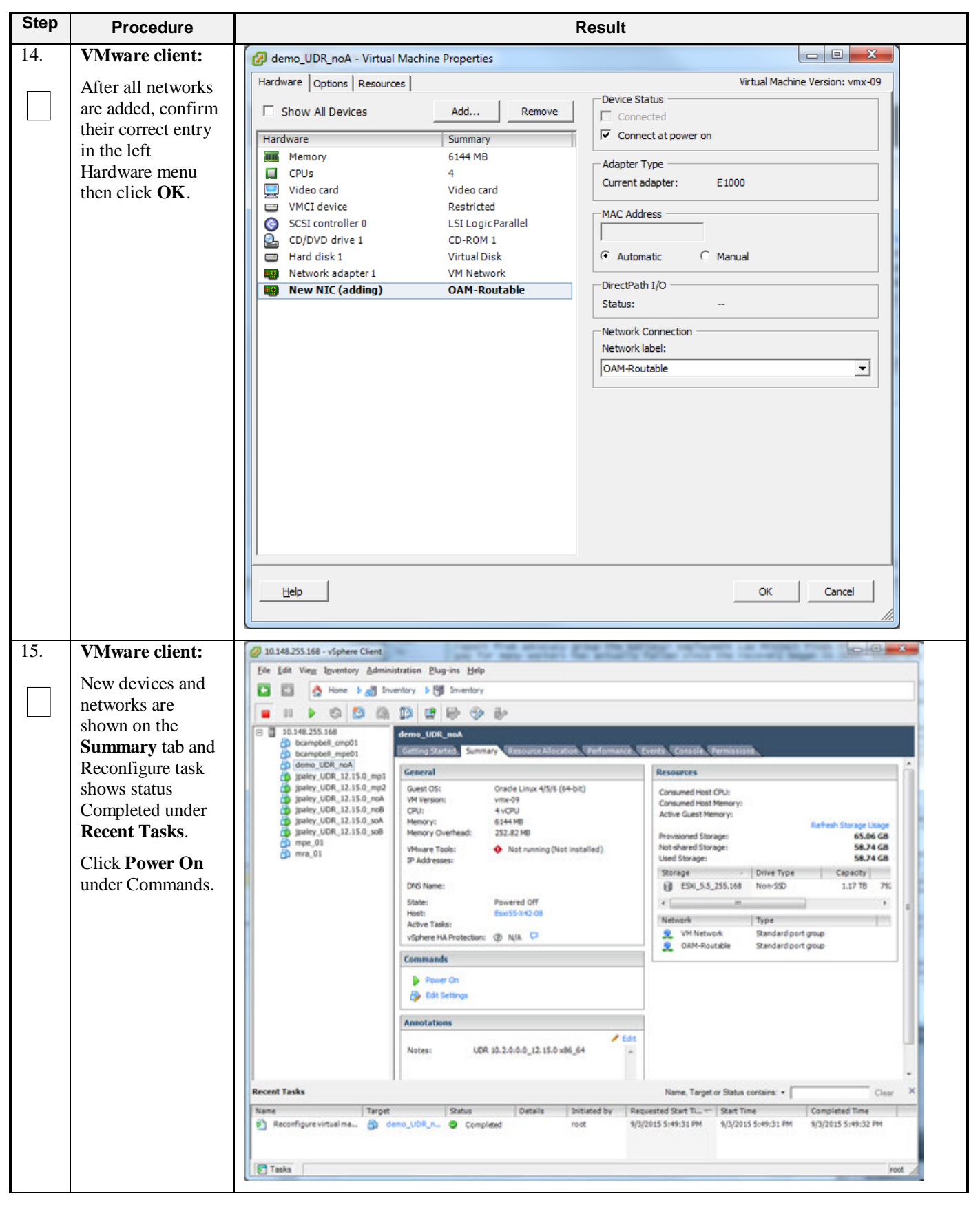

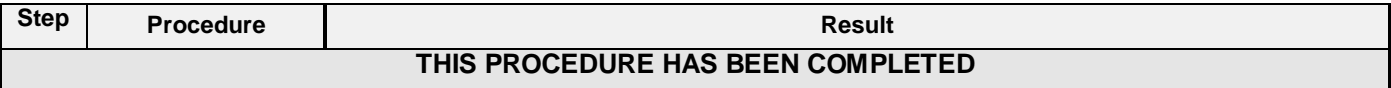

### **B-3 Configure Guest OAM Network**

This procedure will configure the OAM network on UDR virtual machines (guests).

Check off  $(\forall)$  each step as it is completed. Boxes have been provided for this purpose under each step number.

#### **Procedure 20: Configure Guest OAM Network**

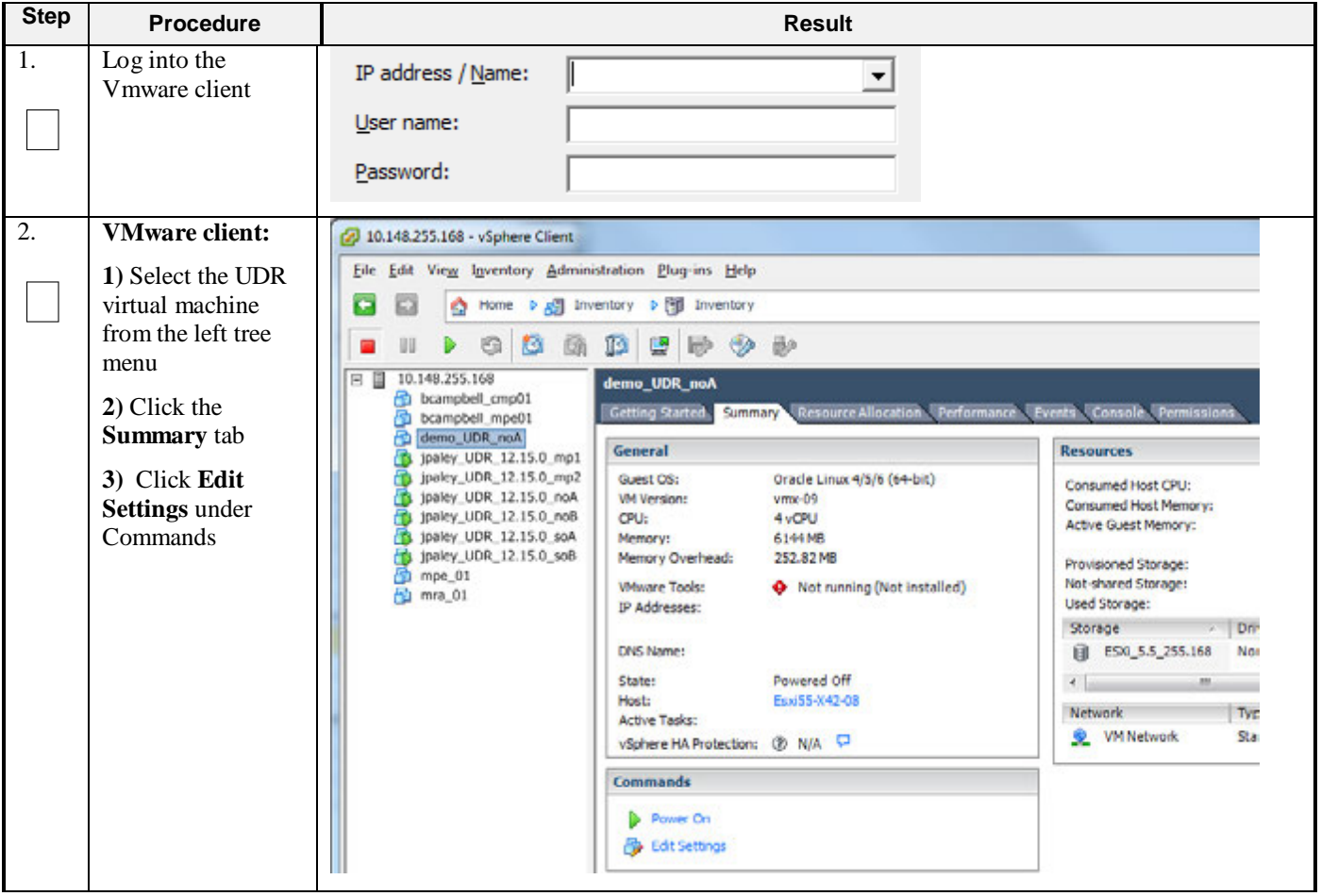

| <b>Step</b>      | <b>Procedure</b>                                                                                                    | <b>Result</b>                                                                                                    |  |
|------------------|----------------------------------------------------------------------------------------------------|----------------------------------------------------------------------------------------------------|--|
| $\overline{3}$ . | <b>VMware client:</b>                                                                                                    | $\begin{array}{c c c c c} \hline \multicolumn{1}{c }{\mathbf{0}} & \multicolumn{1}{c }{\mathbf{0}} \end{array}$<br>$\mathbf{x}$<br>demo_UDR_noA - Virtual Machine Properties                                                                                                    |  |
|                  | 1) Take note of the<br>Network adapter<br>assigment under<br><b>Hardware</b> tab<br>2) Click Cancel                                                                                      | Virtual Machine Version: vmx-09<br>Hardware   Options   Resources<br>Memory Configuration<br>Show All Devices<br>Add<br>Remove<br>1011 $GB$<br>$6 - 1$<br>$GB -$<br>Memory Size:<br>Hardware<br>Summary<br>512 GB<br>Maximum recommended for this<br>6144 MB<br>Memory<br>ш<br>quest OS: 1011 GB.<br>256 GB<br><b>CPUs</b><br>4<br>π<br>Maximum recommended for best<br>믔<br>Video card<br>Video card<br>128 GB<br>performance: 262088 MB.<br><b>VMCI</b> device<br>Restricted<br>c<br>Default recommended for this<br>64 GB<br>SCSI controller 0<br>☺<br><b>LSI Logic Parallel</b><br>quest OS: 2 GB.<br>32 GB<br>L<br>CD/DVD drive 1<br>CD-ROM 1<br>Minimum recommended for this<br>Hard disk 1<br><b>Virtual Disk</b><br>quest OS: 256 MB.<br>c<br>16 GB<br>Network adapter 1<br>OAM-Routable<br>щę<br>8 <sub>GB</sub><br>Network adapter 2<br>畷<br><b>OAM-1</b><br>Network adapter 3<br>SigA-1<br>4 GB<br>$4 \text{ MB} \square$ |  |
|                  |                                                                                                    | Help<br>ОК<br>Cancel<br>Network adapters are enumerated under the Hardware tab. Their adapter number in the<br>Hardware column corresponds to their <i>zero-based</i> device name assignment within a running<br>guest.<br>For instance, in the example capture above:<br>OAM (XMI) is on eth0 device<br>$\bullet$<br>OAM-1 (IMI) is on eth1 device<br>$\bullet$<br>$Sig-A (XSI-1)$ is on eth2 device<br>$\bullet$                                                                                                    |  |
| $\overline{4}$ . | <b>VMware client:</b><br>1) Click the<br><b>Console</b> tab<br>2) Click inside the<br>console window to<br>bring focus there<br>Note: Press Ctrl-<br>Alt keys to escape<br>from console. | 2 10.148.255.168 - vSphere Client<br>another brig todo report figure basernes, one area<br>File Edit View Inventory Administration Plug-ins Help<br>Home <b>b</b> $\mathbb{R}^n$ Inventory <b>b</b> [9] Inventory<br>巴罗少沙<br><b>KG</b><br>T.<br>10.148.255.168<br>jpaley_UDR_12.15.0_noA<br>bcampbell_cmp01<br>Getting Started Summary Resource Allocation Performance Events Constant Permission<br>bcampbell_mpe01<br>demo UDR_noA<br>jpaley_UDR_12.15.0_mp1<br>Jpaley_UDR_12.15.0_mp2<br>jpaley_UDR_12.15.0_noA<br>jpaley_UDR_12.15.0_noB<br>jpaley_UDR_12.15.0_soA<br>jpaley_UDR_12.15.0_soB<br>$mpe$ _01<br><u>n</u> mra 01<br><b>vm</b> ware <sup>®</sup>                                                                                                    |  |
| 5.               | <b>UDR Console:</b><br>Login to console as<br>admusr                                                                                                    | login as: admusr<br>Password:                                                                                                    |  |

**Procedure 20: Configure Guest OAM Network**

### **Procedure 20: Configure Guest OAM Network**

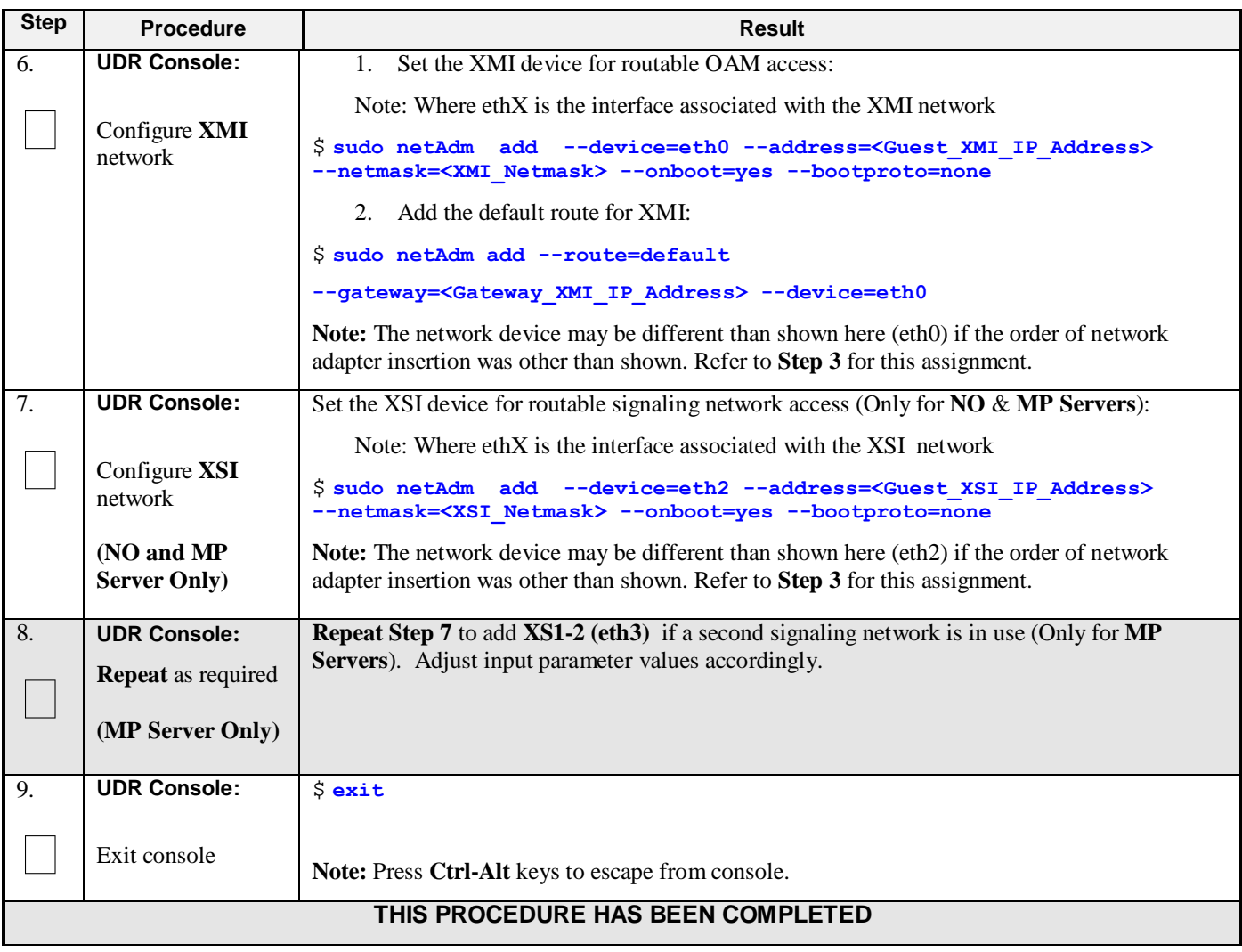

# **Appendix C. VMWARE VCLOUD DIRECTOR UDR DEPLOYMENT**

Important Note: The content of this appendix is for informational purposes only. Please consult the latest documents from the vendor (VMware).

## **C-1 vCloud Director UDR Media Upload**

This procedure will upload UDR media (ISO or OVA) into vCloud Director Catalogs.

#### **Needed material:**

• UDR OVA

#### **Optional material (***required for ISO install only***):**

- UDR ISO
- TPD Platform ISO

Check off  $(\forall)$  each step as it is completed. Boxes have been provided for this purpose under each step number.

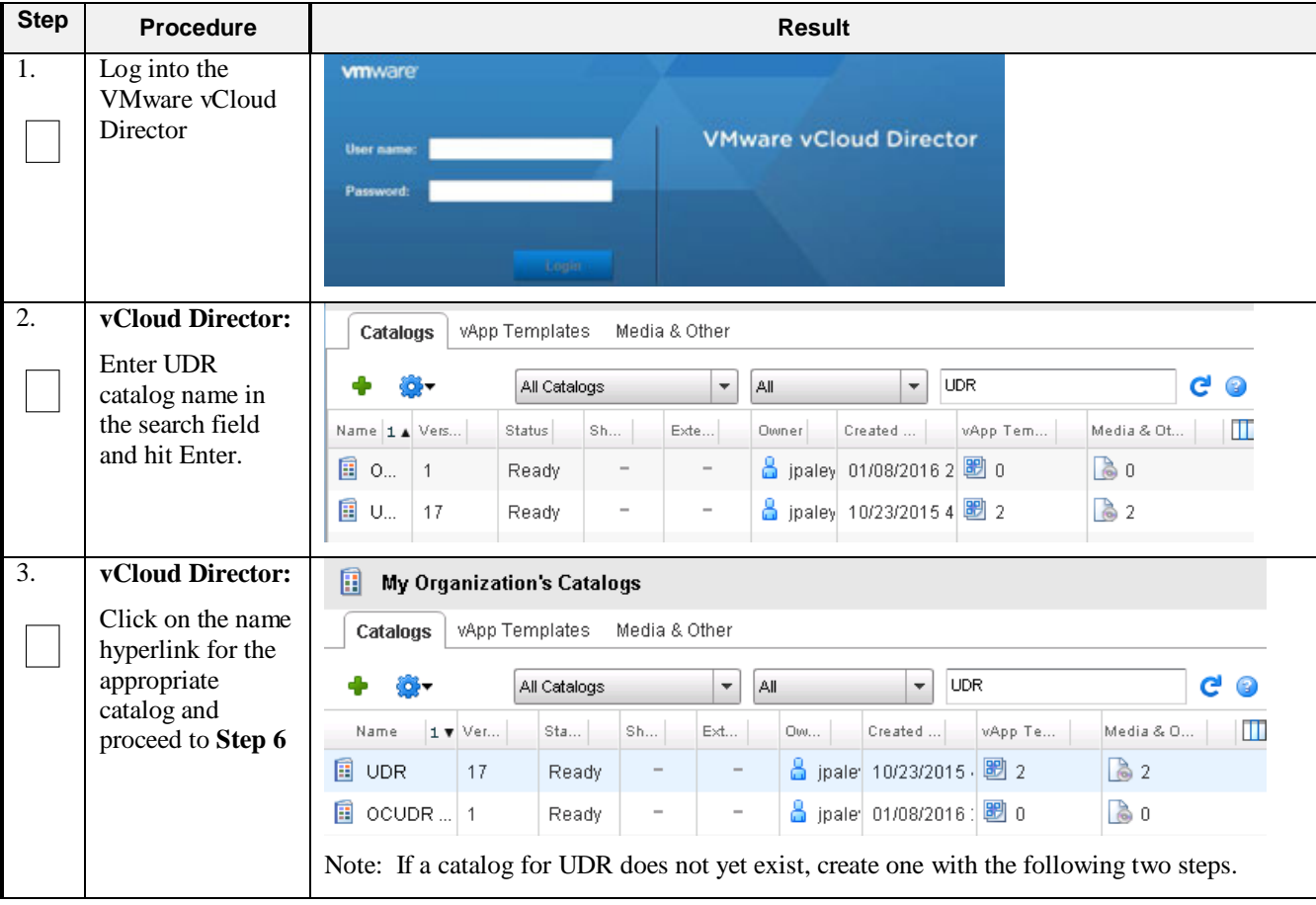

### **Procedure 21: vCloud Director UDR Media Upload**

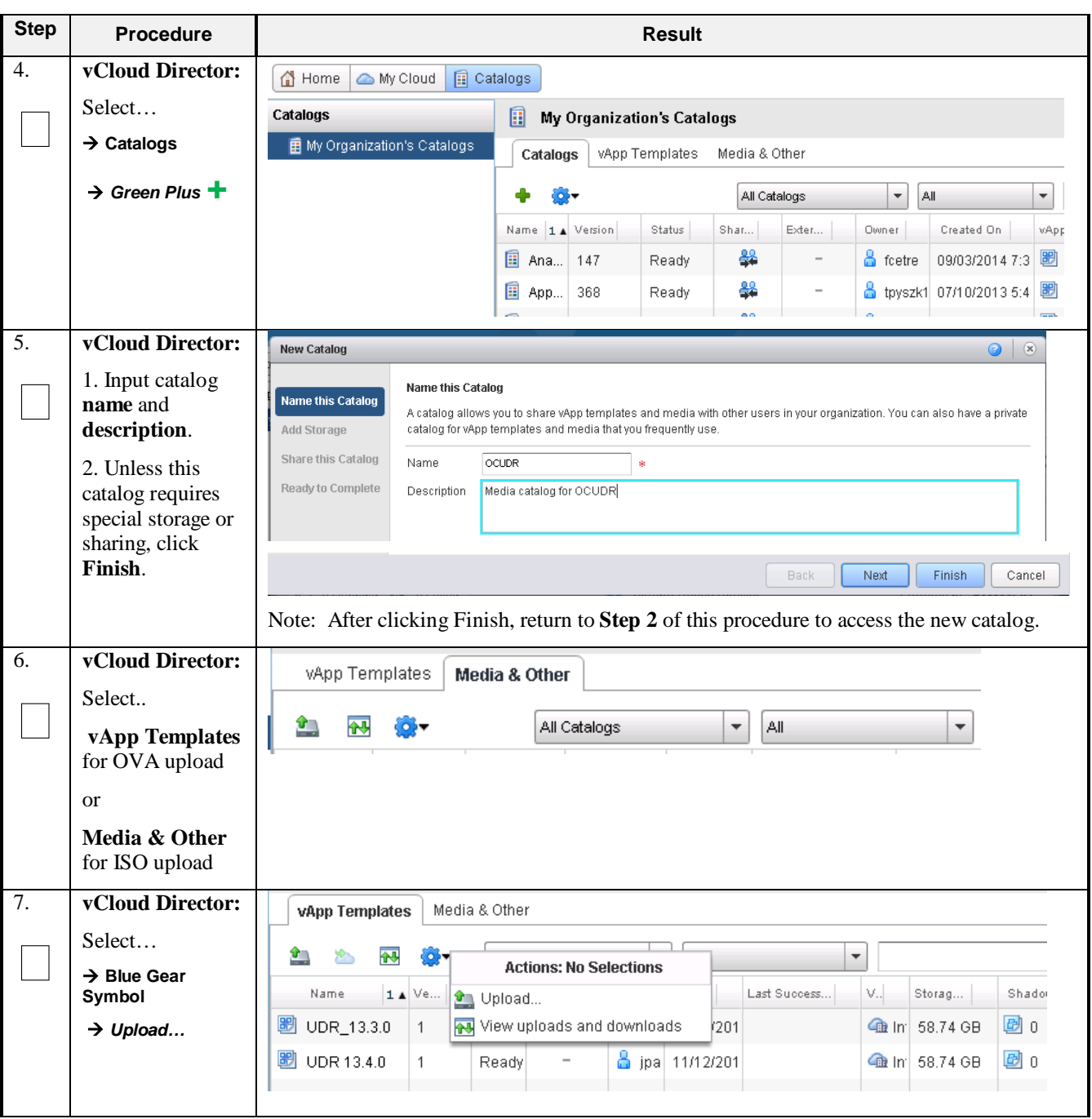

**Procedure 21: vCloud Director UDR Media Upload** 

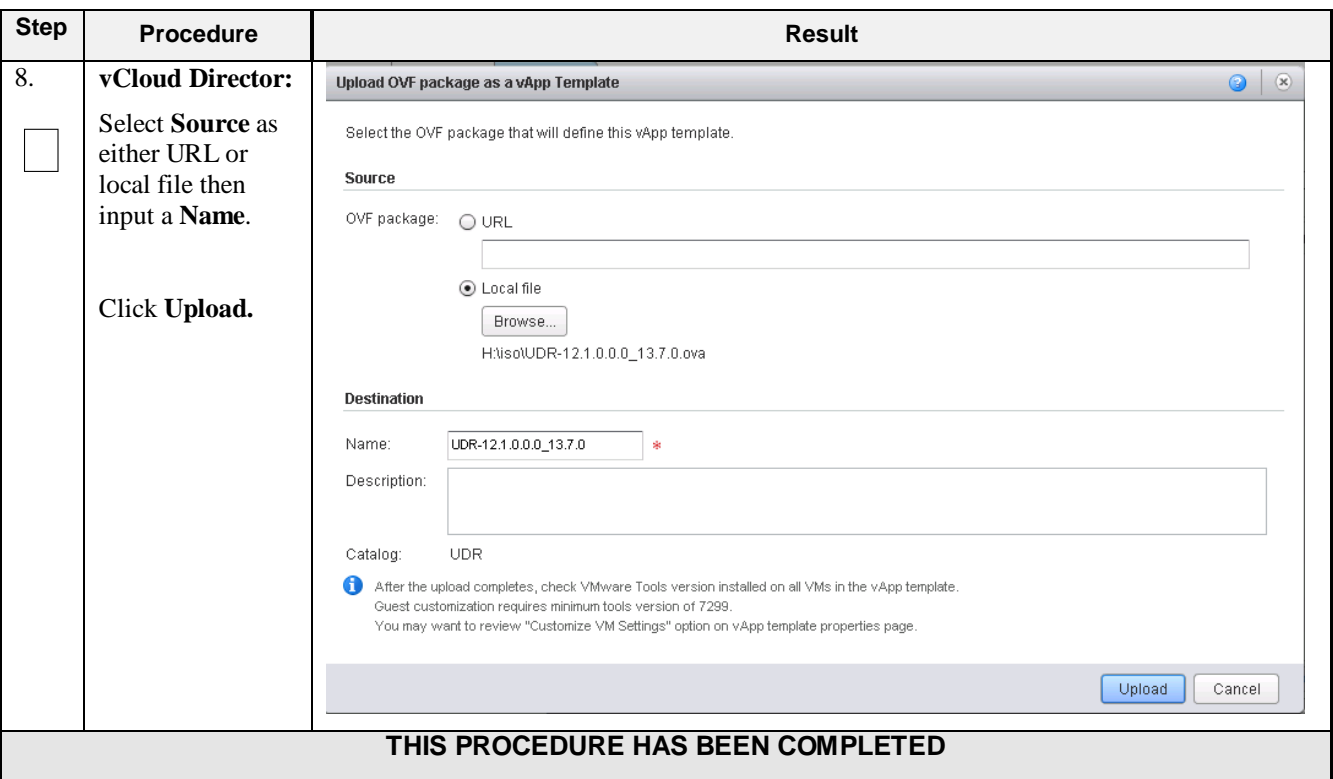

**Procedure 21: vCloud Director UDR Media Upload** 

# **C-2 Create vApp**

This procedure will create and configure a new vApp virtual appliance.

Check off  $(\forall)$  each step as it is completed. Boxes have been provided for this purpose under each step number.

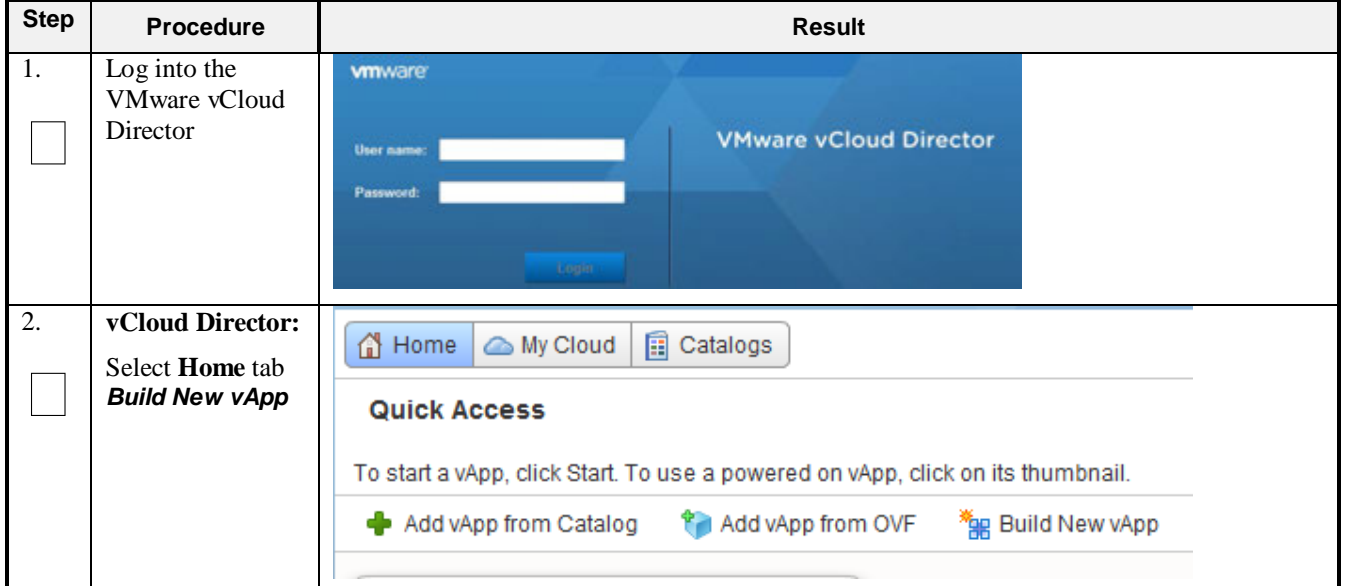

# **Procedure 22: Create vApp**

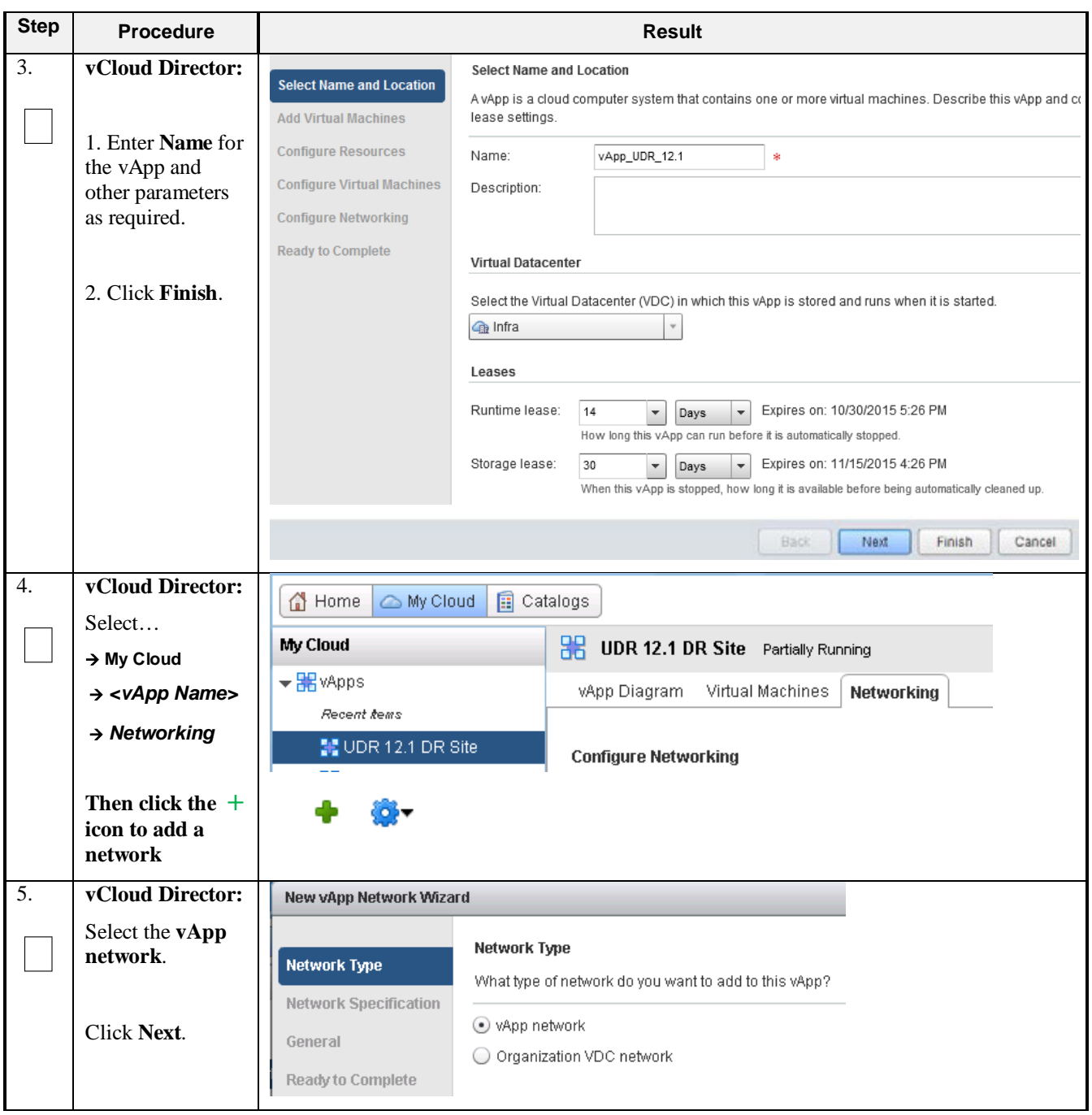

# **Procedure 22: Create vApp**

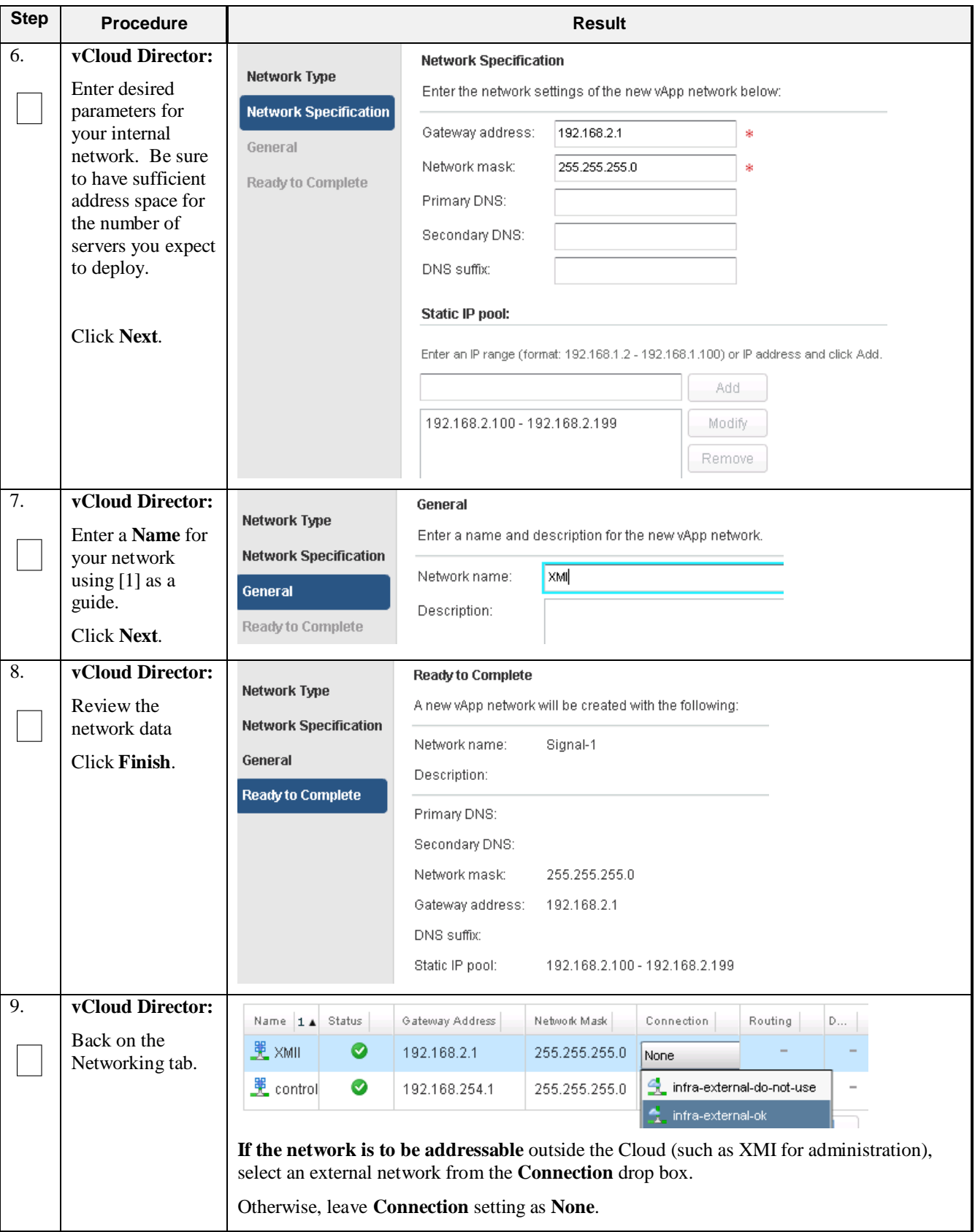

# **Procedure 22: Create vApp**

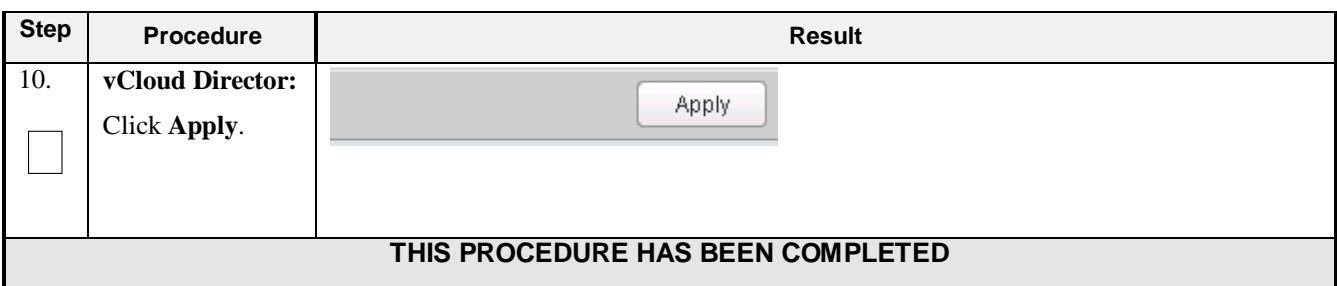

### **Procedure 22: Create vApp**

# **C-3 Create Guests from OVA**

This procedure will create UDR virtual machines (guests) from OVA.

Check off  $(\sqrt{)}$  each step as it is completed. Boxes have been provided for this purpose under each step number.

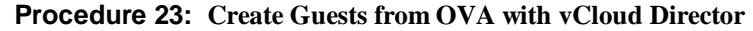

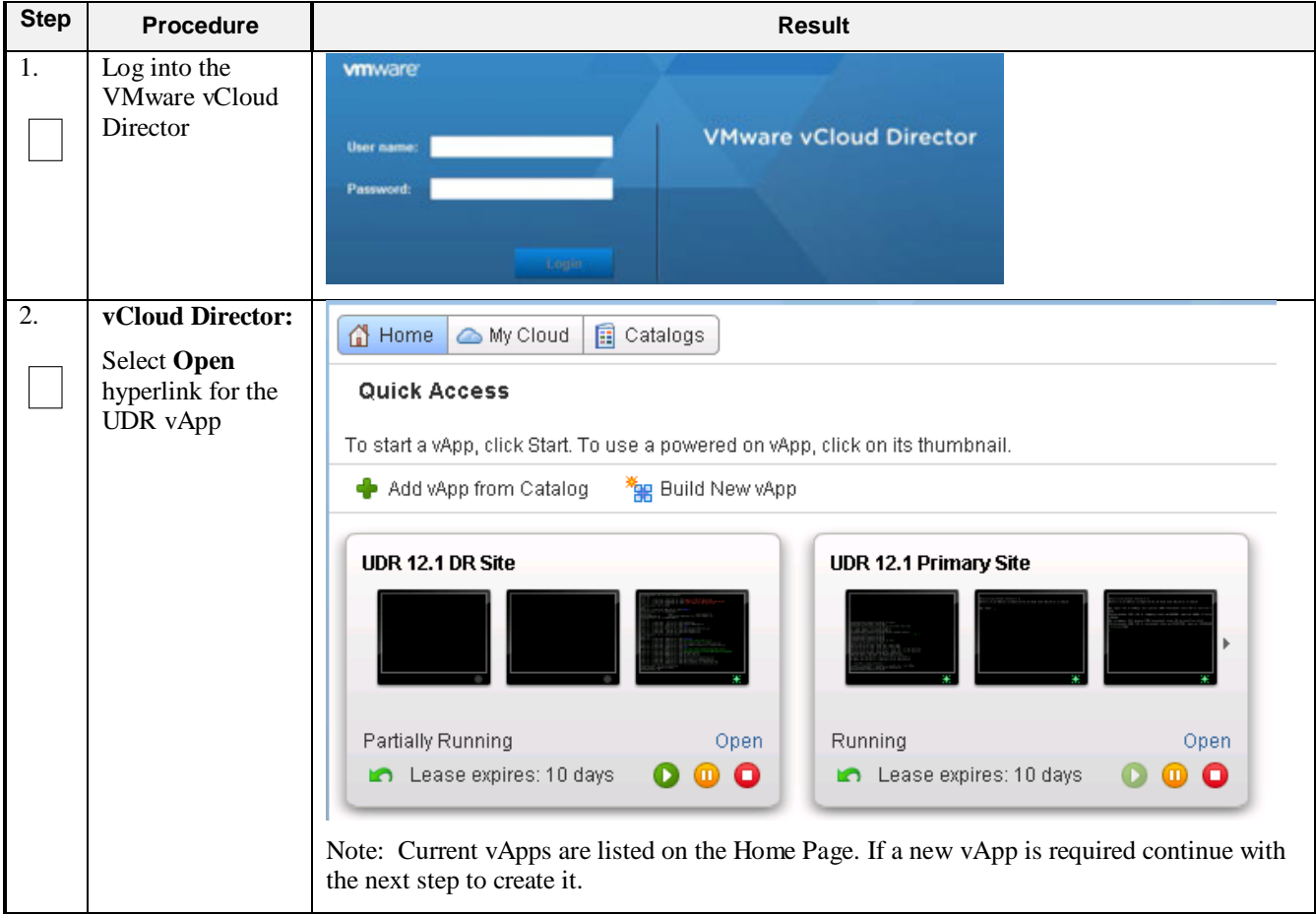

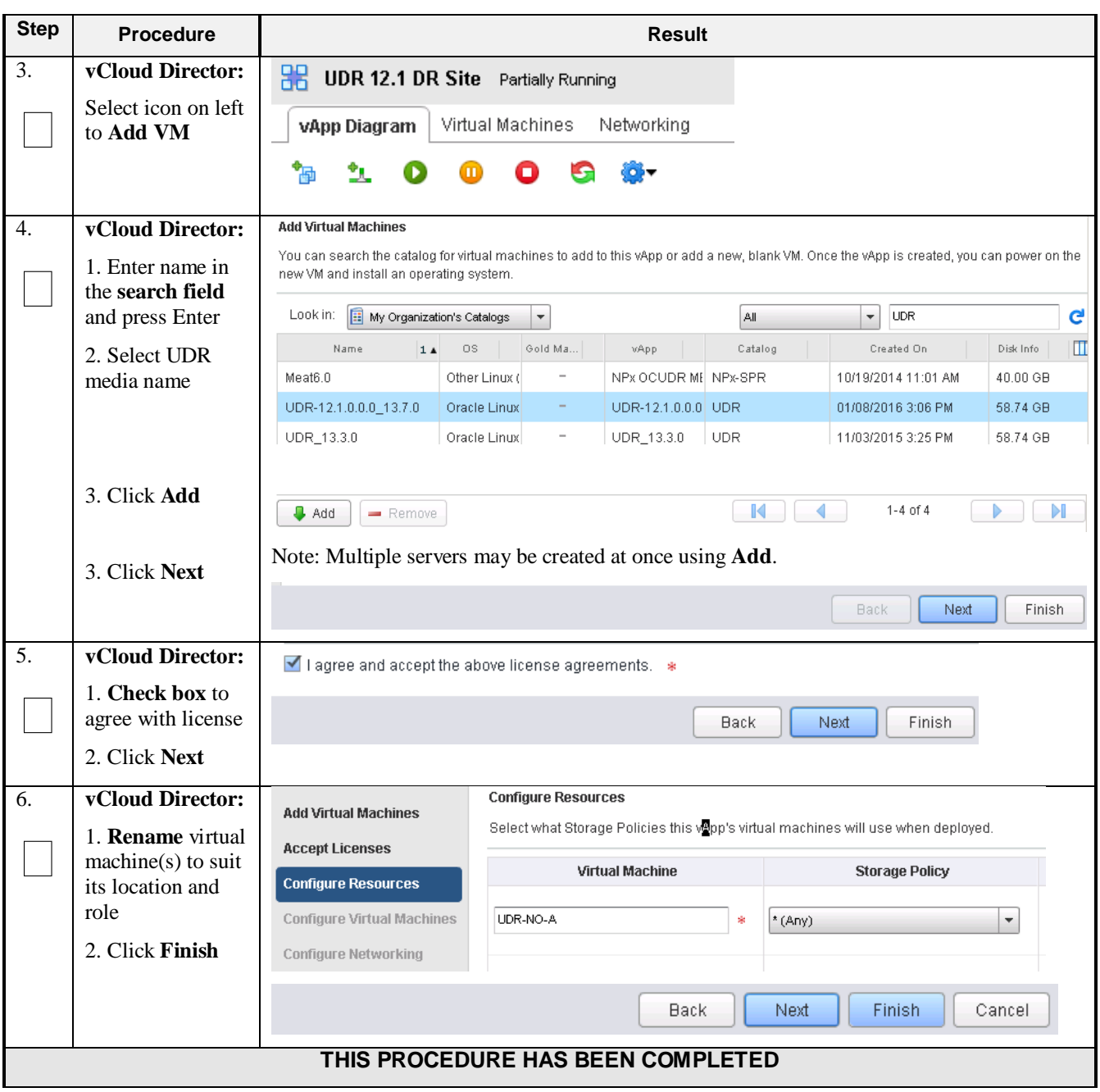

#### **Procedure 23: Create Guests from OVA with vCloud Director**

### **C-4 Configure Guest Resources**

This procedure will configure UDR virtual machines (guests) which have been created from OVA.

Check off  $(\forall)$  each step as it is completed. Boxes have been provided for this purpose under each step number.

### **Procedure 24: Configure Guests from OVA with vCloud Director**

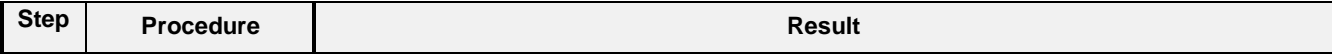

| <b>Step</b> | <b>Procedure</b>                                                     | <b>Result</b>                                                                                       |                                |
|-------------|----------------------------------------------------------------------|----------------------------------------------------------------------------------------------------|--------------------------------|
| 1.          | Log into the<br>VMware vCloud<br>Director                            | <b>vm</b> ware<br><b>VMware vCloud Director</b><br>User name:<br>Password:<br>Loma                  |                                |
| 2.          | vCloud Director:                                                     | 合 Home<br><b>同 Catalogs</b><br>△ My Cloud                                                           |                                |
|             | Select                                                               | My Cloud<br><b>BB</b> UDR 12.1 DR Site Partially Running                                            |                                |
|             | $\rightarrow$ My Cloud<br>$\rightarrow$ Virtual Machines             | <del>▼ H</del> vApps<br>Networking<br>vApp Diagram<br><b>Virtual Machines</b><br>Recent kems        |                                |
| 3.          | vCloud Director:                                                     | vApp Diagram<br>Networking<br><b>Virtual Machines</b>                                               |                                |
|             |                                                                      | vApp VM Menu<br>o).                                                                                 |                                |
|             | 1. Select the VM.                                                    | Popout Console<br>Console                                                                           | Networks                       |
|             | 2. Click the <b>Blue</b><br>Gear icon.                               | Power On<br>nova-no-a<br><b>nn</b> Suspend<br>Shut Down Guest OS                                    | Lii NIC 0*                     |
|             | 3. Select<br>Properties.                                             | Power Off<br><b>中</b> Seagull<br><b>G</b> Reset<br>Power On and Force Recustomization               | lin∣NIC 0*<br>NIC <sub>1</sub> |
|             |                                                                      | <b>Discard Suspended State</b><br>即 UDR-12.1.0.0.0<br>Insert CD/DVD from Catalog                    | NIC <sub>2</sub><br>Lii NIC 0* |
|             |                                                                      | Eject CD/DVD<br>Install VMware Tools<br><b>■</b> UDR-12.1.0.0.0<br>Upgrade Virtual Hardware Version | Lii NIC 0*                     |
|             |                                                                      | Download Windows Remote Desktop Shortcut File<br>Copy to                                            |                                |
|             |                                                                      | DDR-12.1.0.0.0<br>Move to<br>Delete                                                                 | Lii NIC 0*                     |
|             |                                                                      | Create Snapshot<br>Revert to Snapshot                                                               | $1-7$ of $9$                   |
|             |                                                                      | Remove Snapshot<br><b>Properties</b>                                                                |                                |
| 4.          | vCloud Director:                                                     | Hardware<br><b>Guest OS Customization</b><br><b>Guest Properties</b><br>General                     |                                |
|             | Under the<br>General tab                                             | UDR-12.1.0.0.0_13.7.0<br>Virtual Machine name:<br>ŵ                                                 |                                |
|             |                                                                      |                                                                                                    |                                |
|             | <b>Adjust Virtual</b><br><b>Machine</b> and<br><b>Computer</b> names | A label for this VM that appears in VCD lists.<br>Computer name:<br>ŵ<br>ova-so-a                   |                                |
|             | to suit preference.                                                  |                                                                                                    |                                |

**Procedure 24: Configure Guests from OVA with vCloud Director**

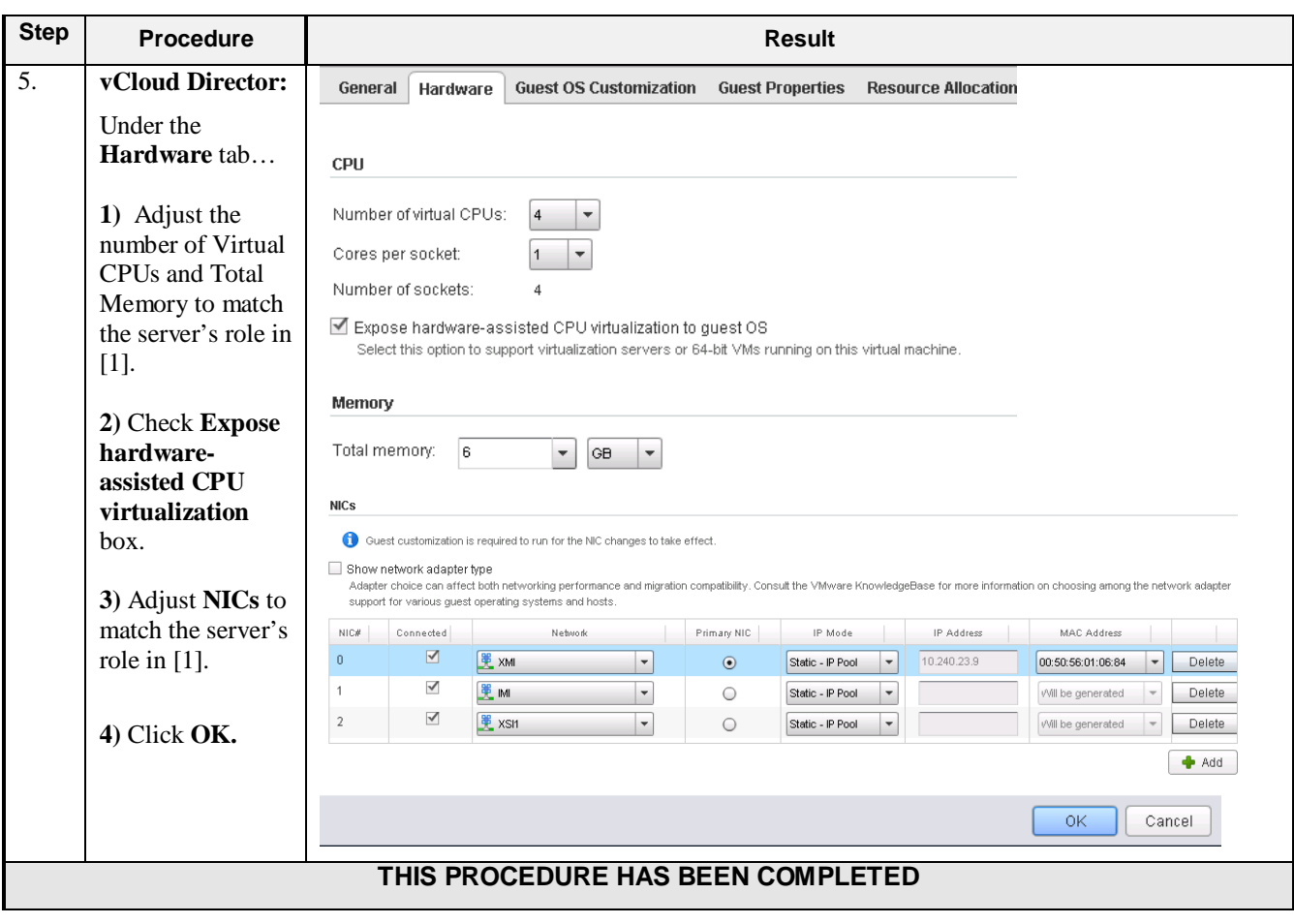

**Procedure 24: Configure Guests from OVA with vCloud Director**

## **C-5 Create Guests from ISO**

This procedure will create UDR virtual machines (guests) from ISO.

Check off  $(\forall)$  each step as it is completed. Boxes have been provided for this purpose under each step number.

**Procedure 25: Create Guests from ISO with vCloud Director**

| <b>Step</b> | <b>Procedure</b>                                  | <b>Result</b>                               |
|-------------|---------------------------------------------------|---------------------------------------------|
| $\vert 1.$  | $\overline{\text{Log}}$ into the<br>VMware vCloud | <b>vmware</b>                               |
|             | Director                                          | <b>VMware vCloud Director</b><br>User name: |
|             |                                                   | Password:                                   |
|             |                                                   | Liquia                                      |

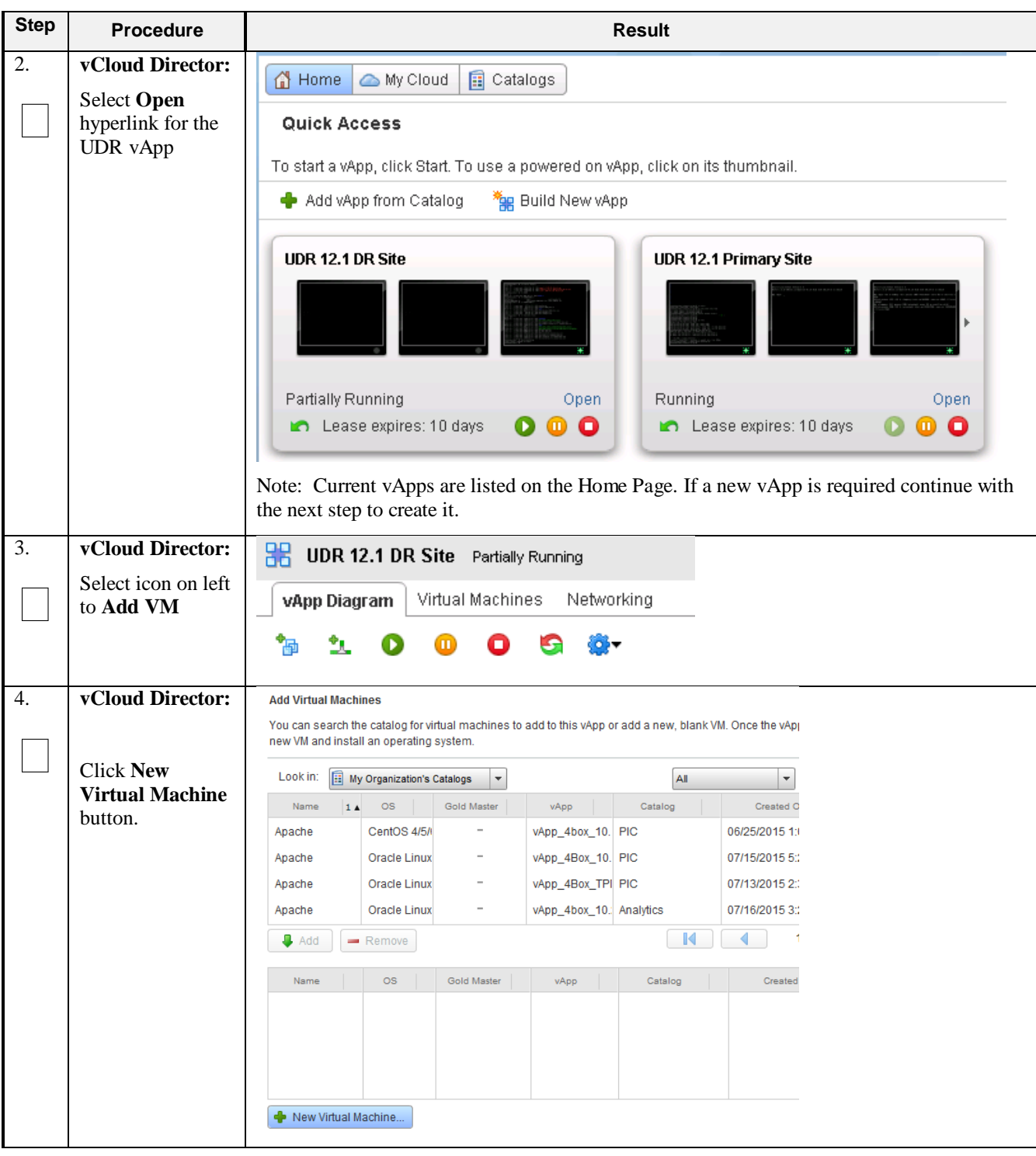

**Procedure 25: Create Guests from ISO with vCloud Director**

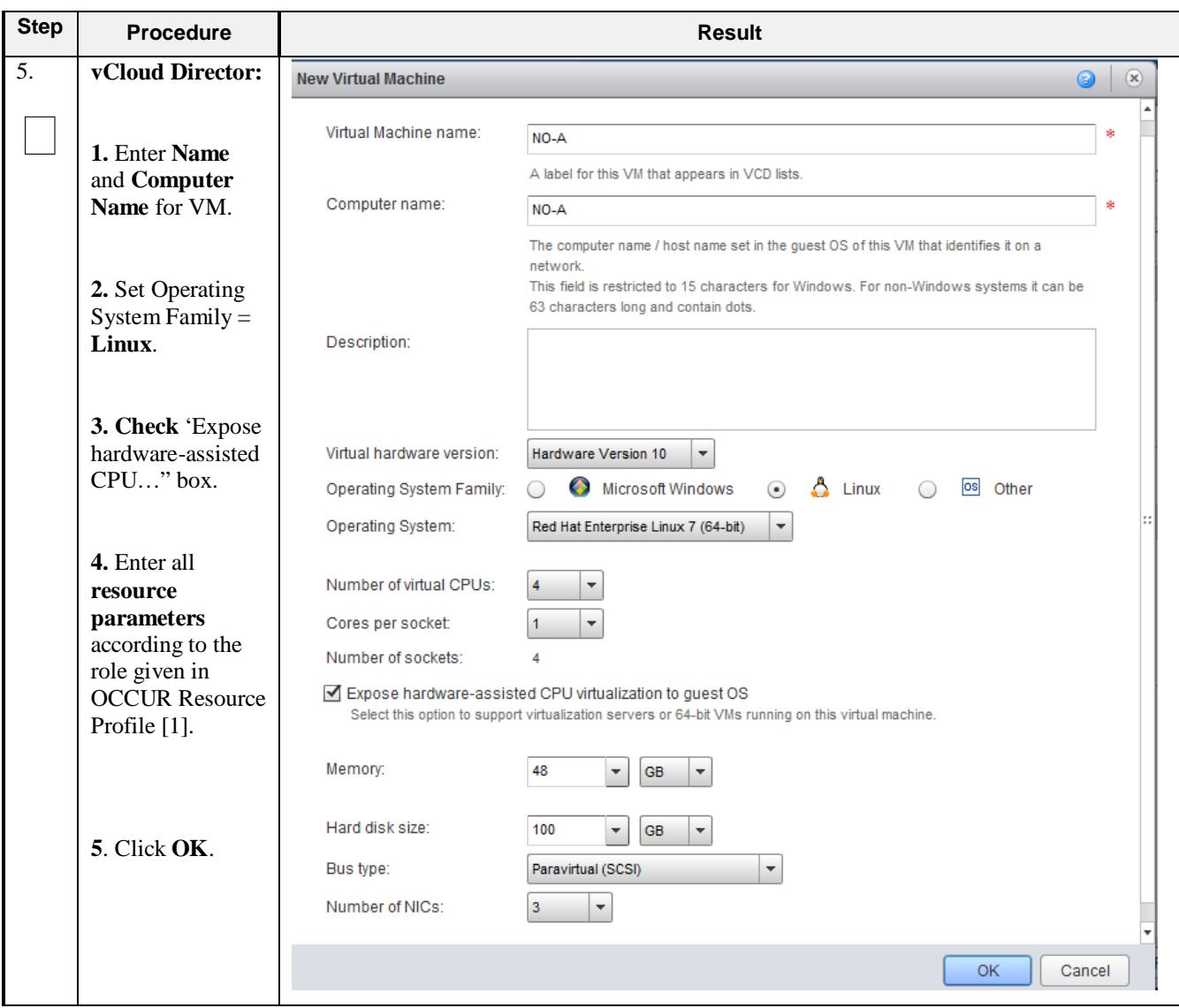

**Procedure 25: Create Guests from ISO with vCloud Director**

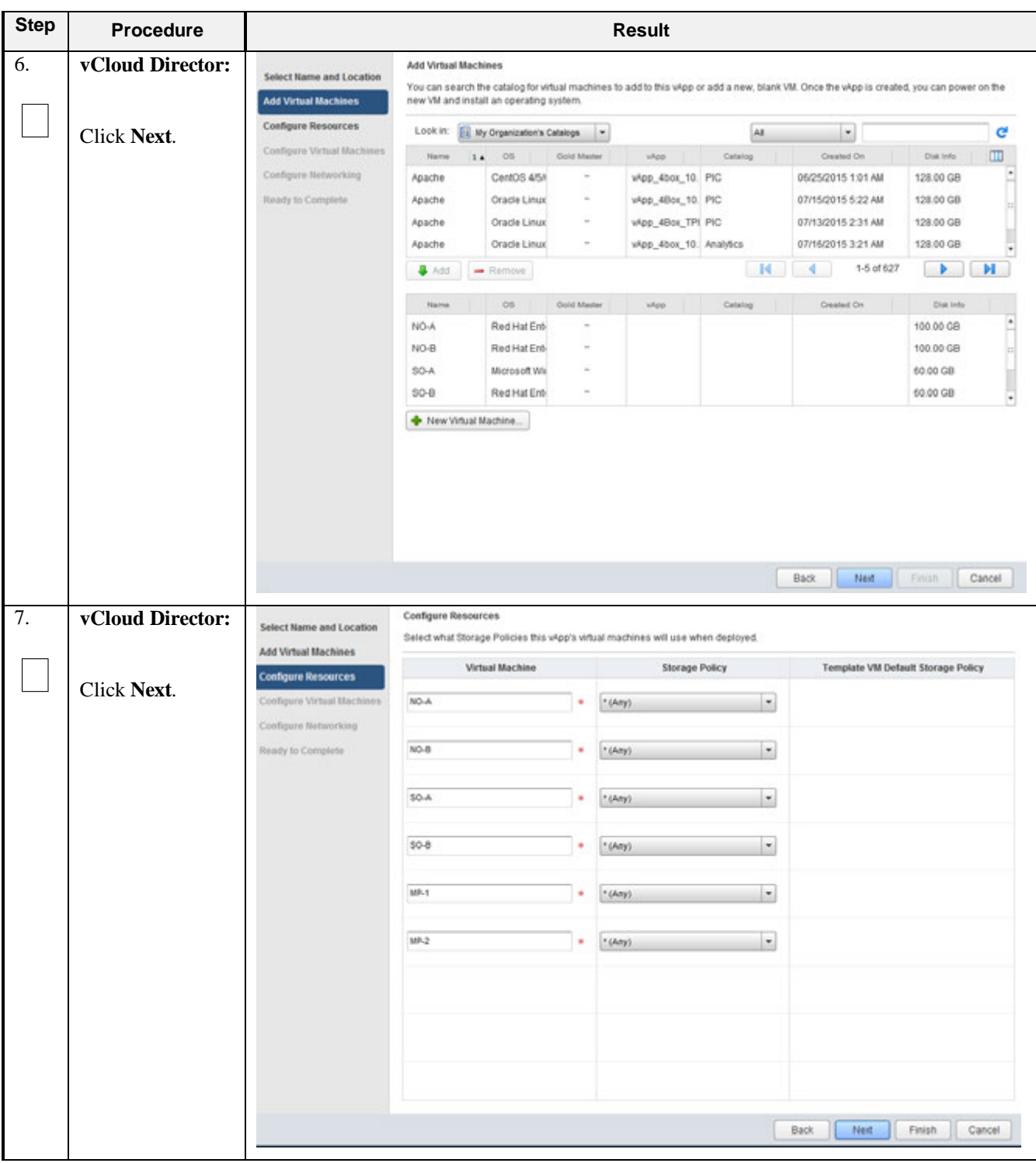

**Procedure 25: Create Guests from ISO with vCloud Director**

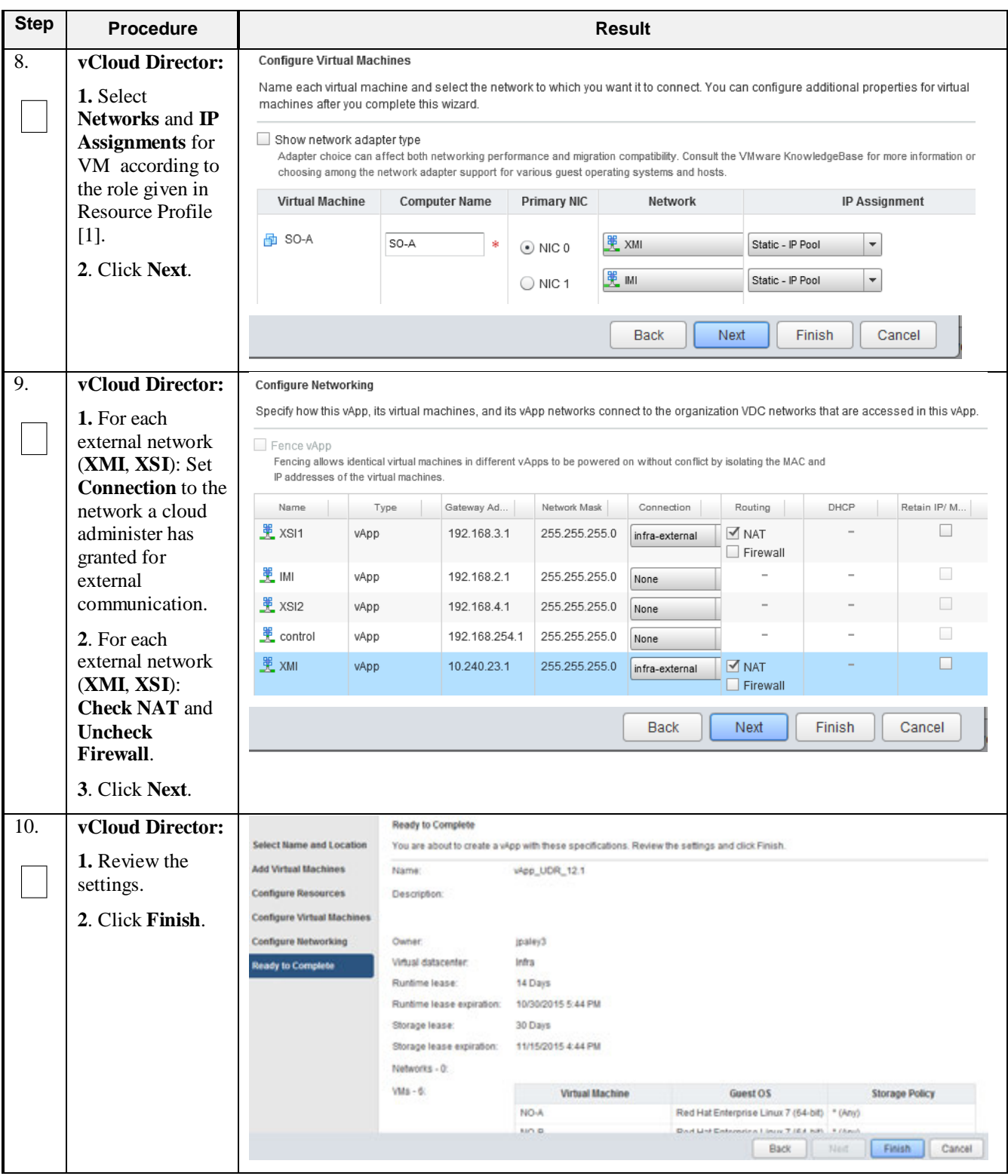

### **Procedure 25: Create Guests from ISO with vCloud Director**

| <b>Step</b>       | <b>Procedure</b>                  | Result                                                                                                    |  |  |  |
|-------------------|-----------------------------------|----------------------------------------------------------------------------------------------------|--|--|--|
| 11.               | vCloud Director:                  | Networking<br>vApp Diagram<br><b>Virtual Machines</b>                                                                                                    |  |  |  |
|                   | 1. Select the VM.                 | vApp VM Menu<br>D<br>Œ<br>$\circ$<br>Ö,                                                                                                    |  |  |  |
|                   |                                   | Popout Console<br>Console<br>Name<br>Netw                                                                                                    |  |  |  |
|                   | 2. Click the Blue                 | Power On<br>morrisville-udr-no/<br>NIC 0                                                                                                    |  |  |  |
|                   | Gear icon.                        | <b>nn</b> Suspend<br>NIC <sub>1</sub><br>Shut Down Guest OS                                                                                                    |  |  |  |
|                   | 3. Select                         | NIC <sub>2</sub><br>Power Off                                                                                                    |  |  |  |
|                   | Properties.                       | morrisville-udr-not Reset<br>NIC 0<br>NIC <sub>1</sub>                                                                                                    |  |  |  |
|                   |                                   | Power On and Force Recustomization<br>NIC <sub>2</sub><br><b>Discard Suspended State</b>                                                                                                    |  |  |  |
|                   |                                   | 中 NO-A<br>NIC 0<br>Insert CD/DVD from Catalog                                                                                                    |  |  |  |
|                   |                                   | NIC <sub>1</sub><br>Eject CD/DVD                                                                                                    |  |  |  |
|                   |                                   | NIC <sub>2</sub><br>Install VMware Tools                                                                                                    |  |  |  |
|                   |                                   | 图 NO-B<br>NIC 0<br>Upgrade Virtual Hardware Version<br>NIC <sub>1</sub><br>Download Windows Remote Desktop Shortcut File                                                                      |  |  |  |
|                   |                                   | NIC <sub>2</sub><br>Copy to                                                                                                    |  |  |  |
|                   |                                   | <b>中 Seagull</b><br>Move to<br>NIC 0                                                                                                    |  |  |  |
|                   |                                   | NIC <sub>1</sub><br>Delete<br>NIC <sub>2</sub>                                                                                                    |  |  |  |
|                   |                                   | Create Snapshot<br>$1 - 60$<br>Revert to Snapshot                                                                                                    |  |  |  |
|                   |                                   | Remove Snapshot                                                                                                    |  |  |  |
|                   |                                   | Properties                                                                                                    |  |  |  |
| $\overline{12}$ . | vCloud Director:                  |                                                                                                    |  |  |  |
|                   |                                   | <b>Guest OS Customization</b><br><b>Guest Properties</b><br>General<br>Hardware<br><b>Resource Allocation</b><br>Metadata                                                                     |  |  |  |
|                   | 1. Select the                     |                                                                                                    |  |  |  |
|                   | <b>Hardware</b> tab.              | <b>Hard Disks</b>                                                                                                    |  |  |  |
|                   | 2. Adjust size of                 | Size<br><b>Bus Type</b><br><b>Bus Number</b><br>Unit Number<br>Name                                                                                                    |  |  |  |
|                   | Disk 0 to match                   | Disk 0<br>60<br>GB<br>$\blacktriangledown$<br>o<br>o<br>Delete<br>7<br>Paravirtual (SCSI)<br>$\checkmark$<br>$\overline{\phantom{a}}$                                                         |  |  |  |
|                   | VM profile [1].                   | $A$ dd                                                                                                    |  |  |  |
|                   |                                   |                                                                                                    |  |  |  |
| 13.               | vCloud Director:                  | <b>Hard Disks</b>                                                                                                    |  |  |  |
|                   | Only If the VM                    |                                                                                                    |  |  |  |
|                   | uses a second disk                | Size<br><b>Bus Number</b><br>Unit Number<br>Name<br><b>Bus Type</b><br>Disk 0                                                                                                    |  |  |  |
|                   | by $[1]$ :                        | 60<br>GB<br>$\vert$ 0<br>$\overline{\phantom{a}}$<br>0<br>$\overline{\phantom{a}}$<br>Delete<br>$\overline{\phantom{a}}$<br>Paravirtual (SCSI)<br>$\overline{\phantom{a}}$<br>Disk1           |  |  |  |
|                   | 1. Click Add                      | $\overline{\phantom{a}}$<br>16<br>GB<br>$\vert \cdot \vert$<br>$\blacktriangledown$<br>$\vert$ 0<br>$\blacktriangledown$<br>$\blacktriangledown$<br>Paravirtual (SCSI)<br>$\vert$ 1<br>Delete |  |  |  |
|                   | 2. Adjust size of                 | $\triangleq$ Add                                                                                                    |  |  |  |
|                   | Disk 1 to match                   | 0K<br>Cancel                                                                                                    |  |  |  |
|                   | VM profile [1].                   |                                                                                                    |  |  |  |
|                   | 3. Click OK                       |                                                                                                    |  |  |  |
|                   |                                   |                                                                                                    |  |  |  |
|                   | THIS PROCEDURE HAS BEEN COMPLETED |                                                                                                    |  |  |  |

**Procedure 25: Create Guests from ISO with vCloud Director**

## **C-6 Install Guests from ISO**

This procedure will create UDR virtual machines (guests) from ISO.

Check off (√) each step as it is completed. Boxes have been provided for this purpose under each step number.
| <b>Step</b>      | <b>Procedure</b>                                                                            | <b>Result</b>                                                                                                    |
|------------------|---------------------------------------------------------------------------------------------|----------------------------------------------------------------------------------------------------|
| 1.               | Log into the<br>VMware vCloud<br>Director                                                   | <b>vm</b> ware<br><b>VMware vCloud Director</b><br>User name:<br>Password:                                                                                                    |
| 2.               | vCloud Director:<br>Select Open<br>hyperlink for the<br>UDR vApp then<br>procede to Step 5. | G Home<br><b>B</b> Catalogs<br>My Cloud<br><b>Quick Access</b><br>To start a vApp, click Start. To use a powered on vApp, click on its thumbnail.<br>Add vApp from Catalog<br><b>Keep Build New vApp</b><br>UDR 12.1 DR Site<br>UDR 12.1 Primary Site<br>Partially Running<br>Running<br>Open<br>Open<br>Lease expires: 10 days<br>Ο<br>Lease expires: 10 days<br>⋒<br>о<br>Note: Current vApps are listed on the Home Page. If a new vApp is required continue with<br>the next step to create it. |
| $\overline{3}$ . | vCloud Director:<br>Select<br>$\rightarrow$ My Cloud<br>$\rightarrow$ Virtual Machines      | <b>B</b> Catalogs<br>合 Home<br>My Cloud<br>My Cloud<br><b>BB</b> UDR 12.1 DR Site Partially Running<br>▼ He vApps<br>vApp Diagram<br>Networking<br><b>Virtual Machines</b><br>Recent tems                                                                                                    |

**Procedure 26: Install Guests from ISO with vCloud Director**

| <b>Step</b>      | <b>Procedure</b>                          | <b>Result</b>                              |                                                       |                      |                                               |                        |  |
|------------------|-------------------------------------------|--------------------------------------------|-------------------------------------------------------|----------------------|-----------------------------------------------|------------------------|--|
| $\overline{4}$ . | vCloud Director:                          |                                            | vApp Diagram<br><b>Virtual Machines</b><br>Networking |                      |                                               |                        |  |
|                  |                                           |                                            |                                                       |                      | vApp VM Menu                                  |                        |  |
|                  | 1. Select the VM.                         |                                            |                                                       | Popout Console       |                                               |                        |  |
|                  | 2. Click the <b>Blue</b>                  | Console                                    | Name                                                  | Power On<br>D        |                                               | IP Ad                  |  |
|                  | Gear icon.                                |                                            | 中 morrisville-udr-noA                                 | <b>Q</b> Suspend     |                                               | 10.24<br>192.1         |  |
|                  | 3. Select Insert                          |                                            |                                                       | Shut Down Guest OS   |                                               | 192.1                  |  |
|                  | <b>CD/DVD</b> from<br>Catalog.            |                                            | Fig. morrisville-udr-noBion Reset                     | Power Off            |                                               | 10.24                  |  |
|                  |                                           |                                            |                                                       |                      | Power On and Force Recustomization            | 192.1                  |  |
|                  |                                           |                                            |                                                       |                      | <b>Discard Suspended State</b>                | 192.1                  |  |
|                  |                                           |                                            | 图 NO-A                                                |                      | Insert CD/DVD from Catalog                    | 10.24                  |  |
|                  |                                           |                                            |                                                       | Eject CD/DVD         |                                               | 192.1                  |  |
|                  |                                           |                                            |                                                       | Install VMware Tools |                                               | 192.1                  |  |
|                  |                                           |                                            | 图 Seagull                                             |                      | Upgrade Virtual Hardware Version              | 10.24                  |  |
|                  |                                           |                                            |                                                       |                      | Download Windows Remote Desktop Shortcut File | 192.1<br>192.1         |  |
|                  |                                           |                                            |                                                       | Copy to              |                                               |                        |  |
| $\overline{5}$ . | vCloud Director:                          | <b>Insert CD</b>                           |                                                       |                      |                                               | 0                      |  |
|                  |                                           | Select the media file to insert in the VM. |                                                       |                      |                                               |                        |  |
|                  | 1. Select TPD                             | Media available now:                       |                                                       |                      | All<br>$\overline{\phantom{a}}$               | G                      |  |
|                  | ISO.                                      | Name                                       | 14<br>Catalog                                         | Owner                | Created On                                    | m<br>Storage Used      |  |
|                  | 2. Click Insert                           | TPD.install-7.0.2.0.0_86 UDR               |                                                       | & jpaley3            | 11/05/2015 2:44 PM                            | 715.24 MB              |  |
|                  |                                           | UDR-12.1.0.0.0_13.3.0- UDR                 |                                                       | & jpaley3            | 11/17/2015 2:43 PM                            | 871.99 MB              |  |
|                  |                                           | UDR-12.1.0.0.0_13.7.0- UDR                 |                                                       | a jpaley3            | 01/08/2016 3:25 PM                            | 873.17 MB              |  |
|                  |                                           |                                            |                                                       |                      |                                               | Insert<br>Cancel       |  |
|                  |                                           |                                            |                                                       |                      |                                               |                        |  |
| 6.               | vCloud Director:                          | vApp Diagram                               | Networking<br><b>Virtual Machines</b>                 |                      |                                               |                        |  |
|                  | 1. Click on the<br><b>Green Play icon</b> |                                            | oj v                                                  |                      | All                                           | $\blacktriangledown$   |  |
|                  | to start the VM                           | Console                                    | Name                                                  | 1.4                  | Status                                        | OS.<br>Netw            |  |
|                  | 2. Click the                              |                                            | 图 morrisville-udr-noB                                 |                      | Powered Off                                   | Oracle L NIC 0*:       |  |
|                  | Console raise                             |                                            |                                                       |                      |                                               | $NIC 1$ :              |  |
|                  | console window                            |                                            |                                                       |                      |                                               | $NIC 2$ :              |  |
|                  |                                           |                                            | 中 NO-A                                                |                      | Powered Off                                   | Red Hall NIC 0*:       |  |
|                  |                                           |                                            |                                                       |                      |                                               | $NIC 1$ :<br>$NIC 2$ : |  |
|                  |                                           |                                            | 图 Seagull                                             |                      | Powered On                                    | Other Li NIC 0*:       |  |
|                  |                                           |                                            |                                                       |                      |                                               | $NIC 1$ :              |  |
|                  |                                           |                                            |                                                       |                      |                                               | $NIC 2$ :              |  |
|                  |                                           |                                            |                                                       |                      |                                               |                        |  |

**Procedure 26: Install Guests from ISO with vCloud Director**

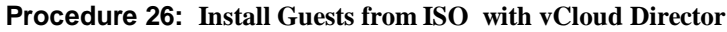

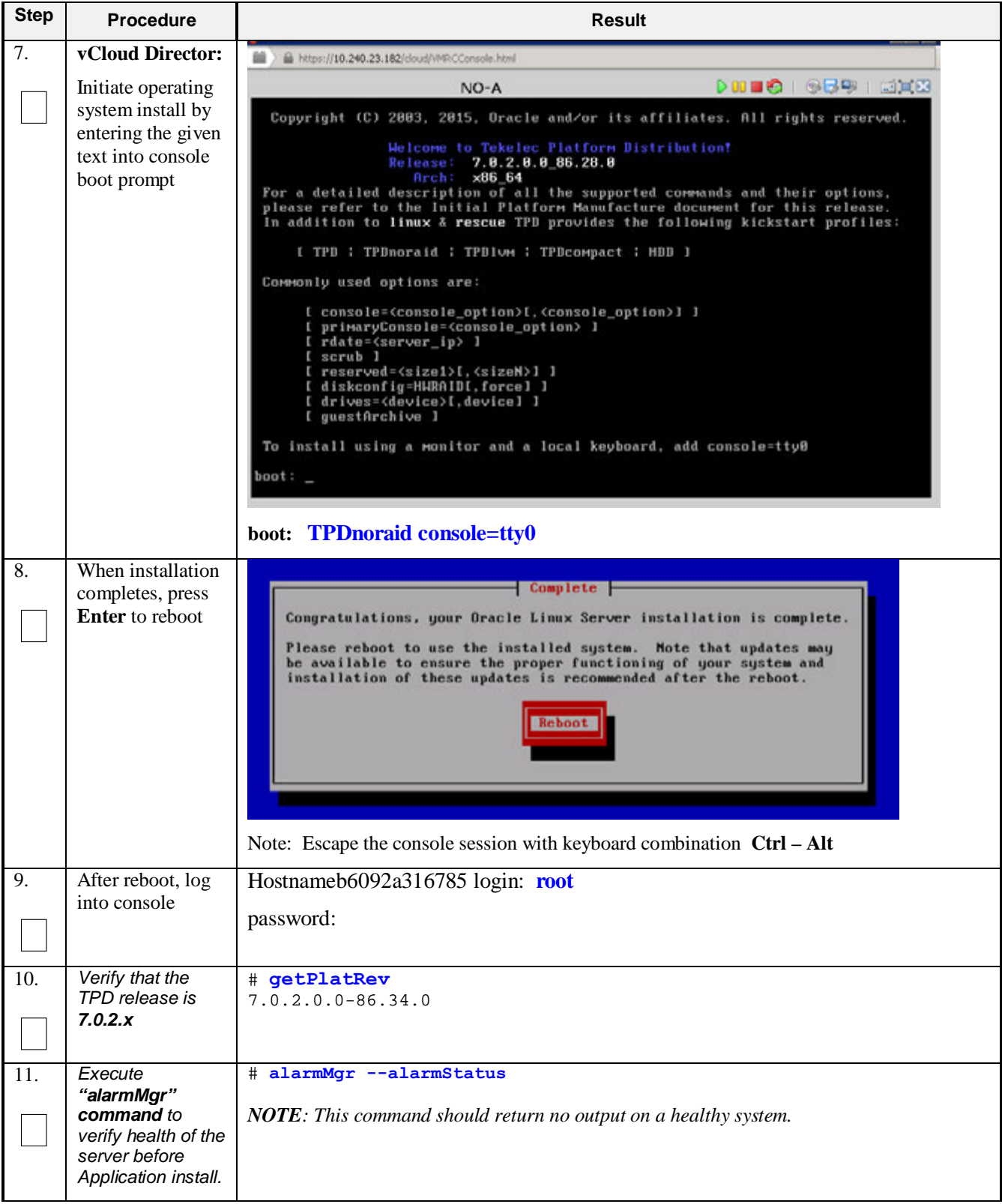

### **Procedure 26: Install Guests from ISO with vCloud Director**

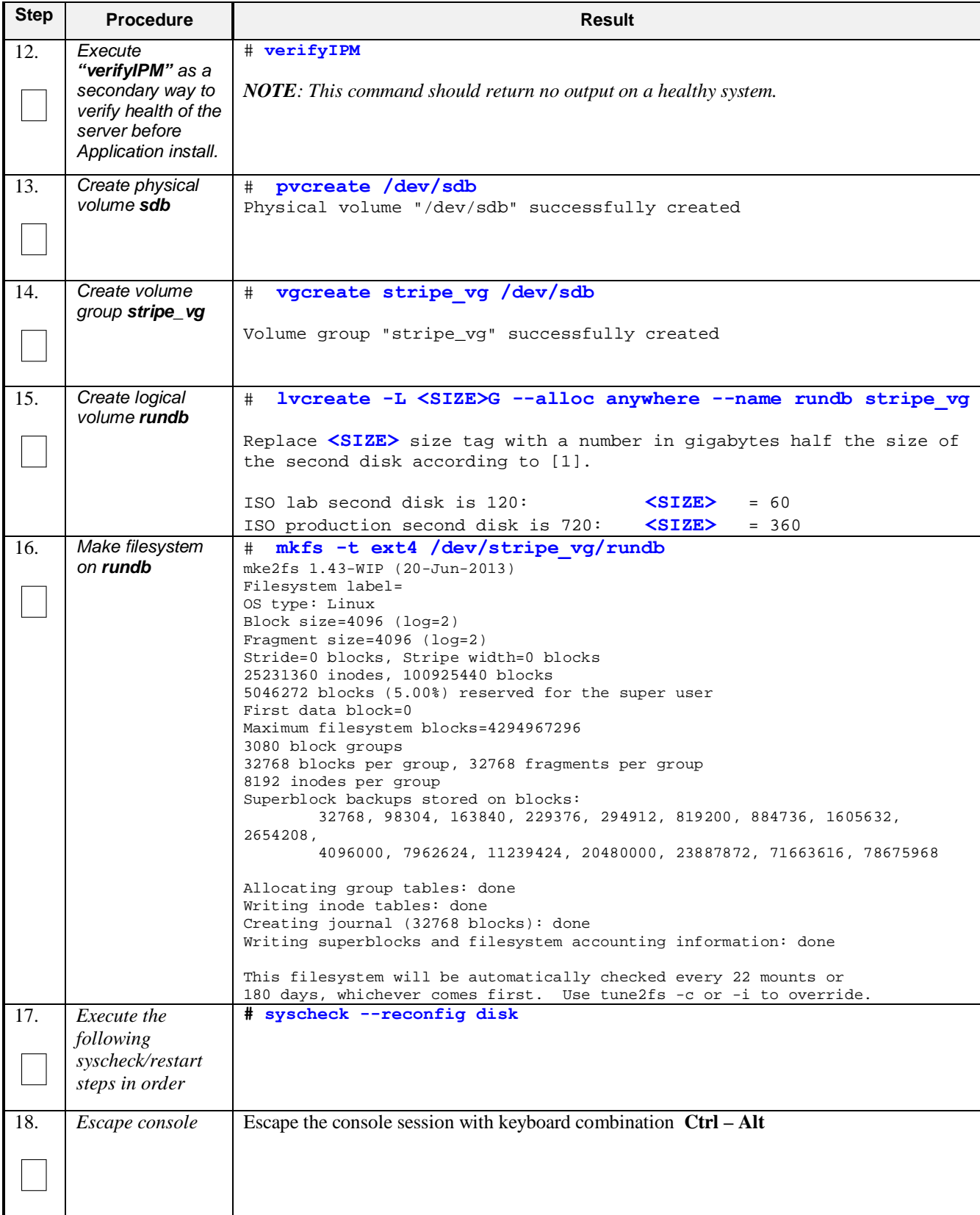

| <b>Step</b>       | <b>Procedure</b>                                                                                  | <b>Result</b>                                                                                                    |  |
|-------------------|---------------------------------------------------------------------------------------------------|----------------------------------------------------------------------------------------------------|--|
| 19.               | vCloud Director:                                                                                  | vApp Diagram<br>Networking<br><b>Virtual Machines</b>                                                                                                    |  |
|                   | 1. Select the VM.                                                                                 | vApp VM Menu<br>H<br>Popout Console<br>Console<br>Name<br>IP Ad                                                                                                    |  |
|                   | 2. Click the Blue<br>Gear icon.<br>3. Select Insert<br><b>CD/DVD</b> from<br>Catalog.             | <b>D</b> Power On<br>中 morrisville-udr-noA<br>10.24<br>∏ Suspend<br>192.1<br>Shut Down Guest OS<br>192.1<br><b>Power Off</b><br>中 morrisville-udr-noB<br>10.24<br><b>G</b> Reset                                                                                                    |  |
|                   |                                                                                                   | 192.1<br>Power On and Force Recustomization<br>192.1<br><b>Discard Suspended State</b><br>th NO-A<br>10.24<br>Insert CD/DVD from Catalog<br>192.1<br>Eject CD/DVD                                                                                                    |  |
|                   |                                                                                                   | 192.1<br>Install VMware Tools<br>中 Seagull<br>10.24<br>Upgrade Virtual Hardware Version<br>192.1<br>Download Windows Remote Desktop Shortcut File<br>192.1<br>Copy to                                                                                                    |  |
| $\overline{20}$ . | vCloud Director:                                                                                  | <b>Insert CD</b><br>$\odot$                                                                                                    |  |
|                   | 1. Select <b>UDR</b><br>ISO.                                                                      | Select the media file to insert in the VM.<br>Media available now:<br>d<br>All<br>$\blacktriangledown$<br>m<br>Name<br>1.4<br>Catalog<br>Owner<br>Created On<br>Storage                                                                                                    |  |
|                   | 2. Click Insert                                                                                   | a jpaley3<br>TPD.install-7.0.2.0.0_86.28.0-OracleLinux6 UDR<br>01/08/2016 5:02 PM<br>715.04 MB<br>a jpaley3<br>TPD.install-7.0.2.0.0_86.34.0-OracleLinux6 UDR<br>11/05/2015 2:44 PM<br>715.24 MB<br>& jpaley3<br>UDR-12.1.0.0.0_13.3.0-x86_64.iso<br><b>UDR</b><br>871.99 MB<br>11/17/2015 2:43 PM<br>d jpaley3<br>UDR-12.1.0.0.0_13.7.0-x86_64.iso<br><b>UDR</b><br>01/08/2016 3:25 PM<br>873.17 MB<br>$\blacksquare$<br>$1-4$ of $4$<br>$\blacktriangleleft$<br>ь<br>M.<br>The following media must be copied to this VM's VDC before they are available:<br>I.<br>ا مما<br>Insert<br>Cancel |  |
| 21.               | <b>UDR Console:</b><br>1. Re-enter the<br>console window<br>2. Login to the<br>"platcfg" utility. | [root@hostname1260476221 ~]# su - platcfg                                                                                                    |  |

**Procedure 26: Install Guests from ISO with vCloud Director**

| <b>Step</b>       | <b>Procedure</b>                                                                                                    | <b>Result</b>                                                                                                    |
|-------------------|----------------------------------------------------------------------------------------------------|----------------------------------------------------------------------------------------------------|
| 22.               | <b>UDR Console:</b>                                                                                                    | Main Menu                                                                                                    |
|                   | From the<br>"platcfg" Main<br>Menu<br>Select each option<br>as shown on the<br>right, pressing the<br>Enter key after<br>each selection.<br>1. Maintenance<br>2. Upgrade<br>3. Validate Meida | Maintenance<br><b>Diagnostics</b><br>Server Configuration<br>Remote Consoles<br>Network Configuration<br>Exit<br>Maintenance Menu<br>Upgrade<br>Halt Server<br><b>Backup and Restore</b><br>View Mail Queues<br>Restart Server<br>Eject CDROM<br>Save Platform Debug Logs<br>Exit<br>Upgrade Menu<br>Validate Media<br>Early Upgrade Checks<br>Initiate Upgrade<br>Non Tekelec RPM Management<br>Exit                                      |
| $\overline{23}$ . | <b>UDR Console:</b>                                                                                                    | $\Box$ e<br>root@pc9000724-no-a:~                                                                                                    |
|                   | From the<br>"platcfg" Main<br>Menu<br>Verify "CDROM is<br>Valid."<br>then press<br>any key to return<br>to platcfg menu.                                                                      | UMVT Validate Utility v2.2.2, (c) Tekelec, June 2012<br>Validating /var/TKLC/upgrade/872-2553-101-10.0.0 10.4.0-UDR-x86 64.iso<br>Date&Time: 2014-01-31 14:44:21<br>Volume ID: tklc 872-2553-101 Rev A 10.4.0<br>Part Number: 872-2553-101 Rev A<br>Version: 10.4.0<br>Disc Label: UDR<br>Disc description: UDR<br>The media validation is complete, the result is: PASS<br>CDROM is Valid<br>PRESS ANY KEY TO RETURN TO THE PLATCFG MENU. |

**Procedure 26: Install Guests from ISO with vCloud Director**

| <b>Step</b>       | <b>Procedure</b>                                                                                                    | <b>Result</b>                                                                                                    |
|-------------------|----------------------------------------------------------------------------------------------------|----------------------------------------------------------------------------------------------------|
| 24.               | <b>UDR Console:</b>                                                                                                    | Choose Upgrade Media Menu                                                                                                    |
|                   | From the<br>"platcfg" Main<br>Menu<br>Select each option<br>as shown on the<br>right, pressing the<br>Enter key after<br>each selection. | 872-2553-101-10.0.0 10.4.0-UDR-x86 64.iso - tklc 872-<br>Exit<br>Upgrade Menu<br>Validate Media<br>Early Upgrade Checks<br>2<br>Initiate Upgrade<br>Non Tekelec RPM Management<br>Exit |
| $\overline{25}$ . | <b>UDR Console:</b>                                                                                                    | <b>System Busy II</b>                                                                                                    |
|                   | Verify that the<br>Application<br>release level<br>shown matches<br>the target release.                                                  | Searching for upgrade media                                                                                                    |
|                   | Press Enter.                                                                                                    | Please wait                                                                                                    |
|                   |                                                                                                    |                                                                                                    |
|                   |                                                                                                    | Choose Upgrade Media Menu                                                                                                    |
|                   |                                                                                                    | $-$ tklc_872-2358-102_Rev_A_10.4.0<br><b>/dev/scd1</b>                                                                                                    |
|                   |                                                                                                    | Exit                                                                                                    |

**Procedure 26: Install Guests from ISO with vCloud Director**

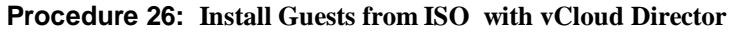

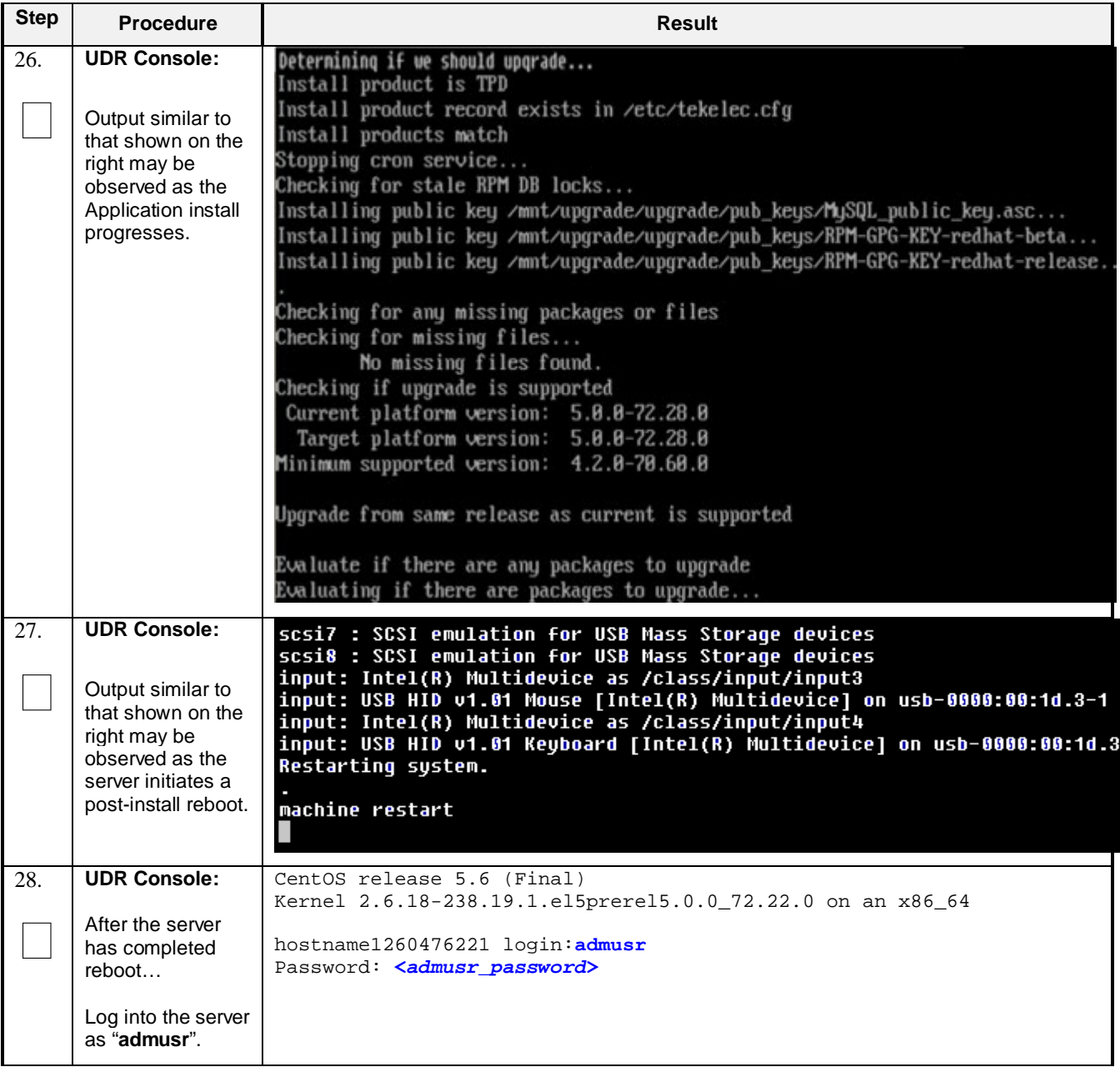

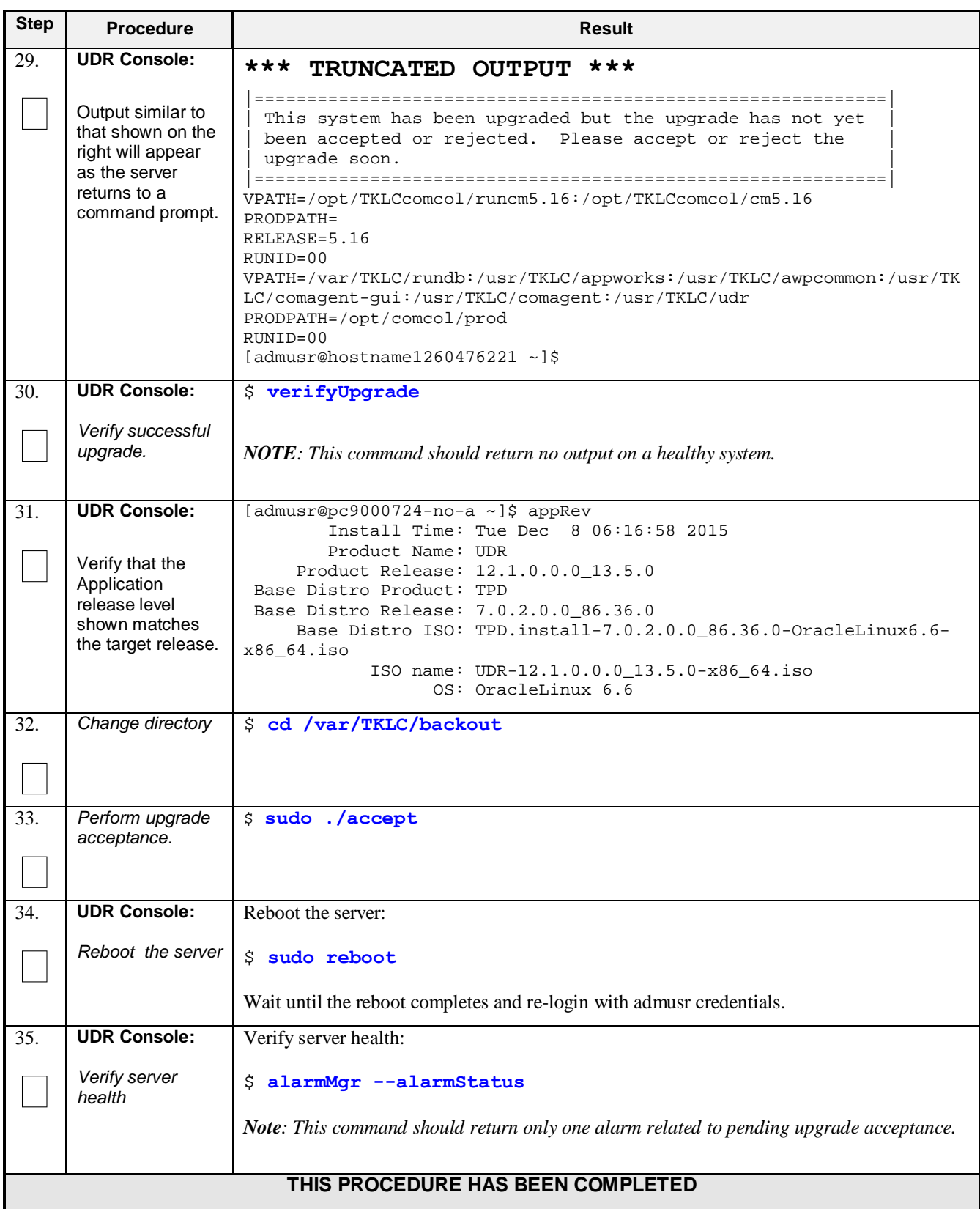

### **Procedure 26: Install Guests from ISO with vCloud Director**

### **C-7 Configure Guests OAM Network**

This procedure will create UDR virtual machines (guests) from ISO.

Check off  $(\sqrt{})$  each step as it is completed. Boxes have been provided for this purpose under each step number.

**Step Procedure Result** 1. Log into the **vm**ware VMware vCloud  $\Box$ Director **VMware vCloud Director** User name: Password: 2. **vCloud Director:** Home My Cloud **B** Catalogs Select **Open**  $\Box$ hyperlink for the **Quick Access** UDR vApp then To start a vApp, click Start. To use a powered on vApp, click on its thumbnail. procede to **Step 5.** Add vApp from Catalog **Keep** Build New vApp UDR 12.1 DR Site **UDR 12.1 Primary Site** Partially Running Open Running Open Lease expires: 10 days  $0 0 0$ Lease expires: 10 days  $\bullet$   $\bullet$   $\bullet$ Note: Current vApps are listed on the Home Page. If a new vApp is required continue with the next step to create it. 3. **vCloud Director:** Home My Cloud **B** Catalogs Select…  $\Box$ My Cloud **RR** UDR 12.1 DR Site Partially Running **My Cloud** <del>▼ H</del> vApps vApp Diagram | Virtual Machines | Networking *Virtual Machines*Recent tems

**Procedure 27: Configure Guest OAM Network**

| <b>Step</b>      | <b>Procedure</b>                                                                                                    | <b>Result</b>                                                                                                    |                                                |                                                            |  |  |
|------------------|----------------------------------------------------------------------------------------------------|----------------------------------------------------------------------------------------------------|------------------------------------------------|------------------------------------------------------------|--|--|
| 4.               | vCloud Director:                                                                                                    | vApp Diagram<br>Virtual Machines<br>Nebundana                                                                                    |                                                |                                                            |  |  |
|                  |                                                                                                    | Popout Console                                                                                                    | vApp VM Menu                                   | All                                                        |  |  |
|                  |                                                                                                    | Power On<br>Name<br>Console                                                                                                    |                                                | Networks:                                                  |  |  |
|                  | 1. Select the VM.<br>2. Click the <b>Blue</b><br>Gear icon.                                                                                                    | <b>BB</b> Suspend<br><b>CD</b> Id-axel<br>Shut Down Guest OS<br>Power Off                                                        |                                                | NIC 0*: XMI<br>NIC 1 : XSI<br>$NIC2: -$                    |  |  |
|                  | 3. Select<br><b>Properties</b>                                                                                                    | <b>Ca</b> Reset<br><b>BI MP-1</b><br>Power On and Force Recustomization<br>Discard Suspended State<br>Insert CD/DVD from Catalog |                                                | 54 NIC 0*: XMI<br>1141<br>NIC 1:<br>NIC 2 : XSI            |  |  |
|                  |                                                                                                    | @ MP-2<br>Eject CD/DVD<br>Install VMware Tools<br>Lipgrade Virtual Hardware Version                                              |                                                | 54 NIC 0*: XMI<br>IMI<br>NIC <sub>1</sub> :<br>NIC 2 : XSI |  |  |
|                  |                                                                                                    | <b>BI NO-A</b><br>Copy to:<br>Move to.                                                                                           | Download Windows Remote Desitop Shortcut File. | 54 NIC 0 <sup>+</sup> : XMI<br>NIC 1: IM<br>NIC 2 : XSI    |  |  |
|                  |                                                                                                    | <b>BD NO-B</b><br>Delete<br>Create Snapshot<br>Revert to Snapshot                                                                |                                                | 54 NIC 0*: XMI<br>NIC 1 : IMI<br>$\mathbb{N}$              |  |  |
|                  |                                                                                                    | Remove Snapshot<br><b>Properties</b>                                                                                             |                                                |                                                            |  |  |
|                  |                                                                                                    |                                                                                                    |                                                |                                                            |  |  |
| $\overline{5}$ . | vCloud Director:                                                                                                    | General<br><b>Hardware</b>                                                                                                    | <b>Guest OS Customization</b>                  | <b>Guest Properties</b>                                    |  |  |
|                  | 1. Select<br><b>NICs</b><br>Hardware tab.<br>2. Note the NIC#<br>Œ<br>Guest customization is required to run for the NIC changes to take effect.<br>assigment of<br>$\overline{\phantom{a}}$<br>Show network adapter type<br>OAM/XMI<br>Adapter choice can affect both networking performance and migration compatibility. Consult the VMware Knowledge<br>network<br>support for various guest operating systems and hosts. |                                                                                                    |                                                |                                                            |  |  |
|                  | 3. Click Cancel                                                                                                    | NIC#<br>Connected<br>Network                                                                                                    | Primary NIC                                    | IP Mode                                                    |  |  |
|                  |                                                                                                    | $\checkmark$<br>里 XMI<br>0                                                                                                    | ▼                                              | Static - IP Pool<br>$\odot$<br>٠                           |  |  |
|                  |                                                                                                    |                                                                                                    |                                                | OK<br>Cancel                                               |  |  |
| 6.               | vCloud Director:                                                                                                    | vApp Diagram<br>Networking<br><b>Virtual Machines</b>                                                                            |                                                |                                                            |  |  |
|                  | Click the console<br>to raise console                                                                                                    | D<br>H<br>$\bullet$                                                                                                    | $A$                                            | Y                                                          |  |  |
|                  | window                                                                                                    | Console<br>Name                                                                                                    | 1.4<br>Status                                  | OS.<br>Netw                                                |  |  |
|                  |                                                                                                    | 中 morrisville-udr-noB                                                                                                    | Powered Off                                    | Oracle L NIC 0*:<br>$NIC 1$ :<br>$NIC$ 2 $\div$            |  |  |
|                  |                                                                                                    | 鱼 NO-A                                                                                                    | Powered Off                                    | Red Hall NIC 0*:<br>$NIC 1$ :<br>$NIC 2$ :                 |  |  |
|                  |                                                                                                    | 中 Seagull                                                                                                    | Powered On                                     | NIC 0*:<br>Other Li<br>$NIC 1$ :<br>$NIC$ 2 :              |  |  |

**Procedure 27: Configure Guest OAM Network**

| <b>Step</b> | <b>Procedure</b>                                                           | <b>Result</b>                                                                                                    |  |  |  |
|-------------|----------------------------------------------------------------------------|----------------------------------------------------------------------------------------------------|--|--|--|
| 7.          | <b>UDR Console:</b><br>Login to console<br>as admusr                       | login as: admusr<br>Password:                                                                                                    |  |  |  |
| 8.          | <b>UDR Console:</b><br>Configure XMI<br>network                            | View a list of netAdm devices<br>$\mathbf{1}$<br>\$ sudo netAdm show<br>Set the XMI device for routable OAM access:<br>2.<br>Note: Use 'add' if the show command did not list device eth0. Use 'set' otherwise.<br>\$ sudo netAdm add --device=eth0 --address= <guest address="" ip="" xmi=""><br/>--netmask=<xmi netmask=""> --onboot=yes --bootproto=none<br/>3. Add the default route for XMI:<br/>\$ sudo netAdm add --route=default<br/>--gateway=<gateway address="" ip="" xmi=""> --device=eth0<br/><b>Note:</b> The network device may be different than shown here (eth0) if the order of network</gateway></xmi></guest> |  |  |  |
| 9.          | <b>UDR Console:</b>                                                        | adapter insertion was other than shown. Refer to Step 5 for this assignment.<br>Set the XSI device for routable signaling network access (Only for NO & MP Servers):                                                                                                    |  |  |  |
|             | Configure XSI<br>network<br>(NO and MP)                                    | Note: Where ethX is the interface associated with the signaling network<br>\$ sudo netAdm add --device=eth2 --address= <guest address="" ip="" xsi=""><br/>--netmask=<xsi netmask=""> --onboot=yes --bootproto=none<br/>Note: The network device may be different than shown here (eth2) if the order of network</xsi></guest>                                                                                                    |  |  |  |
|             | <b>Server Only)</b>                                                        | adapter insertion was other than shown. Refer to Step 5 for this assignment.                                                                                                    |  |  |  |
| 10.         | <b>UDR Console:</b><br><b>Repeat</b> as<br>required<br>(MP Server<br>Only) | <b>Repeat Step 7</b> to add <b>XS1-2</b> (eth3) if a second signaling network is in use (Only for MP<br>Servers). Adjust input parameter values accordingly                                                                                                    |  |  |  |
| 11.         | <b>UDR Console:</b>                                                        | $$$ exit                                                                                                    |  |  |  |
|             | Exit console                                                               | Note: Press Ctrl-Alt keys to escape from console.<br>THIS PROCEDURE HAS BEEN COMPLETED                                                                                                    |  |  |  |
|             |                                                                            |                                                                                                    |  |  |  |

**Procedure 27: Configure Guest OAM Network**

### **Appendix D. SAMPLE NETWORK ELEMENT AND HARDWARE PROFILES**

In order to enter all the network information for a network element into an Appworks-based system, a specially formatted XML file needs to be filled out with the required network information. The network information is needed to configure both the NOAMP and any SOAM Network Elements.

It is expected that the maintainer/creator of this file has networking knowledge of this product and the customer site at which it is being installed. The following is an example of a Network Element XML file.

The SOAM Network Element XML file needs to have same network names for the networks as the NOAMP Network Element XML file has. It is easy to accidentally create different network names for NOAMP and SOAM Network Element, and then the mapping of services to networks will not be possible.

#### **Example NOAMP Network Element XML Example SOAM Network Element XML** <?xml version="1.0"?> <networkelement> <name>NO\_UDR\_NE</name> <networks> <network> <name>XMI</name> <vlanId>3</vlanId> <ip>10.2.0.0</ip> <mask>255.255.255.0</mask> <gateway>10.2.0.1</gateway> <isDefault>true</isDefault> </network> <network> <name>IMI</name> <vlanId>4</vlanId> <ip>10.3.0.0</ip> <mask>255.255.255.0</mask> <nonRoutable>true</nonRoutable> </network> </networks> </networkelement> <?xml version="1.0"?> <networkelement> <name>SO\_UDR\_NE</name> <networks> <network> <name>XMI</name> <vlanId>3</vlanId> <ip>10.2.0.0</ip> <mask>255.255.255.0</mask> <gateway>10.2.0.1</gateway> <isDefault>true</isDefault> </network> <network> <name>IMI</name> <vlanId>4</vlanId> <ip>10.3.0.0</ip> <mask>255.255.255.0</mask> <nonRoutable>true</nonRoutable> </network> </networks> </networkelement>

**Example Network Element XML file:**

The server hardware information is needed to configure the Ethernet interfaces on the servers. This server hardware profile data XML file is used for Appworks deployments. It is supplied to the NOAMP server so that the information can be pulled in by Appworks and presented to the user in the GUI during server configuration. The following is an example of a Server Hardware Profile XML file which is stored at path /var/TKLC/appworks/profiles

#### **Example Server Hardware Profile XML – Virtual Guest:**

```
<profile>
     <serverType>UDR VMware</serverType>
     <available>
         <device>eth0</device>
         <device>eth1</device>
         <device>eth2</device>
         <device>eth3</device>
     </available>
     <devices>
```

```
 <device>
              <name>eth0</name>
              <type>ETHERNET</type>
          </device>
          <device>
              <name>eth1</name>
              <type>ETHERNET</type>
         </device>
          <device>
              <name>eth2</name>
              <type>ETHERNET</type>
         </device>
          <device>
              <name>eth3</name>
              <type>ETHERNET</type>
          </device>
     </devices>
</profile>
```
## **Appendix E. RESOURCE PROFILE**

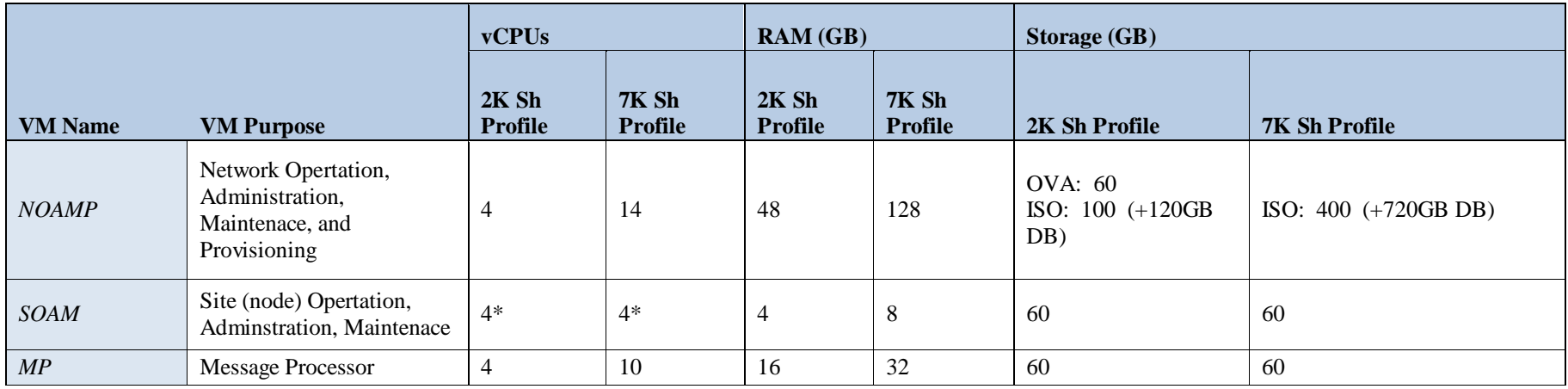

\*- SOAM can run with only 2 CPU. This will not create a performance degradation though Server Hardware Configuration Error alarm will be raised and remain on the system.

Notes: • Storage profile for NOAMP is determined by installation media. OVA installation will yield a NOAMP with a single 60GB storage. Higher capacity

installations can be achieved by ISO media installation of NOAMP with a larger primary storage and additional secondary storage for database.

• Lab numbers are for demonstration of functionality only and can only support 100/s SOAP provisioning with 2k/s SH traffic.

• Performance numbers were gathered from an ISO based lab deployment to enable the use of larger datasets than supported by an OVA based deployment, though the performance of ISO and OVA should be equivalent due to the equality of their processing and memory resource.

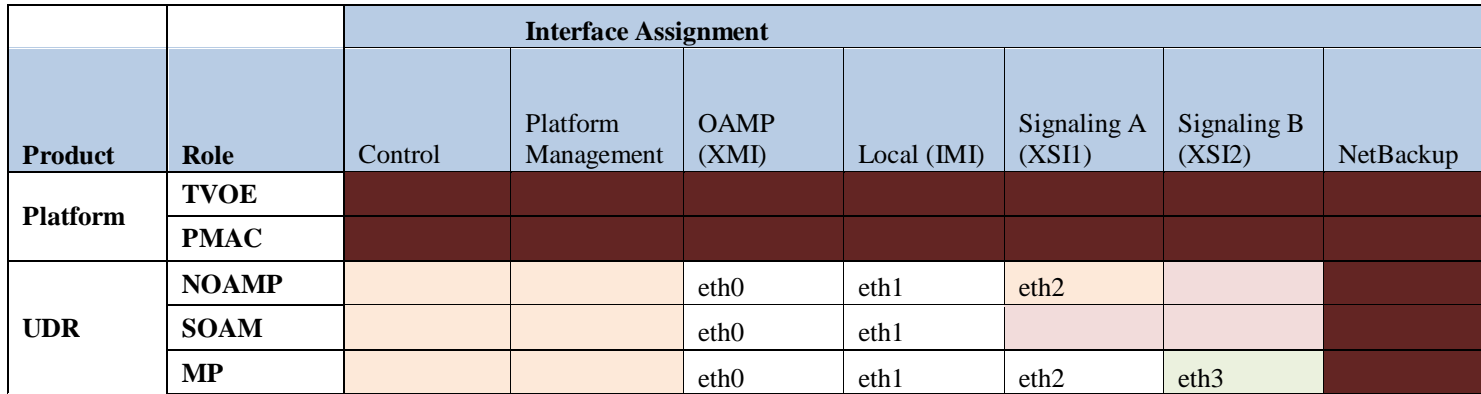

# **Appendix F. NETWORK DEVICE ASSIGNMENTS**

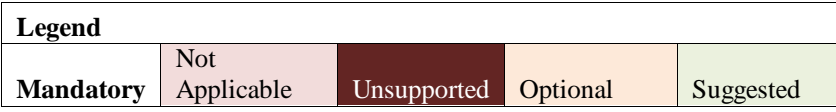

### **Appendix G. OPENSTACK CLOUD ORACLE COMMUNICATIONS USER DATA REPOSITORY**

This appendix contains procedures for deploying User Data Repository on the Openstack platform. The steps here contain references to third party interfaces, the accuracy of which cannot be guaranteed. Appearance and function may differ between versions of Openstack software and deployments of Openstack cloud computing.

Important Note: The content of this appendix is for informational purposes only. Please consult the latest documents from the vendor of your OpenStack distrobution.

### **G-1 OpenStack Image Creation from OVA**

This procedure will convert application media (OVA) to qcow2 format and upload it into OpenStack.

#### **Needed material:**

• Oracle Communications User Data Repository OVAs

Check off  $(\sqrt{})$  each step as it is completed. Boxes have been provided for this purpose under each step number.

#### **Procedure 28: OpenStack Image Creation from OVA**

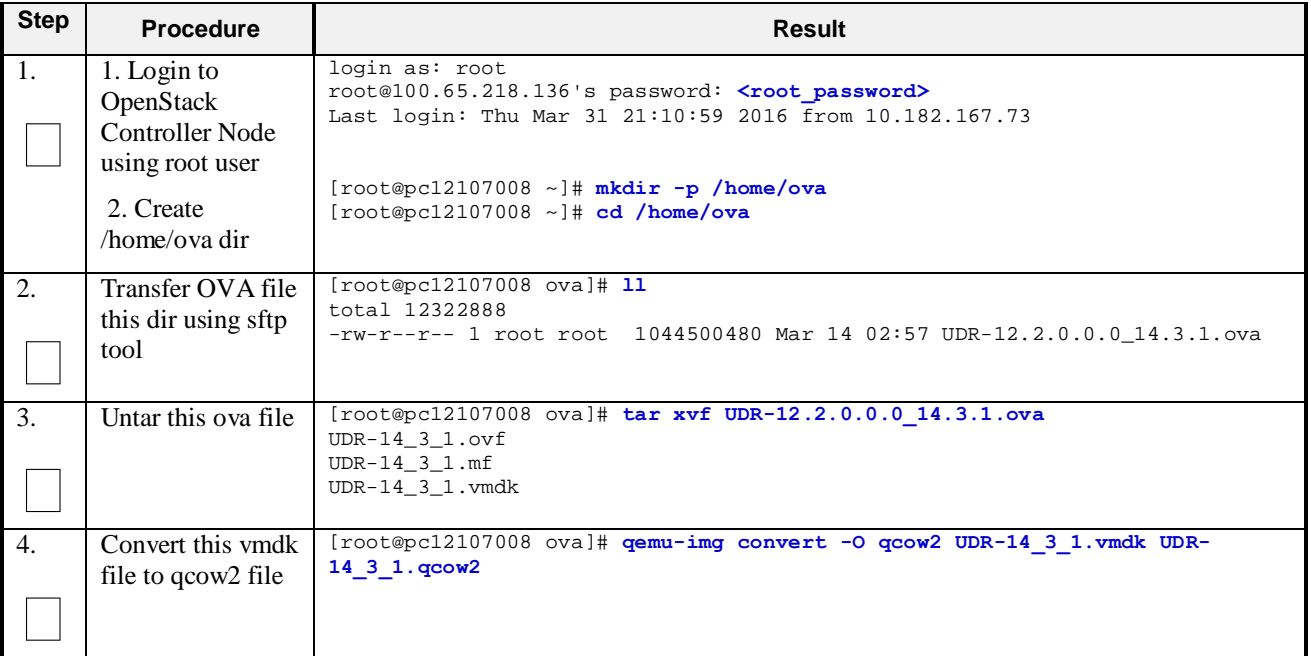

| <b>Step</b>      | <b>Procedure</b>                                 |                                                                                                    |                                                                                                    |               | <b>Result</b> |           |        |                |
|------------------|--------------------------------------------------|----------------------------------------------------------------------------------------------------|----------------------------------------------------------------------------------------------------|---------------|---------------|-----------|--------|----------------|
| $\overline{5}$ . | Import converted<br>qcow2 file into<br>OpenStack | [root@pc12107008 ova]# source /root/keystonerc admin<br>[root@pc12107008 ova(keystone admin)]# time glance image-create --name UDR-<br>14 3 1 --disk-format=qcow2 --container-format=bare --is-public=true --<br>file=UDR-14 3 1. qcow2                                     |                                                                                                    |               |               |           |        |                |
|                  |                                                  | +------------------<br>Property                                                                                                    | Value                                                                                                    |               |               |           |        |                |
|                  |                                                  | checksum<br>container_format  <br>created_at<br>deleted<br>deleted_at<br>disk format<br>id<br>is public<br>min disk<br>$min\_ram$<br>name<br>owner<br>protected<br>size<br>status<br>updated_at<br>virtual size<br>0m26.267s<br>real<br>0m2.435s<br>user<br>0m2.691s<br>sys | 81e7f682231b108e29053e9516ff91ac<br>bare<br>$2016 - 03 - 29T06:56:51$<br>False<br>None<br>qcow2<br>ee0ffa59-356b-4b32-aea2-b0cdf9063653<br>True<br>$\Omega$<br>0<br>$UDR-14_3_1$<br>63efbafd70864562aa6440abfca60ca5<br>False<br>3615227904<br>active<br>$2016 - 03 - 29T06:57:16$<br>None |               |               |           |        |                |
| 6.               | After image-<br>create, this image               | Images                                                                                                    |                                                                                                    |               |               |           |        | + Create Image |
|                  | could be seen                                    | Image Name                                                                                                    | Type                                                                                                    | <b>Status</b> | Public        | Protected | Format | Actions        |
|                  | from OpenStack<br><b>GUI</b> under               | 图 UDR-14 3.1<br>Image<br>Active<br>Yes                                                                                                    |                                                                                                    |               |               | No        | QCOW2  | Edit More "    |
|                  | $\rightarrow$ Project                            |                                                                                                    |                                                                                                    |               |               |           |        |                |
|                  | $\rightarrow$ Images                             |                                                                                                    |                                                                                                    |               |               |           |        |                |
|                  | THIS PROCEDURE HAS BEEN COMPLETED                |                                                                                                    |                                                                                                    |               |               |           |        |                |

**Procedure 28: OpenStack Image Creation from OVA**

## <span id="page-125-0"></span>**G-2 OpenStack Image Creation from ISO**

This procedure will create an OpenStack qcow2 image based on ISO media. This procedure is based on the OpenStack IceHouse release and serves only as an example. It requires administrative access to the OpenStack controller node.

#### **Needed material:**

• Oracle Communications Tekelec Platform Distribution ISO

Check off  $(\sqrt{})$  each step as it is completed. Boxes have been provided for this purpose under each step number.

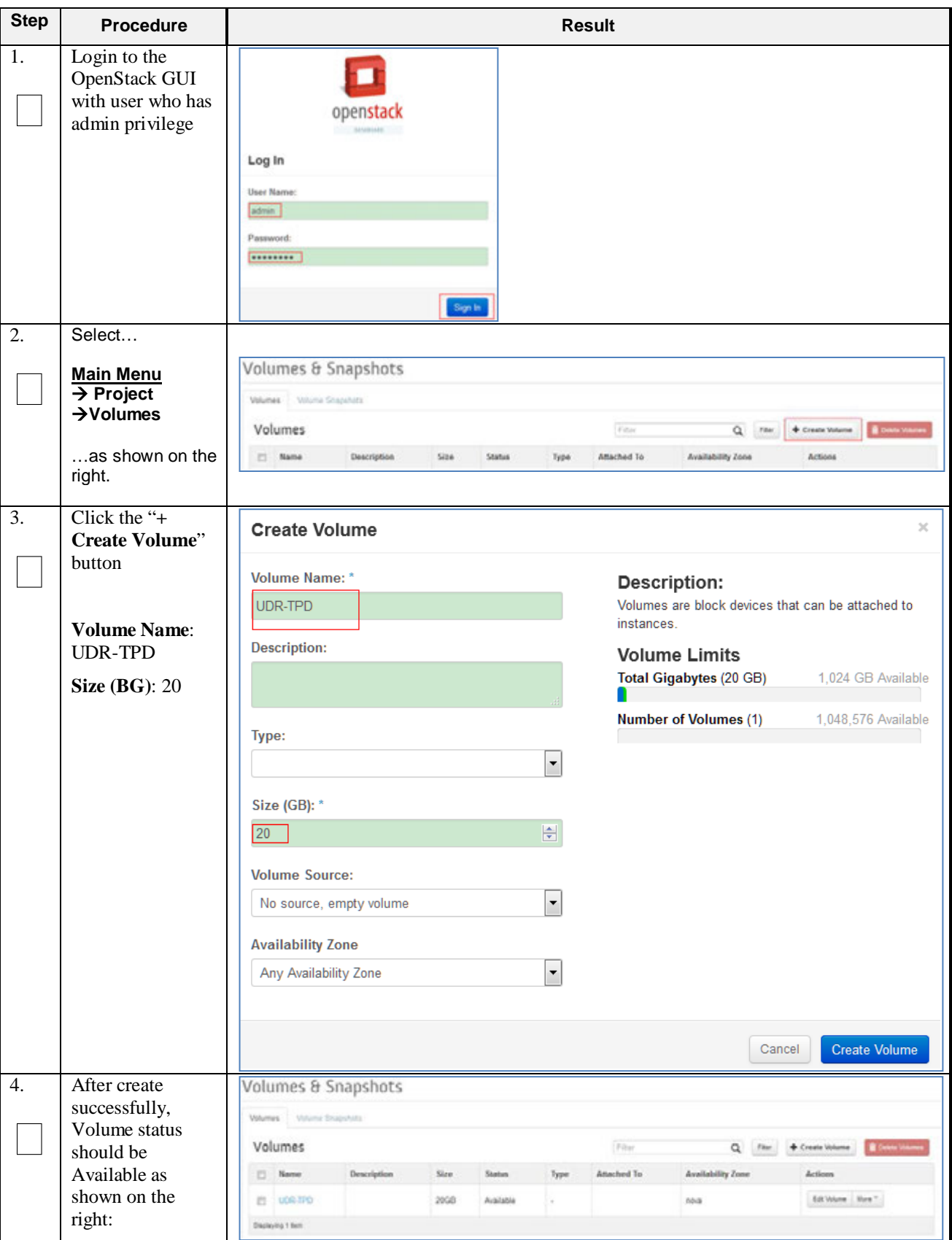

**Procedure 29: OpenStack Image Creation from ISO**

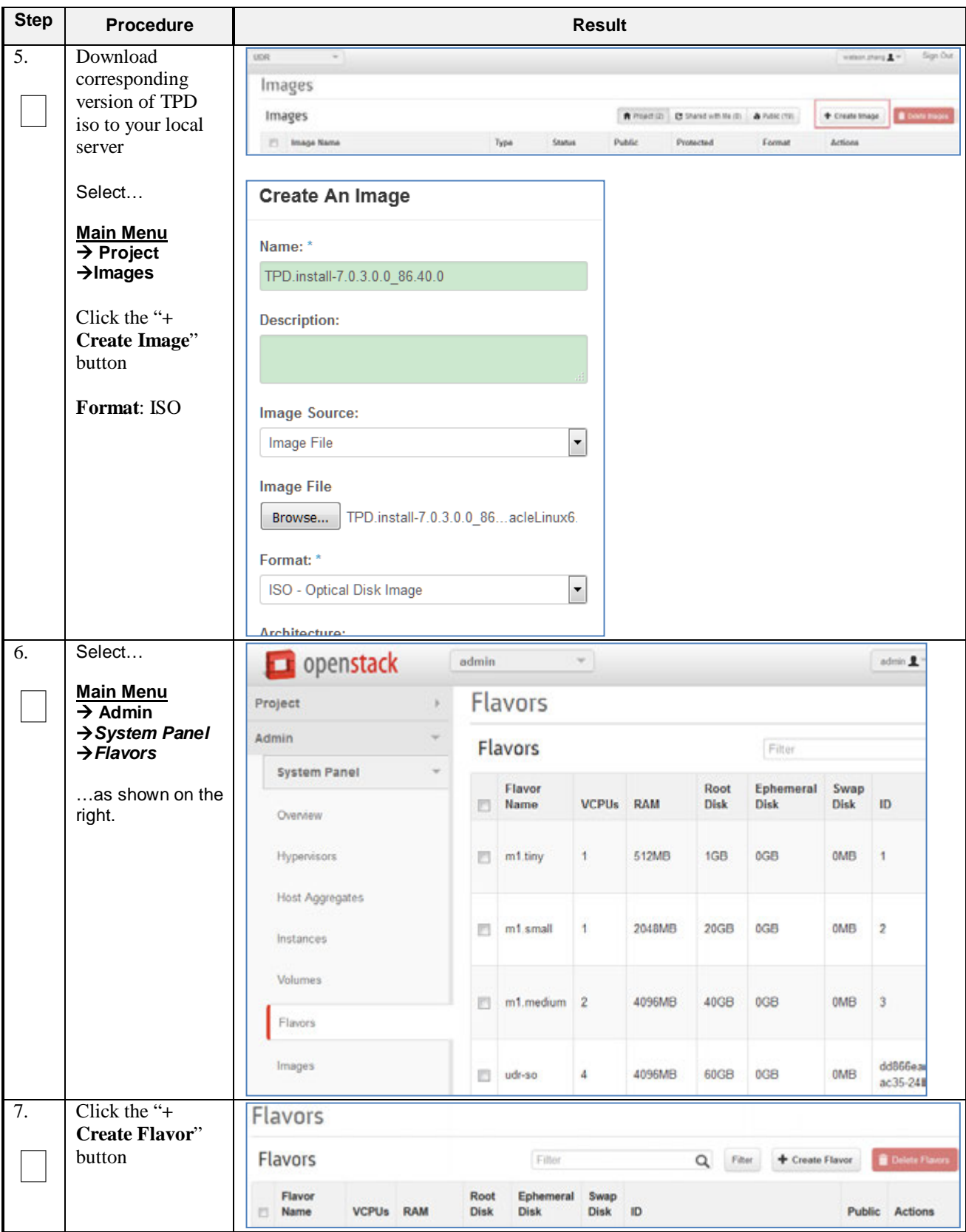

**Procedure 29: OpenStack Image Creation from ISO**

| <b>Step</b>      | Procedure                                                                                                    | <b>Result</b>                                                                                                    |
|------------------|----------------------------------------------------------------------------------------------------|----------------------------------------------------------------------------------------------------|
| 8.               | <b>Enter Flavor</b><br>Details as shown<br>on the right:<br>Name: udr-tpd<br><b>VCPUS: 4</b><br><b>RAM BM: 8096</b><br><b>Root Disk GB: 60</b><br>Ephemeral: 20G<br>Swap Disk MP: 0 | <b>Create Flavor</b><br>Flavor Info *<br><b>Flavor Access</b><br>Name: *<br>udr-tpd<br>ID:<br>auto<br>VCPUs: *<br>日<br>$\overline{4}$<br>RAM MB: *<br>픡<br>8096<br>Root Disk GB: *<br>즉<br>60<br>Ephemeral Disk GB: *<br>즥<br>20<br>Swap Disk MB: *<br>日<br>$\boldsymbol{0}$ |
| $\overline{9}$ . | Select<br><b>Main Menu</b><br>$\rightarrow$ Project<br>$\rightarrow$ Images<br>Click the "Lanch"<br>button shown on<br>the TPD instance<br>just created                             | Images<br>Images<br>A Popel (8) Ed Shand with Ma (8) A Public (820)<br>+ Create linege<br><b>Ellistage Name</b><br>Format<br>Public<br>Protected<br>Type<br><b>Status</b><br>Actions<br>四 TPD mmm478360 Mid10<br>ISO.<br>Image<br>Ns<br>Levich More -<br>Active.<br>Ns.      |

**Procedure 29: OpenStack Image Creation from ISO**

| <b>Step</b>       | <b>Procedure</b>                                                                         | Result                                                                                                    |  |  |  |  |
|-------------------|------------------------------------------------------------------------------------------|----------------------------------------------------------------------------------------------------|--|--|--|--|
| $\overline{10}$ . | <b>Enter Instance</b><br>Details as shown<br>on the right:                               | <b>Launch Instance</b><br>$\times$<br>Details*<br>Access & Security *<br>Networking*<br>Post-Creation<br><b>Advanced Options</b>                                                                                                    |  |  |  |  |
|                   | Chose an<br>availability Zone.<br>Enter an Instance<br>name.<br>Flavor: udr-tpd          | <b>Availability Zone:</b><br>Specify the details for launching an instance.<br>$\overline{\phantom{0}}$<br><b>UDR-RMS</b><br>The chart below shows the resources used by this project<br>in relation to the project's quotas.<br><b>Instance Name:</b> *<br><b>Flavor Details</b><br>TPD-7.0.3.0.0_86.40.0<br>udr-tpd<br>Name<br>Flavor: *<br><b>VCPUs</b><br>4<br>$\overline{\phantom{a}}$<br>udr-tpd<br><b>Root Disk</b><br>60 GB<br>20 GB<br><b>Ephemeral Disk</b><br><b>Instance Count:</b> *<br>즥<br><b>Total Disk</b><br>80 GB<br>1<br><b>RAM</b><br>8.096 MB<br><b>Instance Boot Source:</b> *<br>Ÿ<br>Boot from image<br><b>Project Limits</b> |  |  |  |  |
|                   |                                                                                          | <b>Number of Instances</b><br>11 of 80 Used<br><b>Image Name:</b><br><b>Number of VCPUs</b><br>70 of 256 Used<br>$\overline{\phantom{a}}$<br>TPD.install-7.0.3.0.0_86.40.0 (743.2 MB)<br><b>Total RAM</b><br>219,040 of 1,024,000 MB Used<br>Cancel<br>Launch                                                                                                    |  |  |  |  |
| $\overline{11}$ . | Click the<br>"Networking" tag<br>on the top<br>Selete and add<br>atleast one<br>Network. | $\overline{\times}$<br><b>Launch Instance</b><br>Access & Security *<br>Networking*<br><b>Advanced Options</b><br>Details <sup>*</sup><br>Post-Creation<br><b>Selected Networks</b><br>Choose network from Available networks to Selected<br>Networks by push button or drag and drop, you may<br>change nic order by drag and drop as well.<br>nic:1 ↓ VLAN523 (BERS261b-decd-434a-b42f-0a7d58b347af)<br>÷.                                                                                                    |  |  |  |  |

**Procedure 29: OpenStack Image Creation from ISO**

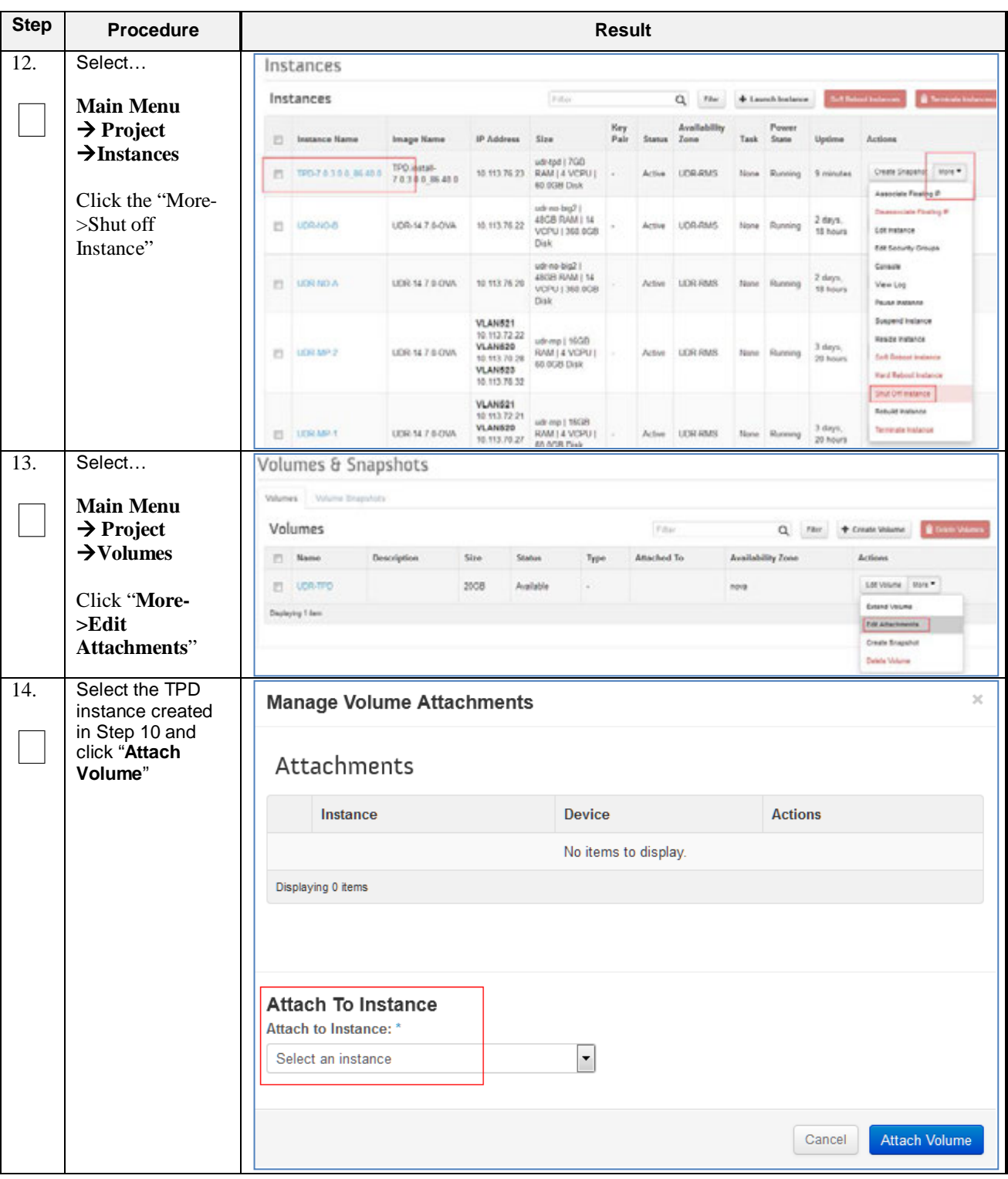

**Procedure 29: OpenStack Image Creation from ISO**

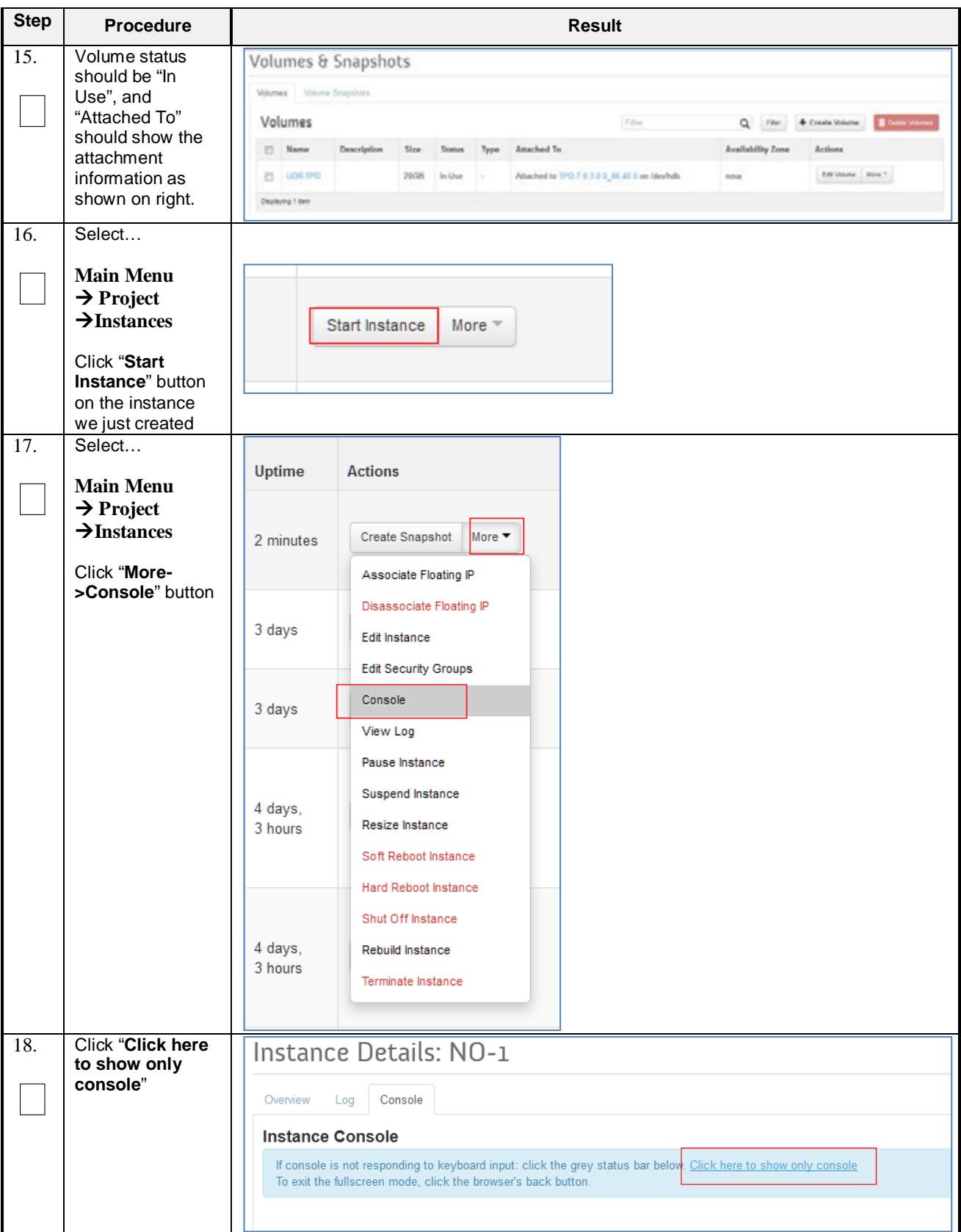

**Procedure 29: OpenStack Image Creation from ISO**

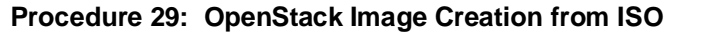

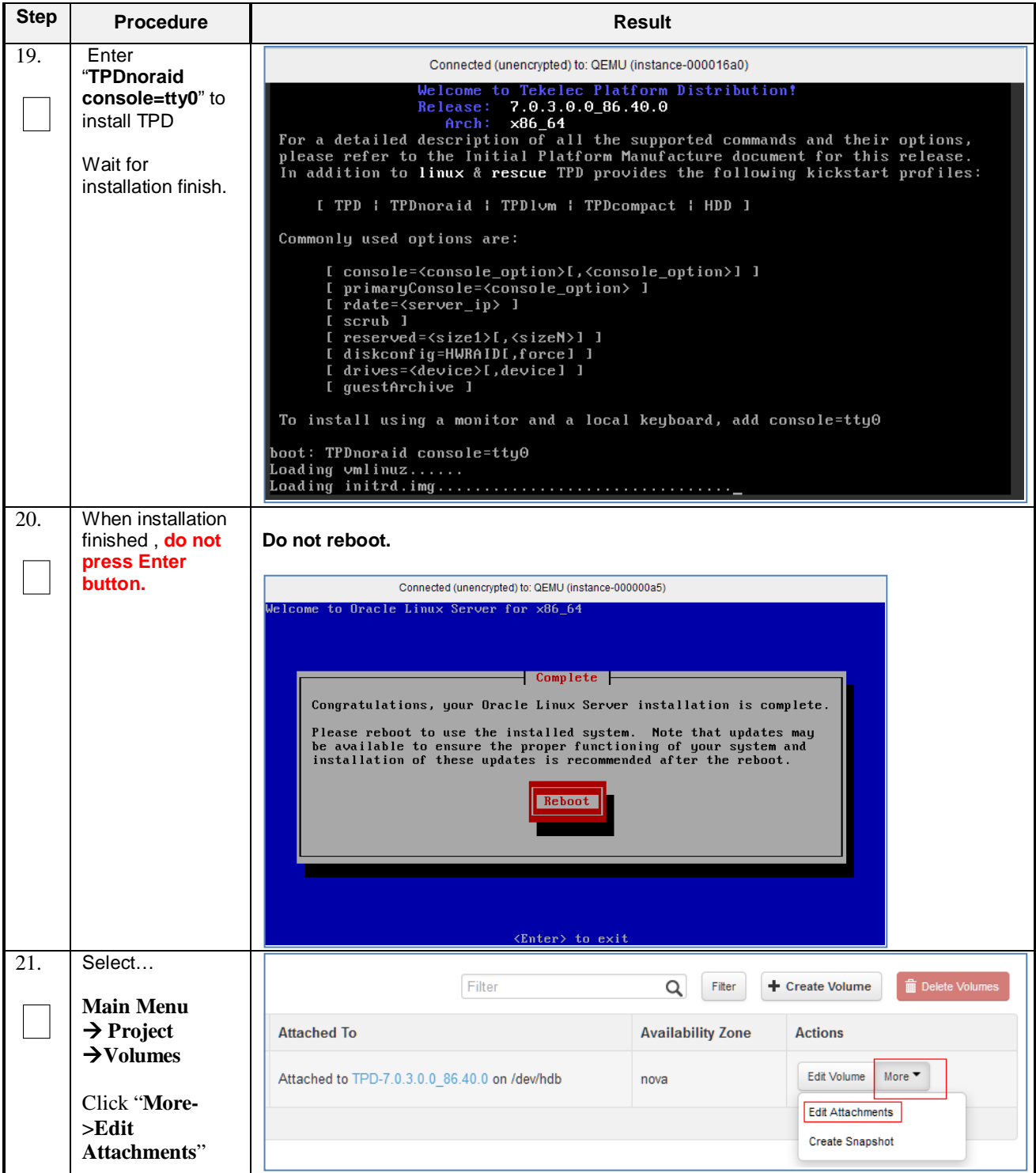

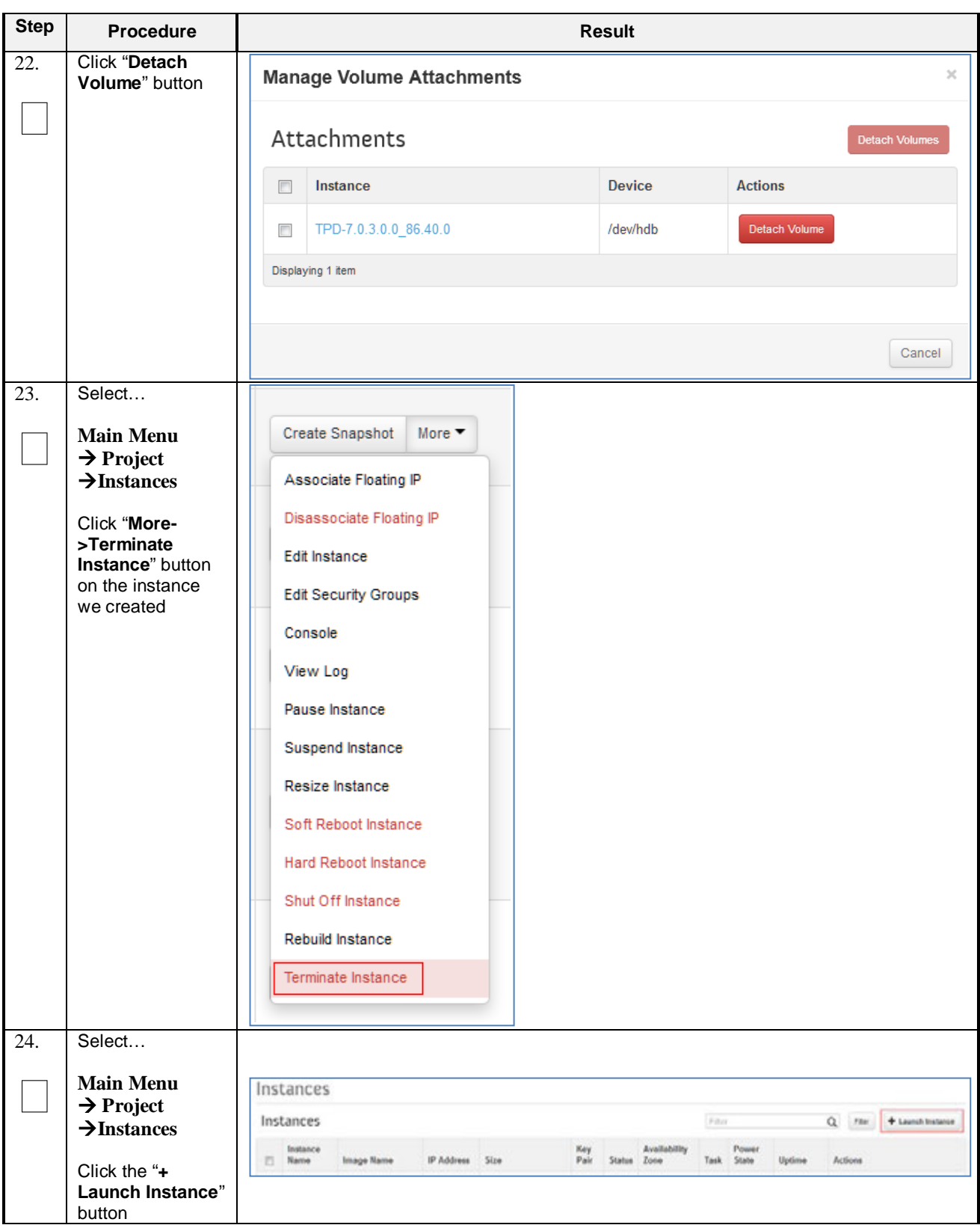

**Procedure 29: OpenStack Image Creation from ISO**

| <b>Step</b>       | <b>Procedure</b>                          | <b>Result</b>                                                                                                    |  |  |  |  |
|-------------------|-------------------------------------------|----------------------------------------------------------------------------------------------------|--|--|--|--|
| $\overline{25}$ . | <b>Enter Instance</b><br>Details as shown | <b>Launch Instance</b><br>$\times$                                                                                                    |  |  |  |  |
|                   | on the right:                             | Details*<br>Access & Security *<br>Networking*<br>Post-Creation<br><b>Advanced Options</b>                                                     |  |  |  |  |
|                   | Chose an<br>availability Zone.            | <b>Availability Zone:</b><br>Specify the details for launching an instance.                                                                    |  |  |  |  |
|                   | Enter an Instance                         | $\overline{\phantom{a}}$<br>nova<br>The chart below shows the resources used by this project<br>in relation to the project's quotas.           |  |  |  |  |
|                   | name.                                     | <b>Instance Name:</b> *<br><b>Flavor Details</b>                                                                                               |  |  |  |  |
|                   | Flavor: udr-tpd                           | UDR-TPD<br>udr-tpd<br>Name                                                                                                    |  |  |  |  |
|                   |                                           | Flavor: *<br><b>VCPUs</b><br>4                                                                                                    |  |  |  |  |
|                   | Use "Boot from<br>volume" as              | $\overline{\phantom{a}}$<br>udr-tpd<br><b>Root Disk</b><br>60 GB                                                                               |  |  |  |  |
|                   | <b>Instance Boot</b>                      | <b>Ephemeral Disk</b><br>20 GB<br><b>Instance Count: *</b>                                                                                     |  |  |  |  |
|                   | Source                                    | 두<br>$\overline{1}$<br><b>Total Disk</b><br>80 GB                                                                                              |  |  |  |  |
|                   | Chose the volume<br>create in Step 3      | <b>RAM</b><br>8.096 MB<br>Instance Boot Source: *                                                                                              |  |  |  |  |
|                   |                                           | $\overline{\phantom{a}}$<br>Boot from volume<br><b>Project Limits</b><br><b>Number of Instances</b><br>0 of 1,000 Used                         |  |  |  |  |
|                   |                                           | Volume:                                                                                                    |  |  |  |  |
|                   |                                           | <b>Number of VCPUs</b><br>0 of 2,000 Used<br>$\overline{\phantom{a}}$<br>UDR-TPD - 20 GB (Volume)                                              |  |  |  |  |
|                   |                                           | <b>Total RAM</b><br>0 of 5.120,000 MB Used                                                                                                    |  |  |  |  |
|                   |                                           |                                                                                                    |  |  |  |  |
|                   |                                           | Cancel<br>Launch                                                                                                    |  |  |  |  |
| $\overline{26}$ . | Wait for instance                         | Instances                                                                                                    |  |  |  |  |
|                   | launch                                    | Film<br>Instances<br>$\alpha$<br>+ Launch Instance                                                                                             |  |  |  |  |
|                   |                                           | Availability<br>lonksozo<br>Size<br><b>Zone</b><br>Image Name<br>IP Address<br>Actions                                                         |  |  |  |  |
|                   |                                           | utr-tpd   7GB RAM   4<br>10 113 76 23<br>Create Snapshall  Mare **<br>TRO<br>LIDR RMS<br>85<br>27 minutes<br>A.H.<br><b>VCRU   60 OGBI DvA</b> |  |  |  |  |

**Procedure 29: OpenStack Image Creation from ISO**

| <b>Step</b> | <b>Procedure</b>                                                 |                                                 |                                                                                                    | <b>Result</b>                                                                                                    |  |
|-------------|------------------------------------------------------------------|-------------------------------------------------|----------------------------------------------------------------------------------------------------|----------------------------------------------------------------------------------------------------|--|
| 27.         | Select<br><b>Main Menu</b>                                       | <b>Uptime</b>                                   | <b>Actions</b>                                                                                                    |                                                                                                    |  |
|             | $\rightarrow$ Project<br>$\rightarrow$ Instances<br>Click "More- | 2 minutes                                       | Create Snapshot<br>More $\blacktriangledown$<br>Associate Floating IP                                                                                                    |                                                                                                    |  |
|             | >Console" button<br>on the instance                              | 3 days                                          | Disassociate Floating IP<br>Edit Instance                                                                                                    |                                                                                                    |  |
|             |                                                                  | 3 days                                          | <b>Edit Security Groups</b><br>Console<br>View Log                                                                                                    |                                                                                                    |  |
|             |                                                                  | 4 days,<br>3 hours                              | Pause Instance<br>Suspend Instance<br>Resize Instance<br>Soft Reboot Instance<br><b>Hard Reboot Instance</b>                                                                                                    |                                                                                                    |  |
|             |                                                                  | 4 days,<br>3 hours                              | Shut Off Instance<br>Rebuild Instance<br>Terminate Instance                                                                                                    |                                                                                                    |  |
| 28.         | Execute these<br>commands on the<br>console                      |                                                 | sed -i '/HWADDR/d' /etc/sysconfig/network-scripts/ifcfg-*<br>sed -i '/UUID/d' /etc/sysconfig/network-scripts/ifcfg-*<br>rm -f /etc/udev/rules.d/70-persistent-net.rules                                                                                                    | rm -f /usr/TKLC/plat/lib/Syscheck/modules/system/cpu/config<br>rm -f /usr/TKLC/plat/lib/Syscheck/modules/system/cpu/config.persist |  |
|             |                                                                  | Password:<br>cpu/confiq<br>/ifcfq-*<br>$fcfg-*$ | rm -f /etc/ssh/ssh_host_*<br>Connected (unencrypted) to: QEMU (instance-000016a8)<br>Send CtrlAltDr<br>Oracle Linux Server release 6.7<br>Kernel 2.6.32-573.12.1.el6prerel7.0.3.0.0_86.40.0.x86_64 on an x86_64<br>hostnamecf554d3d907c login: root<br>Last login: Fri May 27 02:33:44 on tty1<br>[root@hostnamecf554d3d907c ~1# rm -f /usr/TKLC/plat/lib/Syscheck/modules/system/<br>[root@hostnamecf554d3d907c ~]# rm -f /usr/TKLC/plat/lib/Syscheck/modules/system/<br>cpu/config.persist<br>[root@hostnamecf554d3d907c ~]# sed -i '/HWADDR/d' /etc/sysconfig/network-scripts<br>[root@hostnamecf554d3d907c ~1# sed -i '/UUID/d' /etc/sysconfig/network-scripts/i<br>[root@hostnamecf554d3d907c ~]# rm -f /etc/udev/rules.d/70-persistent-net.rules<br>[root@hostnamecf554d3d907c ~]# rm -f /etc/ssh/ssh_host_*<br>0.001 |                                                                                                    |  |

**Procedure 29: OpenStack Image Creation from ISO**

| <b>Step</b> | <b>Procedure</b>                                            | <b>Result</b> |                                                       |                                            |                                                                                                    |                                                                                                    |              |               |                                                                   |           |                |                     |                                                                                                    |
|-------------|-------------------------------------------------------------|---------------|-------------------------------------------------------|--------------------------------------------|----------------------------------------------------------------------------------------------------|----------------------------------------------------------------------------------------------------|--------------|---------------|-------------------------------------------------------------------|-----------|----------------|---------------------|----------------------------------------------------------------------------------------------------|
| 29.         | Select                                                      | 四             | Instance<br>Name                                      | Image Name                                 | IP Address                                                                                         | Size                                                                                                    | Kery<br>Pair | <b>Status</b> | <b>Availability</b><br>Zone                                       | Task      | Power<br>State | Uptime              | Actions                                                                                                    |
|             | <b>Main Menu</b>                                            | D.            | TPO                                                   |                                            | 10.113.76.23                                                                                       | udritpd   TGB RAM   4<br>VCPU   60.0GB Disk                                                                                          |              | Active        | <b>UDR-RMS</b>                                                    | None      | Running        | 46 minutes          | Create Snapshot.   Nore *                                                                                                    |
|             | $\rightarrow$ Project<br>$\rightarrow$ Instances            | n             | UDR NO-B                                              | UDR-14 7.0-0VA 10.113.76.22                |                                                                                                    | udr-no-big2   48GB RAM<br>  14 VCPU   360.0GB<br>Disk                                                                                |              | Active        | <b>UDR RMS</b>                                                    | None      | Running        | 2 days.<br>22 hours | Associate Floating P<br>Deasescient Floating P<br><b>Edit Instance</b>                                                                         |
|             | Click "More-                                                | в             | LEIR-NO-A                                             | UDR-14.7.0-0VA                             | 10.113.76.20                                                                                       | udr-no-big2   48GB RAM<br>114 VCPU   360.0GB<br>Disk                                                                                 |              | Active        | <b>UDR RMS</b>                                                    |           | None Running   | 2 days,<br>22 hours | Edit Security Groves<br>Console                                                                                                    |
|             | $\Gamma$ >Terminate<br><b>Instance</b> " on the<br>instance | п             | LORAIP-2                                              | UDR-14.7.0-0VA                             | <b>VLANS21</b><br>10.113.72.22<br><b>VLAN520</b><br>10.113.70.28<br><b>VLAN523</b><br>10.113.76.32 | udr-mp   16GB RAM   4<br>VCPU   60.0GB Disk                                                                                          |              | Active        | <b>UDR-RIMS</b>                                                   |           | None Running   | 4 days              | View Log<br><b>Pause Instance</b><br>Suspend Instance<br>Resize Instance<br><b>Selt Rebect Instance</b>                                        |
|             |                                                             | 四             | LORAID-1                                              | UDR-14.7.0-DVA                             | <b>VLAN521</b><br>10.113.72.21<br><b>VLAN520</b><br><b>VLAN623</b><br>10.113.76.31                 | udr-mp   16GB RAM   4<br>10.113.70.27 VCPU   60.0GB Disk                                                                             |              | Action        | LIDR-RMS                                                          | None      | Running        | 4 days              | Hard Reboot Instance<br>Shut Off Instance<br>Rebuild Instance<br><b>Terminals Instance</b>                                                     |
| 30.         | Login to<br>OpenStack                                       |               | login as: root                                        |                                            |                                                                                                    | root@100.65.218.136's password: <root_password></root_password>                                                                      |              |               |                                                                   |           |                |                     |                                                                                                    |
|             | <b>Controller Node</b><br>using root user                   |               |                                                       |                                            |                                                                                                    | Last login: Thu Mar 31 21:10:59 2016 from 10.182.167.73<br>[root@pc12107008 ova]# source /root/keystonerc_admin                      |              |               |                                                                   |           |                |                     |                                                                                                    |
| 31.         | Find the volume                                             |               |                                                       |                                            |                                                                                                    |                                                                                                    |              |               |                                                                   |           |                |                     |                                                                                                    |
|             | id using cinder<br>command "cinder                          |               |                                                       | root@P146 ~(keystone_watson)]# cinder list |                                                                                                    |                                                                                                    |              |               |                                                                   |           |                |                     |                                                                                                    |
|             | list"                                                       |               |                                                       | 10                                         |                                                                                                    |                                                                                                    |              |               |                                                                   |           |                |                     | Status   Display Hame   Size   Volume Type   Bootable   Attached to                                                                            |
|             | Record the                                                  |               |                                                       |                                            |                                                                                                    | 26fb5d18-73d5-A085-be74-cf997d02c280   available                                                                                     |              | UDR-TPD       | 28                                                                |           | Nome           | false               |                                                                                                    |
|             | <b>Volume ID</b>                                            |               |                                                       |                                            |                                                                                                    |                                                                                                    |              |               |                                                                   |           |                |                     |                                                                                                    |
| 32.         | Use cinder                                                  |               |                                                       |                                            |                                                                                                    | [root@P146 ~(keystone_watson)]# cinder upload-to-image <volume_id><br/>TPD.install-7.0.3.0.0_86.40.0 --disk-format=qcow2</volume_id> |              |               |                                                                   |           |                |                     |                                                                                                    |
|             | command to<br>upload image.                                 |               |                                                       |                                            |                                                                                                    |                                                                                                    |              |               |                                                                   |           |                |                     | rootRP1N6 "(keystone_watson)]# cinder upload-to-image 26fb5d18-73d5-hRMS-be7N-cf997dR2c28# TPD.install-7.0.3.0.0.0.46.A0.0 --disk-Format-qcou2 |
|             | Use the Volume                                              |               | Property<br>container format                          |                                            | Value<br>bare                                                                                      |                                                                                                    |              |               |                                                                   |           |                |                     |                                                                                                    |
|             | ID we got in last                                           |               | disk format<br>display_description<br>10 <sup>2</sup> |                                            | <b>QCGNZ</b>                                                                                       | 26Fb5d1R-73d5-4005-be7A-cf997d02c28B                                                                                                 |              |               |                                                                   |           |                |                     |                                                                                                    |
|             | step here                                                   |               | inage_id<br><b>inage</b> name<br>size                 |                                            | 28                                                                                                 | da2e6345-4d33-4453-8596-6a2b6d2621cR<br>TPD.install-7.0.3.0.0 06.40.0                                                                |              |               |                                                                   |           |                |                     |                                                                                                    |
|             |                                                             |               | status<br>updated at<br>volume_type                   |                                            | <b>None</b>                                                                                        | uploading<br>2016-05-27T06:52:26.000000                                                                                              |              |               |                                                                   |           |                |                     |                                                                                                    |
| 33.         | Select                                                      |               |                                                       |                                            |                                                                                                    |                                                                                                    |              |               |                                                                   |           |                |                     |                                                                                                    |
|             | <b>Main Menu</b><br>$\rightarrow$ Project                   |               | Images                                                |                                            |                                                                                                    |                                                                                                    |              |               |                                                                   |           |                |                     |                                                                                                    |
|             | $\rightarrow$ Images                                        |               | Images                                                |                                            |                                                                                                    |                                                                                                    |              |               | The Project (1991)  (2) Sharest with March 1993  (2) Public (632) |           |                |                     | + Create Image<br><b>B</b> (more)                                                                                                    |
|             |                                                             |               | <b>Image Name</b>                                     |                                            |                                                                                                    | Status<br>Type                                                                                                    |              |               | Public                                                            | Protected | Format         | Actions             |                                                                                                    |
|             | Check upload<br>status on this                              |               |                                                       | TPO mulal 7 8 3 0 8 36 40 9                |                                                                                                    | Image<br><b>IT JIT</b> Queued                                                                                                    |              | No            | Fán                                                               |           | QCOVID         |                     | <b>Delete Image</b>                                                                                                    |
|             | page, wait until it                                         |               |                                                       |                                            |                                                                                                    |                                                                                                    |              |               |                                                                   |           |                |                     |                                                                                                    |
|             | finished                                                    |               |                                                       |                                            |                                                                                                    | THIS PROCEDURE HAS BEEN COMPLETED                                                                                                    |              |               |                                                                   |           |                |                     |                                                                                                    |
|             |                                                             |               |                                                       |                                            |                                                                                                    |                                                                                                    |              |               |                                                                   |           |                |                     |                                                                                                    |

**Procedure 29: OpenStack Image Creation from ISO**

### **G-3 Create VM from ISO-Based Image**

This procedure will create and configure a new VM instance based on the Tekelec Platform Distribution ISO file and install Oracle Communications User Data Repository ISO on it.

#### **Requirements:**

• **Appendi[x G-2](#page-125-0) [OpenStack Image Creation from ISO](#page-125-0)** is completed

Check off  $(\sqrt{})$  each step as it is completed. Boxes have been provided for this purpose under each step number.

**Procedure 30: Create VM from ISO-Based Image**

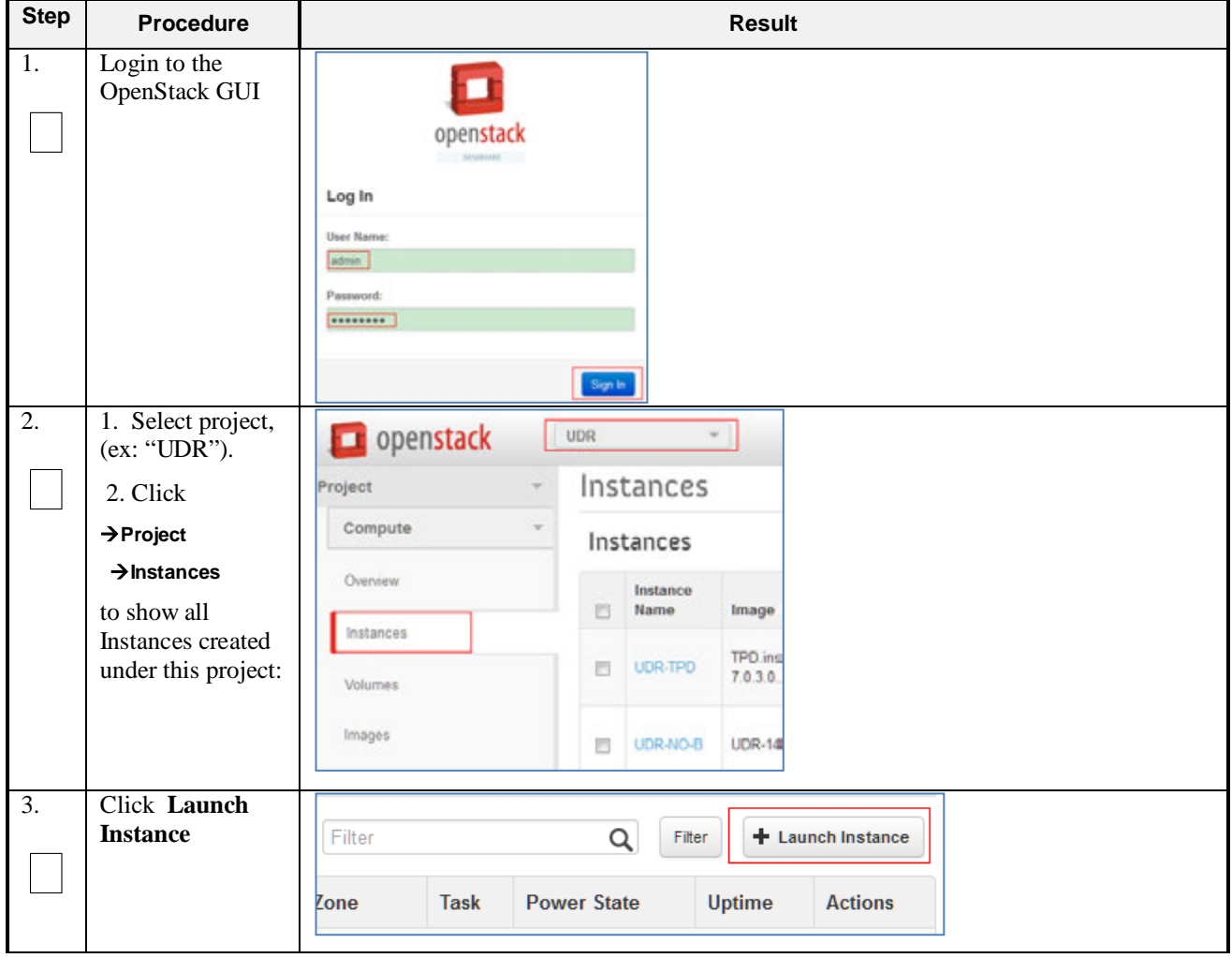

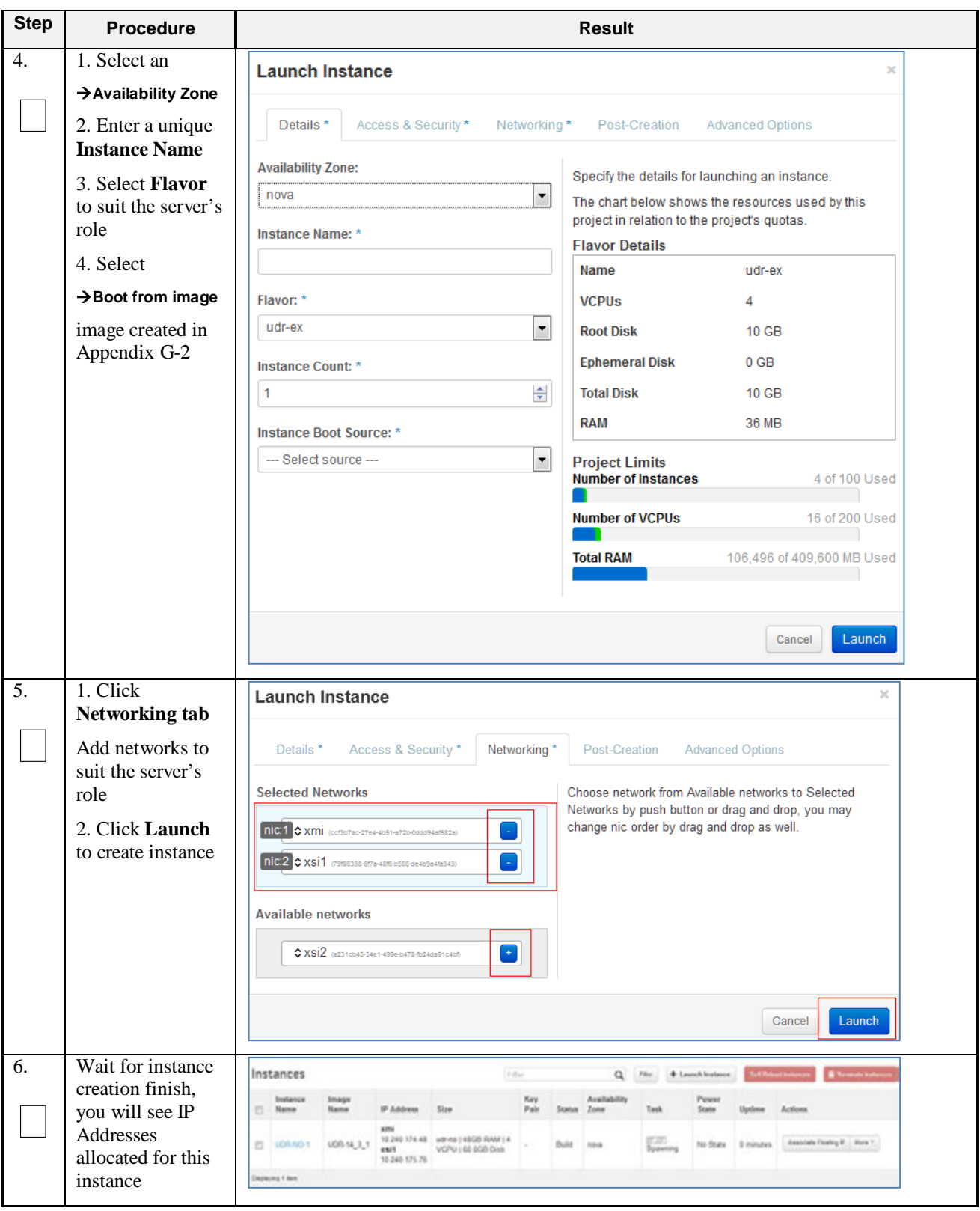

**Procedure 30: Create VM from ISO-Based Image**

**Procedure 30: Create VM from ISO-Based Image**

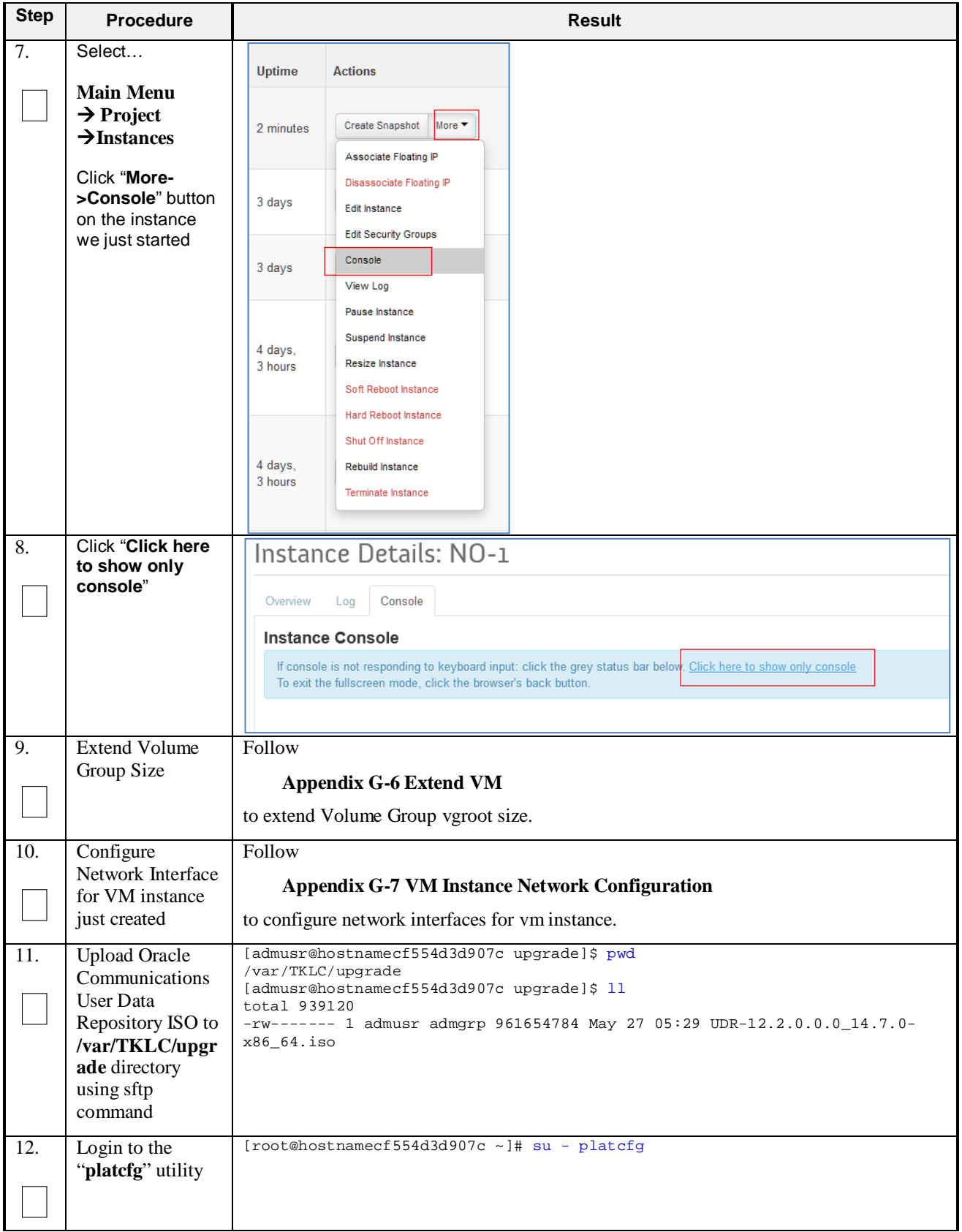

| <b>Step</b>       | <b>Procedure</b>                                                                                                    | <b>Result</b>                                                                                                    |
|-------------------|----------------------------------------------------------------------------------------------------|----------------------------------------------------------------------------------------------------|
| $\overline{13}$ . | From the<br>"platefg" Main<br>Menu<br>Select each option<br>as shown on the<br>right, pressing the<br>$\langle$ <b>ENTER</b> $>$ key<br>after each<br>selection.<br>1. Maintenance<br>2. Upgrade<br>3. Validate Media | Main Menu<br>Maintenance<br><b>Diagnostics</b><br>Server Configuration<br>Remote Consoles<br>Network Configuration<br>Exit<br>Maintenance Menu<br>Upgrade<br>Halt Server<br>Backup and Restore<br>View Mail Queues<br>Restart Server<br>Eject CDROM<br>Save Platform Debug Logs<br>Exit<br>2<br>Upgrade Menu<br>Validate Media<br>Early Upgrade Checks<br><b>Basica</b><br>Initiate Upgrade<br>Non Tekelec RPM Management<br>Exit<br>З                                                   |
| 14.               | From the<br>"platefg" Main<br>Menu<br>Verify "CDROM<br>is Valid."<br>then press<br>any key to return<br>to platefg menu.                                                                                              | root@hostnamecf554d3d907c:~ X<br><b>Validating cdrom</b><br>UMVT Validate Utility v2.3.4, (c)Tekelec, May 2014<br>Ualidatinq /var/TKLC/upqrade/UDR-12.2.0.0.0 14.7.0-x86 64.iso<br>Date&Time: 2016-05-30 01:26:48<br><b>Uolume ID: 12.2.0.0.0 14.7.0</b><br>Part Number: N/A<br><b>Uersion: 12.2.0.0.0 14.7.0</b><br>Disc Label: UDR<br>Disc description: UDR<br>The media validation is complete, the result is: PASS<br>CDROM is Valid<br>PRESS ANY KEY TO RETURN TO THE PLATCFG MENU. |

**Procedure 30: Create VM from ISO-Based Image**

| <b>Step</b> | <b>Procedure</b>                                                                                                    | <b>Result</b>                                                                                                    |
|-------------|----------------------------------------------------------------------------------------------------|----------------------------------------------------------------------------------------------------|
| 15.         | From the<br>"platcfg" Main<br>Menu<br>Select each option<br>as shown on the<br>right, pressing the<br>< <b>ENTER</b> > key<br>after each<br>selection. | lqqqqqqqqqqqqqqqqqqqu Choose Upgrade Media Menu tqqqqqqqqqqqqqqqqqqqqqk<br>×<br>x UDR-12.2.0.0.0_14.7.0-x86_64.iso<br>$-12.2.0.0.014.7.0$<br>Exit<br>×.<br>Ιx<br>lqqqqqqqu Upgrade Menu tqqqqqqqqk<br>x Validate Media<br>x Early Upqrade Checks<br>a<br>Initiate Upgrade<br>x Copy USB Upqrade Image<br>a x<br>x Non Tekelec RPM Management<br>a x<br>Accept Upgrade<br>a<br>$\boldsymbol{\mathsf{x}}$<br>Reject Upqrade<br>a x<br>x Exit<br> 00999999999999999999999999999999999                                                                                                    |
| 16.         | Verify that the<br>Application<br>release level<br>shown matches<br>the target release.                                                                | lqqqqqqqqqqqqqqqqqqu Choose Upgrade Media Menu tqqqqqqqqqqqqqqqqqqqqk<br>UDR-12.2.0.0.0_14.7.0-x86_64.iso<br>$-12.2.0.0.014.7.0$<br>Exit<br>k                                                                                                    |
| 17.         | Output similar to<br>that shown on the<br>right may be<br>observed as the<br>Application install<br>progresses.                                        | Determining if we should upgrade<br>nstall product is TPD<br>Install product record exists in /etc/tekelec.cfg<br>Install products match<br>Stopping cron service<br>Checking for stale RPM DB locks<br>Installing public key /mmt/upgrade/upgrade/pub_keys/MySQL_public_key.asc<br>Installing public key /mnt/upgrade/upgrade/pub_keys/RPM-GPG-KEY-redhat-beta<br>.installing public key /mnt/upgrade/upgrade/pub_keys/RPM-GPG-KEY-redhat-release<br>hecking for any missing packages or files<br>Thecking for missing files<br>No missing files found.<br>hecking if upgrade is supported<br>Current platform version: 5.8.8-72.28.8<br>Target platform version: 5.0.0-72.28.0<br>inimum supported version: 4.2.8-78.60.8<br>pgrade from same release as current is supported<br>Evaluate if there are any packages to upgrade<br>Ovaluating if there are packages to upgrade. |
| 18.         | Output similar to<br>that shown on the<br>right may be<br>observed as the<br>Application install<br>progresses.                                        | Adding /usr/TKLC/plat/etc/rpm.d/plat.TKLCplat.macro to /etc/rpm/macros<br>$10K$ 1<br>Adding Ausr/TKLC/plat/etc/rpm.d/plat.TPD-provd.macro to /etc/rpm/macros<br>Updating /etc/rpm/macros<br>Now dispatching /mmt/upgrade/upgrade/ugwrap --noexeedispatch OK 1<br>Initializing Upgrade Wrapper<br>package TKLCappworks is not installed<br>TXLCappuorks is not installed, therefore this must be an initial install.<br>Ualidating Distribution<br>Ualidating cdrom<br>*************************************                                                                                                    |
| 19.         | Output similar to<br>that shown on the<br>right may be<br>observed as the<br>server initiates a<br>post-install<br>reboot.                             | scsi7 : SCSI emulation for USB Mass Storage devices<br>scsi8 : SCSI emulation for USB Mass Storage devices<br>input: Intel(R) Multidevice as /class/input/input3<br>input: USB HID v1.01 Mouse [Intel(R) Multidevice] on usb-0000:00:1d.3-1<br>input: Intel(R) Multidevice as /class/input/input4<br>input: USB HID v1.01 Keyboard [Intel(R) Multidevice] on usb-0000:00:1d.3-1<br>Restarting system.<br>machine restart                                                                                                    |

**Procedure 30: Create VM from ISO-Based Image**

| <b>Step</b> | <b>Procedure</b>                                                                                                | <b>Result</b>                                                                                                    |
|-------------|----------------------------------------------------------------------------------------------------|----------------------------------------------------------------------------------------------------|
| 20.         | After the server<br>has completed<br>reboot<br>Log back into the<br>server as the<br>"root" user.               | CentOS release 5.6 (Final)<br>Kernel 2.6.18-238.19.1.el5prere15.0.0_72.22.0 on an x86_64<br>hostname1260476221 login: root<br>Password: <root_password></root_password>                                                                                                    |
| 21.         | Output similar to<br>that shown on the<br>right will appear<br>as the server<br>returns to a<br>command prompt. | *** TRUNCATED OUTPUT ***<br>This system has been upgraded but the upgrade has not yet<br>been accepted or rejected. Please accept or reject the<br>upgrade soon.<br>VPATH=/opt/TKLCcomcol/runcm5.16:/opt/TKLCcomcol/cm5.16<br>PRODPATH=<br>RELEASE=5.16<br>$RUNID = 00$<br>VPATH=/var/TKLC/rundb:/usr/TKLC/appworks:/usr/TKLC/awpcommon:/usr/TKLC/coma<br>gent-gui:/usr/TKLC/comagent:/usr/TKLC/udr<br>PRODPATH=/opt/comcol/prod<br>RUNID=00<br>$[root@hostnamecf554d3d907c ~]$ # |
| 22.         | Verify successful<br>upgrade.                                                                                   | # verifyUpgrade<br><b>NOTE</b> : This command should return no output on a healthy system.                                                                                                    |
| 23.         | Verify that the<br>Application<br>release level<br>shown matches<br>the target release.                         | [root@hostnamecf554d3d907c ~]# appRev<br>Install Time: Sun May 29 21:57:03 2016<br>Product Name: UDR<br>Product Release: 12.2.0.0.0_14.7.0<br>Base Distro Product: TPD<br>Base Distro Release: 7.0.3.0.0_86.44.0<br>Base Distro ISO: TPD.install-7.0.3.0.0_86.44.0-OracleLinux6.7-<br>x86_64.iso<br>ISO name: UDR-12.2.0.0.0_14.7.0-x86_64.iso<br>OS: OracleLinux 6.7                                                                                                    |
| 24.         | Reboot the<br>server.                                                                                           | # init 6<br>NOTE: Wait until the reboot completes and re-login with root credentials.                                                                                                    |
| 25.         | Verify server<br>health                                                                                         | Verify server health:<br># alarmMgr --alarmStatus<br>NOTE: This command should return only one alarm related to pending upgrade<br>acceptance.                                                                                                    |
| 26.         | Change directory                                                                                                | # cd /var/TKLC/backout                                                                                                    |
| 27.         | Perform upgrade<br>acceptance.                                                                                  | # ./accept                                                                                                    |

**Procedure 30: Create VM from ISO-Based Image**

| <b>Step</b> | <b>Procedure</b>  | <b>Result</b>                                                                                                    |
|-------------|-------------------|----------------------------------------------------------------------------------------------------|
| 28.         | Press the 'q' key | [screen 0: upgrade dispatcher] $\times$                                                                                      |
|             | to quit screen    |                                                                                                    |
|             | session wrapper   |                                                                                                    |
|             | from upgrade      |                                                                                                    |
|             | acceptance.       |                                                                                                    |
|             |                   |                                                                                                    |
|             |                   |                                                                                                    |
|             |                   |                                                                                                    |
|             |                   |                                                                                                    |
|             |                   | Called with options: --accept                                                                                                |
|             |                   | Loadinq Backout::BackoutType::RPM                                                                                            |
|             |                   | Accepting Upgrade<br>Executing common accept tasks                                                                           |
|             |                   | Setting POST UPGRADE ACTION to ACCEPT in upgrade info.                                                                       |
|             |                   | Cleaning backout directory.                                                                                                  |
|             |                   | Clearing Upgrade Accept/Reject alarm.<br>Cleaning message from MOTD.                                                         |
|             |                   | Cleaning up RPM config backup files                                                                                          |
|             |                   | Checking /                                                                                                    |
|             |                   | <b>Checking /boot</b><br>Checking /tmp                                                                                       |
|             |                   | <b>Checking /usr</b>                                                                                                    |
|             |                   | Checking /var                                                                                                    |
|             |                   | Checking /var/TKLC<br>Checking /tmp/appworks_temp                                                                            |
|             |                   | Checking /usr/openv                                                                                                    |
|             |                   | Checking /var/TKLC/appw/logs/Process                                                                                         |
|             |                   | Checking /var/TKLC/appw/logs/Security<br>Checking /var/TKLC/db/filemqmt                                                      |
|             |                   | Checking /var/TKLC/rundb                                                                                                    |
|             |                   | Starting cleanup of RCS repository.                                                                                          |
|             |                   | INFO: Removing '/usr/lib/jvm/java-1.6.0-openjdk-1.6.0.37.x86 64/jre/lib/securit<br>y/java.security' from RCS repository      |
|             |                   | INFO: Removing '/usr/lib/jum/java-1.6.0-openjdk-1.6.0.37.x86 64/jre/lib/securit                                              |
|             |                   | y/US_export_policy.jar' from RCS repository                                                                                  |
|             |                   | INFO: Removing '/usr/lib/jvm/java-1.6.0-openjdk-1.6.0.37.x86 64/jre/lib/securit<br>y/java.security.old' from RCS repository  |
|             |                   | INFO: Removing '/usr/lib/jvm/java-1.6.0-openjdk-1.6.0.37.x86 64/jre/lib/securit                                              |
|             |                   | u/java.policų' from RCS repositorų                                                                                           |
|             |                   | INFO: Removing '/usr/lib/jvm/java-1.6.0-openjdk-1.6.0.37.x86_64/jre/lib/securit<br>y/local policy.jar' from RCS repository   |
|             |                   | INFO: Removing '/var/lib/prelink/force' from RCS repository                                                                  |
|             |                   | INFO: Removing '/etc/my.cnf' from RCS repository                                                                             |
|             |                   | INFO: Removing '/etc/pam.d/system-auth' from RCS repository<br>INFO: Removing '/etc/pam.d/password-auth' from RCS repository |
|             |                   | === Window terminated (Mon May 30 01:47:56 2016) ===                                                                         |
|             |                   | screen session: use 'screen -x upqrade' to reconnect                                                                         |
|             |                   | THIS PROCEDURE HAS BEEN COMPLETED                                                                                            |

**Procedure 30: Create VM from ISO-Based Image**

### **G-4 Create Resource Profiles (Flavors)**

This procedure creates resource profiles called flavors to aid in VM creation.

Check off  $(\forall)$  each step as it is completed. Boxes have been provided for this purpose under each step number.

### **Procedure 31: Create Resource Profiles (Flavors)**

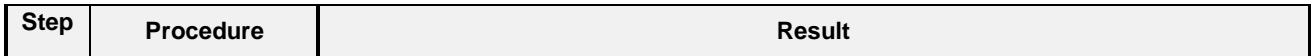
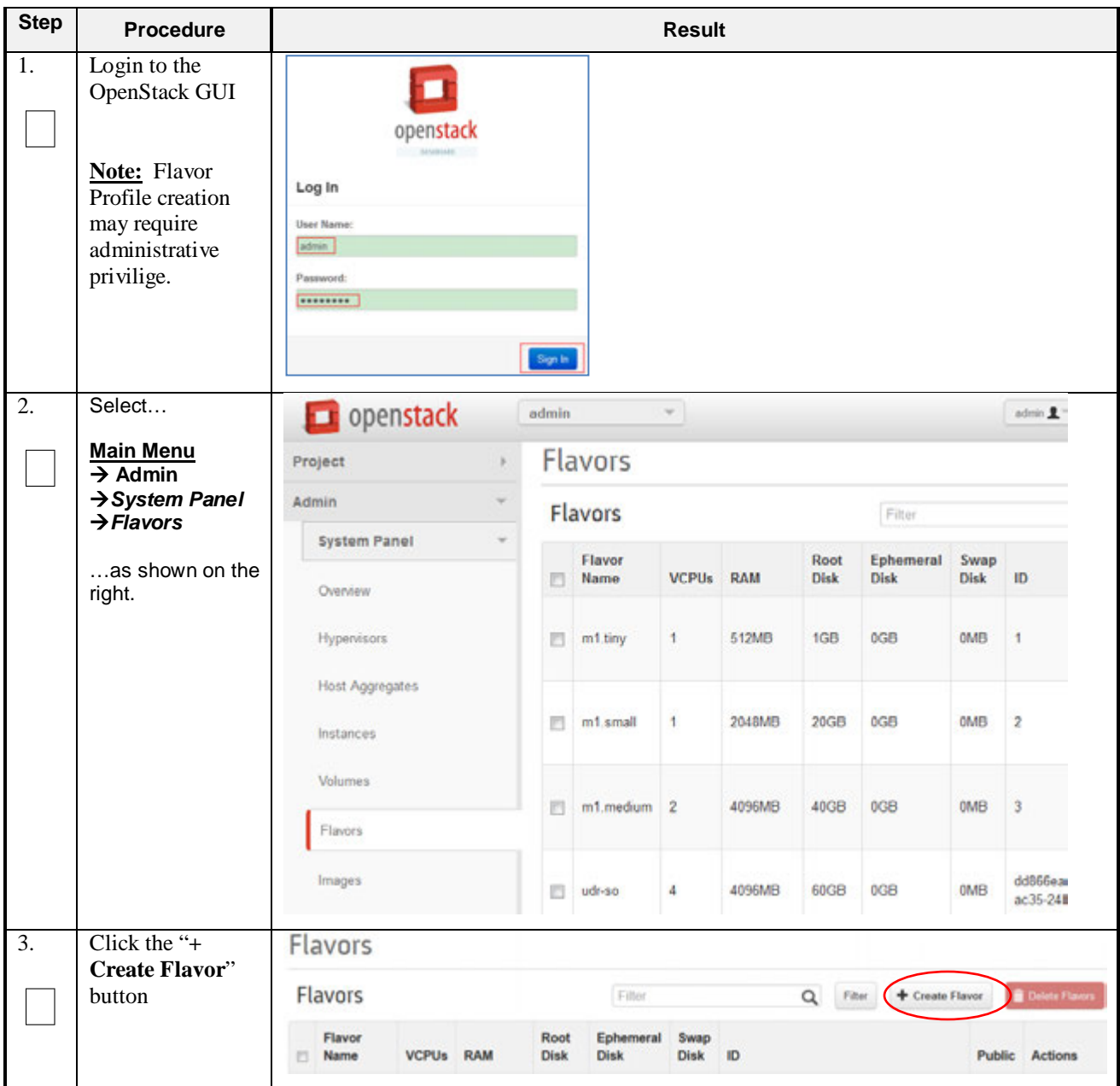

<span id="page-145-0"></span>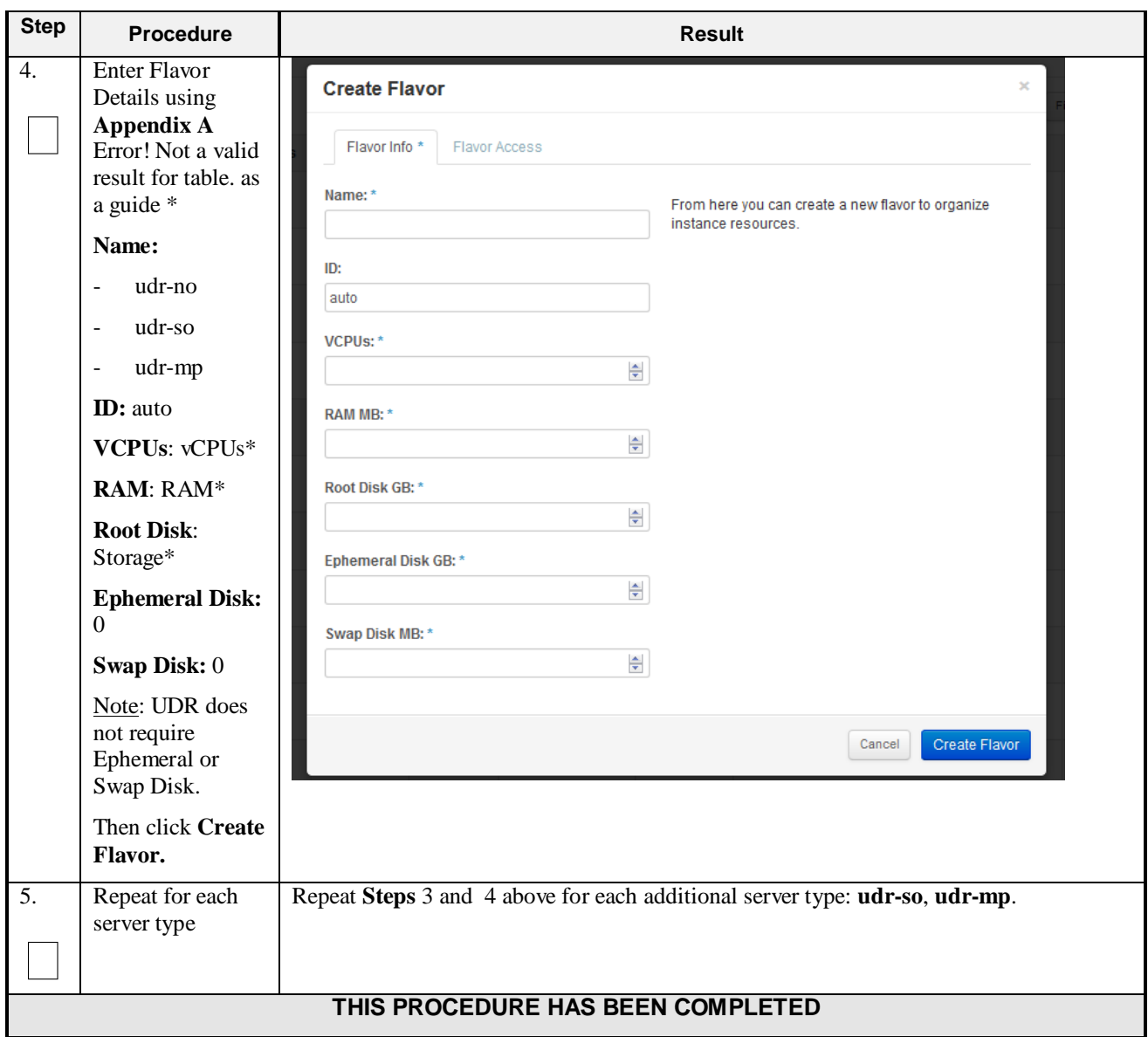

# **G-5 Create VM Instances Using qcow2 Image**

This procedure will create and configure a new vm instance.

Check off  $(\forall)$  each step as it is completed. Boxes have been provided for this purpose under each step number.

#### **Procedure 32: Create VM Instances Using qcow2 Image**

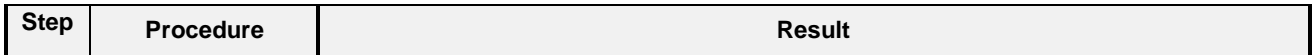

<span id="page-146-0"></span>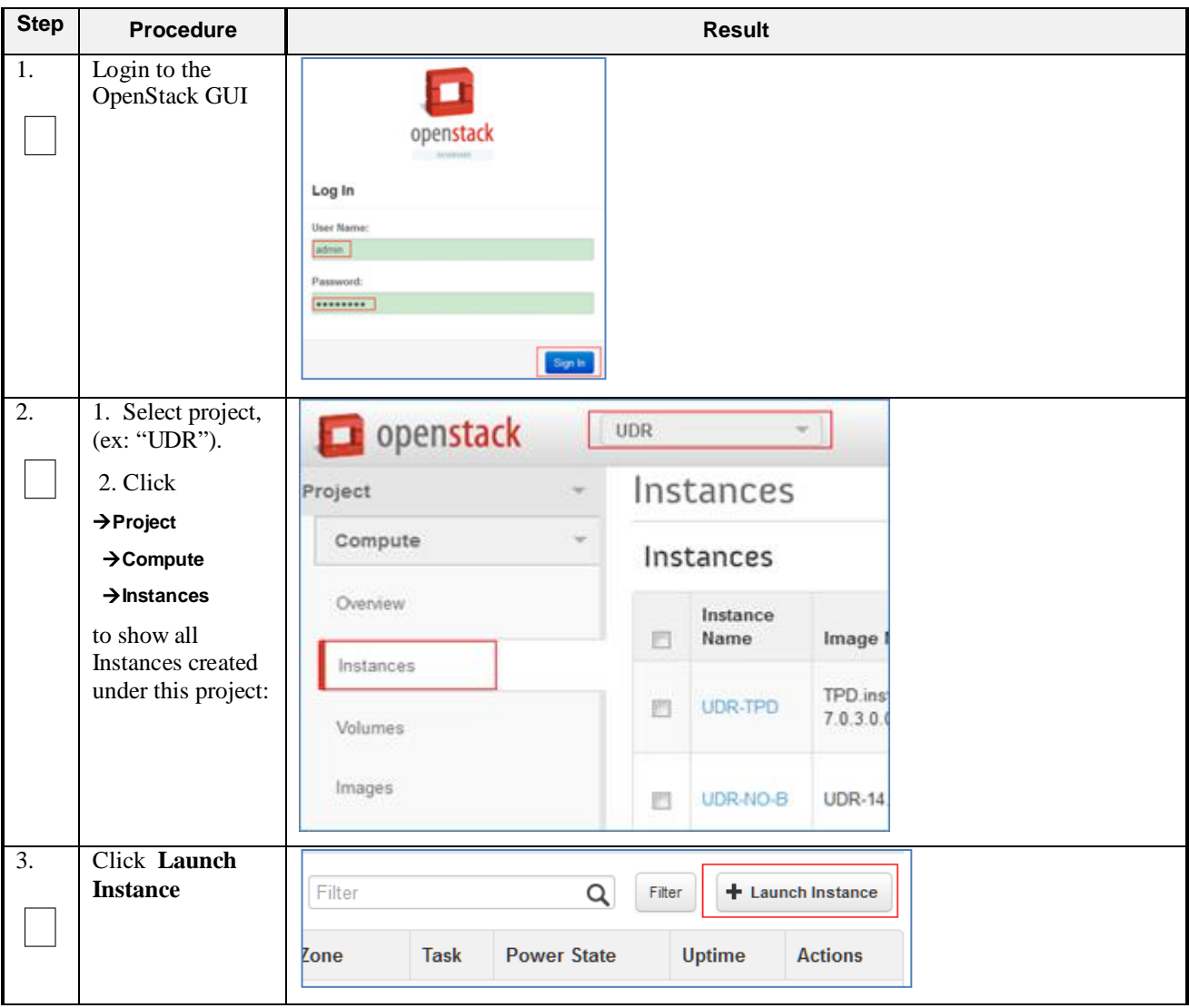

**Procedure 32: Create VM Instances Using qcow2 Image** 

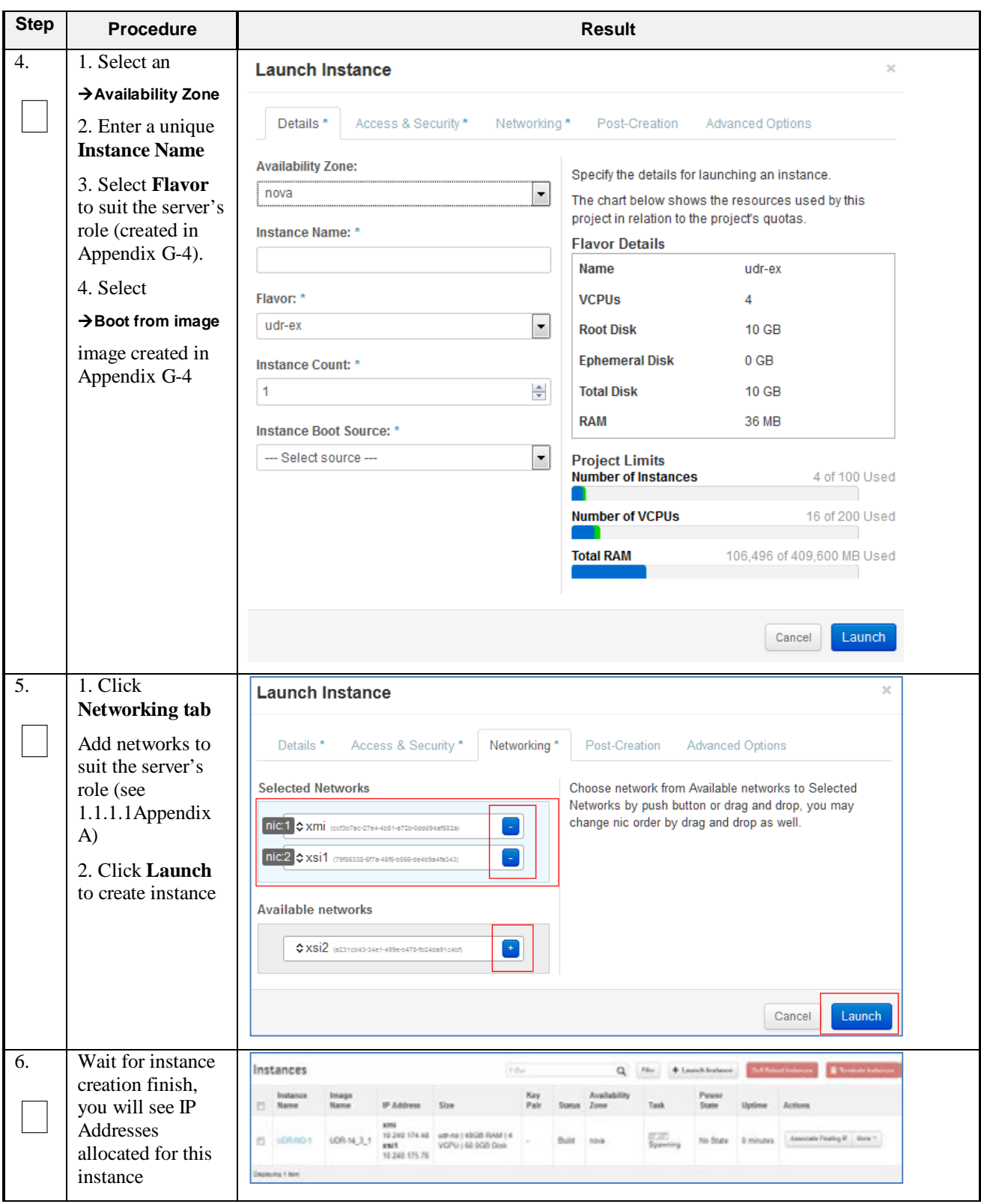

**Procedure 32: Create VM Instances Using qcow2 Image** 

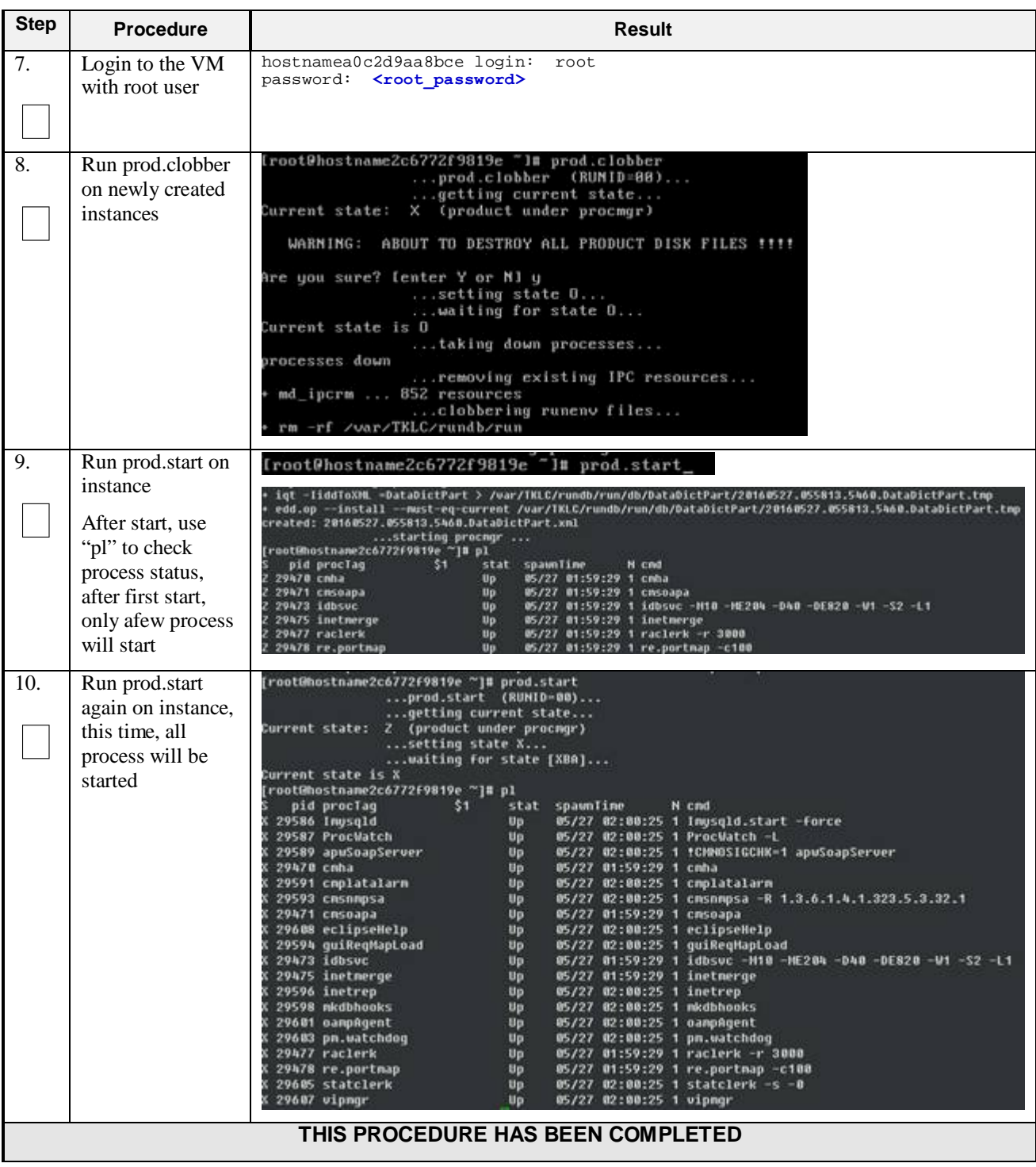

#### **Procedure 32: Create VM Instances Using qcow2 Image**

# **G-6 Extend VM Instance Volume Size**

This procedure will extend a VM instance's storage capacity using filesystem utilities. It is used for NOAMP servers that require more storage capacity than the default image size provides. Virtual machines must have been installed by ISO.

*Important Note*: The steps here only apply to NOAMP servers where storage demands exceed the server's default size. The numbers here will vary depending on the unique needs of such deployments and specific hardware resource availability. This is to be taken as an example only. The suitability of these steps cannot be guarenteed across all deployment scenarios.

Check off  $(\sqrt{})$  each step as it is completed. Boxes have been provided for this purpose under each step number.

**Procedure 33: Extend VM Instance Volume Size**

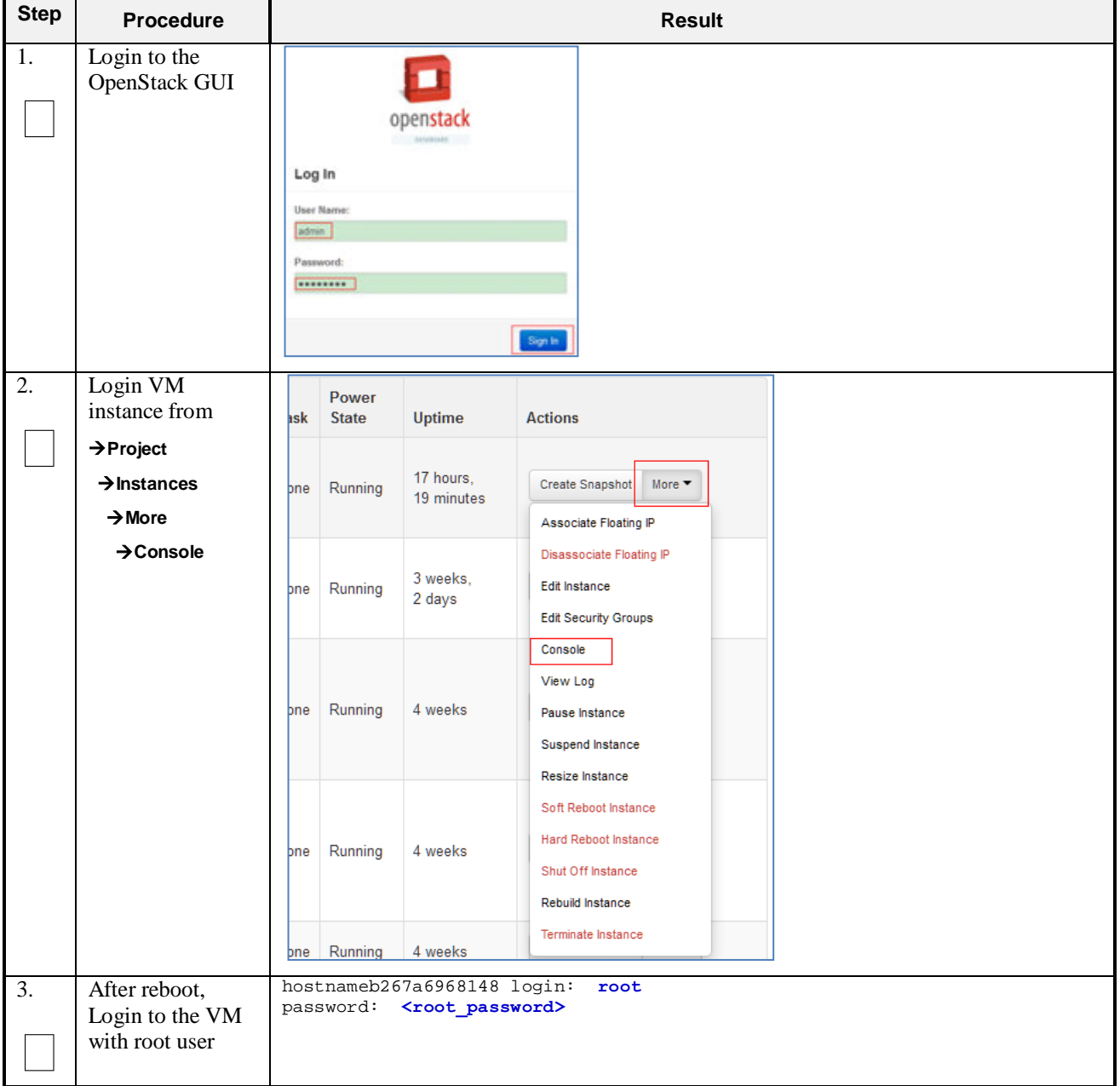

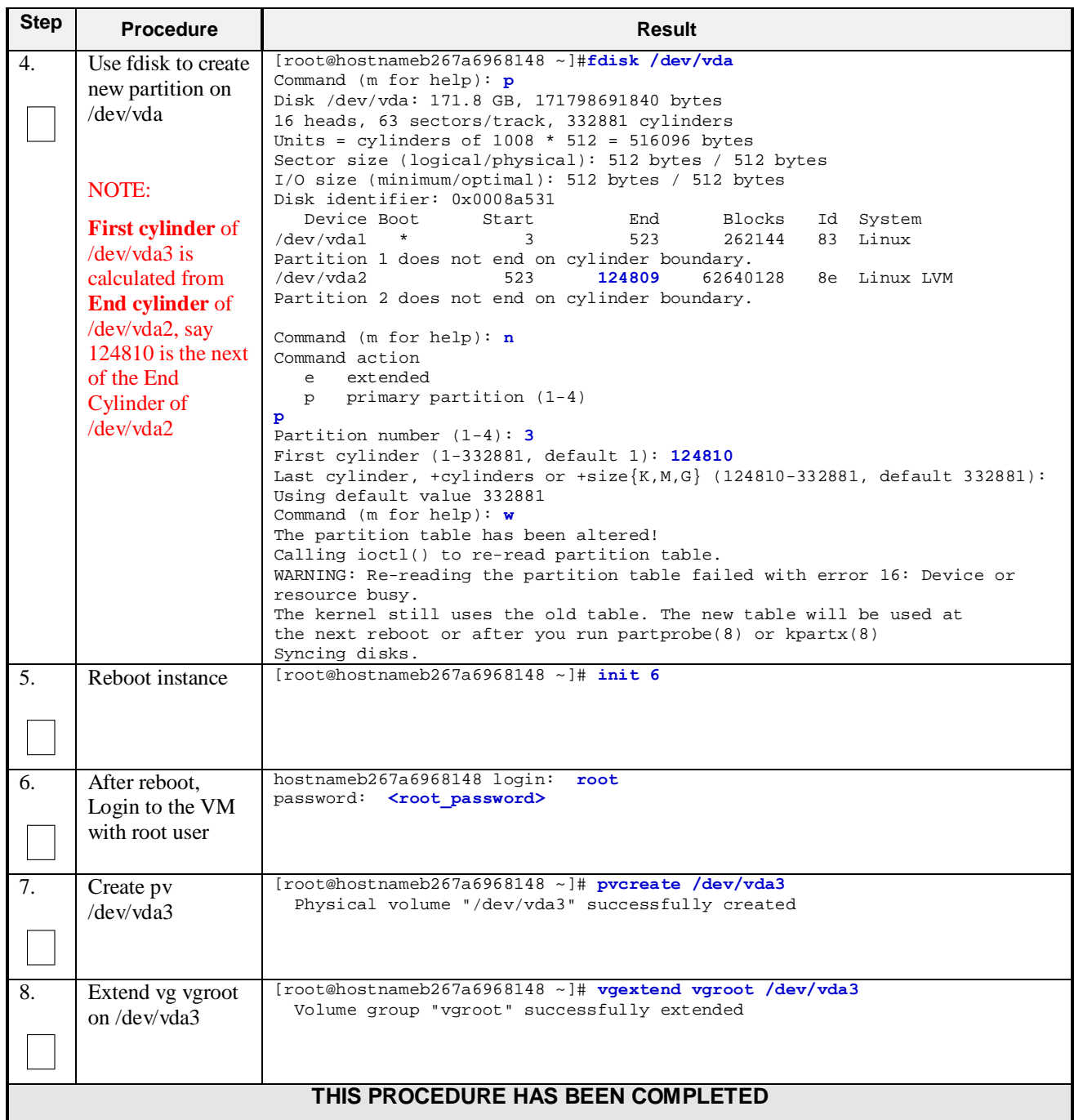

## **G-7 VM Instance Network Configuration**

This procedure will configure network interfaces for vm instance.

Check off  $(\sqrt{})$  each step as it is completed. Boxes have been provided for this purpose under each step number.

**Procedure 34: VM Instance Network Configuration** 

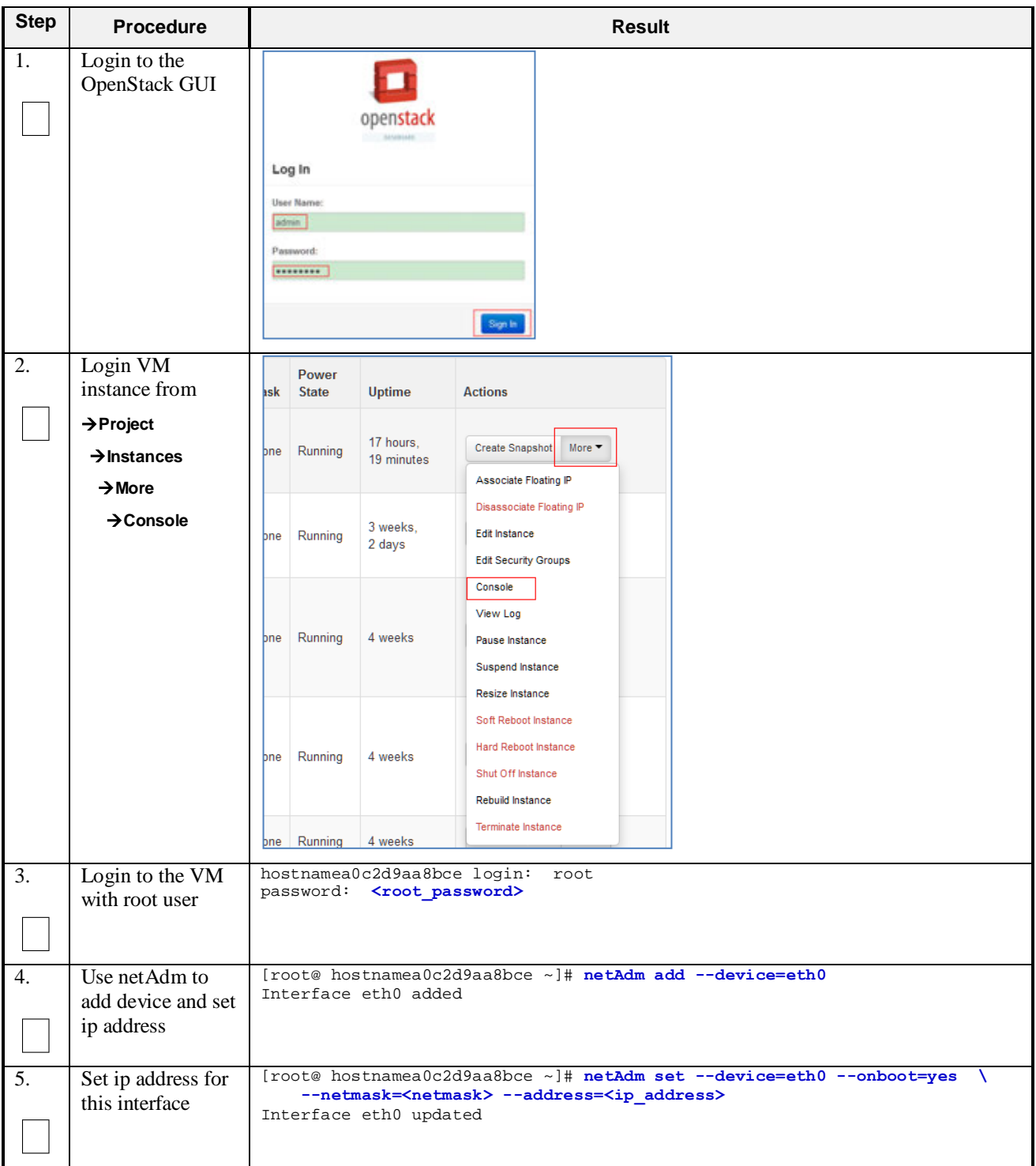

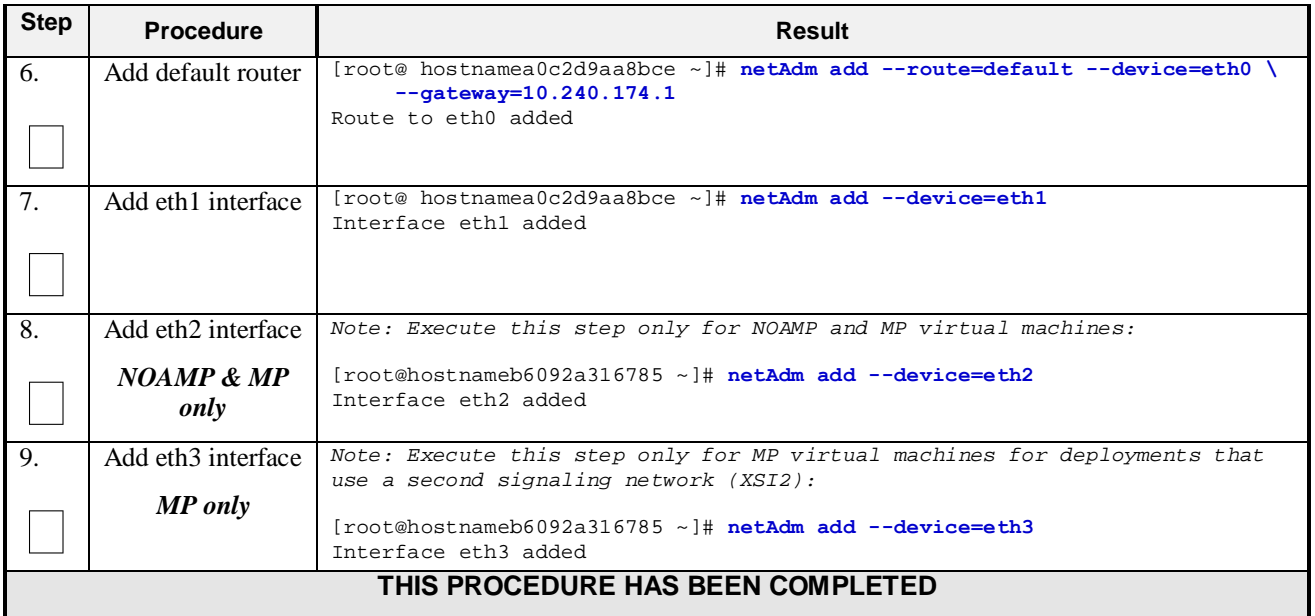

## **G-8 Virtual IP Address Assignment**

This procedure will configure a VIP for a virtual machine. Administrative access to the OpenStack controller node is required.

Check off  $(\sqrt{)}$  each step as it is completed. Boxes have been provided for this purpose under each step number.

**Procedure 35: Virtual IP Address Assignment**

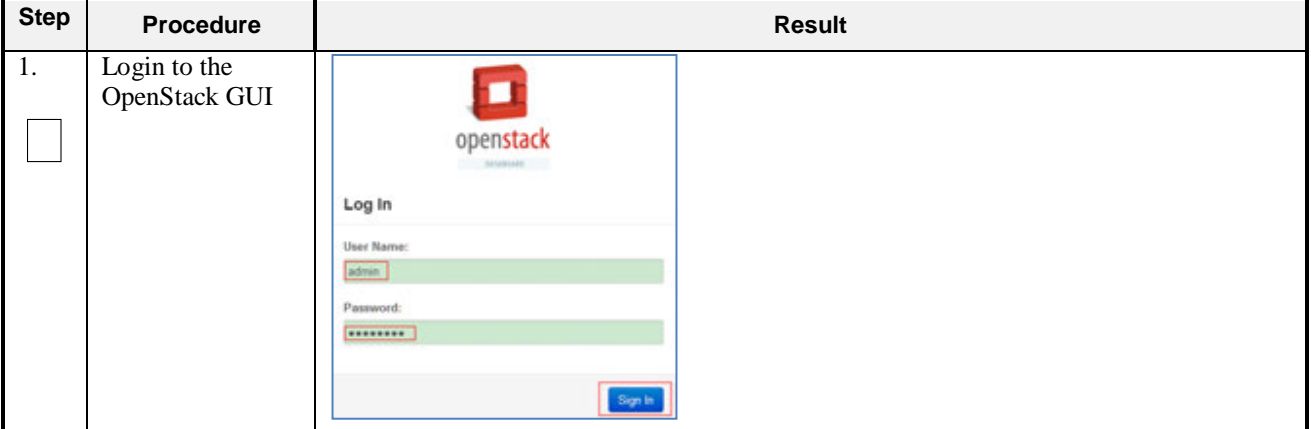

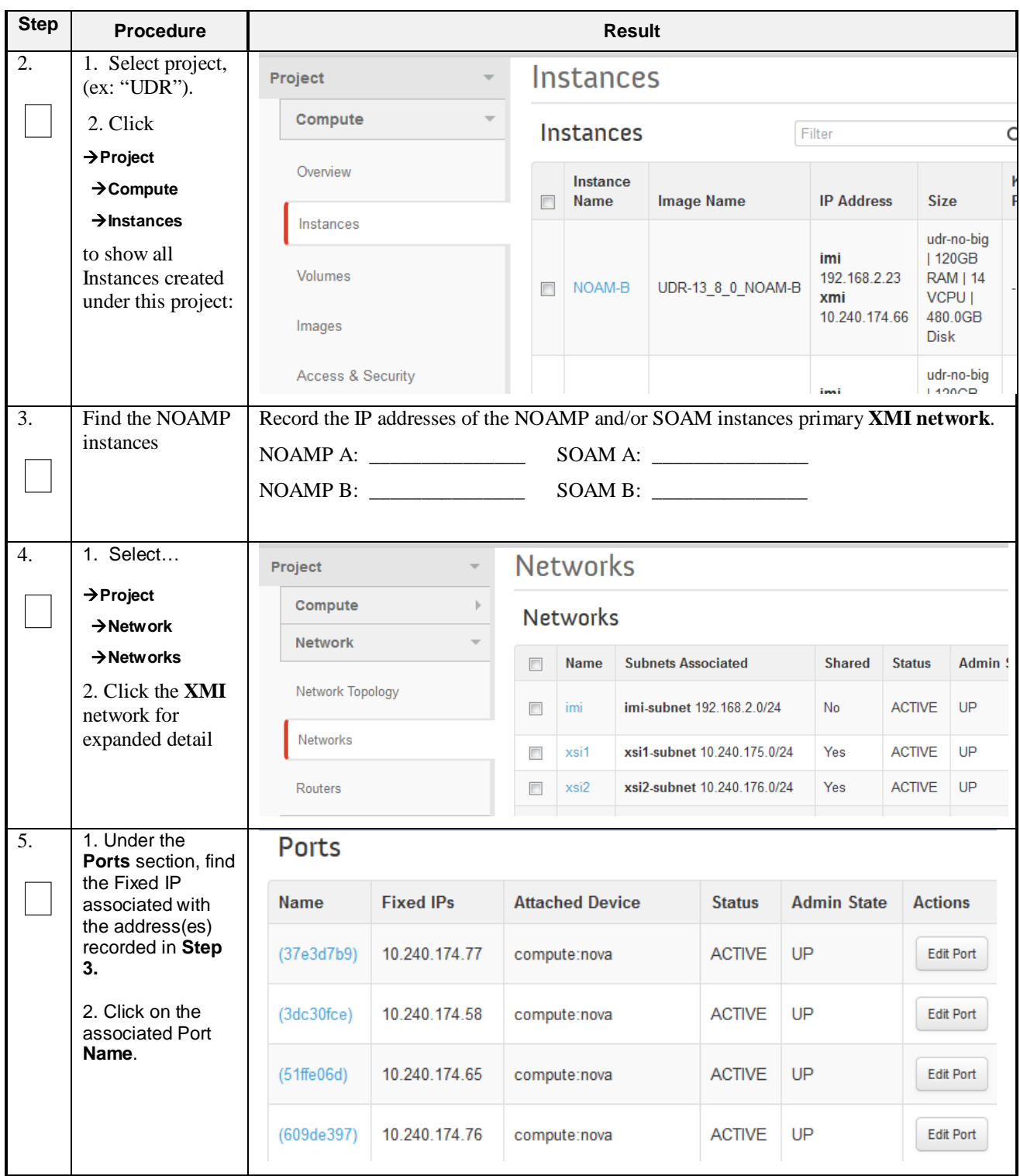

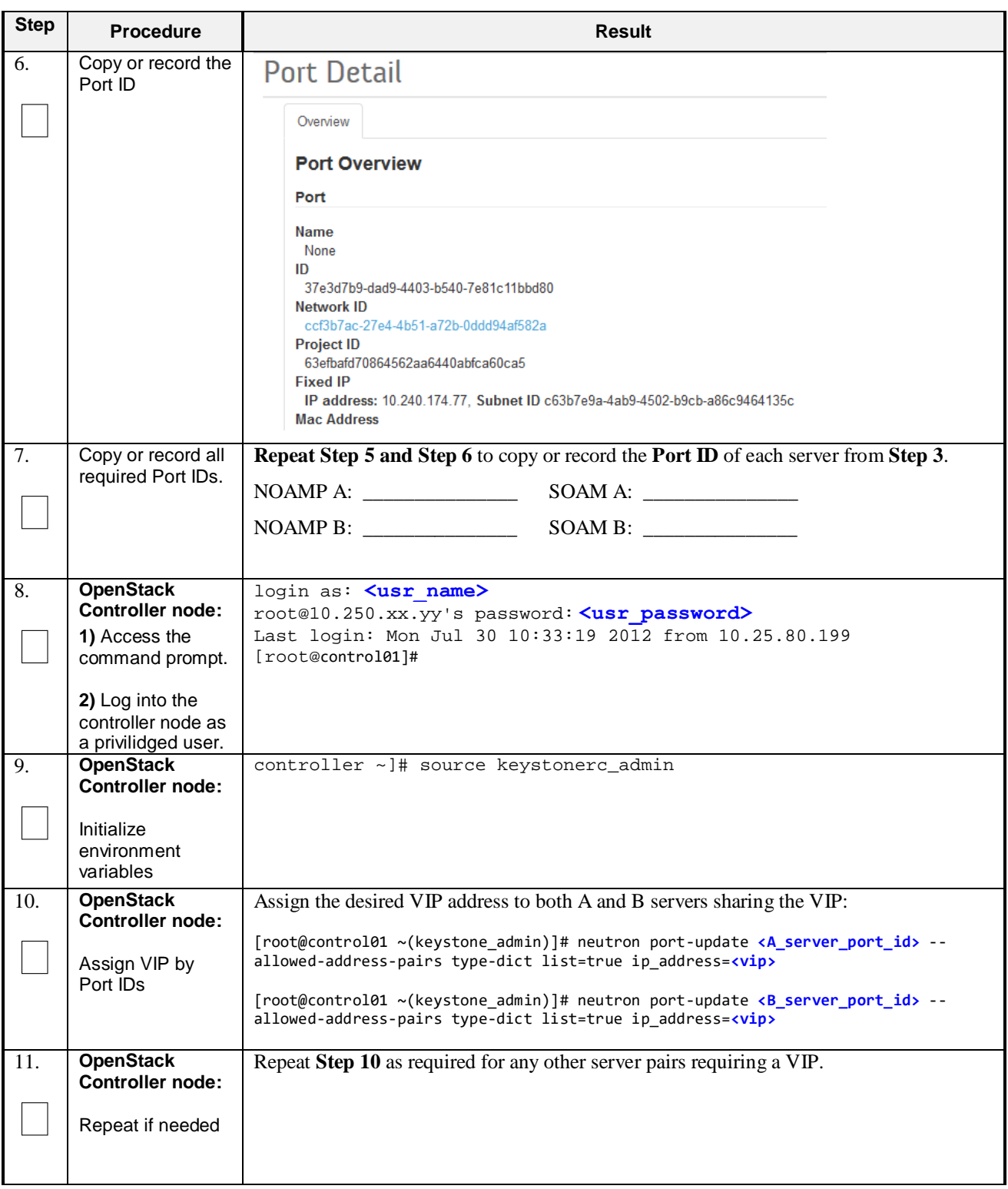

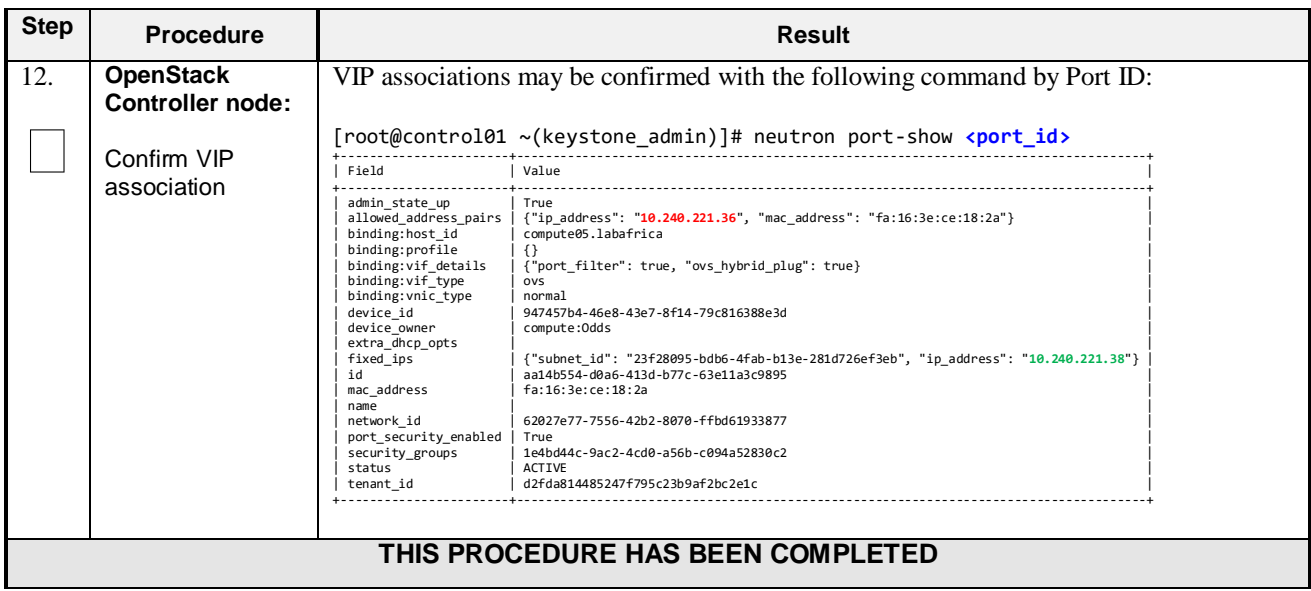

## **Appendix H. INSTALL UDR ON ORACLE LINUX OS VIA KVM**

Important Note: The content of this appendix is for informational purposes only.

This procedure will install UDR configuration on Oracle Linux OS with direct KVM as hypervisor.

#### **Note:**

- This installation procedure only applies when installing UDR on Oracle Linux OS via direct KVM
- For the Oracle Linux OS, Oracle Linux 7.2 GA release is used and verified OK.

Check off  $(\sqrt{})$  each step as it is completed. Boxes have been provided for this purpose under each step number.

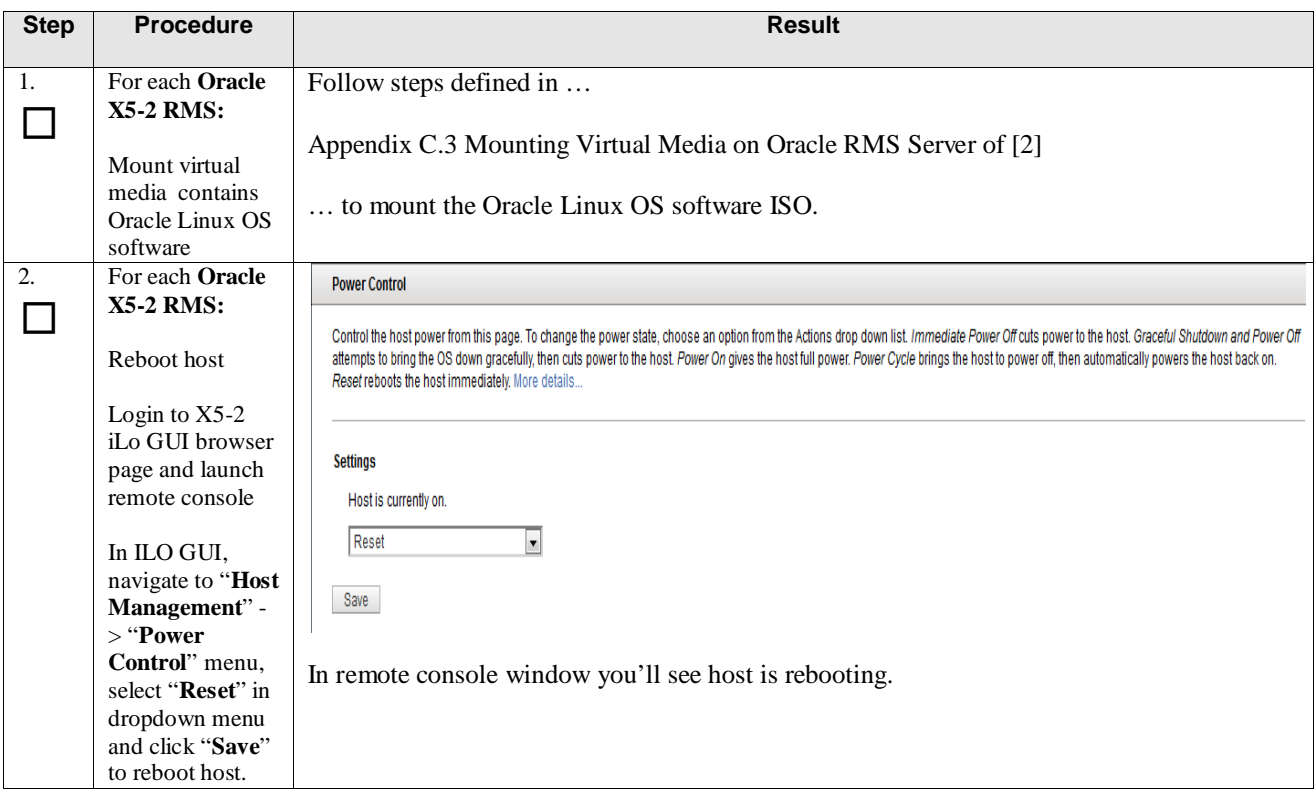

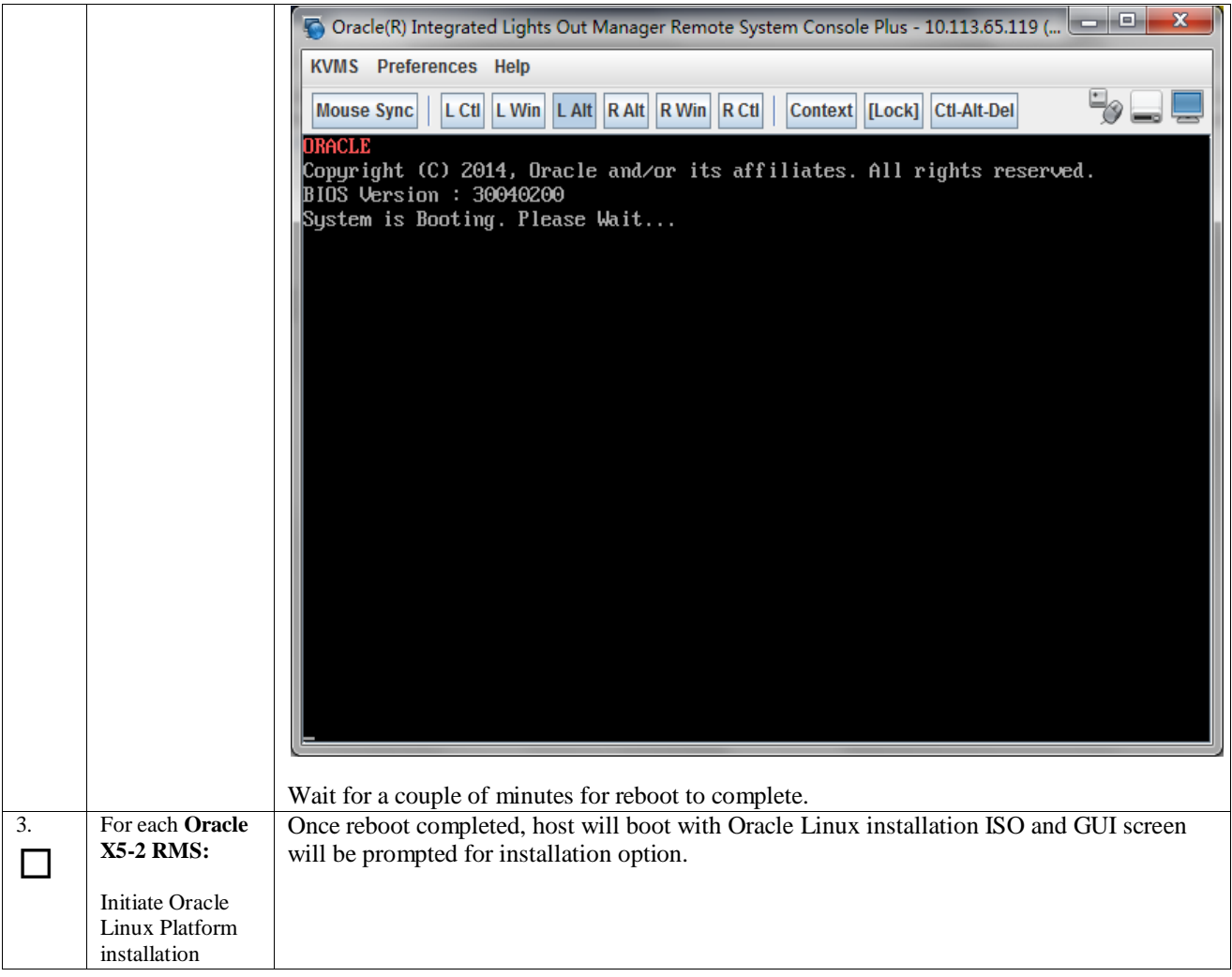

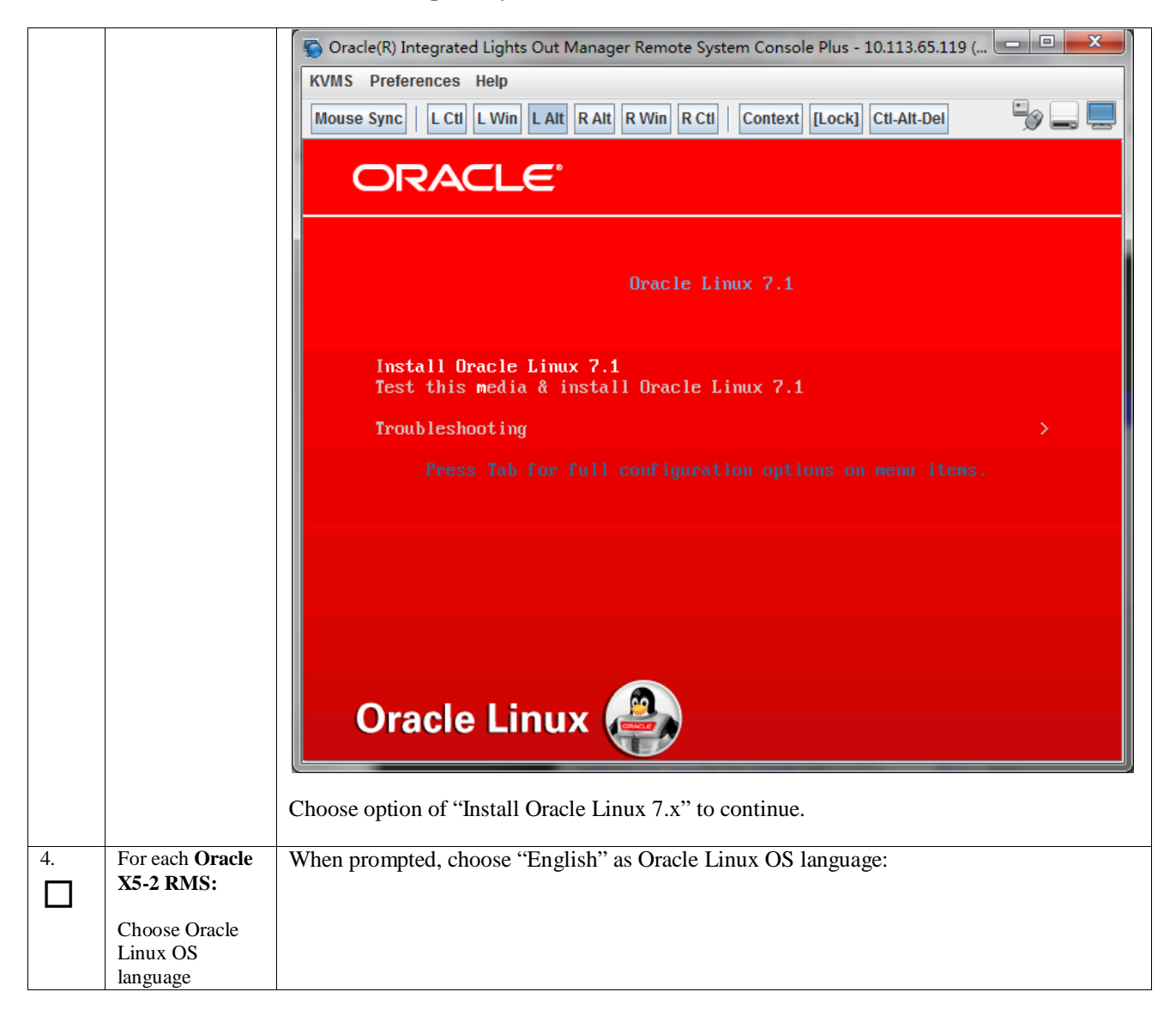

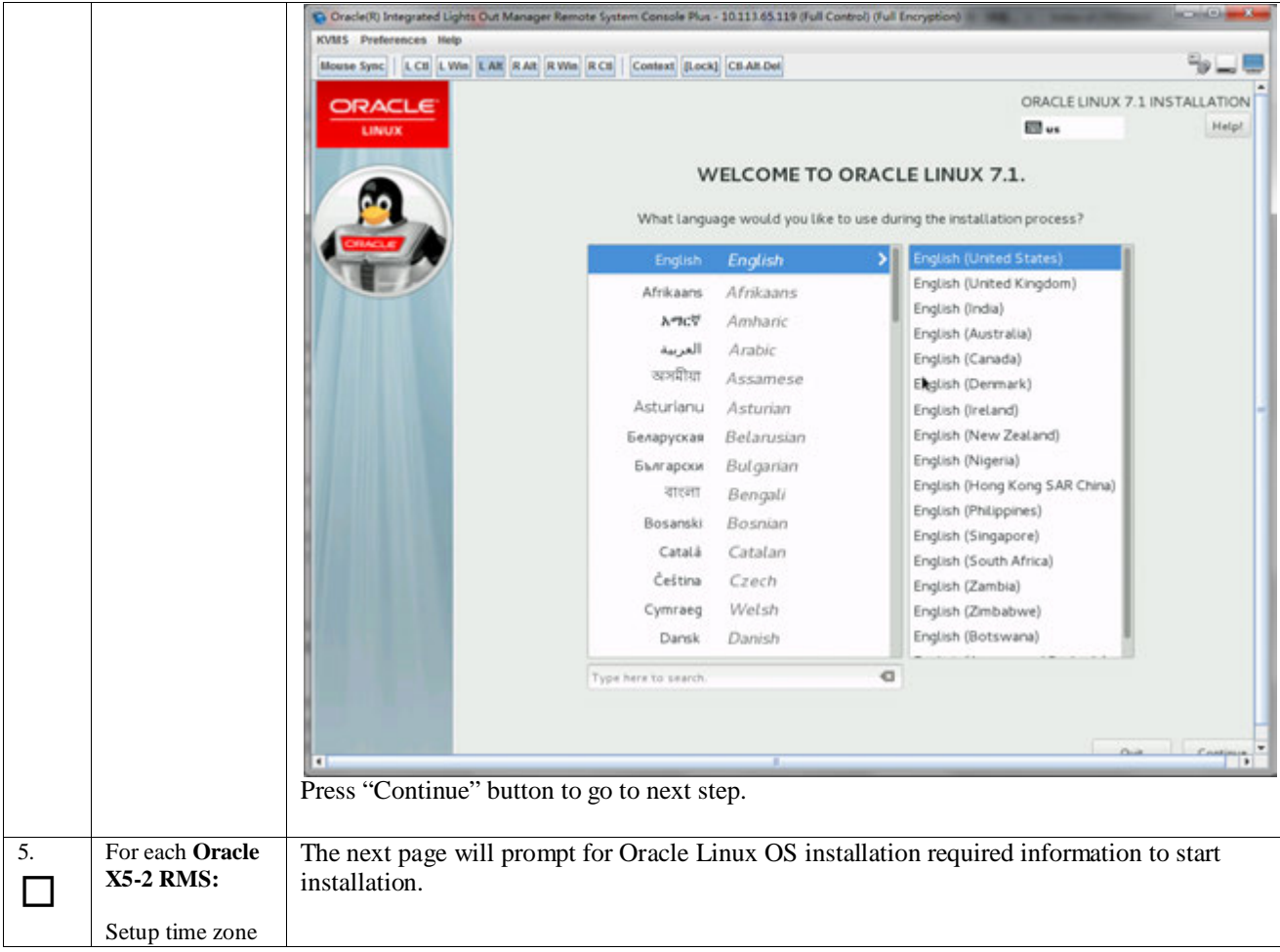

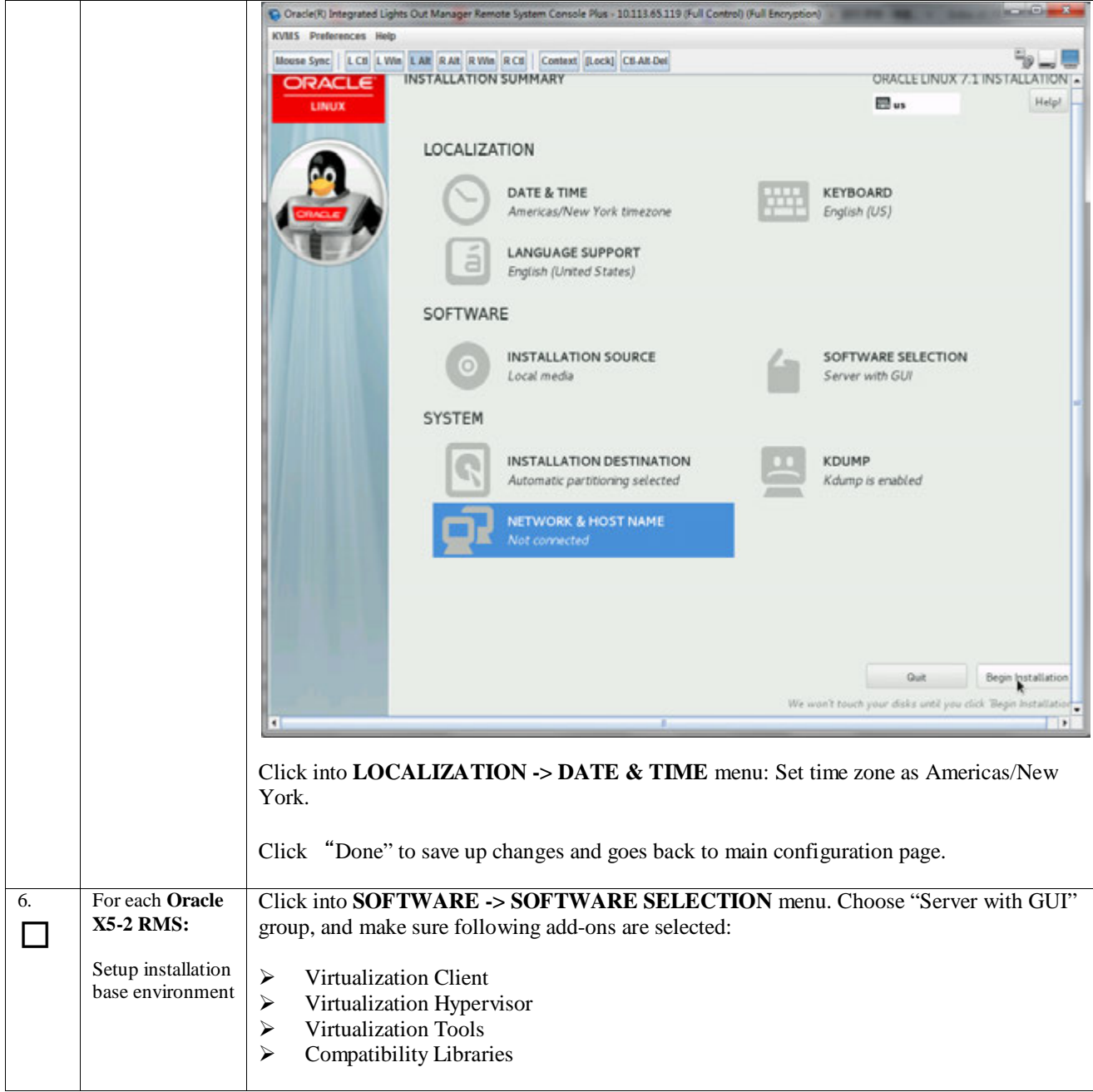

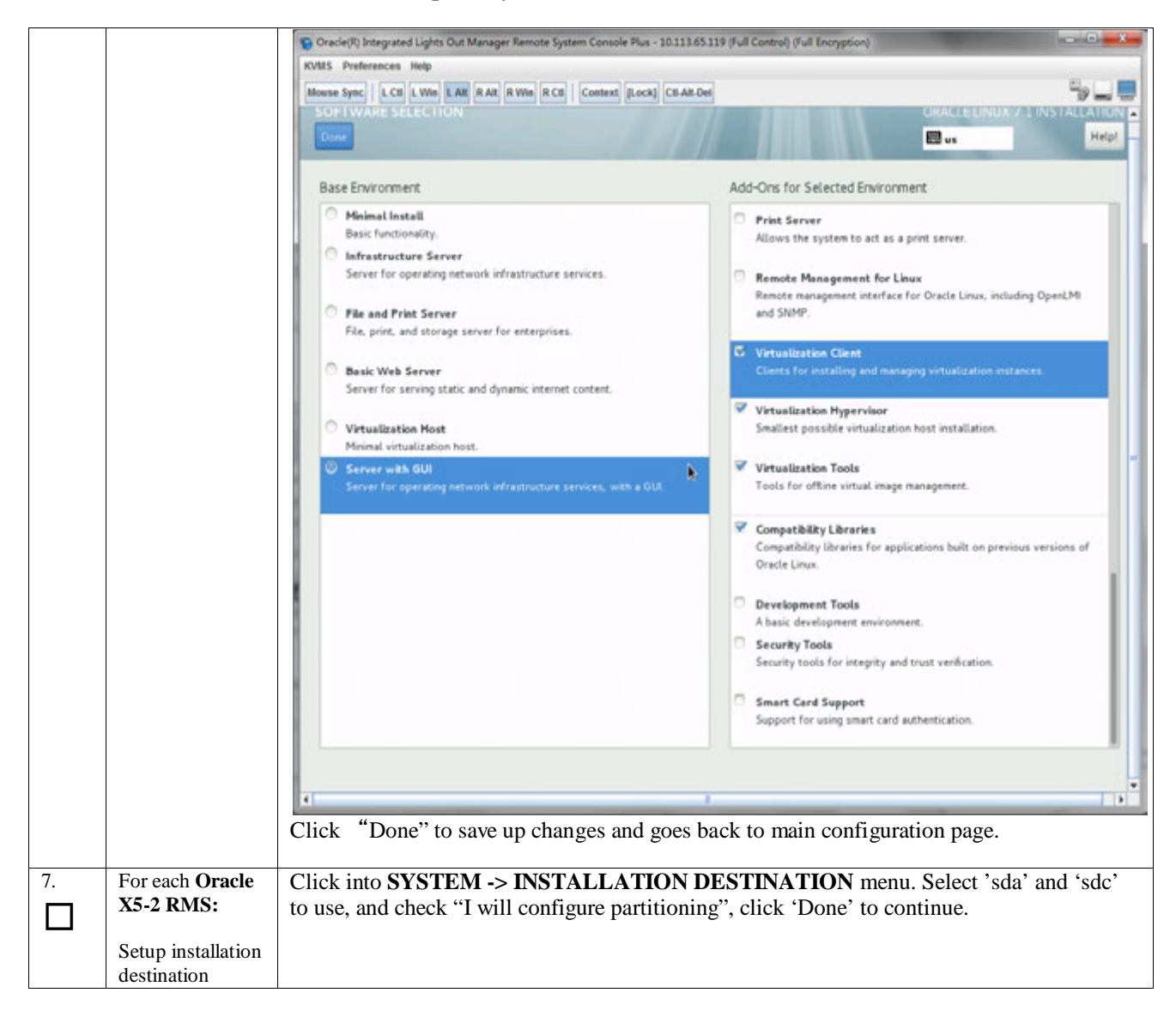

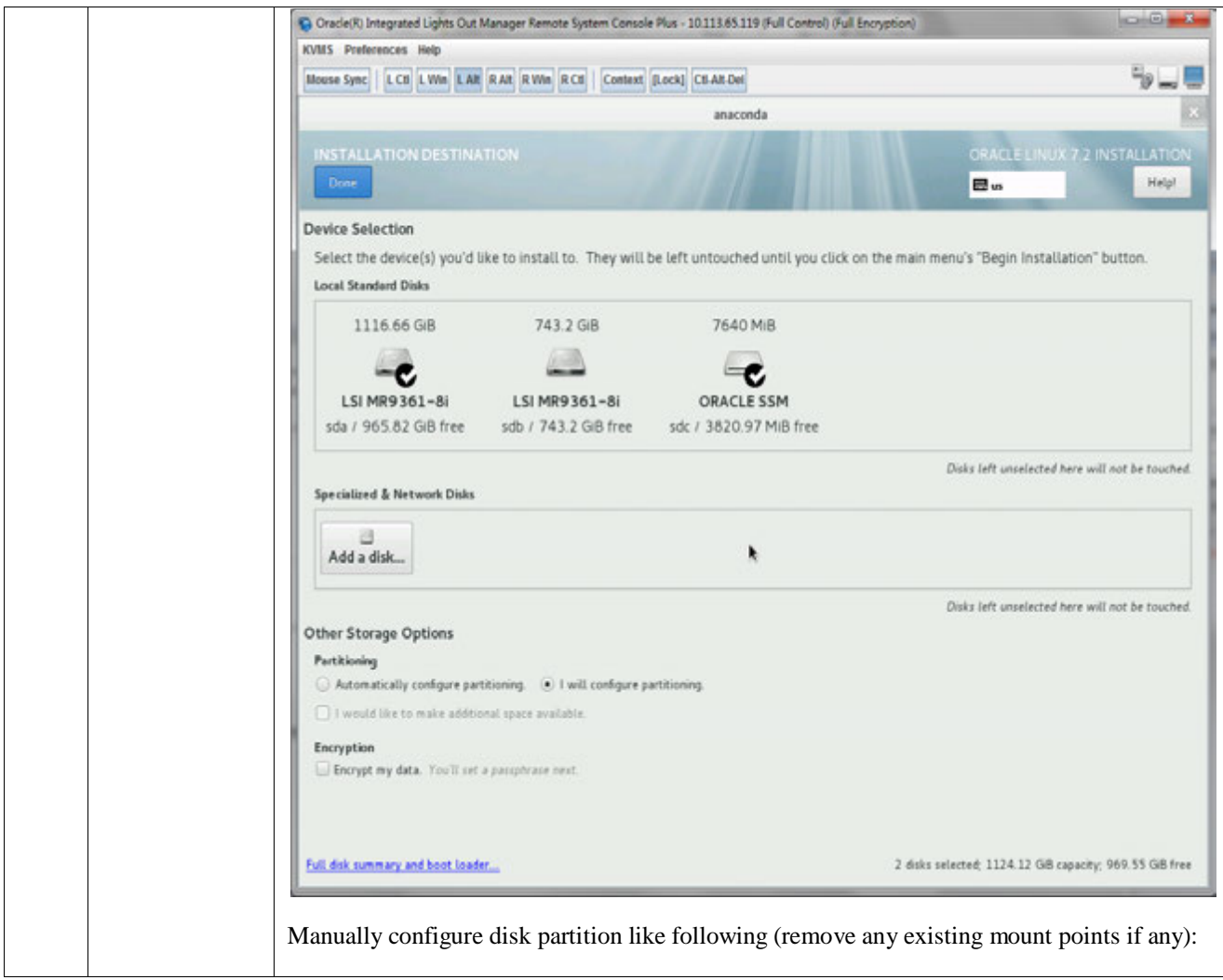

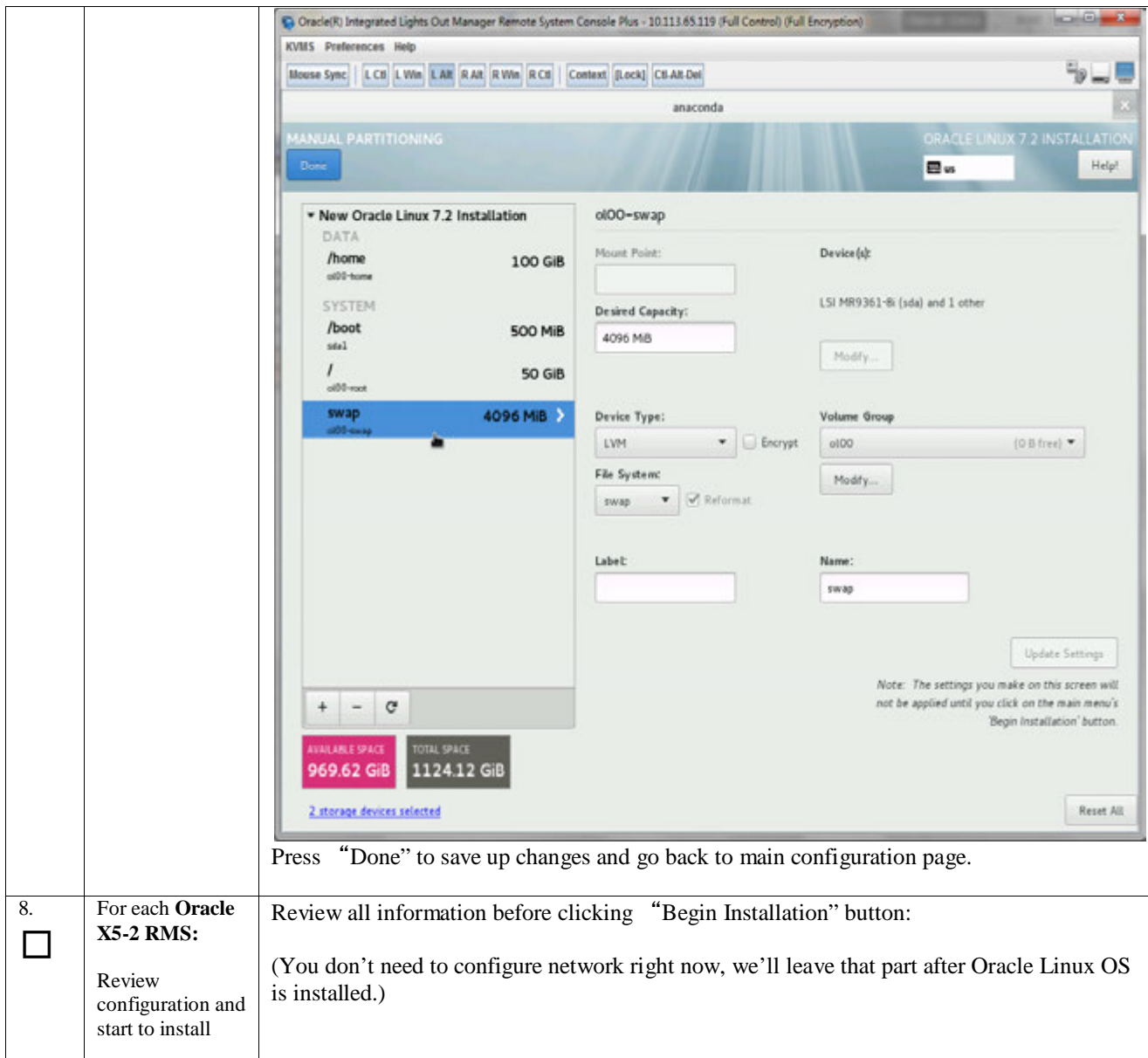

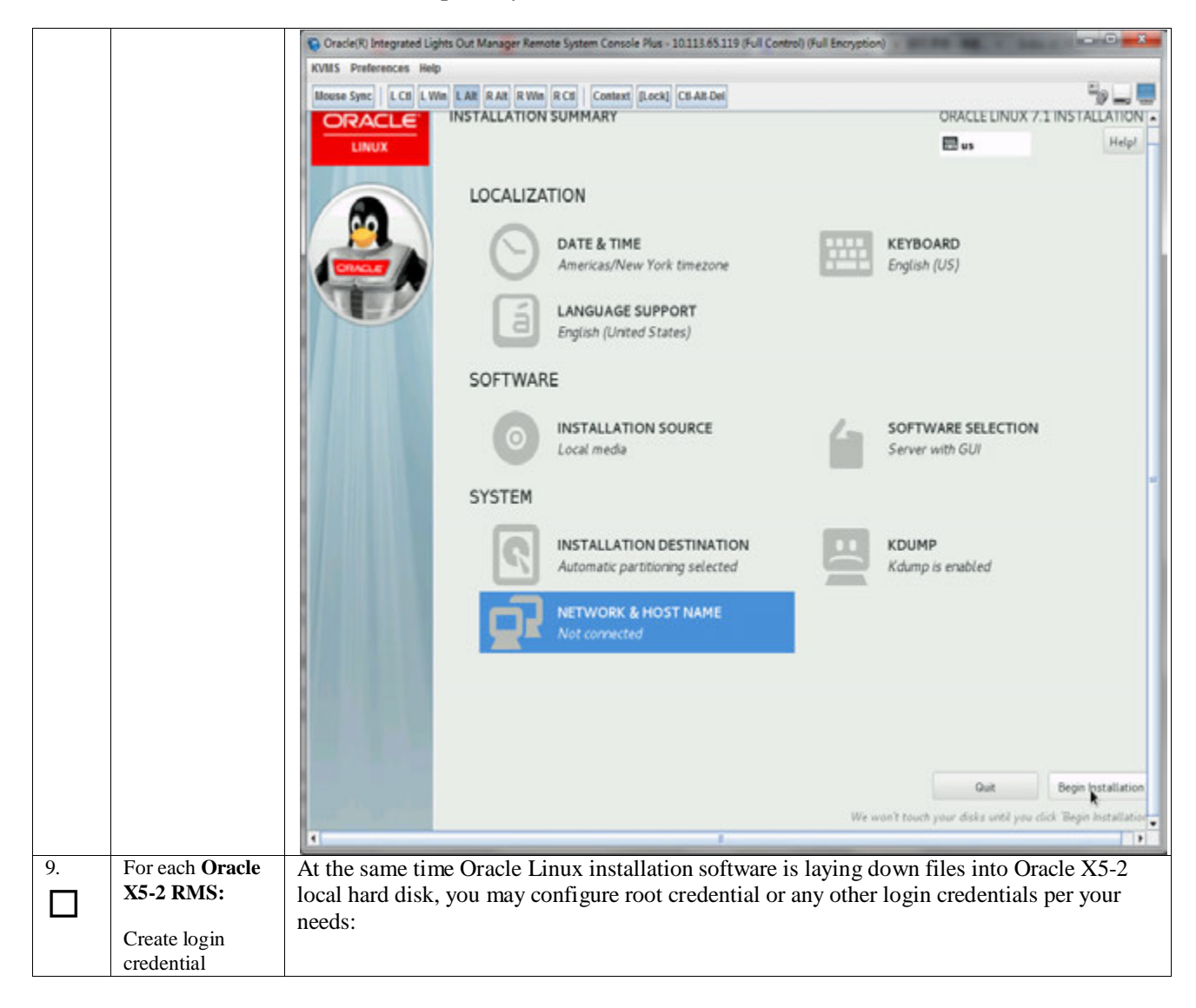

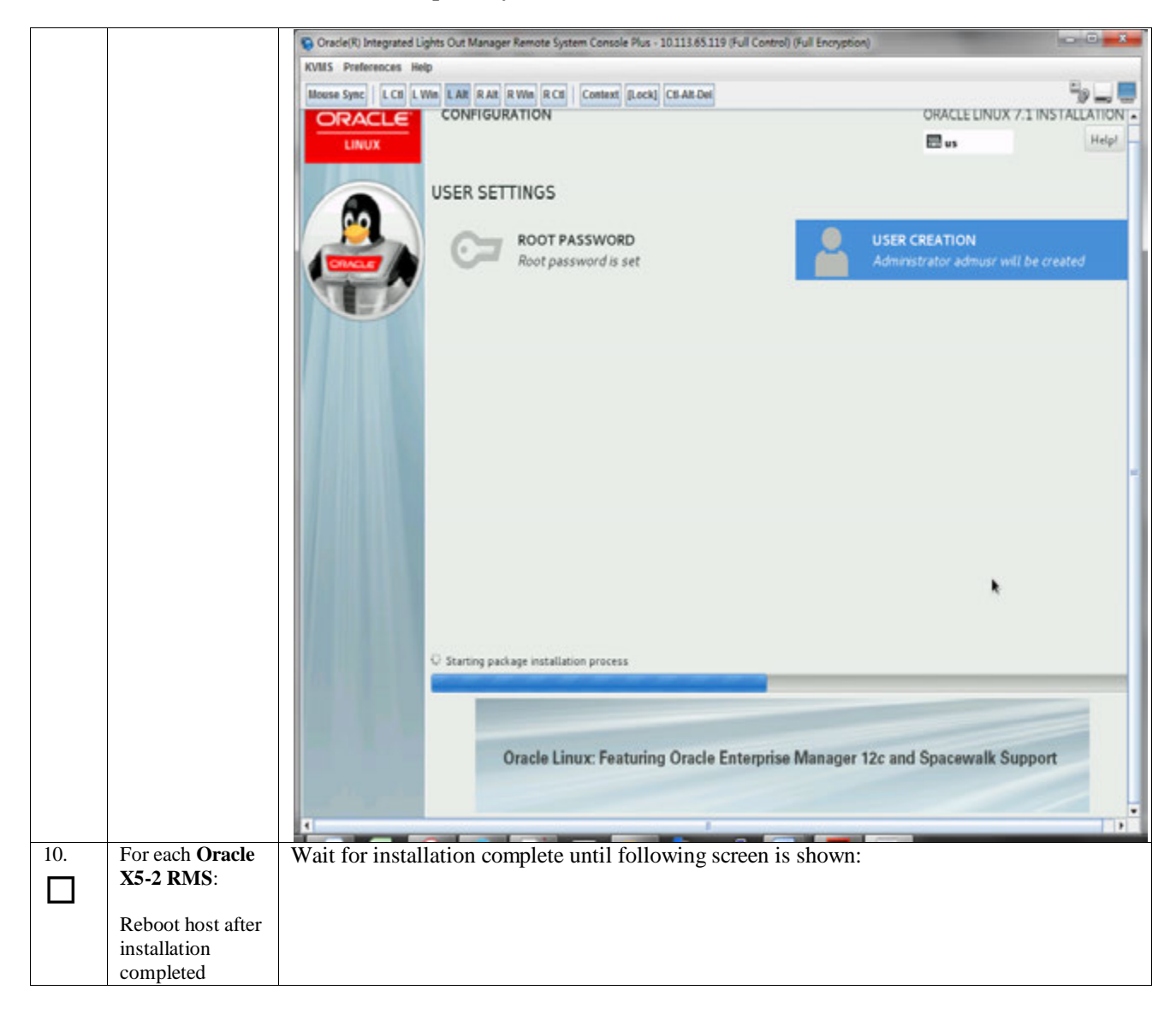

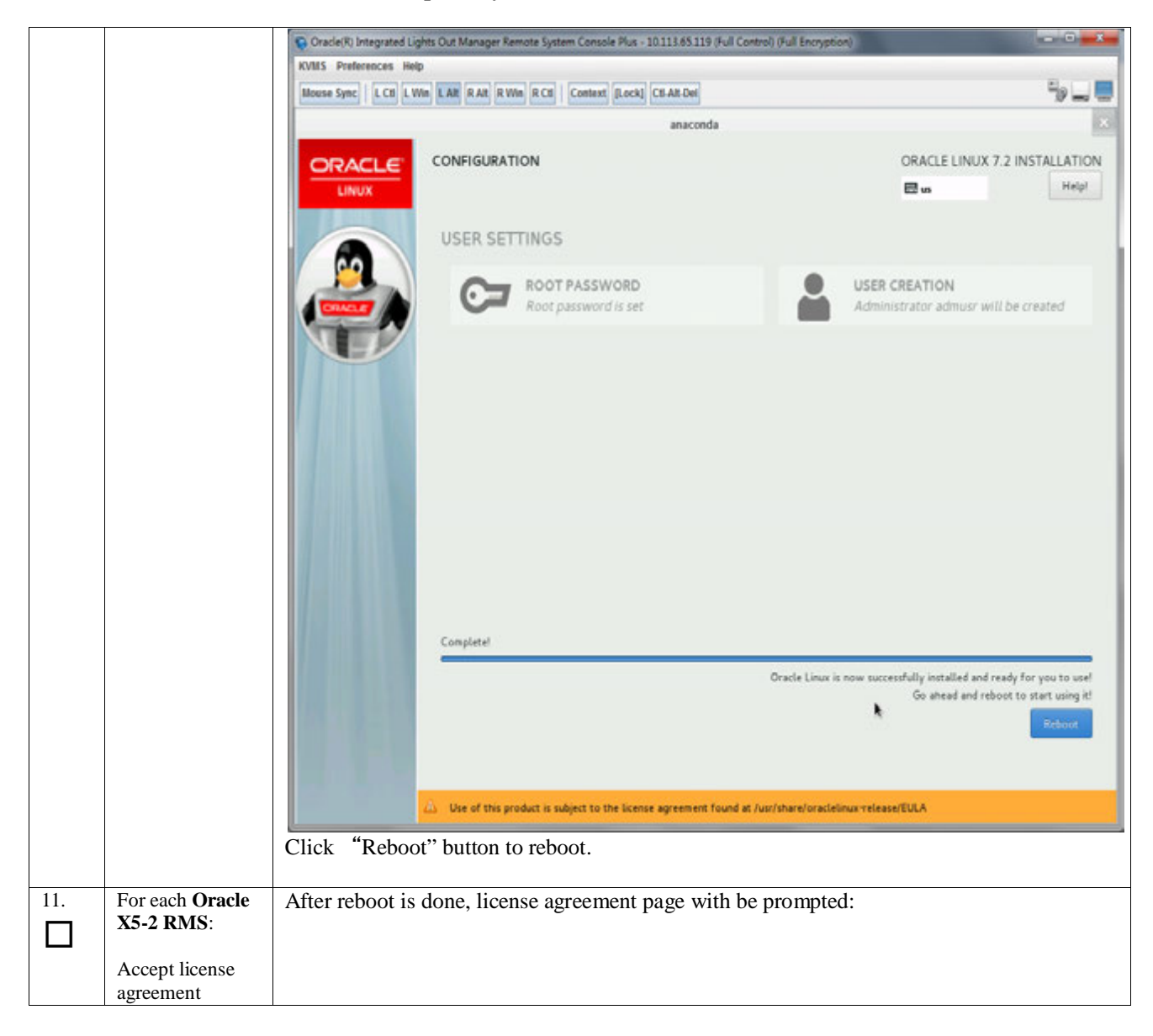

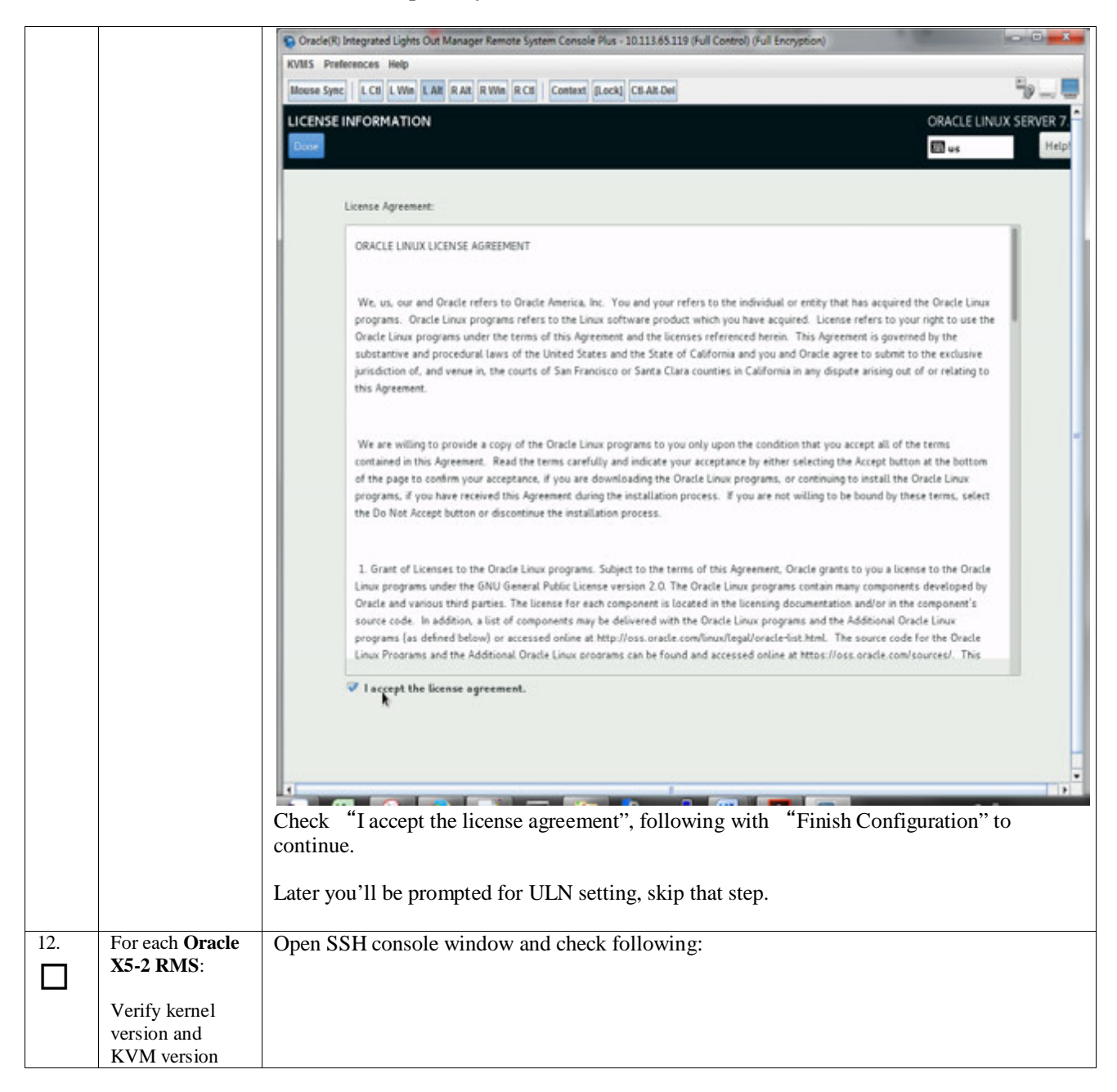

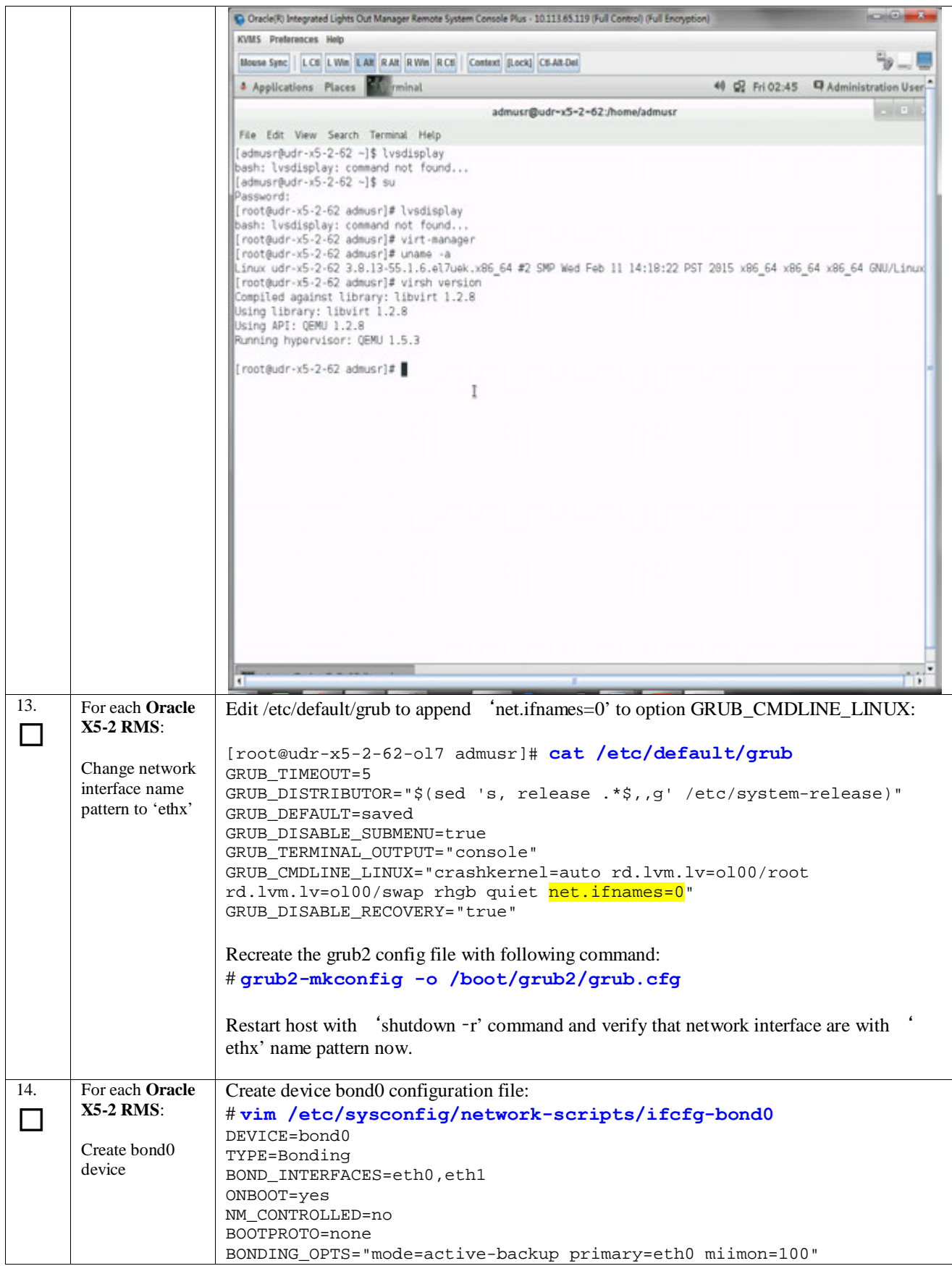

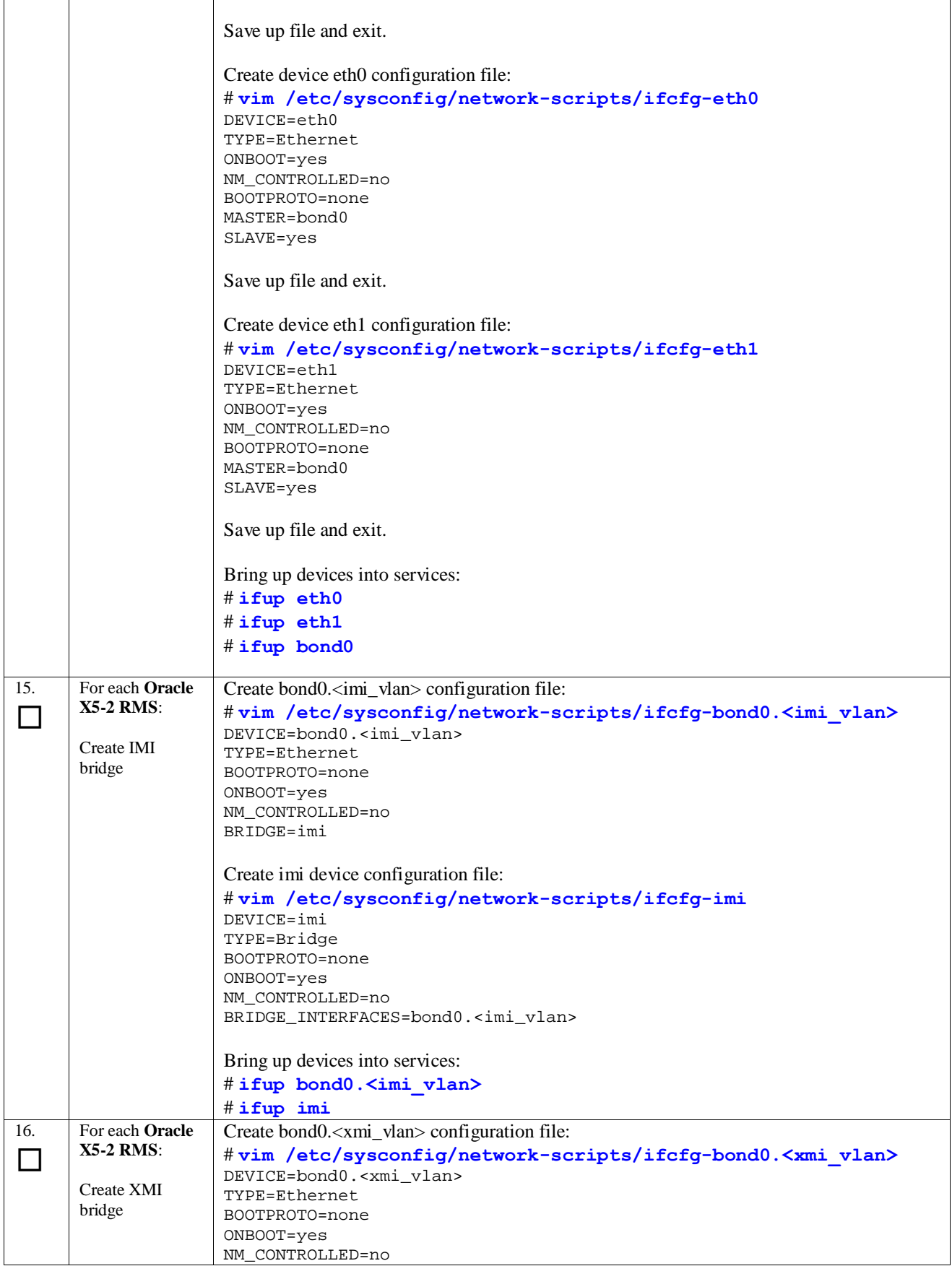

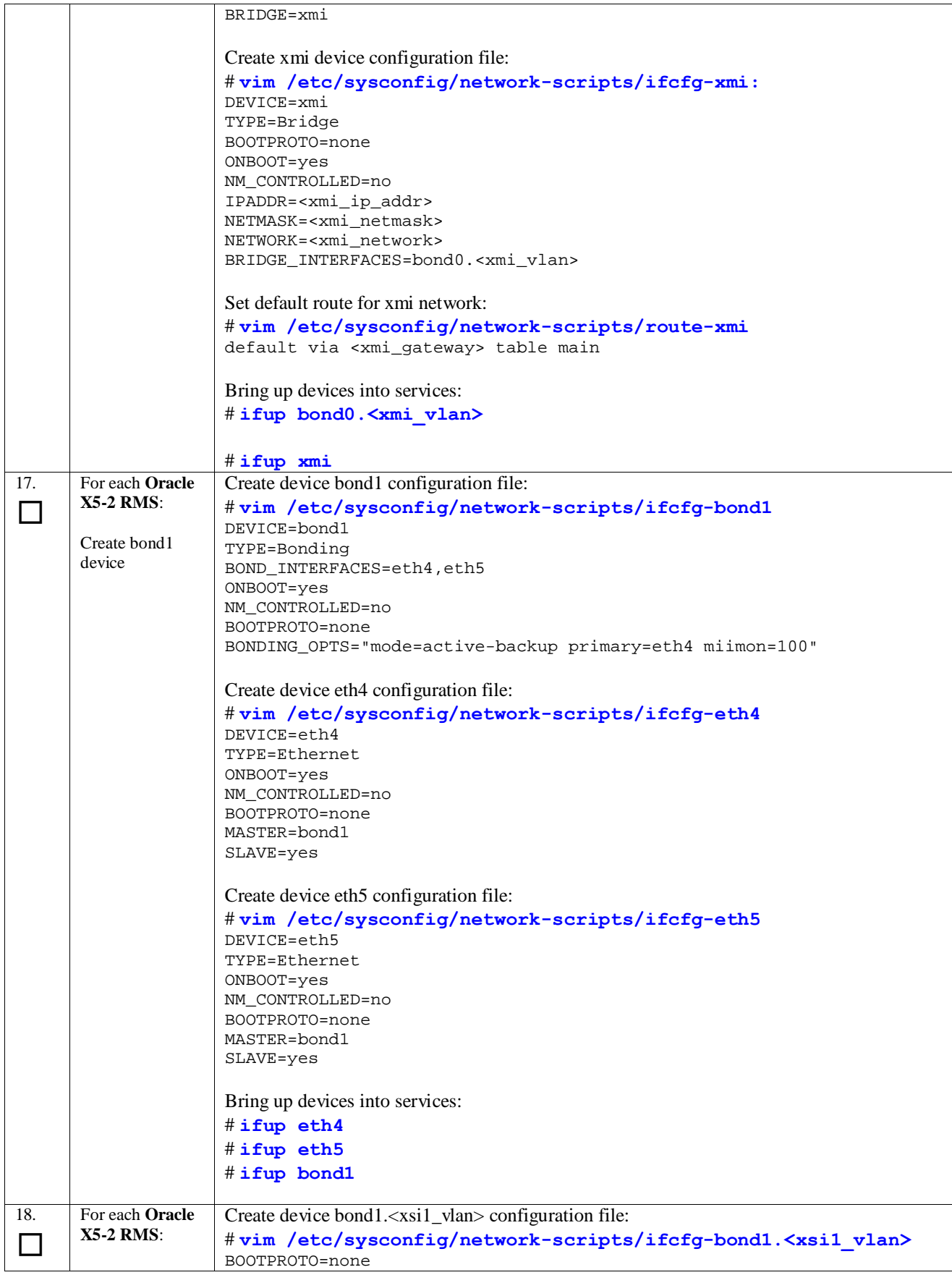

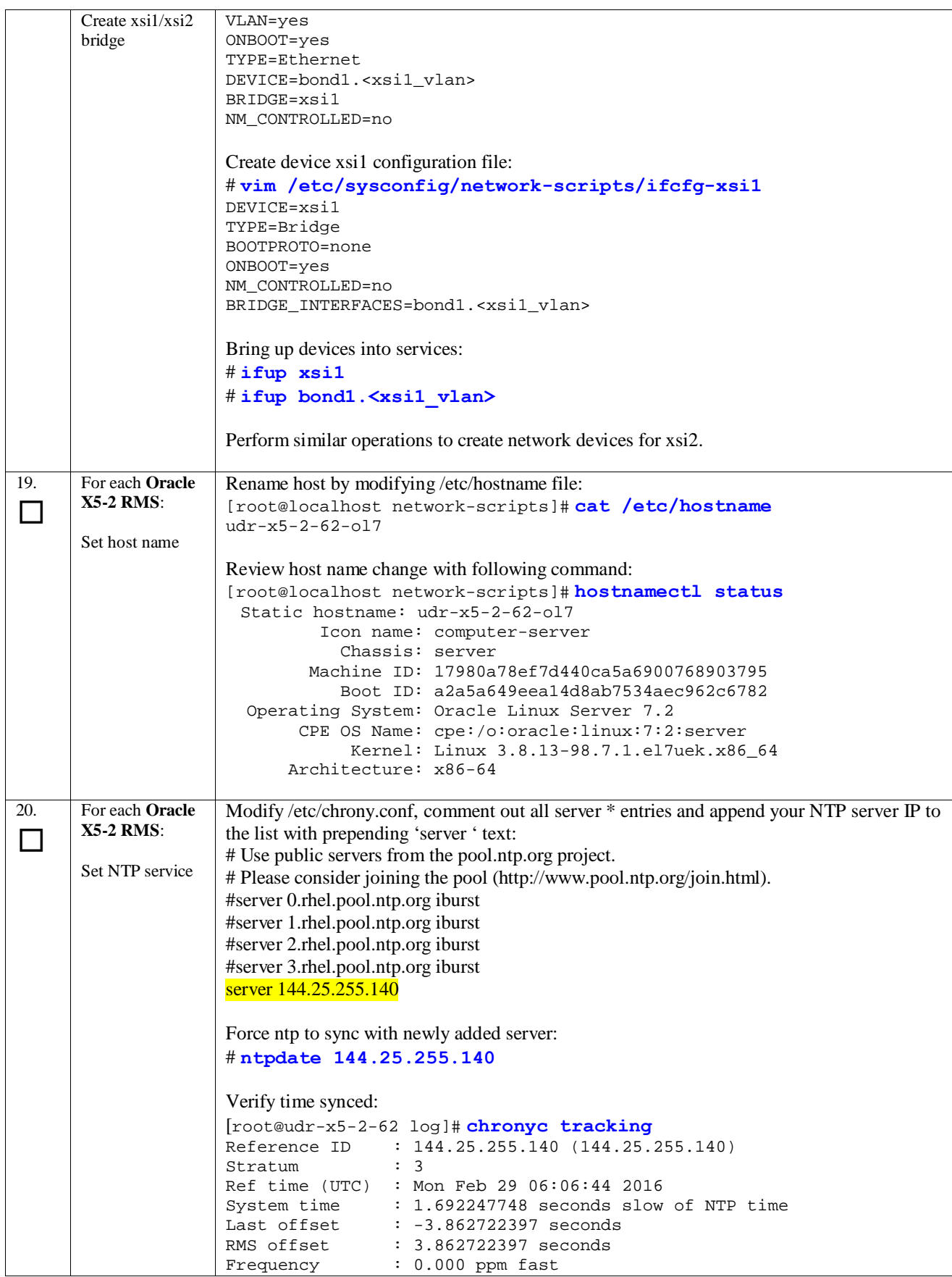

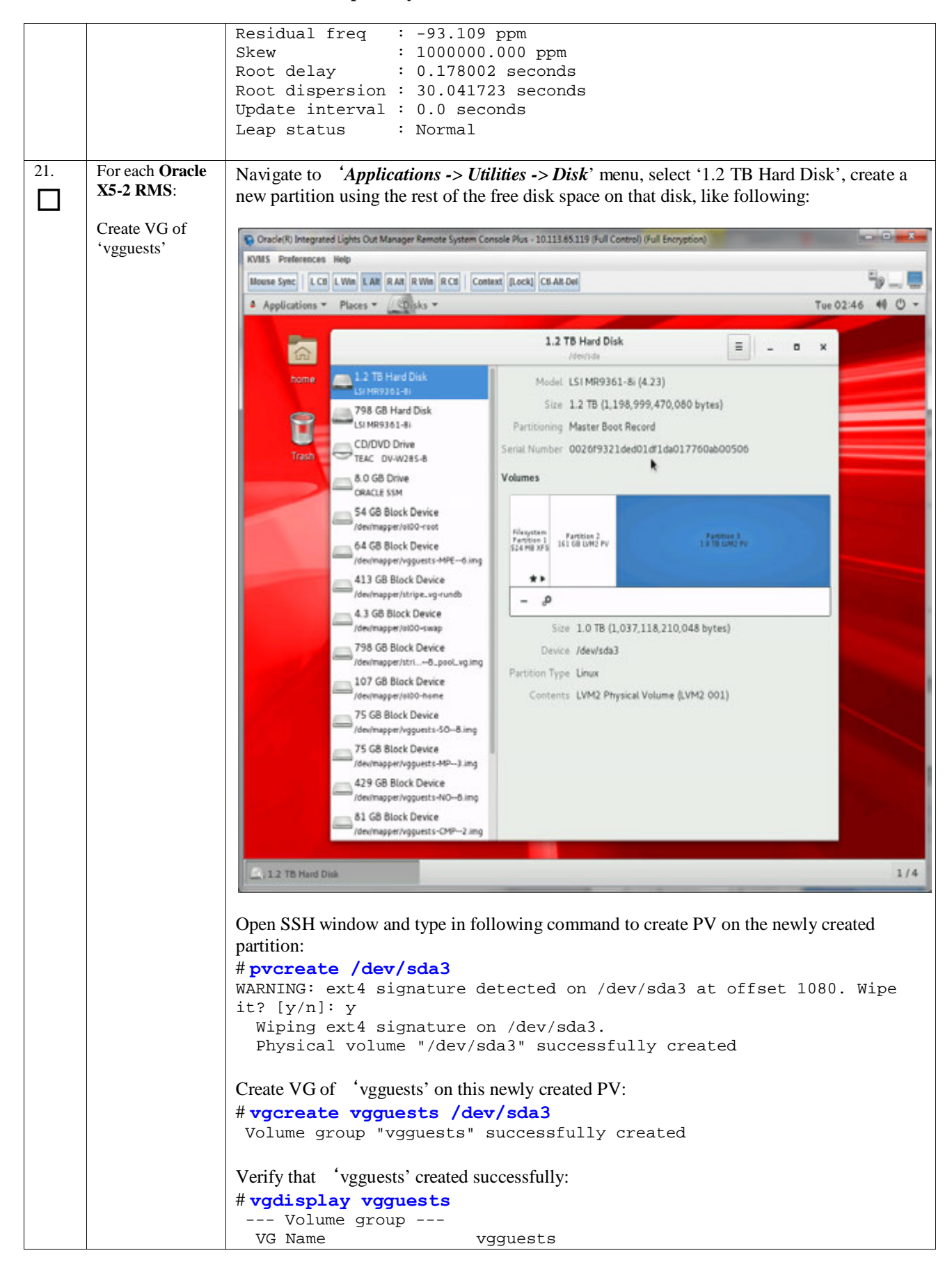

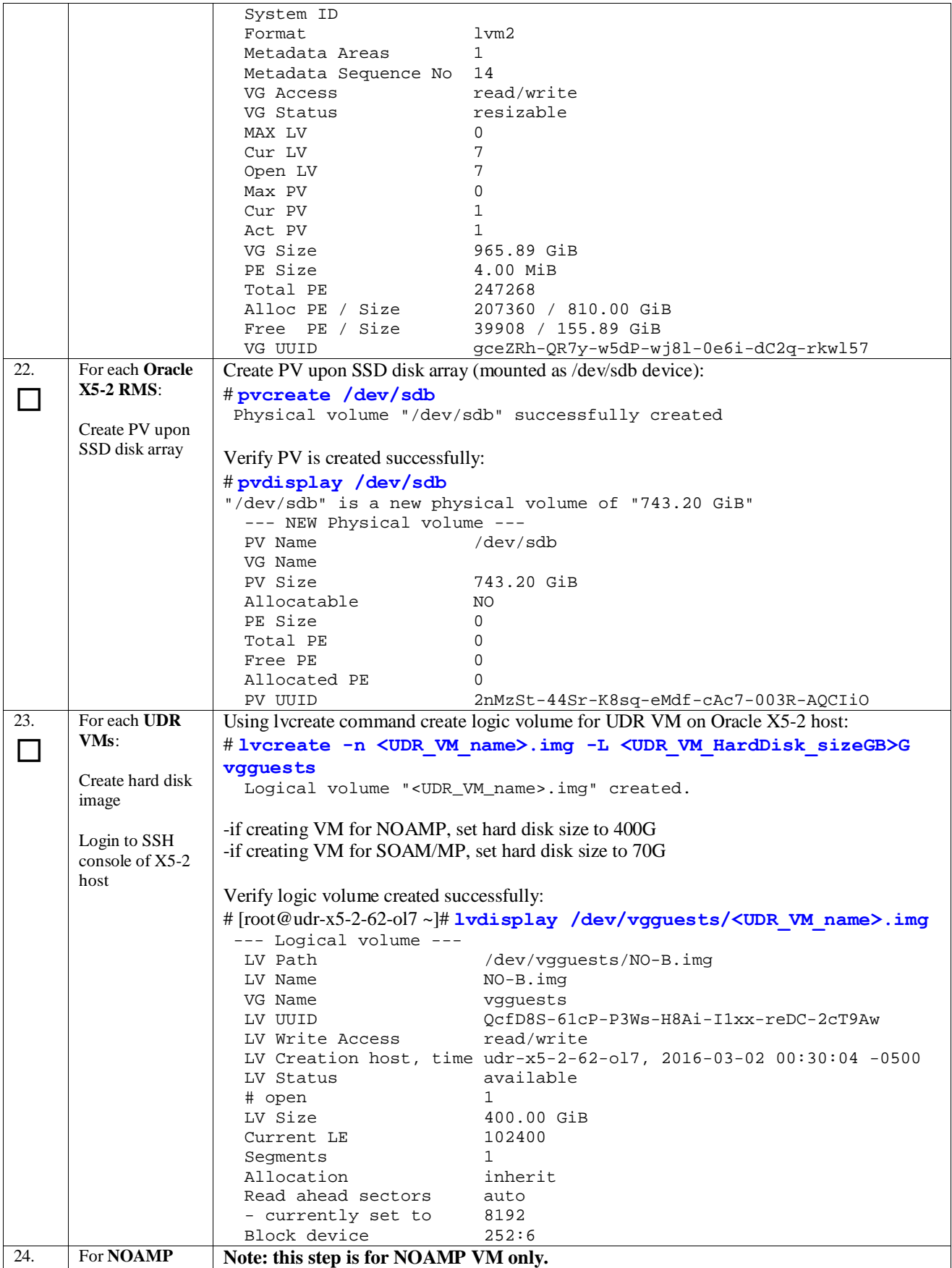

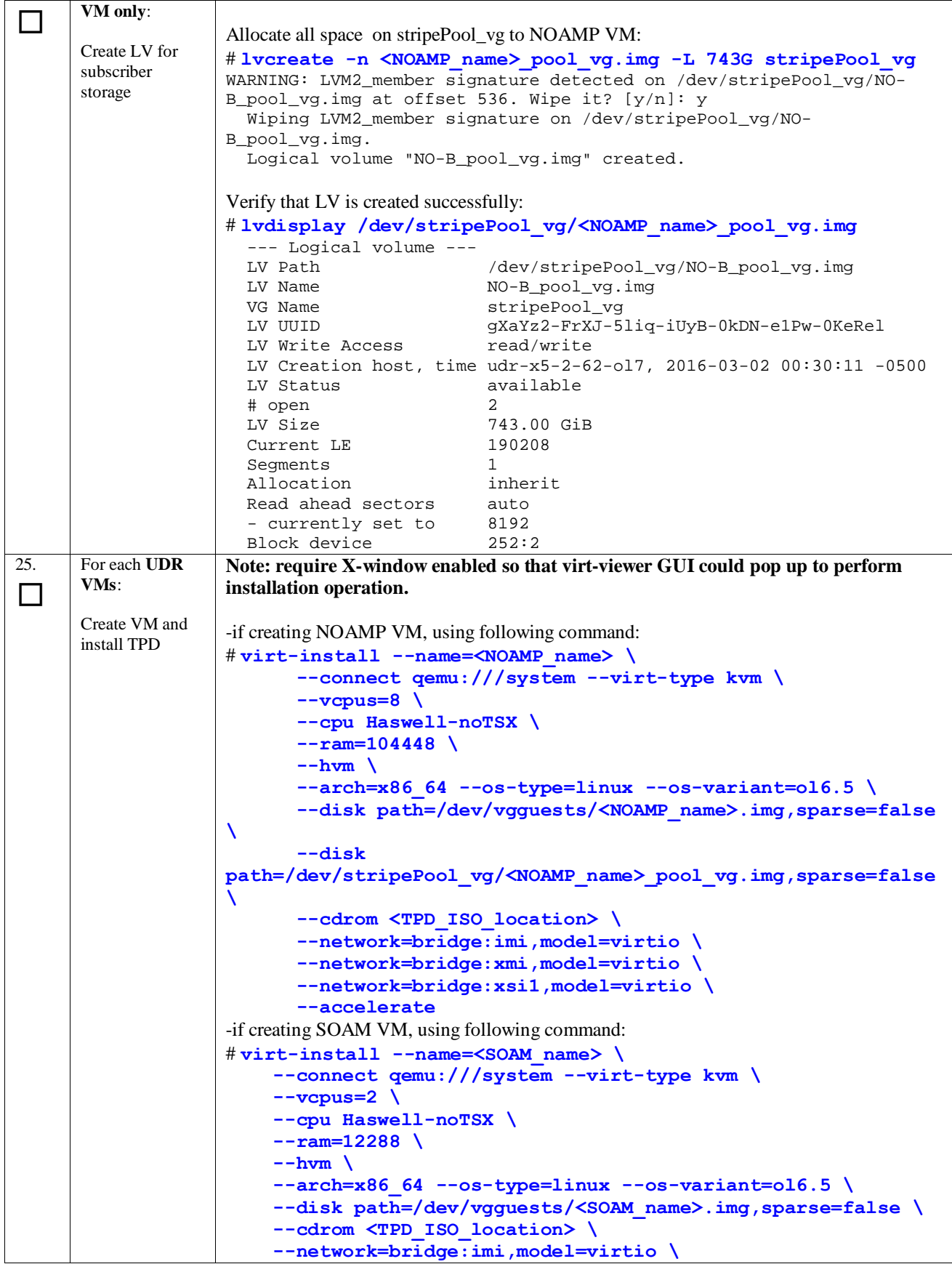

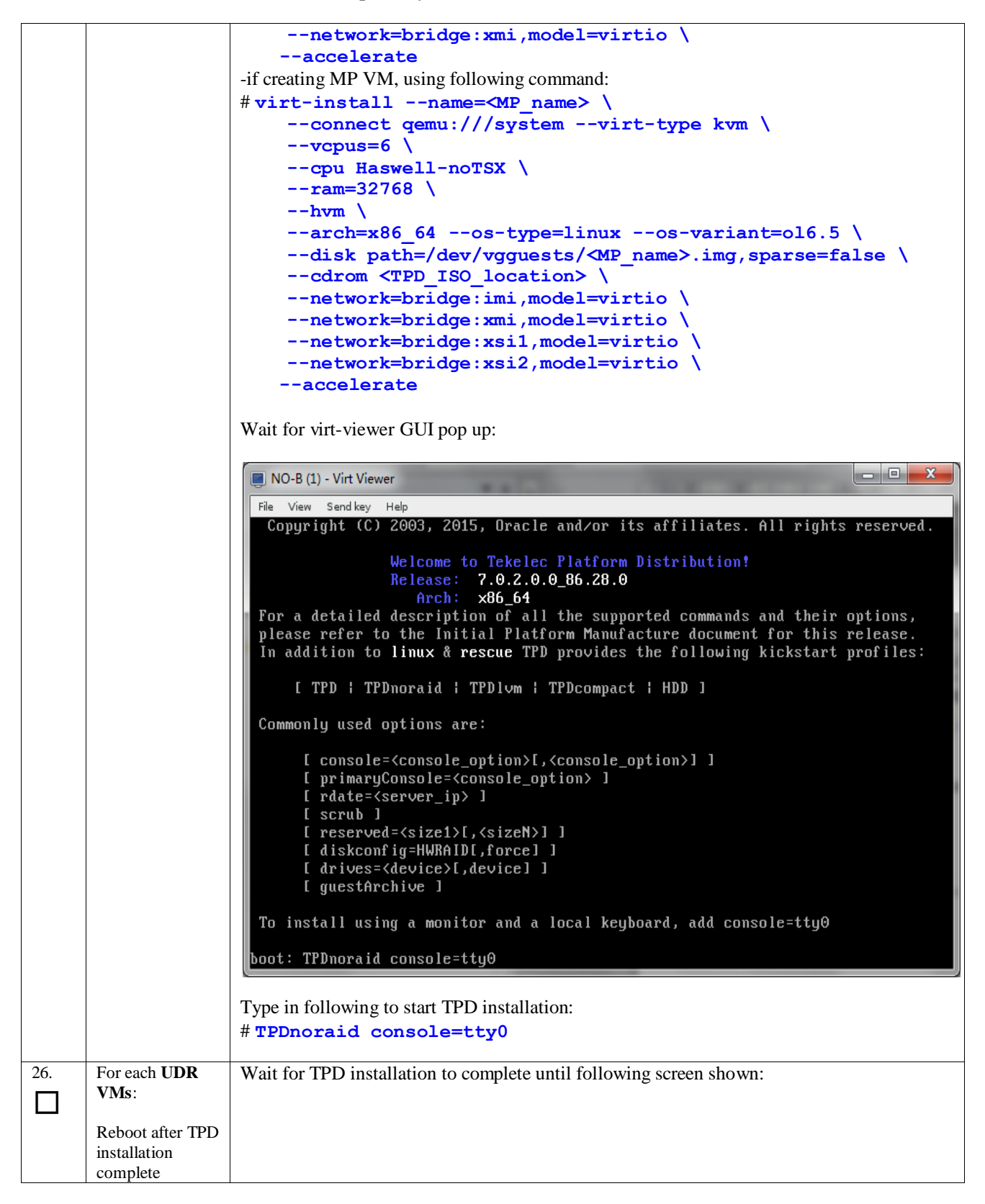

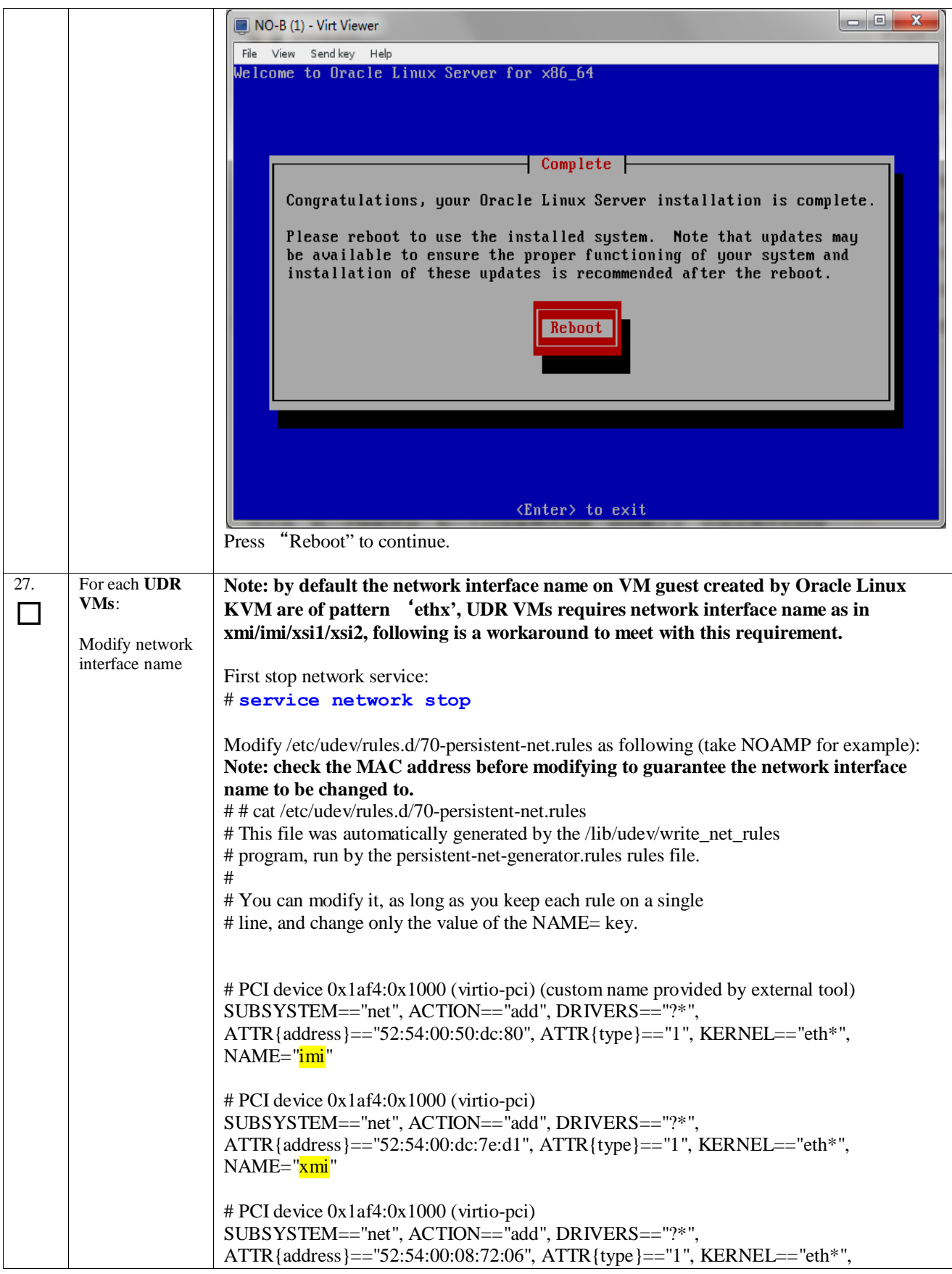

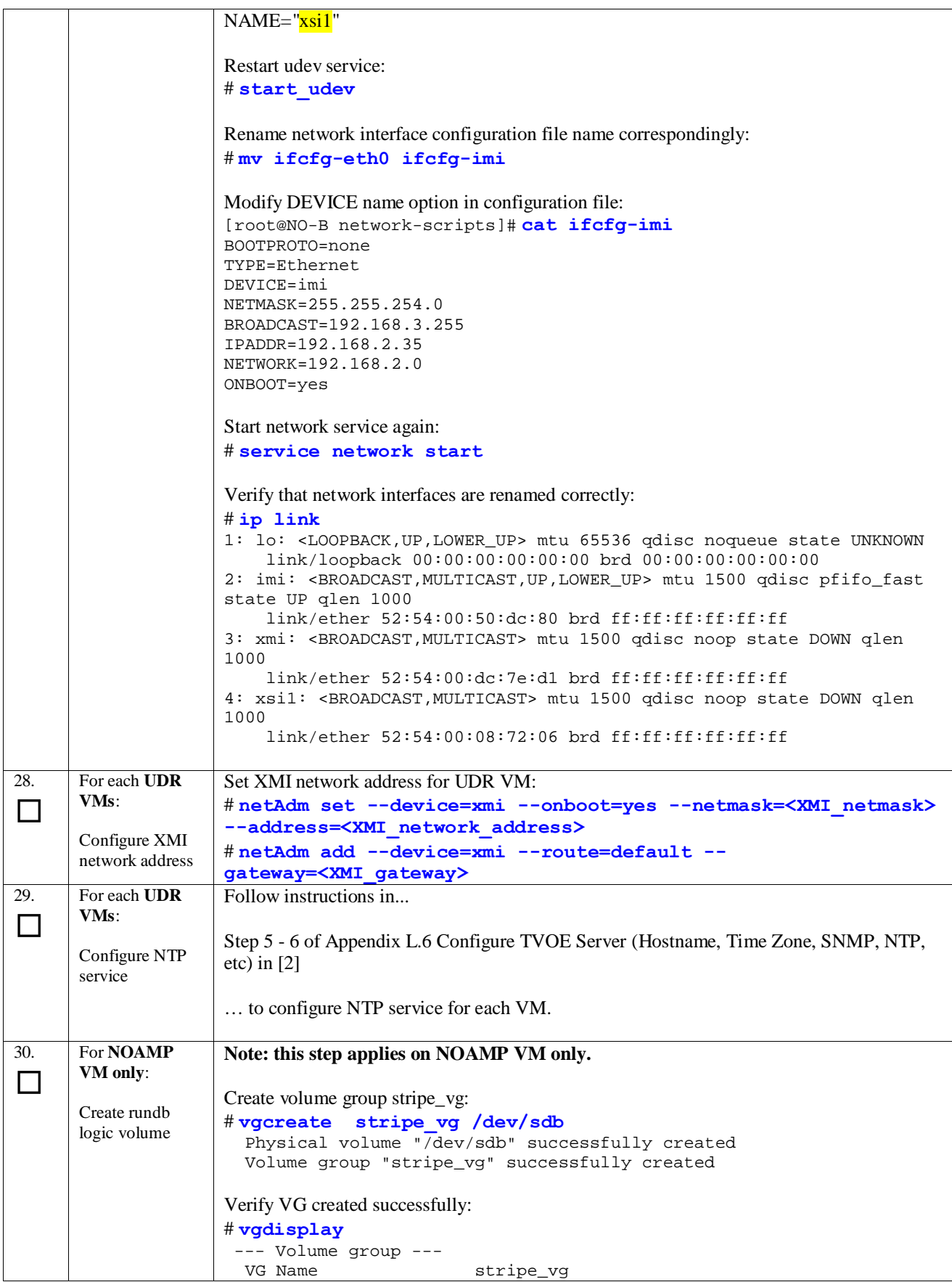

#### System ID Format 1vm2<br>Metadata Areas 1 Metadata Areas 1 Metadata Sequence No 1<br>VG Access re read/write<br>resizable VG Status restaurants results and the method of the method of the method of the method of the method of the me<br>
vertical method of the method of the method of the method of the method of the method of the method of the me<br>  $\begin{array}{ccc}\n\text{MAX} & \text{LV} & 0 \\
\text{Cur} & \text{LN} & 0\n\end{array}$ Cur LV 0<br>Open LV 0 Open LV 0<br>Max PV 0 Max PV 0<br>Cur PV 1 Cur PV 1<br>Act PV 1 Act PV<br>VG Size VG Size 743.00 GiB<br>PE Size 4.00 MiB PE Size  $4.00$  MiB<br>Total PE  $190207$  Total PE 190207 Alloc PE / Size 0 / 0 Free PE / Size 190207 / 743.00 GiB<br>VG UUID 3QjoX9-154F-1Xk5-Hn VG UUID 3QjoX9-154F-1Xk5-Hnrw-PId9-dbK0-azk4te --- Volume group --- VG Name vgroot System ID Format 1vm2<br>Metadata Areas 1 Metadata Areas 1 Metadata Sequence No 6 VG Access read/write<br>VG Status resizable VG Status resizable residents and the method of the method of the method of the method of the method of the me<br>
vertical method of the method of the method of the method of the method of the method of the method of the me<br> MAX LV 0<br>Cur LV 5 Cur LV 5<br>Open LV 5 Open LV 5<br>Max PV 6 Max PV 0<br>Cur PV 1 Cur PV 1<br>Act PV 1 Act PV<br>VG Size VG Size 399.72 GiB PE Size 32.00 MiB Total PE 12791 Alloc PE / Size 352 / 11.00 GiB Free PE / Size 12439 / 388.72 GiB VG UUID 9AejnG-F3yM-0EUl-hDXY-lNF5-6mVg-cNC0dC Create LV for rundb: # **lvcreate -L 385G --alloc anywhere --name rundb stripe\_vg** Logical volume "rundb" created # **mkfs -t ext4 /dev/stripe\_vg/rundb** mke2fs 1.43-WIP (20-Jun-2013) Discarding device blocks: done Filesystem label= OS type: Linux Block size=4096 (log=2) Fragment size=4096 (log=2) Stride=0 blocks, Stripe width=0 blocks 25231360 inodes, 100925440 blocks 5046272 blocks (5.00%) reserved for the super user First data block=0 Maximum filesystem blocks=4294967296 3080 block groups 32768 blocks per group, 32768 fragments per group 8192 inodes per group Superblock backups stored on blocks: 32768, 98304, 163840, 229376, 294912, 819200, 884736, 1605632, 2654208, 4096000, 7962624, 11239424, 20480000, 23887872, 71663616, 78675968

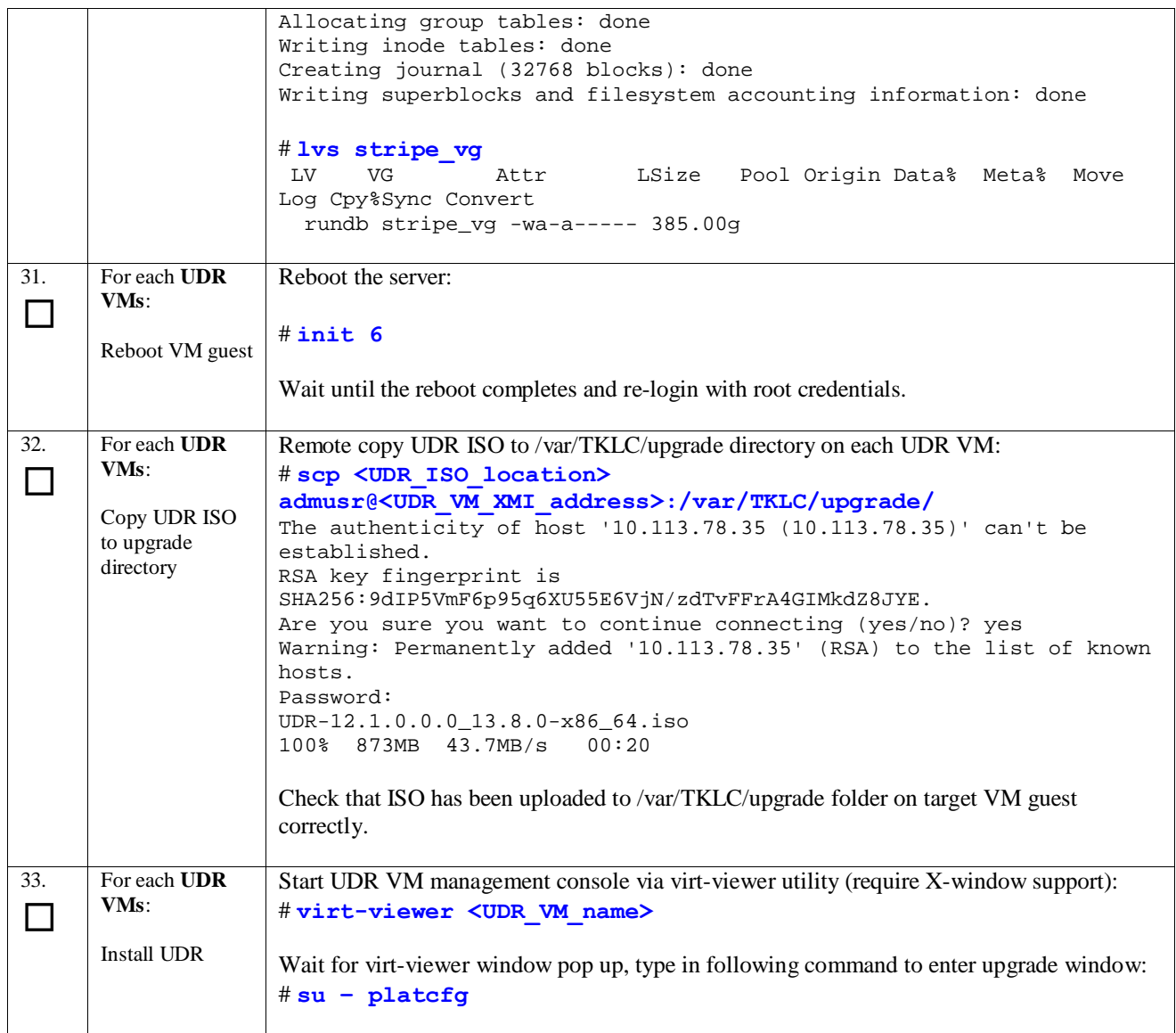
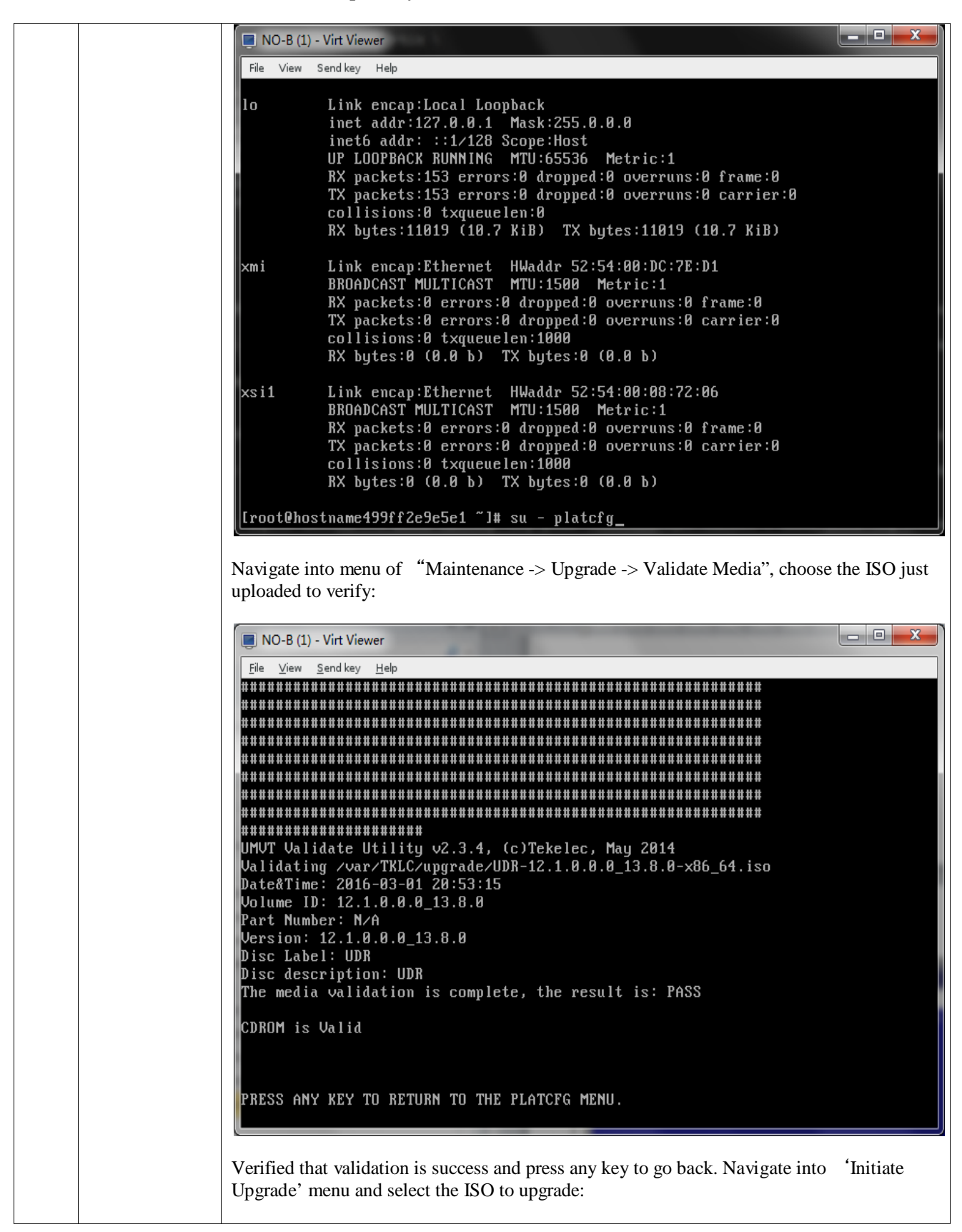

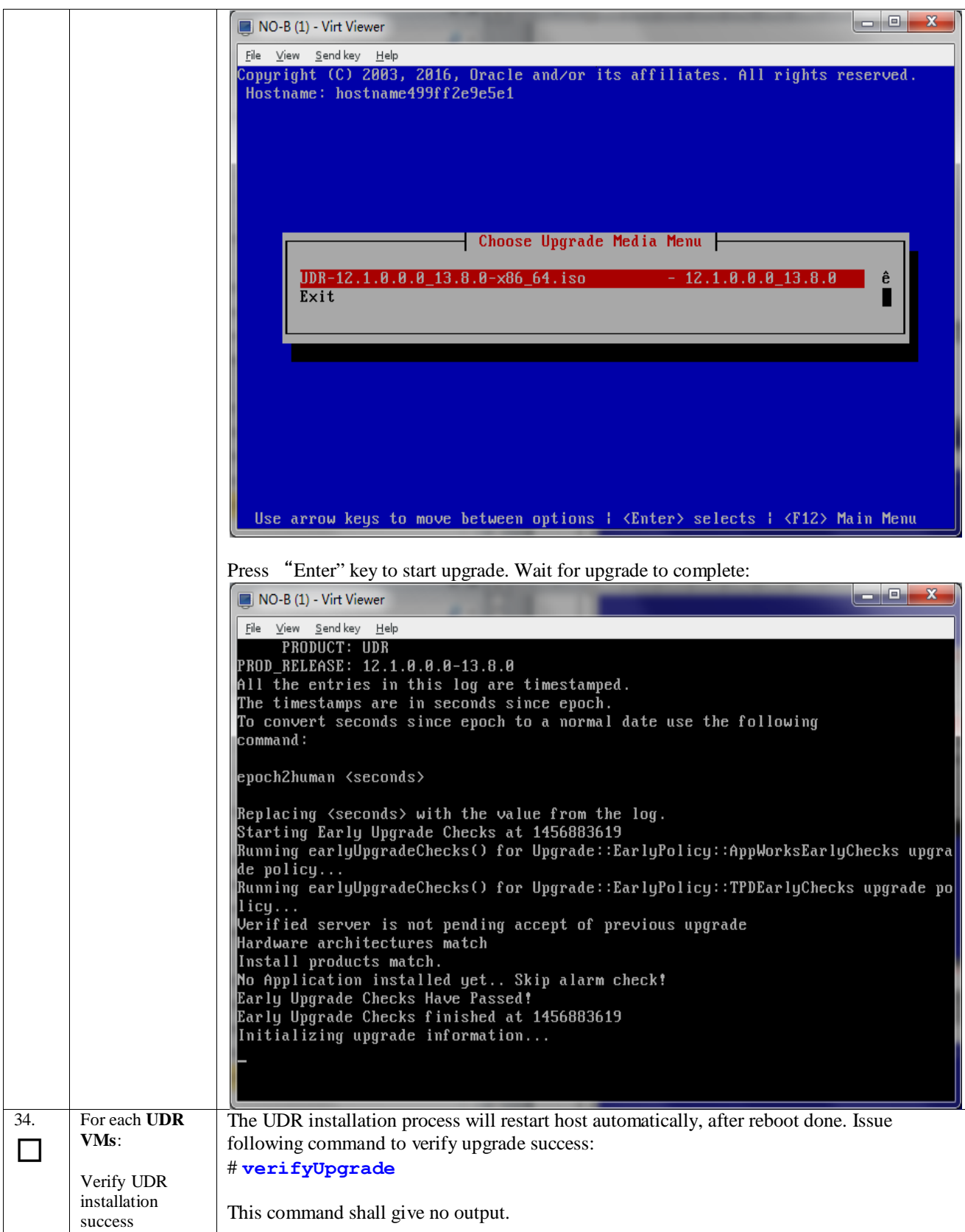

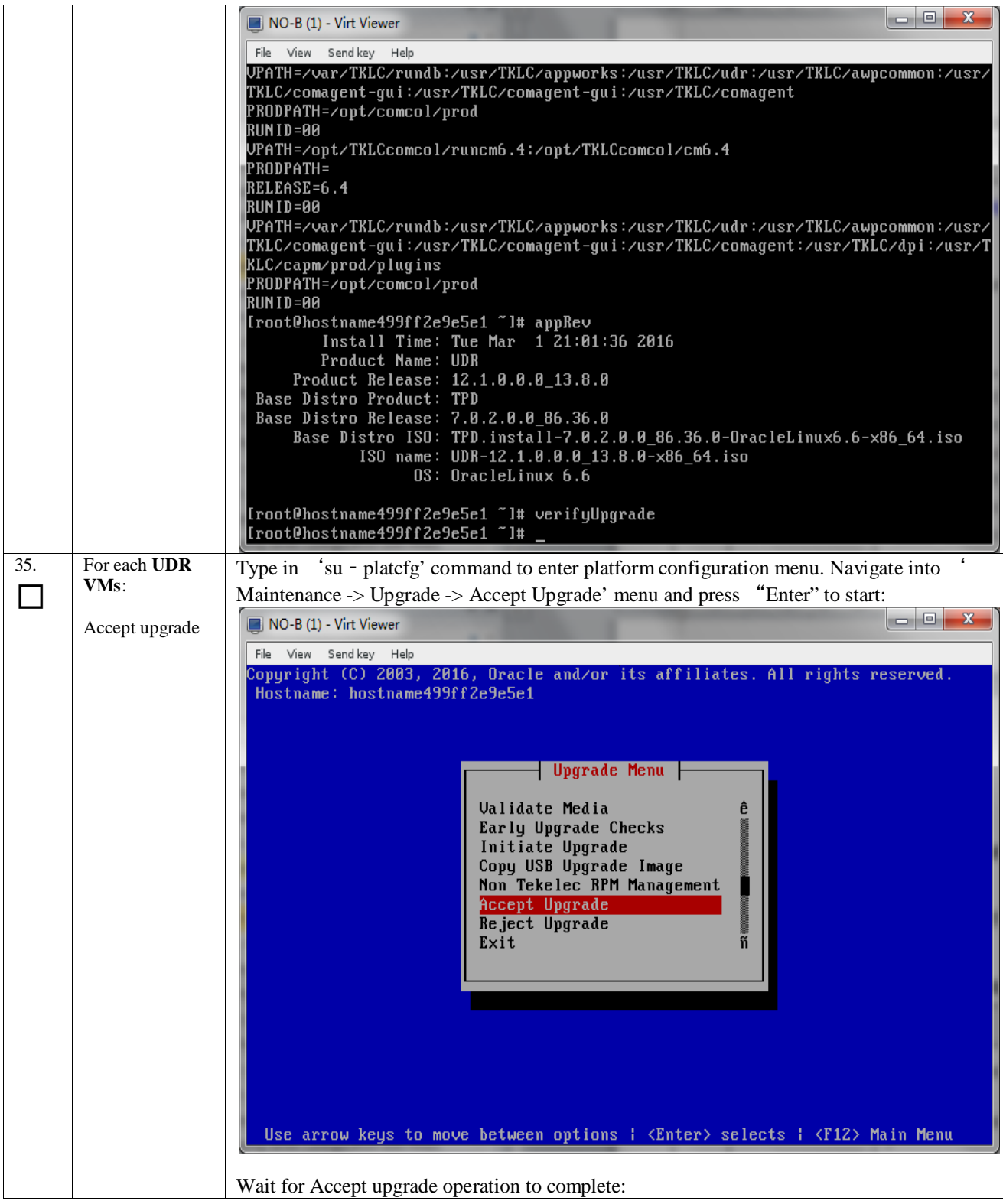

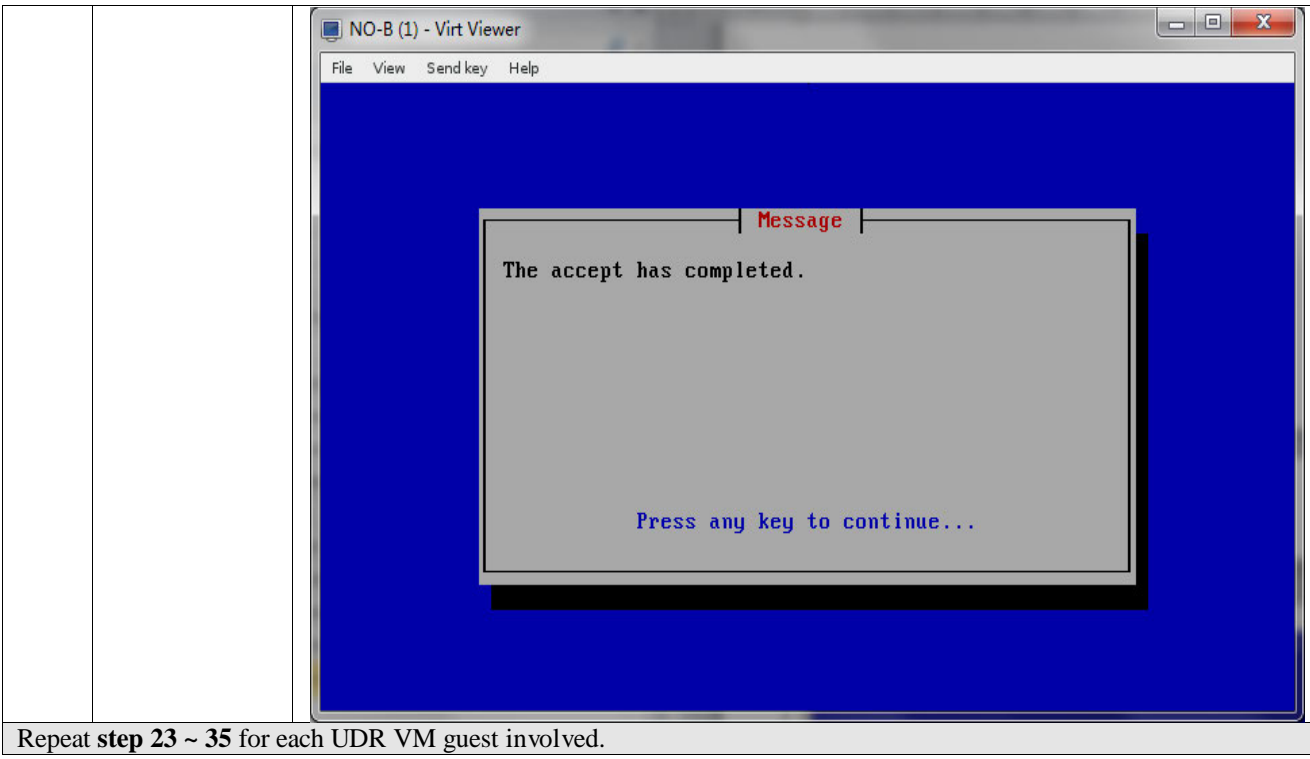

# **Appendix I. MY ORACLE SUPPORT (MOS)**

MOS (*[https://support.oracle.com](https://support.oracle.com/)*) is your initial point of contact for all product support and training needs. A representative at Customer Access Support (CAS) can assist you with MOS registration.

Call the CAS main number at **1-800-223-1711** (toll-free in the US), or call the Oracle Support hotline for your local country from the list at *<http://www.oracle.com/us/support/contact/index.html>*.

When calling, there are multiple layers of menus selections. Make the selections in the sequence shown below on the Support telephone menu:

- 1) For the first set of menu options, select 2, "New Service Request". You will hear another set of menu options.
- 2) In this set of menu options, select 3, "Hardware, Networking and Solaris Operating System Support". A third set of menu options begins.
- 3) In the third set of options, select 2, " Non-technical issue". Then you will be connected to a live agent who can assist you with MOS registration and provide Support. Identifiers. Simply mention you are a Tekelec Customer new to MOS.